# Hospira<br>MedNet

# YAZILIM KULLANICI REHBERI

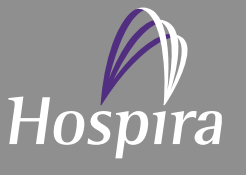

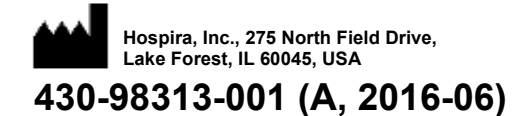

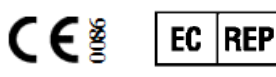

**Hospira UK Limited Horizon, Honey Lane, Hurley, Maidenhead, SL6 6RJ, UK**

**Notlar:**

# **Hospira MedNet™ Yazılımı Kullanıcı Rehberi**

**RxOnly**

**16037-75-02**

#### **ÖNEMLİ**

**Düzgün şekilde kurulduktan sonra Hospira MedNet™ Yazılımı ile ilgili tüm kullanım talimatları, uyarı ve ikazlar için bu Kullanıcı Kılavuzu'na bakın. Hospira MedNet™ Yazılımı'nın uygun kullanımı, kurulumu ve yapılandırmasıyla ilgili uyarı ve ikazlar için Kurulum ve Yapılandırma Kılavuzu'na bakın. Hospira MedNet™ Yazılımı ile birlikte gelen yardım dosyaları yalnızca referans amaçlıdır.**

#### **Kullanım Amacı**

**Hospira MedNet™ Medication Management Suite (MMS)'in amacı MMS uyumlu bilgisayar sistemleri ile Hospira infüzyon pompalarının ağ ile bağlanmış iletişimini kolaylaştırmaktır. MMS eğitimli sağlık profesyonellerine ara yüzlü harici sistemlerden bilgi gönderme, alma, raporlama ve depolama; infüzyon cihazı programlama parametrelerini yapılandırma imkânı sağlar.**

**MMS'in amacı, infüzyon parametrelerinin programlanmasını otomatikleştirmek için bir yol sağlamak ve bu sayede infüzyon verisinin girilmesi için gereken manuel adımların miktarını azaltmaktır. Tüm veri girişi ve infüzyon parametrelerinin doğrulanması eğitimli sağlık profesyoneli tarafından doktorun talimatlarına göre gerçekleştirilir.**

**Lütfen Hospira MedNet™ Yazılımı'nı kullanmadan önce bu kılavuzun tümünü okuyun.**

#### **Hospira Gelişmiş Bilgi Merkezi 1-800-241-4002 24 saat mevcuttur (ABD'de)**

**ABD dışındaki yerlerde yardım için yerel Hospira temsilciniz ile iletişime geçiniz.**

**Hospira MedNet™ ile cihaz özelliği uyumluluğu hakkında bilgi almak ve/veya bu kılavuzun bir kopyasını edinmek için, Hospira Gelişmiş Bilgi Merkezi veya ABD dışındaysanız yerel Hospira temsilciniz ile iletişime geçin.**

**Hospira web sitemizden, Destek Merkezi'nin İnfüzyon Pompaları + Klinik Yazılımı aracılığıyla Sistem Kullanım Kılavuzlarına ve bu kılavuza erişebilirsiniz.** 

Hospira MedNet Yazılımı Kullanıcı Kılavuzu iii

*Not: Ülke tarafından onaylanmış Hospira MedNet uyumlu cihazların listesi için Hospira Destek Merkezi aracılığıyla ulaşılabilir olan Hospira MedNet Cihaz Uyumluluk Matrisine bakın.*

# **Değişiklik Geçmişi**

430-98313-002 (A, 2016-06) İlk Sürüm

**Parça Numarası Değişiklik Açıklaması Değiştirilen Sayfalar**

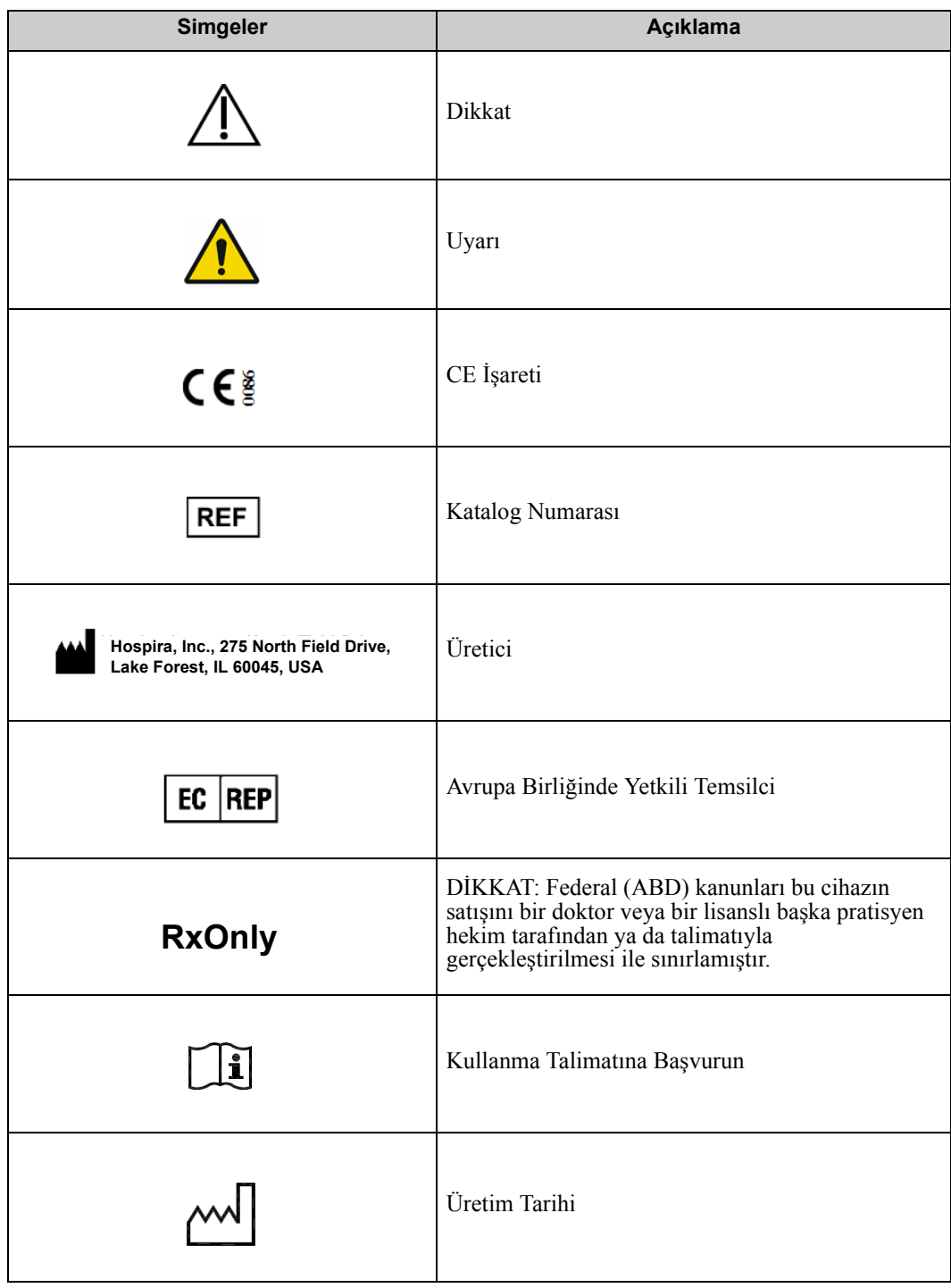

*Not: Ülke tarafından onaylanmış Hospira MedNet uyumlu cihazların listesi için Hospira Destek Merkezi aracılığıyla ulaşılabilir olan Hospira MedNet Cihaz Uyumluluk Matrisine bakın.*

#### **Notlar:**

# İçindekiler

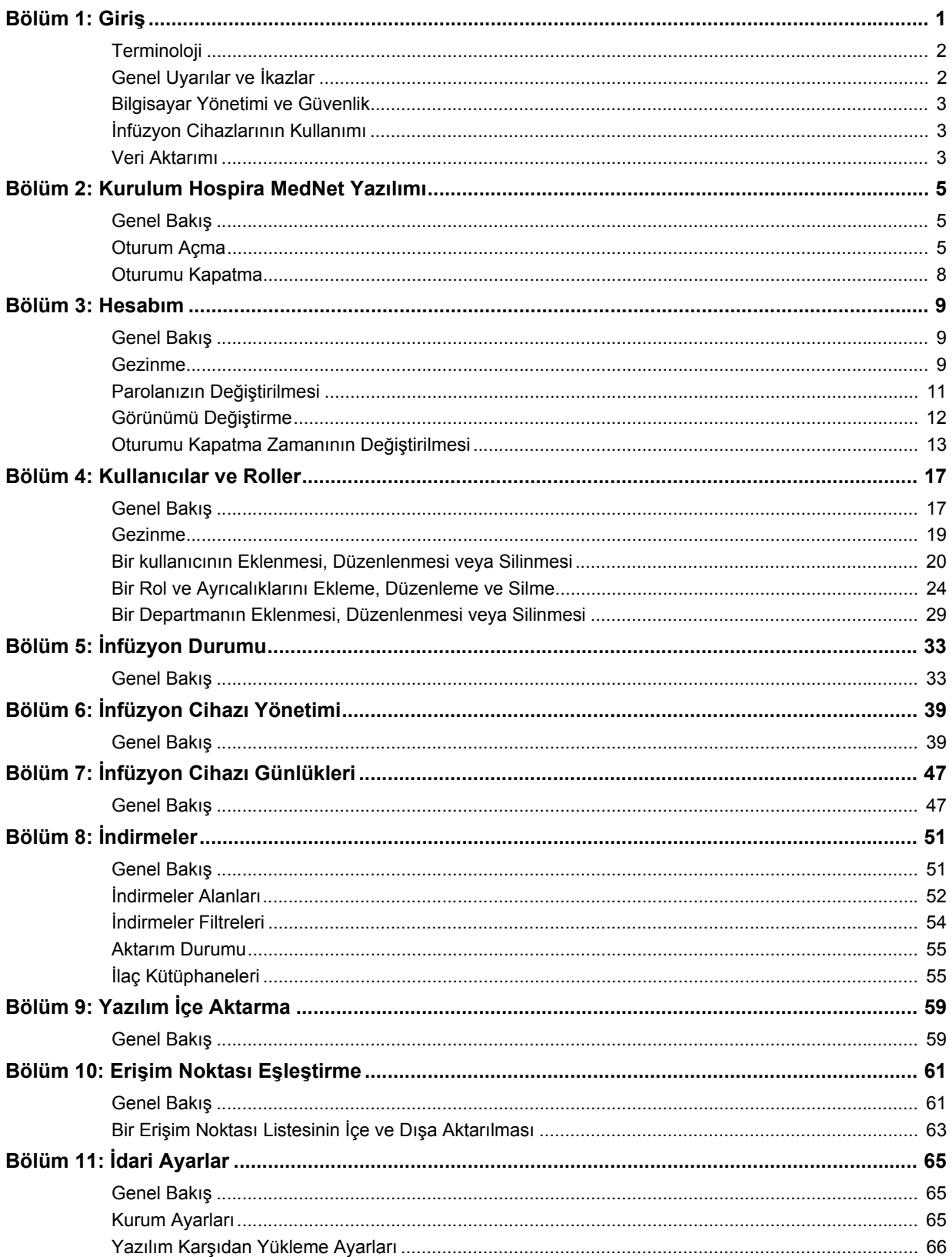

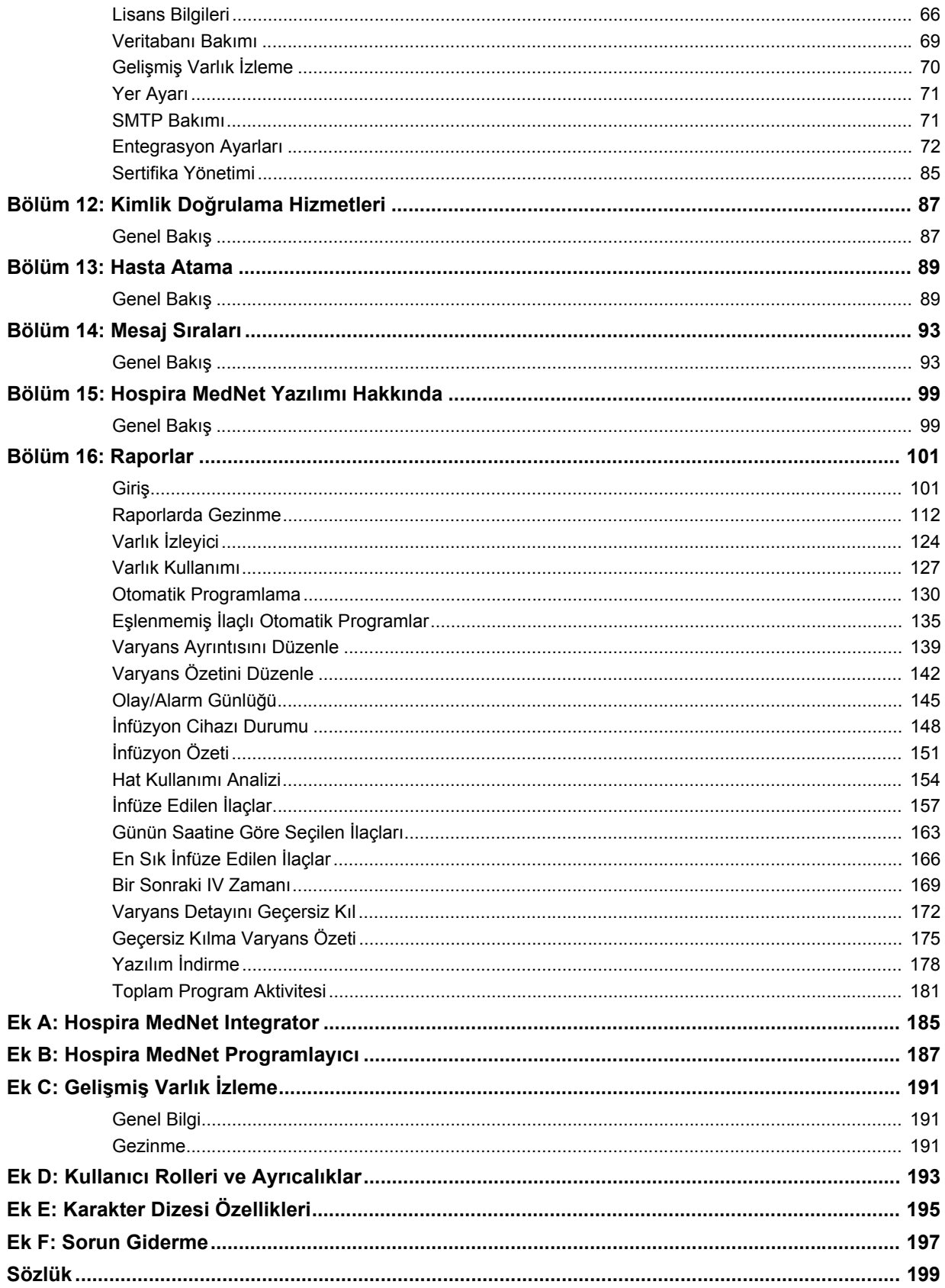

# <span id="page-8-0"></span>**Bölüm 1: Giriş**

Hospira MedNet™, sağlık kuruluşlarında eğitimli sağlık profesyonelleri tarafından kullanılması amaçlanan, IV infüzyon bilgisini uyumlu Hospira infüzyon sistemleri ile yöneterek değerli başucu rehberliği sağlayan, sunucu tabanlı bir güvenlik yazılım ürünüdür. Hospira MedNet™ yazılım grubu ayrıca Hospira MedNet™ Meds™ şeklinde anılan ayrı bir uygulamayı da içerir.

Hospira MedNet<sup>™</sup> yazılımı, infüzyon hatalarını önlemek için amaçlanan; sert ve yumuşak, yüksek ve düşük doz sınırları uyarıları ile kullanıcılara hastaları korumada rehberlik eden yüksek derecede özelleştirilebilir ilaç kütüphaneleri ile hasta başı güvenliğini artırır. Bu sınırlar, hastaneye özel IV uygulamalarına dayalıdır.

Hospira MedNet™ yazılımı, eczane ayarlarının uyumlu infüzyon pompasına IV Klinik Entegrasyon (IVCI) solüsyonu ile doğrudan akması seçeneğini sağlayarak manuel programlama adımlarını azaltır. Hospira MedNet™ yazılımı, eczane tarafından doğrulanmış ilaç siparişini infüzyon pompası ve hastanın elektronik tıbbi kaydı (EMR) ile bağlantılandırarak infüzyon pompasının otomatik programlanması imkanını sağlar.

Hospira MedNet™ yazılımı; otomatik ve kablosuz olarak uyumlu infüzyon pompalarından toplanan veri, ayarlar ve değişikliklere göre 20'den fazla farklı rapor oluşturur. Oluşturulan raporlar, klinik uygulamalara görünebilirlik sağlamak için verinin eyleme geçirilebilir veriye dönüştürülmesinde yardımcı olur. EMR sistem kapasitesine bağlı olarak, EMR'de otomatik dokümantasyon da Hospira MedNet™tarafından desteklenir.

Hospira MedNet™ yazılım paketi, aşağıda listelenen bileşenlerden oluşur. Sizin için ulaşılabilir olan özel bileşenler kurumunuzun lisansına bağlı olacaktır.

**Hospira MedNet**™ **Administrator**™ sistem kullanıcılarını, infüzyon cihazlarını, ilaç kütüphanesi indirmelerini, infüzyon cihazı yazılım güncellemelerini, erişim noktalarını ve diğer yapılandırmaları yönetme kabiliyeti sağlar.

**Hospira MedNet**™ **Connect**™ Hospira MedNet™sunucusu ve infüzyon cihazları arasındaki bağlanabilirliği kurar. Hospira MedNet™ Meds™ ve Hospira MedNet™ Administrator™ infüzyon cihazları ile bilgi alışverişinde bulunma izni veren ethernet ve kablosuz bileşenler içerir.

**Hospira MedNet**™ **Integrator**™**,** bir hastanenin işletme seviyesi uygulamalara arayüzler sağlar ve infüzyon cihazları, Hospira MedNet™ sunucusu ve çeşitli hastane bilişim sistemleri arasında veri alışverişi için bir kanal olarak görev alır.

**Hospira MedNet** ™ **Meds** ™ ilaçların, ilaç kütüphanelerinin, klinik uygulama alanlarının ve infüzyon cihazı yapılandırmalarının tanımı ve yönetimi için eczaneye işlevsellik sağlar.

**Hospira MedNet**™ **Performance**™ Hospira MedNet™ sunucusundan Hospira MedNet™'in varlık yöneticisi ve klinik değerlendirme kullanımı için tasarlanmış raporlara kullanıcının ihtiyaçların en iyi şekilde cevap verecek seçeneklerle veri gönderir.

**Hospira MedNet**™ **Programmer**™ ilaç uygulama talimatlarını Bar Code Medication Administration (BCMA) sisteminden alır ve infüzyon cihazında otomatik olarak ayarları dolduran işlem komutlarına çevirir. Daha fazla bilgi için, bkz. **Hospira MedNet**™ **Yazılım Kullanıcı Kılavuzu**, Ek B.

Hospira MedNet Yazılımı Kullanıcı Kılavuzu 1

*Not: Ülke tarafından onaylanmış Hospira MedNet uyumlu cihazların listesi için Hospira Destek Merkezi aracılığıyla ulaşılabilir olan Hospira MedNet Cihaz Uyumluluk Matrisine bakın.*

# <span id="page-9-0"></span>**Terminoloji**

Bu belge aşağıdaki kuralları kullanmaktadır:

- Özel değerlere referanslar, aksi belirtilmedikçe, yalnızca yaklaşıktır.
- "Hospira MedNet™ Yazılımı" ve "Yazılım" terimleri bu el kitabının tümünde birbirlerinin yerine kullanılabilir.

# <span id="page-9-1"></span>**Genel Uyarılar ve İkazlar**

Aşağıdaki kurallar bu kullanıcı kılavuzunda uyarı ve ikazları belirtmek için kullanılır:

**DİKKAT:** Ürün hasarı veya donanım arızasını önleyebilecek bilgiler içerir. Bir uyarıyı dikkate almamak hasta veya kullanıcı yaralanmasına neden olabilir.

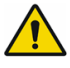

**UYARI** Uyarı mesajları özel güvenlik vurguları içerebilir ve her zaman dikkate alınmalıdır. Bir uyarı mesajını dikkate almamak potansiyel olarak yaşam tehdidi oluşturabilir.

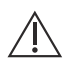

**DİKKAT:** Federal (ABD) kanunları bu cihazın satışını bir doktor veya bir lisanslı  $\angle$ ! başka pratisyen hekim tarafından ya da talimatıyla gerçekleştirilmesi ile sınırlamıştır.

**Not:** Çizimler ve ekran gösterimleri yalnızca açıklama amaçlıdır ve gerçek yazılımdan farklılık gösterebilir. Bilgisayar ekranınızın ayarları ekran gösterimini etkileyebilir.

# <span id="page-10-0"></span>**Bilgisayar Yönetimi ve Güvenlik**

- Virüs veri dosyaları (tipik olarak "dat" dosyaları olarak adlandırılırlar) dışında, Hospira tarafından yetkilendirilmedikçe yükseltmeleri, servis paketlerini veya yamaları Hospira MedNet™'in kurulu olduğu bilgisayarlardaki Hospira dışı yazılımlara yüklemeyin.
- Hospira MedNet™ Yazılımının kurulu olduğu bilgisayarlarda işletim sistemi otomatik güncelleştirmelerini etkinleştirmeyin.
- Veri yedekleme ve geri yükleme prosedürlerinin mevcut olduğundan ve yöneticilerin daha önceki yedeklerden başarı ile geri yükleme yapabileceklerinden emin olun.
- Hospira MedNet™ Yazılımının kullanıldığı ağın, fiziksel ve ağ erişim kontrolü de dahil olmak üzere, etkin güvenlik prosedürlerinin olduğundan emin olun.
- Kullanıcı parolalarının korunduğundan emin olun.
- Kritik veri kaybını önlemek için yedek bir güç beslemesi (kesintisiz güç kaynağı) mevcut olduğundan emin olun.
- **Önemli:** Veritabanınızı düzenli aralıklarla yedeklemenizi ve boşaltmanızı şiddetle tavsiye ediyoruz. Bir veritabanı, Hospira MedNet™ sisteminizin performansını etkileyecek kadar büyük bir boyuta ulaşabilir.

Bir veritabanının minimum her dört yılda bir silinmesini tavsiye etsek de, eğer 2.000'den fazla infüzyon cihazınız varsa, bu işlemi daha sık gerçekleştirmeyi göz önünde bulundurmanız akıllıca olur. Tam yedekleme talimatları Kurulum ve Yapılandırma Kılavuzu'nda mevcuttur; ayrıca Gelişmiş Bilgi Merkezi'mize de başvurabilirsiniz.

# <span id="page-10-1"></span>**İnfüzyon Cihazlarının Kullanımı**

- İnfüzyon cihazlarını kullanmadan önce, uygulanabilir infüzyon cihazı uyarıları ve ikazları için *Sistem Kullanım Kılavuzu*'na bakın.
- Konektör ve kabloları kullanırken dikkatli olun.
- Kabloları ve konektörleri bükmekten veya kırmaktan kaçının.
- Tıbbi cihazlara aksesuar bağlarken IEC 60601-1-1'e uygunluk sağlandığından emin olun.

# <span id="page-10-2"></span>**Veri Aktarımı**

- Bir bilgisayarda aynı anda yalnızca tek bir Hospira MedNet<sup>™</sup> Meds<sup>™</sup> örneğinin çalıştığından emin olun.
- İlaç kütüphaneleri ve raporlar arasında tutarsızlıklar olmasını önlemek için tüm infüzyon cihazlarının aynı ilaç kütüphanesi sürümünü kullandığından emin olun.

**Not:** Hospira MedNet ile uyumlu infüzyon cihazları, lisansınıza ve Hospira'nın uyumluluk matrisine dayalı olarak seçenekler görüntüleyecektir.

Hospira MedNet Yazılımı Kullanıcı Kılavuzu 3

*Not: Ülke tarafından onaylanmış Hospira MedNet uyumlu cihazların listesi için Hospira Destek Merkezi aracılığıyla ulaşılabilir olan Hospira MedNet Cihaz Uyumluluk Matrisine bakın.*

#### **Notlar:**

# <span id="page-12-0"></span>**Bölüm 2: Kurulum Hospira MedNet Yazılımı**

# <span id="page-12-1"></span>**Genel Bakış**

Bu bölüm, Hospira MedNet Yazılımı kurulumu için gerekli bilgileri sağlar

Sistem yöneticisi, kullanıcıların uygulamaya erişebilmesi ve kullanabilmesi için aşağıdaki prosedürleri yerine getirmelidir:

- Oturum Aç
- Hastaneniz ile ilgili bilgileri girin
- Sistem Yöneticisi kullanıcı hesabını ekleyin
- Kullanıcı hesaplarını ekleyin ve kullanıcı ayrıcalıklarını ayarlayın
- Varsayılan parolayı değiştirin

# <span id="page-12-2"></span>**Oturum Açma**

#### **Genel Bakış**

Bu prosedür, kullanıcıların uygulamada oturum açmalarına izin verir. Bir sonraki bölümdeki ayarlama prosedürlerini gerçekleştirmek için, uygulamada, tam erişim ayrıcalıkları olan sistem yöneticisi olarak oturum açın.

#### **Kullanıcı**

Sistem Yöneticisi

#### **Navigasyon Yolu**

Navigasyon yolu sisteminizin yapılandırmasına bağlı olarak değişiklik gösterir.

#### **Adımlar**

#### **Uygulamada oturum açmak için aşağıdakileri yapın:**

- 1. Microsoft Internet Explorer'ı açın ve uygulamanın Oturum açma sayfası için gereken Hospira MedNet sunucusunun URL'sini girin.
- **Not:** Hospira MedNet Yazılımı Oturum açma sayfasının adresini bilmiyorsanız Bilgi Teknolojileri (BT) departmanınıza sorun. Bilgisayarınızın güvenlik ayarları, zaman zaman ortaya çıkan oturum açmada zorluklarının nedeni olabilir. Yardım için IT departmanınızla görüşün.

*Not: Ülke tarafından onaylanmış Hospira MedNet uyumlu cihazların listesi için Hospira Destek Merkezi aracılığıyla ulaşılabilir olan Hospira MedNet Cihaz Uyumluluk Matrisine bakın.*

#### **Oturum açma** ekranı görünür.

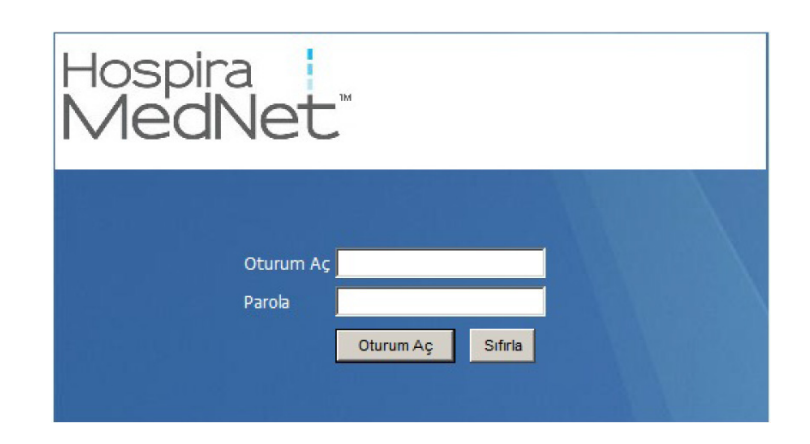

2. Aşağıdaki kullanıcı kimliğini ve parolayı girin (bk. ["Ek E: Karakter Dizesi](#page-202-1)  [Özellikleri" sayfa 195](#page-202-1)):

#### **Kullanıcı Kimliği: mednet\_admin**

**Parola:** Lütfen parolanızı almak için Hospira Hizmet Temsilcisi ile iletişime geçin.

**Not:** Oturum açma kimliği, hem LDAP hem de LDAP olmayan ortamlarda, büyük küçük harfe duyarlı değildir.

**mednet\_admin** Kullanıcı Kimliğinin tam Yönetici ayrıcalıkları vardır (bk. ["Ek D: Kullanıcı](#page-200-1) [Rolleri ve Ayrıcalıklar" sayfa 193\)](#page-200-1).

3. **Oturum Aç**'a tıklayın. Uygulama, oturum açıldı ana sayfasına açılır.

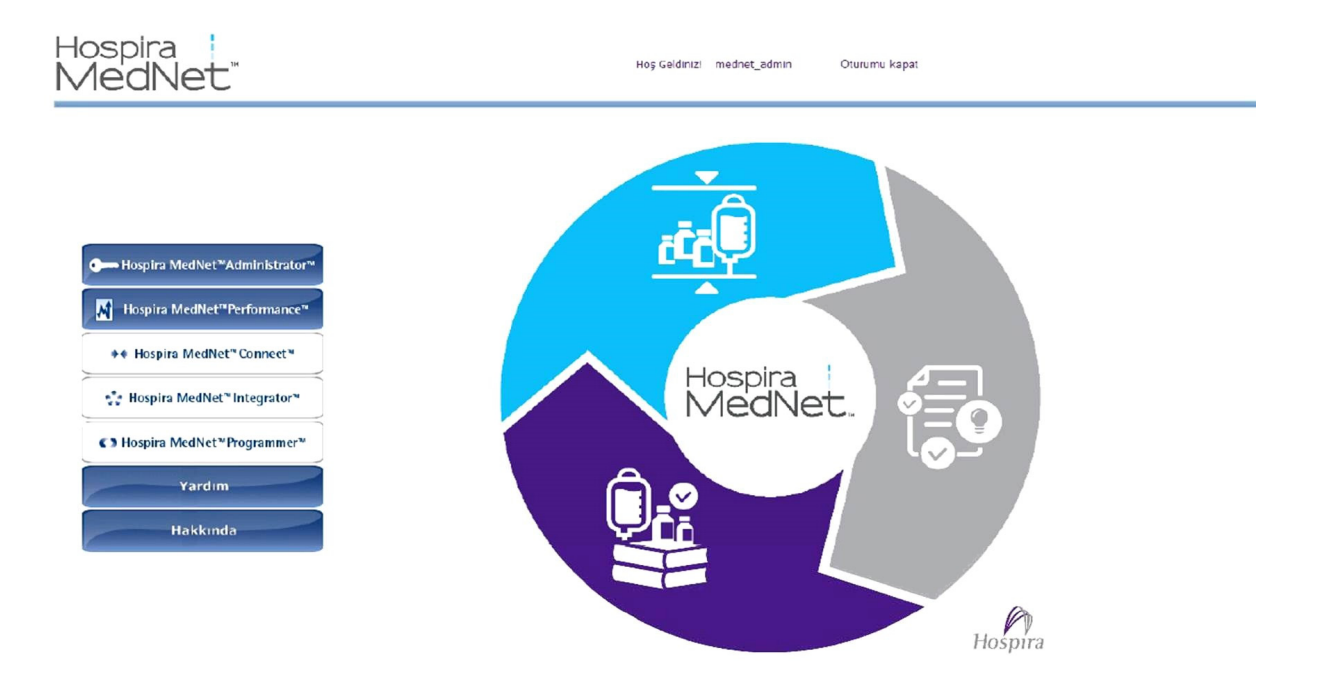

- 4. Yazılım lisansınıza bağlı olarak, oturum açıldı ana sayfa görünümü aşağıdaki grafik ve düğmeleri görüntüler:
	- Hospira MedNet Administrator Kullanıcı hesap yönetimi, infüzyon cihazı yönetimi, kütüphane indirme ve diğer yapılandırma görünümlerini sağlayan yönetici görünümlerine erişim izni verir.
	- Hospira MedNet Performance Raporlar görünümüne erişime izin verir.
	- Hospira MedNet Connect Sunucunun, desteklenen infüzyon cihazlarından veri toplamasının etkinleştirildiğini belirtir.
	- Hospira MedNet Integrator Sunucunun bir harici sisteme bağlantı için etkinleştirildiğini belirtir.
	- Hospira MedNet Programmer Sunucunun bir BCMA sistemi ile Oto Programlama için etkinleştirildiğini belirtir.
	- Yardım
	- Hakkında

*Not: Ülke tarafından onaylanmış Hospira MedNet uyumlu cihazların listesi için Hospira Destek Merkezi aracılığıyla ulaşılabilir olan Hospira MedNet Cihaz Uyumluluk Matrisine bakın.*

5. Bir kullanıcı Yönetici ayrıcalıklarına sahipse ve **Hospira MedNet Yönetici**'yi seçerse, aşağıdaki seçenekler görüntülenecektir:

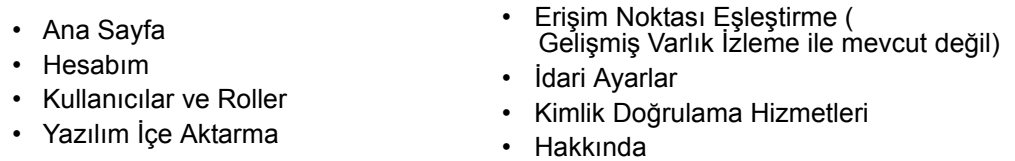

"Bölüm 11: İ[dari Ayarlar" sayfa 65Y](#page-72-3)önetici Ayarları görünümünde bilgi girmek veya mevcut ayarları değiştirmek için bk. .

- 6. **Hospira MedNet Performans** yalnızca Gizli Sağlık Bilgileri ayrıcalıkları ile kullanılır. Yönetici ayrıcalıkları olan bir kullanıcı aşağıdaki seçenekleri seçebilir:
	- Ana Sayfa Raporlar Hakkında
- 7. Bir kullanıcı **Hakkında**'yı seçtiğinde aşağıdaki seçilebilir görünümler görüntülenir:

• Ana Sayfa • Hakkında

## <span id="page-15-0"></span>**Oturumu Kapatma**

Uygulamada oturumu kapatmak için **Oturumu Kapat**'a tıklayın. Oturum Açma ekranı tekrar görünür.

**Not:** Hospira MedNet Yazılımı, eğer hesabınız kilitleme süresinden fazla etkin olmamışsa, oturumunuzu otomatik olarak kapatır. Varsayılan kilitleme süresi 30 dakikadır.

# <span id="page-16-0"></span>**Bölüm 3: Hesabım**

# <span id="page-16-1"></span>**Genel Bakış**

Kullanıcı hesapları sistem güvenliğinin temelini oluşturur. Bu bölümde, hesabınızı nasıl yöneteceğinizi ve parolanızı nasıl değiştireceğinizi öğreneceksiniz.

#### **Kullanıcı Hesapları ve Windows Ağ Oturum Açma (LDAP)**

**LDAP** (Lightweight Directory Access Protocol), uygulamaların bir şirketin mevcut ağ dizin listesini kullanıcı adları ve parolalar için kullanmasını sağlayan bir ağ protokolüdür. Bir LDAP-etkin çevrede, şirketinizin ağ oturum açma bilgilerini, aynı kimlik bilgileriyle (kullanıcı adı ve parola) Hospira MedNet Yazılımına erişim sağlamak için kullanabilirsiniz (Bk.["Bölüm 4:](#page-24-2)  [Kullanıcılar ve Roller" sayfa 17](#page-24-2) LDAP hakkında daha fazla bilgi için).

# <span id="page-16-2"></span>**Gezinme**

**Not:** Lisans ve ayrıcalıklara bağlı olarak, bazı sekmeler görünür veya kullanılamaz olacaktır.

Gezinti çubuğu üzerindeki **Hesabım** sekmesine tıklayın. Hesabım görünümü görüntülenir.

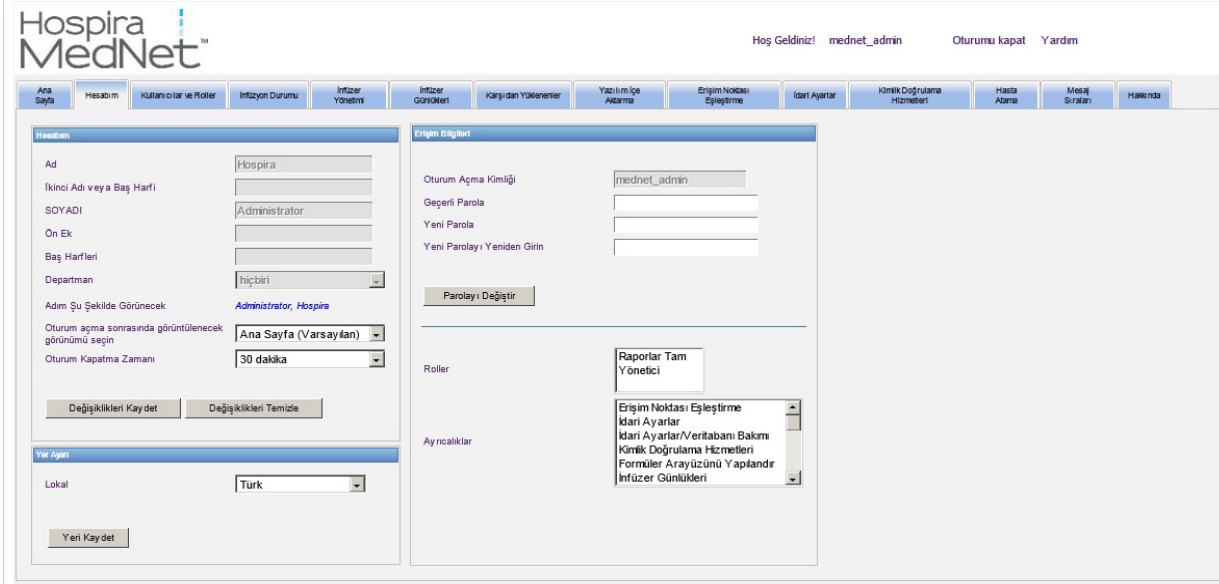

Hesabım görünümü; erişim bilgilerinizi, Oturum Açma Kimliğinizi ve Parolayı Değiştir düğmesini görüntüler. Hesabım görünümü size atanan rolleri ve ayrıcalıkları da görüntüler. Daha fazla bilgi için bk. ["Bölüm 4: Kullanıcılar ve Roller" sayfa 17](#page-24-2) v[e"Ek D: Kullanıcı Rolleri ve](#page-200-1)  [Ayrıcalıklar" sayfa 193.](#page-200-1)

*Not: Ülke tarafından onaylanmış Hospira MedNet uyumlu cihazların listesi için Hospira Destek Merkezi aracılığıyla ulaşılabilir olan Hospira MedNet Cihaz Uyumluluk Matrisine bakın.*

**Not:** Görevler ve yetkiler, hesabınıza bir sistem yöneticisi tarafından atanır.

#### **Yerel Ayarlar**

Tercih edilen Hospira MedNet dilini seçmek için aşağıdaki işlemi gerçekleştirin.

- 1. Yerel ayarlar açılır listesinden arzu edilen dili seçin.
- 2. **Yerel Ayarları Kaydet** düğmesine tıklayın.

#### **Hesabınızın Yönetimi**

Adınızı, baş harflerinizi, departmanınızı ve parolanızı Hesabım görünümünden değiştirebilirsiniz.

- 1. Adınızı, baş harflerinizi ve/veya departmanınızı değiştirmek için aşağıdaki bilgiyi girin (bkz. ["Ek E: Karakter Dizesi Özellikleri" sayfa 195\)](#page-202-1):
	- Ad
	- İkinci Adı veya Baş Harfi
	- SOYADI
	- Son Ek
	- Baş Harfleri
	- Departman (açılır listeden seçin)

**Not:** Yönetici ayrıcalıklarınız varsa, Departman Listesini Düzenle görünür.

2. **Değişiklikleri Kaydet**'e tıklayın.

# <span id="page-18-0"></span>**Parolanızın Değiştirilmesi**

Hesabınızın güvenli olduğundan emin olmak için parolanızı belirli aralıklarla değiştirmelisiniz.

Hesabım görünümü, yalnızca oturum açan bir kullanıcının kendi parolasını değiştirmesine izin verir.

#### **Parolanızı değiştirmek için:**

1. Hesabım görünümünde, Erişim Bilgileri bölümüne gidin.

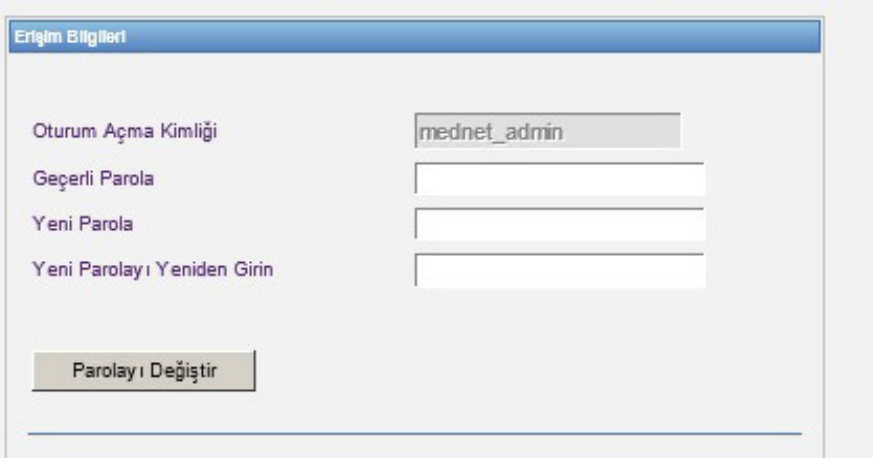

- 2. Mevcut parolayı girin.
- 3. Yeni parolayı girin.
- 4. Yeni parolayı tekrar girin.
- 5. **Parolayı Değiştir**'e tıklayın.
- 6. Parola onay mesajı görünür.

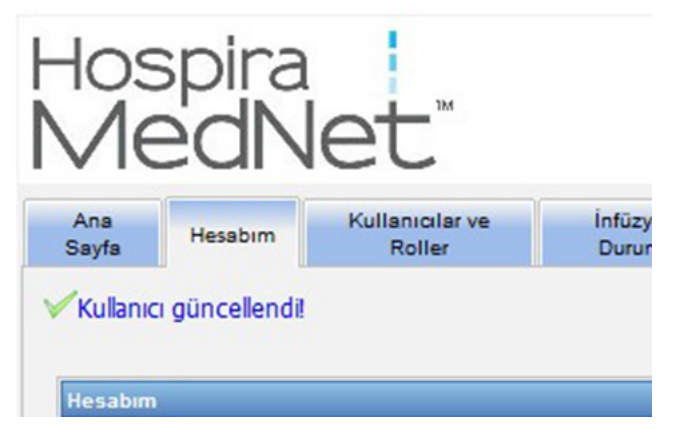

**Not:** Bir LDAP-etkin ortamda, parola değiştirme özelliği kullanılamaz.

*Not: Ülke tarafından onaylanmış Hospira MedNet uyumlu cihazların listesi için Hospira Destek Merkezi aracılığıyla ulaşılabilir olan Hospira MedNet Cihaz Uyumluluk Matrisine bakın.*

# <span id="page-19-0"></span>**Görünümü Değiştirme**

Oturum açtığınızda beliren görünümü seçebilirsiniz.

1. Hesabım görünümünde, **Oturum açıldıktan sonra görüntülenen Görünümü seçin** ibaresinin yanındaki açılır listeyi kullanarak varsayılan **Ana sayfa** dışında bir görünüm seçebilirsiniz.

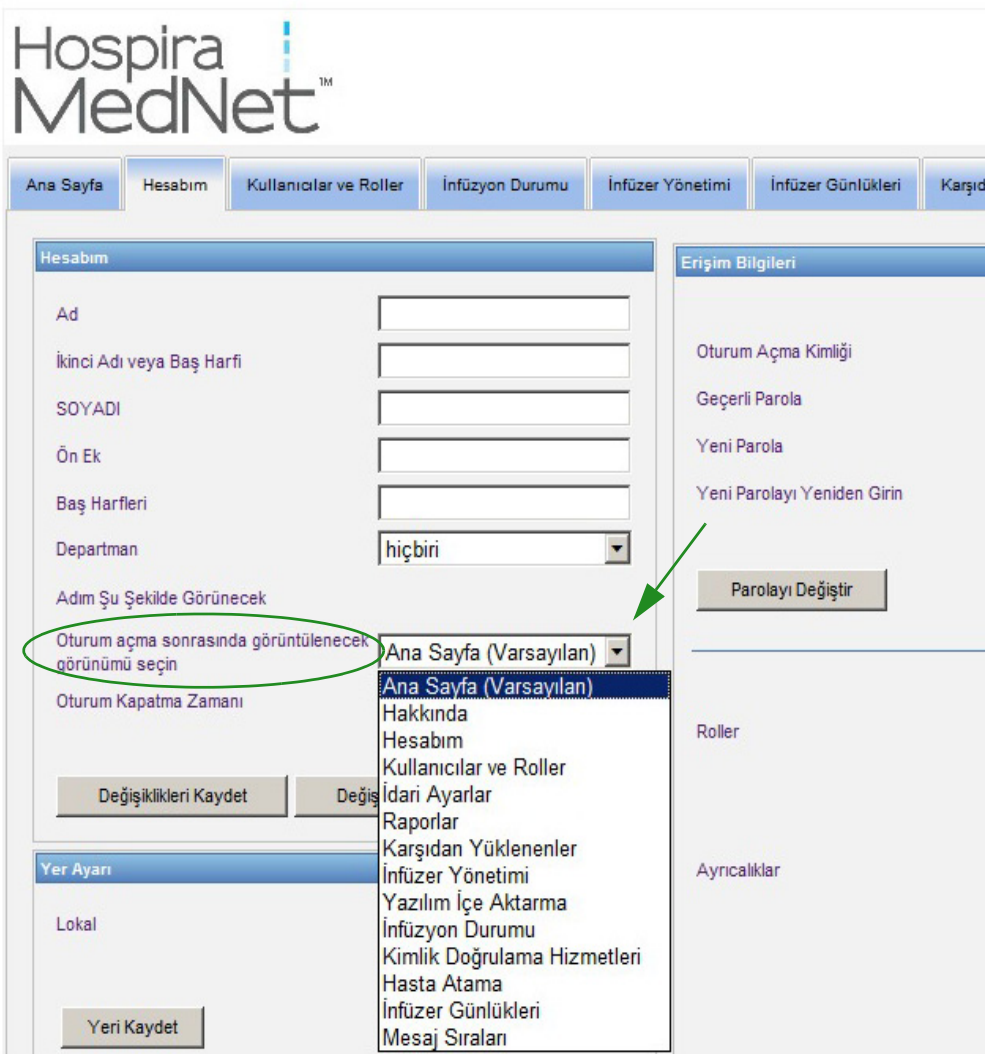

2. **Değişiklikleri Kaydet**'e tıklayın.

## <span id="page-20-0"></span>**Oturumu Kapatma Zamanının Değiştirilmesi**

Varsayılan Oturumu Kapatma Süresi 30 dakikadır. Bu süreyi değiştirmek için, bunu yapmanıza izin veren bir rolünüzün olması gereklidir.

- 1. **Kullanıcılar ve Roller** sekmesini seçin.
- 2. **Roller** sekmesini seçin.
- 3. Roller görünümünden bir rol seçin.

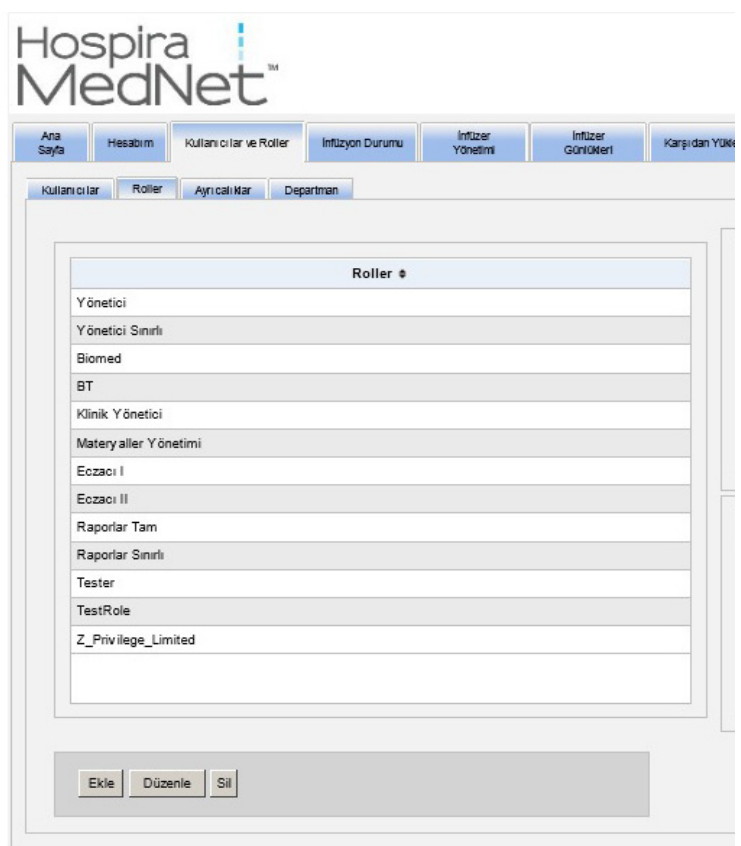

4. **Düzenle**'ye tıklayın.

*Not: Ülke tarafından onaylanmış Hospira MedNet uyumlu cihazların listesi için Hospira Destek Merkezi aracılığıyla ulaşılabilir olan Hospira MedNet Cihaz Uyumluluk Matrisine bakın.*

5. **Kullanıcı oturum kapatma süresini yapılandırabilir** öğesinde **Evet**'e tıklayın.

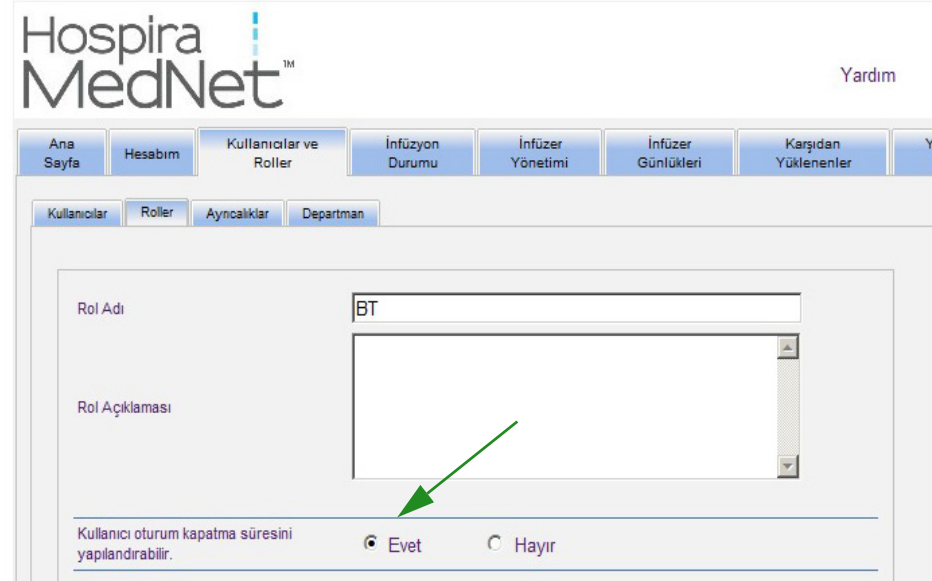

- 6. **Değişiklikleri Kaydet**'e tıklayın.
- 7. Rolün güncellendiğini gösteren bir mesaj görüntülenir.

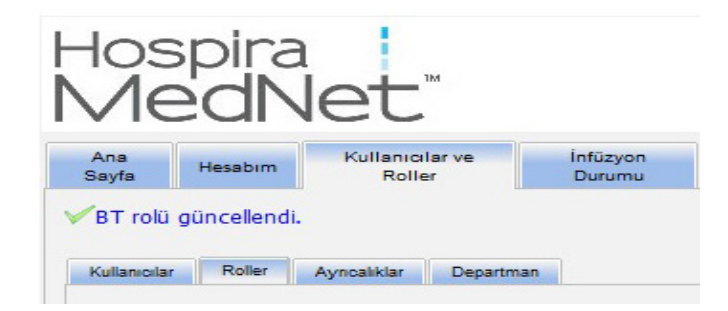

8. Hesabım sekmesine geri dönün. Şimdi Oturumu Kapatma Süresini **Hayır**'dan **24 saate** kadar düzenleyebilirsiniz.

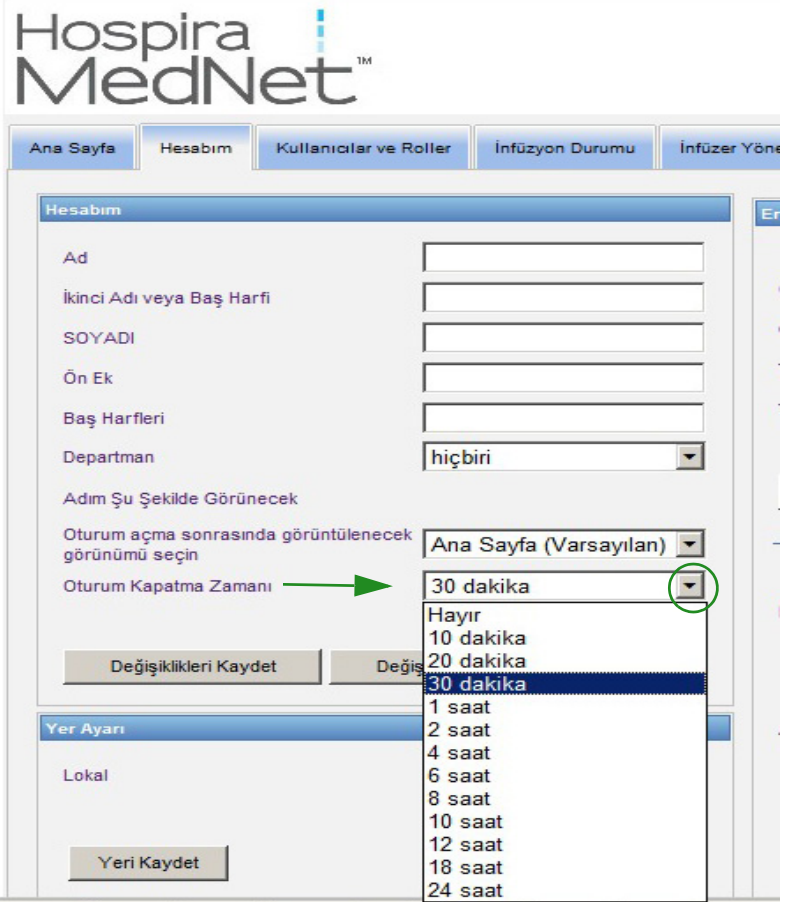

9. **Değişiklikleri Kaydet**'e tıklayın.

*Not: Ülke tarafından onaylanmış Hospira MedNet uyumlu cihazların listesi için Hospira Destek Merkezi aracılığıyla ulaşılabilir olan Hospira MedNet Cihaz Uyumluluk Matrisine bakın.*

#### **Notlar:**

# <span id="page-24-2"></span><span id="page-24-0"></span>**Bölüm 4: Kullanıcılar ve Roller**

# <span id="page-24-1"></span>**Genel Bakış**

Sistem yöneticileri gibi yetkili kullanıcılar; Hospira MedNet Yazılımının kullanımı için kullanıcıları, rolleri ve ayrıcalıkları tanımlar. Her hesap bir parola ile korunur. Her kullanıcıya uygun ayrıcalıklar atanır. Bu bölüm, kullanıcı hesaplarının nasıl oluşturulacağını gösterir.

Windows Ağ Oturum Aç (aşağıya bakınız) mevcut değilse, Kullanıcılar ve Roller şunları yapmanıza izin verir:

- **Kullanıcıları ekleme, düzenleme ve silme**
- **Rol ve ayrıcalıkları görüntüleme ve atama**

[Ek D: Kullanıcı Rolleri ve Ayrıcalıklar sayfada 193](#page-200-1)'da rol ve ayrıcalıkların ilişkisi açıklanmıştır.

#### **Windows Ağ Oturum Açma**

#### **Kullanıcı Hesapları ve Windows Ağ Oturum Açma (LDAP)**

LDAP (Lightweight Directory Access Protocol), uygulamaların bir şirketin mevcut ağ dizin listesini kullanıcı adları ve parolalar için kullanmasını sağlayan bir uygulama protokolüdür. Bu, ağ yöneticisinin tek merkezi konumdan birden fazla uygulamaya oturum açma erişimini yönetmesine izin verir. Hospira MedNet Yazılımı hem LDAP ve hem de LDAP olmayan ortamları destekler.

Bir LDAP-etkin ortamda, şirketinizin ağ oturum açma bilgilerini, aynı kimlik bilgileriyle (kullanıcı adı ve parola) Hospira MedNet Yazılımına erişim sağlamak için kullanabilirsiniz.

LDAP-etkin ortam, kullanıcı tarafından yapılandırılabilir parolaların bir geçmişini saklayabilir. Ancak, bir kullanıcı parolasını geçmişteki bir parolayla aynı olacak şekilde değiştiremez.

Başarılı bir oturum açmadan sonra, kullanıcı parolası yine kullanıcı tarafından belirlenmiş gün sayısından sonra süresi dolmuş olarak planlanmış ise, kullanıcı bir uyarı mesajı alır ve parolayı hemen değiştirmesi istenir. Kullanıcı tarafından belirlenebilir parola süresi dolduktan sonra, bir LDAP sunucusu otomatik olarak parolanın süresini bitirir ve kullanıcının parolası değiştirilene kadar kullanıcının hesabını devre dışı bırakır.

LDAP desteği kurulum sırasında etkinleştirilir veya devre dışı bırakılır.

#### **Windows Ağ Oturum Açma ile Kullanıcı ve Rollerin Özeti**

- Kullanıcılar ve Roller görünümünden kullanıcı hesapları eklenemez, düzenlenemez veya silinemez.
- Kullanıcı adları, kullanıcılar Hospira MedNet sunucusunda oturum açtıktan sonra Kullanıcılar Listesinde görünürler.
- Kendi ayrıcalıklar kümesine sahip yeni bir rol eklenebilir.
- LDAP grubuna bir rol atanabilir.
- Ayrıcalıklar eklenemez, düzenlenemez veya silinemez.

Hospira MedNet Yazılımı Kullanıcı Kılavuzu 17

*Not: Ülke tarafından onaylanmış Hospira MedNet uyumlu cihazların listesi için Hospira Destek Merkezi aracılığıyla ulaşılabilir olan Hospira MedNet Cihaz Uyumluluk Matrisine bakın.*

#### **Roller**

Varsayılan roller listesi şunlardan oluşur:

- Yönetici
- Yönetici Sınırlı
- Biomed
- Klinik Yönetici
- BT
- Materyaller Yönetimi
- Eczacı I
- Eczacı II
- Raporlar Tam
- Raporlar Sınırlı

Yönetici, Sınırlı Yönetici ve Klinik Yöneticinin Kullanıcılar ve Roller sayfasına erişimi vardır ve bir rol ekleyebilir, değiştirebilir veya silebilir.

**Not:** Yönetici, Saklı Sağlık Bilgilerini Görüntüle ayrıcalıklarını kendine atamak zorundadır ve Saklı Sağlık Bilgilerini Görüntüleme ayrıcalıklarını atamaya yetkili tek kişidir.

#### **Ayrıcalıklar**

Ayrıcalıklar şunları içerir:

- Erişim Noktası Eşleştirme
- İdari Ayarlar
- Kimlik Doğrulama Hizmetleri
- Veritabanı Bakımı
- İnfüzyon Cihazı Günlükleri
- İnfüzyon Cihazı Yönetimi
- İnfüzyon Durumu
- Kütüphane Yükleme
- Sonuçlandırılmış Kitaplıkları Yönet
- İlaçları Yönet
- Mesaj Sıralarını Yönet
- Hasta/Pompa Atamalarını Yönet
- Çalışma Sayfalarını Yönet
- Hesabım
- Raporlar Tam
- Raporlar Sınırlı
- Yazılım Yönetimi
- Kullanıcılar ve Roller
- İlaç Kütüphanelerini Görüntüle
- İlaçları Görüntüle
- Saklı Sağlık Bilgilerini Görüntüle

**Not:** Saklı Sağlık Bilgileri; Hasta Adı, Hasta Doğum Tarihi, Hasta Kimliği, Oda ve Hasta Konumu, örn. Oda ve Yatak konumu gibi verileri içerir.

Ayrıcalıklar değiştirilemez.

#### **Departmanlar**

Departmanlar listesi Yönetici, Sınırlı Yönetici veya Klinik Yönetici tarafından oluşturulabilir.

*Not: Ülke tarafından onaylanmış Hospira MedNet uyumlu cihazların listesi için Hospira Destek Merkezi aracılığıyla ulaşılabilir olan Hospira MedNet Cihaz Uyumluluk Matrisine bakın.*

# <span id="page-26-0"></span>**Gezinme**

**Not:** Lisans ve ayrıcalıklara bağlı olarak, bazı sekmeler görünür veya kullanılamaz olacaktır.

Gezinti çubuğundaki **Kullanıcılar ve Roller** sekmesine tıklayın. Kullanıcılar ve Roller görünümü belirir.

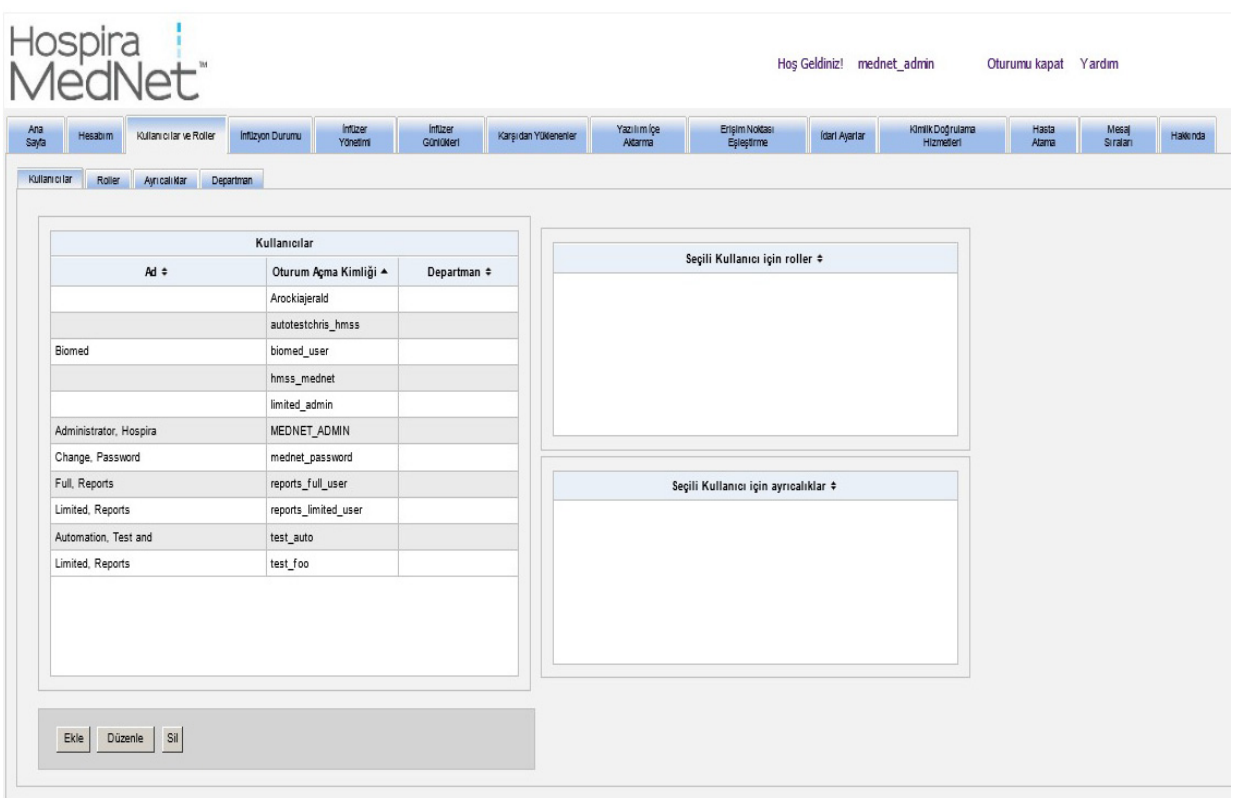

Bu görünümde Kullanıcılar, Roller, Ayrıcalıklar veya Departmanlara odaklanabilirsiniz. Görünümü değiştirmek için sekmeye tıklayın.

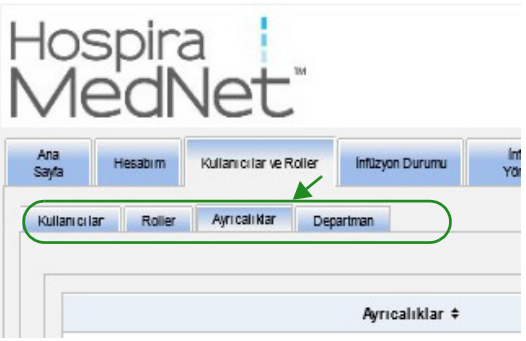

Hospira MedNet Yazılımı Kullanıcı Kılavuzu 19 alta altına bir altına bir altına bir altına 19 altına 19

*Not: Ülke tarafından onaylanmış Hospira MedNet uyumlu cihazların listesi için Hospira Destek Merkezi aracılığıyla ulaşılabilir olan Hospira MedNet Cihaz Uyumluluk Matrisine bakın.*

## <span id="page-27-0"></span>**Bir kullanıcının Eklenmesi, Düzenlenmesi veya Silinmesi**

Kullanıcılar ve Roller görünümünde, kullanıcıları görüntülemek için **Kullanıcılar** sekmesine tıklayın ve daha sonra **Ekle**, **Düzenle** veya **Sil** düğmelerine tıklayarak bir kullanıcıyı ekleyin, düzenleyin veya silin.

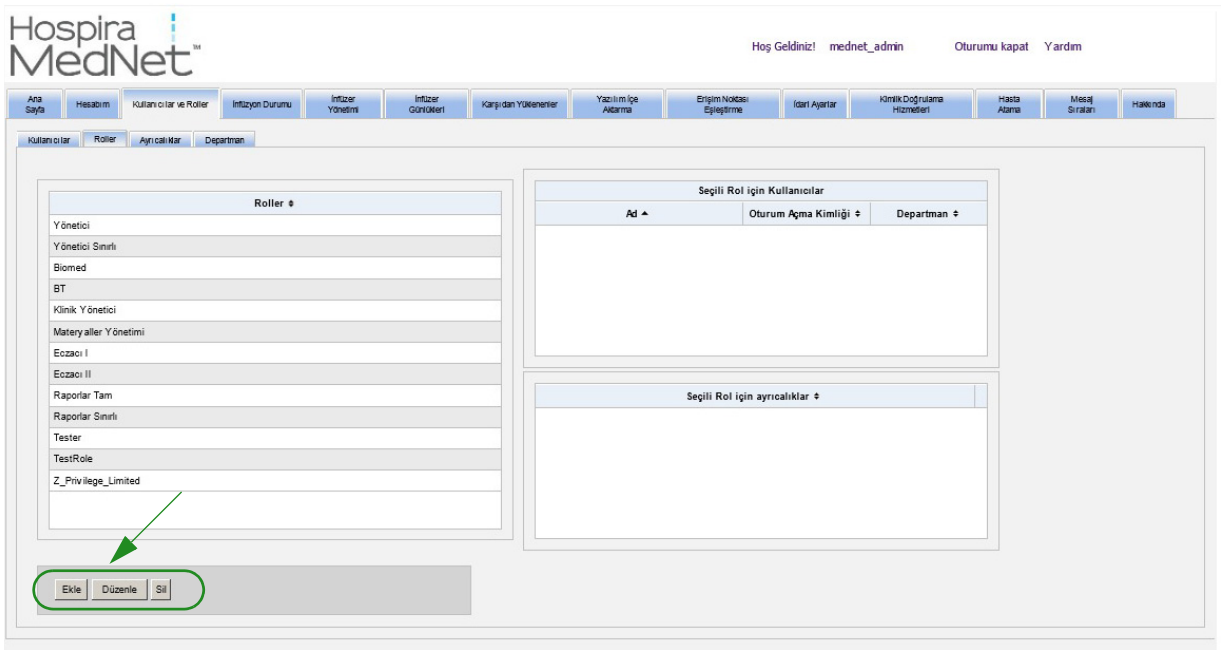

**Not: Ekle**, **Düzenle** ve **Sil** düğmeleri LDAP ortamında devre dışıdır.

#### **Bir kullanıcı eklemek için:**

1. Kullanıcılar ve Roller görünümünde, **Ekle**'ye tıklayın. Kullanıcı Ekle penceresi görünür.

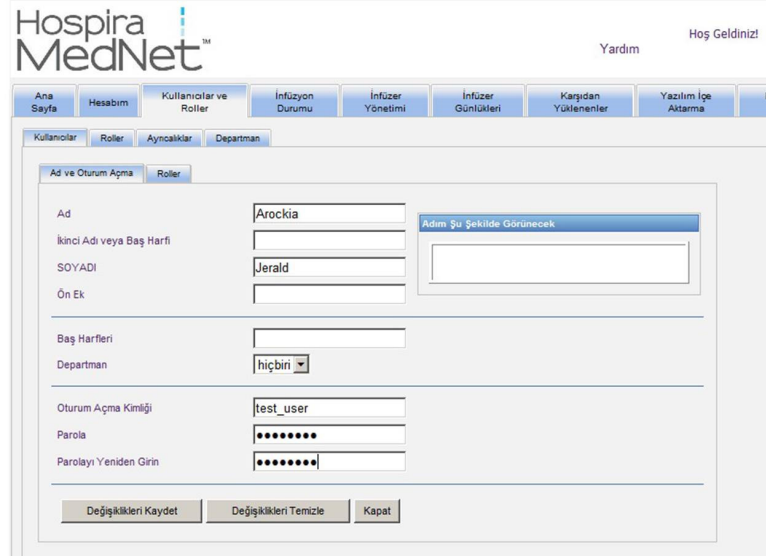

- 2. **Ad ve Oturum Açma** sekmesinin seçili olduğundan emin olun ve aşağıdaki bilgileri girin (bk. [Ek E: Karakter Dizesi Özellikleri sayfada 195](#page-202-1)):
	- Ad
	- İkinci Adı veya Baş Harfi
	- SOYADI
	- Son Ek
	- Baş Harfleri
	- Departman (bir açılır listeden seçin)

**Not:** Yönetici ayrıcalıklarınız varsa, Departman Listesini Düzenle görünür.

- Oturum Açma Kimliği
- Parola
- Parolayı Onayla
- 3. Yeni kullanıcıyı kaydetmek için **Değişiklikleri Kaydet**'e tıklayın. Onay mesajı görünür.

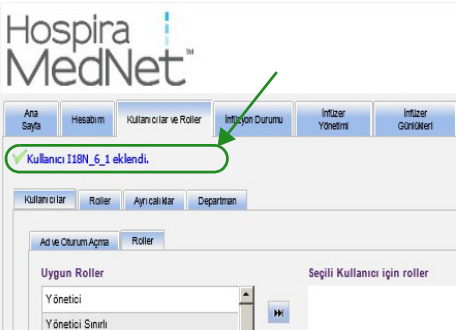

4. Pencereden çıkıp Kullanıcılar ve Roller'e dönmek için **Kapat**'a tıklayın.

Hospira MedNet Yazılımı Kullanıcı Kılavuzu 21

*Not: Ülke tarafından onaylanmış Hospira MedNet uyumlu cihazların listesi için Hospira Destek Merkezi aracılığıyla ulaşılabilir olan Hospira MedNet Cihaz Uyumluluk Matrisine bakın.*

#### **Bir kullanıcıyı düzenlemek için:**

1. Kullanıcılar ve Roller görünümünde, bir kullanıcı adını işaretleyin. Daha sonra **Düzenle**'ye tıklayın. Kullanıcıyı Düzenle penceresi açılır.

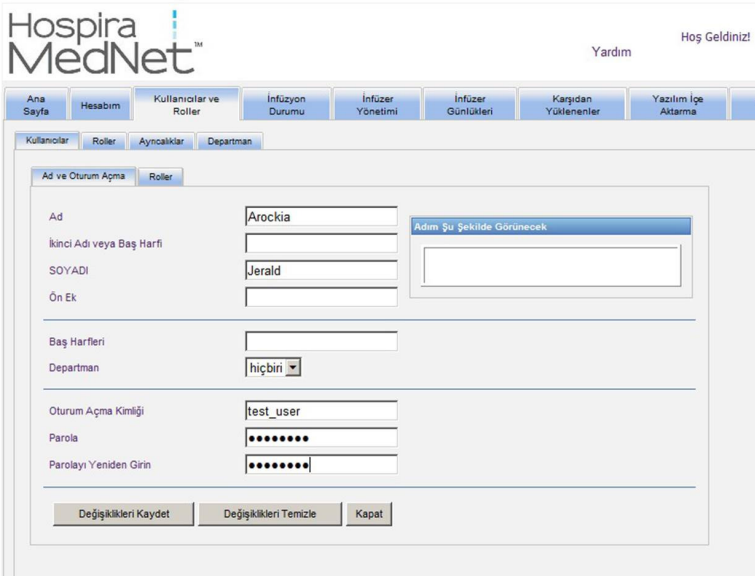

2. Uygulanabilir alanlara değişiklikleri yapın ve **Değişiklikleri Kaydet**'e tıklayın. "Kullanıcı Güncellendi!" mesajı görünür.

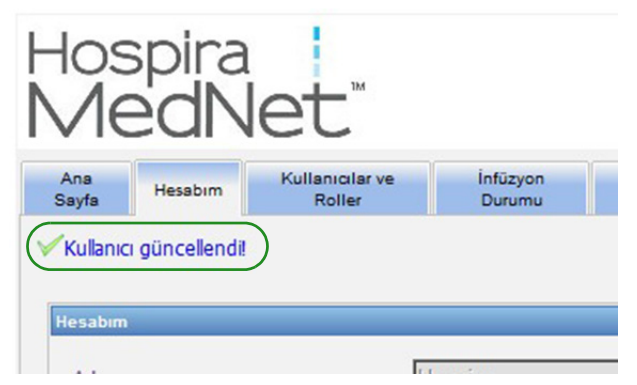

3. Yapılacak başka düzenleme yoksa **Kapat**'a tıklayın.

#### **Bir kullanıcı silmek için:**

1. Kullanıcılar ve Roller görünümünde bir kullanıcı adını işaretleyin, daha sonra **Sil**'e tıklayın. Kullanıcıyı Sil açılır penceresi açılır ve aşağıdaki mesaj görüntülenir:

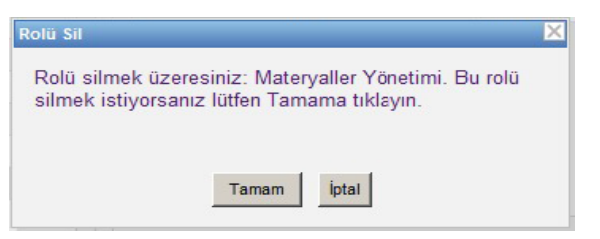

- 2. **TAMAM**'a tıklamanızdan sonra kullanıcı, kullanıcılar listesinden silinecektir.
- 3. Aşağıdaki onay mesajı görünür.

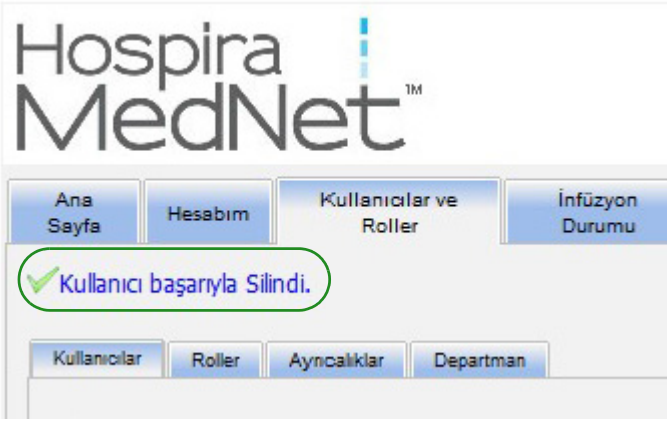

*Not: Ülke tarafından onaylanmış Hospira MedNet uyumlu cihazların listesi için Hospira Destek Merkezi aracılığıyla ulaşılabilir olan Hospira MedNet Cihaz Uyumluluk Matrisine bakın.*

## <span id="page-31-0"></span>**Bir Rol ve Ayrıcalıklarını Ekleme, Düzenleme ve Silme**

Kullanıcılar ve Roller görünümünde, aşağıdakini görmek için **Roller** sekmesine tıklayın. seçilen role atanan roller, kullanıcılar ve seçilen rol için ayrıcalıklar.

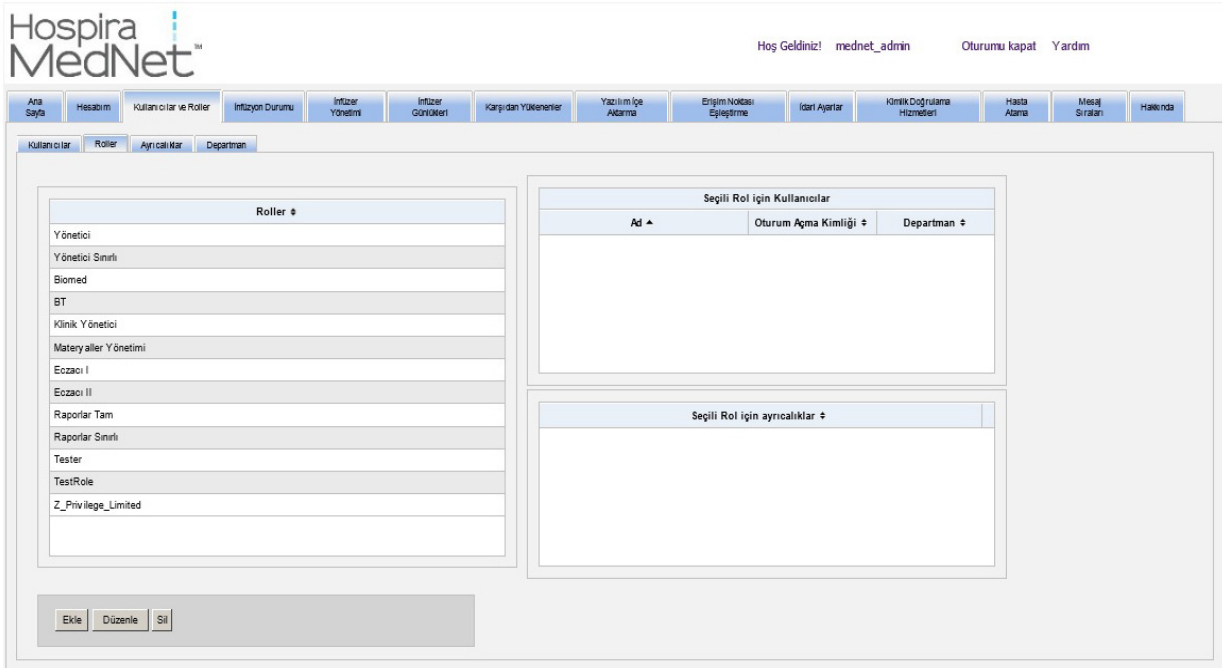

#### **Bir rol eklemek için:**

1. Roller görünümünde, **Ekle**'ye tıklayın. Rol Ekle penceresi görünür.

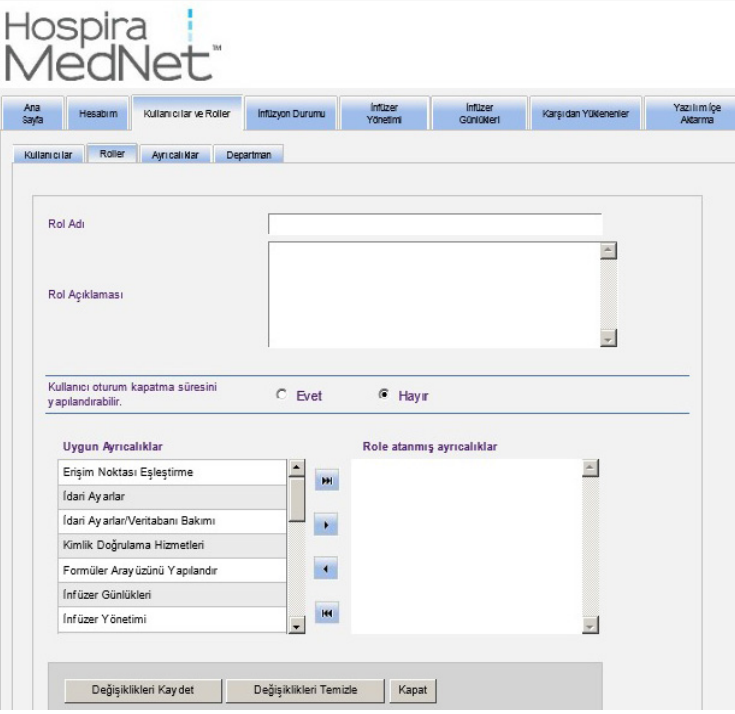

2. Rol Adını, Tanımını ve LDAP grubunu (eğer varsa) girin.

*Not: Ülke tarafından onaylanmış Hospira MedNet uyumlu cihazların listesi için Hospira Destek Merkezi aracılığıyla ulaşılabilir olan Hospira MedNet Cihaz Uyumluluk Matrisine bakın.*

**Not: Uygun Ayrıcalıklar** görüntülenir. Bu noktada, aşağıdaki talimatları izleyerek, ayrıcalıkları atamak isteyebilirsiniz.

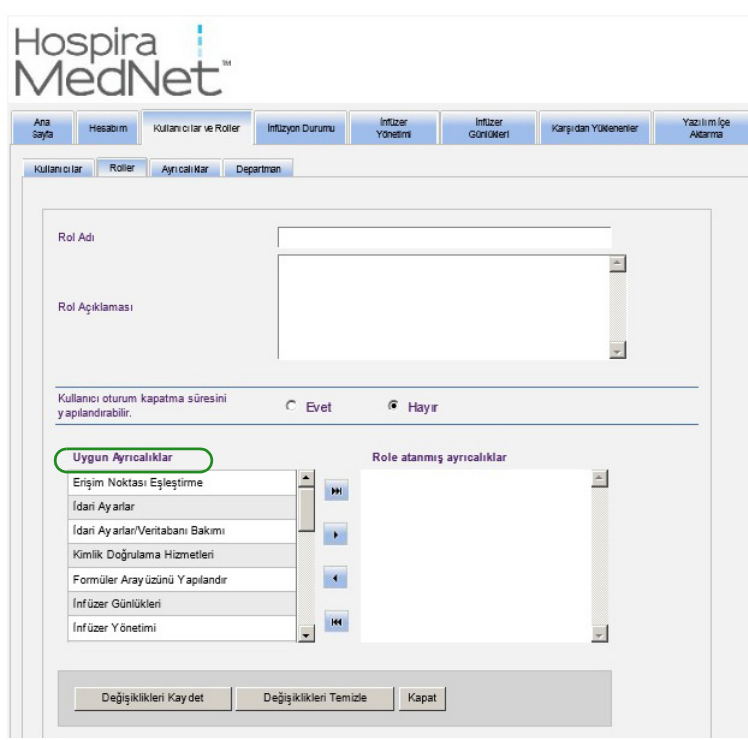

- 3. **Uygun ayrıcalıklar** listesinden her defa tek bir seçim işaretleyin. Ekle (>) düğmesini kullanarak, role ayrıcalıkları atayın; işlem tamamlandığında **Değişiklikleri Kaydet**'e tıklayın.
- 4. **Kapat**'a tıklayın.

*Not: Ülke tarafından onaylanmış Hospira MedNet uyumlu cihazların listesi için Hospira Destek Merkezi aracılığıyla ulaşılabilir olan Hospira MedNet Cihaz Uyumluluk Matrisine bakın.*

#### **Bir rol düzenlemek için:**

1. Kullanıcılar ve Roller görünümünde aşağıdakileri yapın: **Roller** sekmesini seçin, bir rol seçin ve **Düzenle**'ye tıklayın.

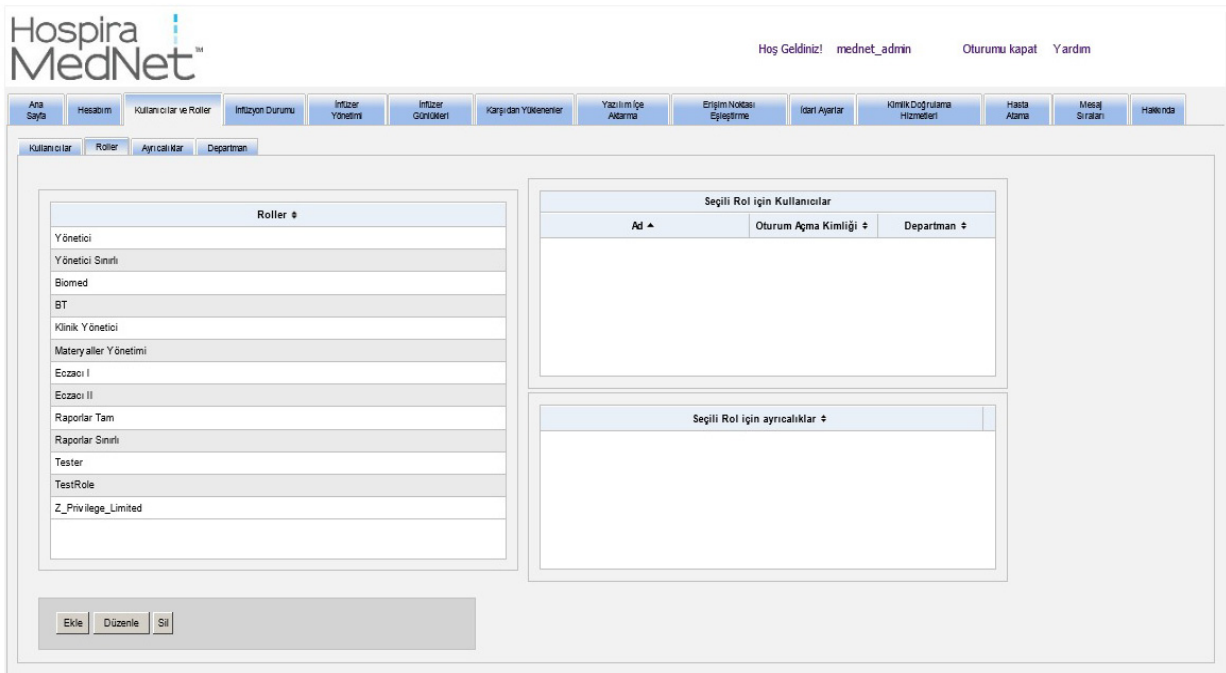

Aşağıdaki pencere görünecektir.

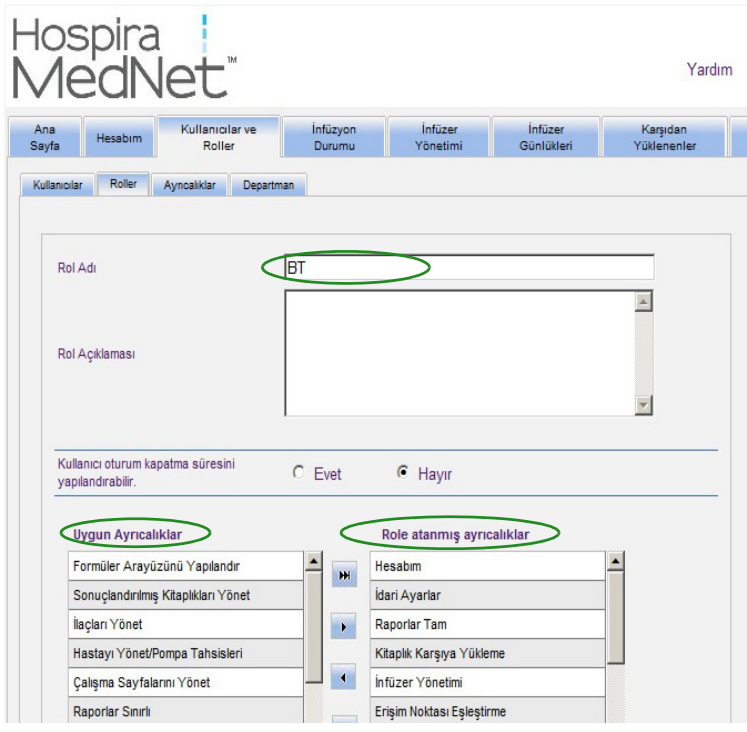

- 2. Uygun **Ayrıcalıklar**'dan birini veya **Role Atanan Ayrıcalıkları'**ı işaretleyin. Ekle (>), tümünü ekle  $(\gg)$ , kaldır  $(\ll)$  ve tümünü kaldır  $(\ll)$  düğmelerini kullanarak role ayrıcalıkları atayın ve daha sonra **Değişiklikleri Kaydet**'e tıklayın.
- 3. **Kapat**'a tıklayın.

*Not: Ülke tarafından onaylanmış Hospira MedNet uyumlu cihazların listesi için Hospira Destek Merkezi aracılığıyla ulaşılabilir olan Hospira MedNet Cihaz Uyumluluk Matrisine bakın.*

#### **Bir rolü silmek için:**

- 1. Kullanıcılar ve Roller görünümünde, **Roller** sekmesini seçin ve bir rol işaretleyin. Daha sonra **Sil**'e tıklayın. Rolü Sil iletişim açılır penceresi görünür.
- 2. **TAMAM**'a tıklayın. Rol, roller listesinden silinir.

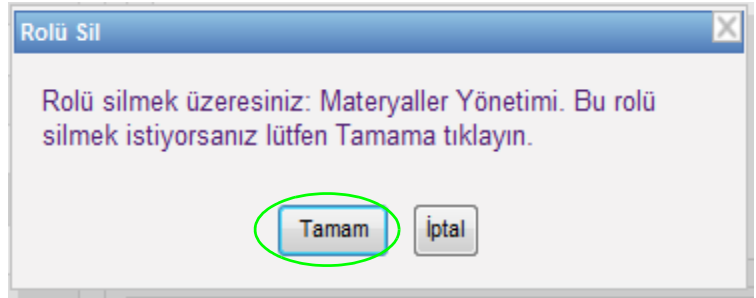

#### **Rolleri görüntülemek için:**

Kullanıcılar ve Roller görünümünde, **Roller** sekmesine tıklamanız ve bir rol işaretlemeniz ile seçilen Rol için Kullanıcılar ve seçilen Rol için ayrıcalıklar görüntülenir. Bunu yaptıysanız bu görünümden düzenleyebilirsiniz.

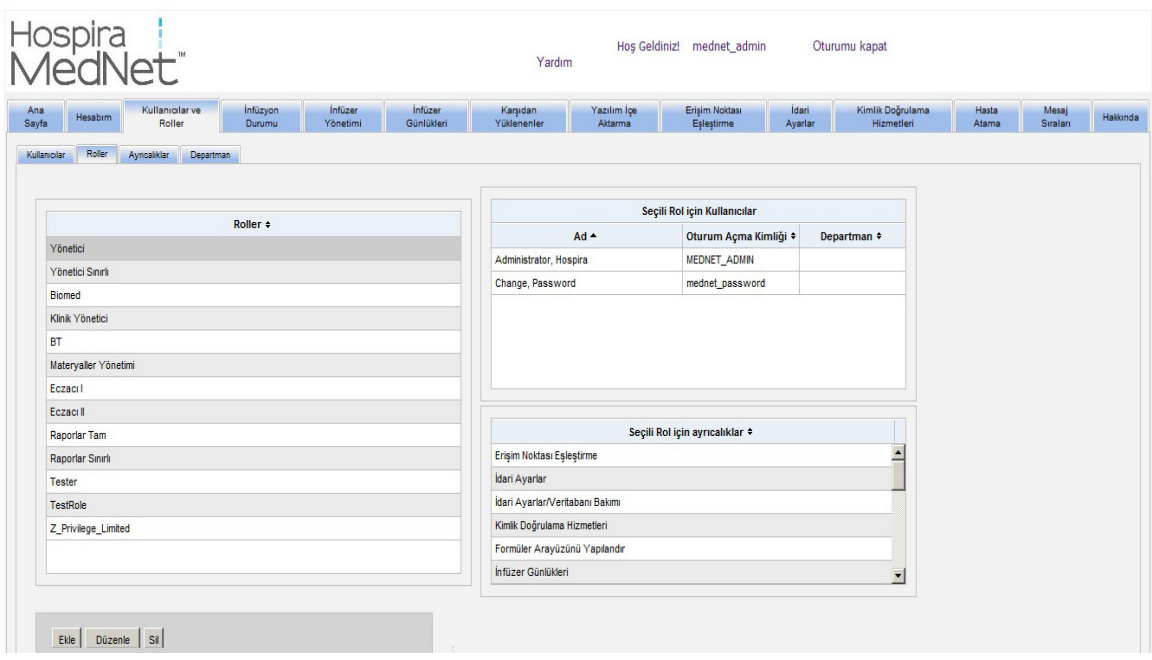

*Not: Ülke tarafından onaylanmış Hospira MedNet uyumlu cihazların listesi için Hospira Destek Merkezi aracılığıyla ulaşılabilir olan Hospira MedNet Cihaz Uyumluluk Matrisine bakın.*

#### **Ayrıcalıkları görüntülemek için:**

Kullanıcılar ve Roller görünümünde **Ayrıcalıklar** sekmesine tıklayarak ayrıcalıkları, seçilen ayrıcalıklar için kullanıcıları ve seçilen ayrıcalık ile rolleri görüntüleyin.

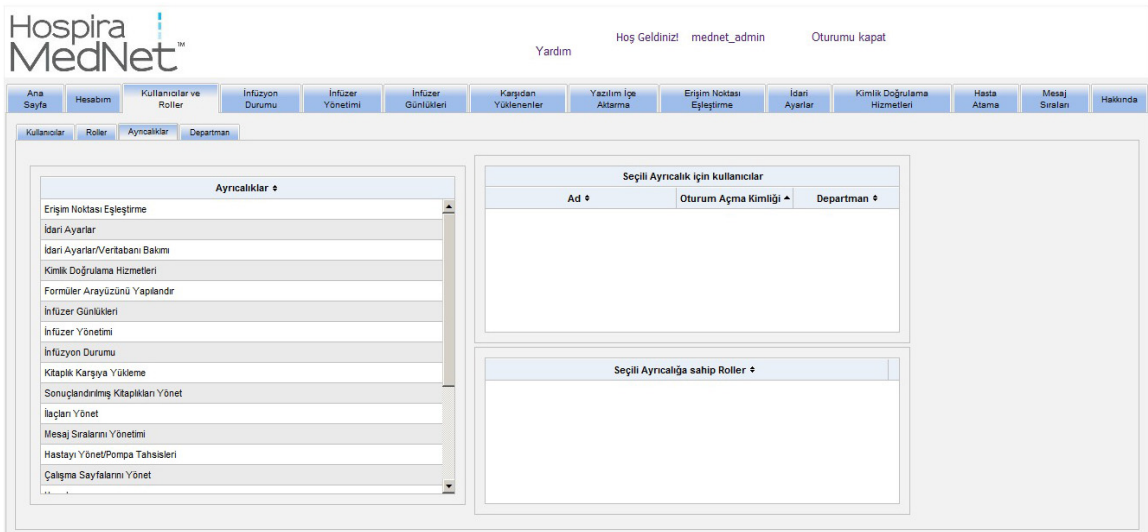

- 1. **Ekle**, **Düzenle** ve **Sil** düğmeleri Ayrıcalıklargörünümünde mevcut değildir. Kullanıcıya atanmış rolleri düzenlemeniz gerekiyorsa **Roller** sekmesine tıklayın. Kullanıcı Rolleri penceresi görünür.
- 2. **Seçili Kullanıcı için Roller** listesi veya **Uygun Roller** listesinden bir veya daha fazla seçenek seçin. Ekle (>), kaldır (<), tümünü ekle (>>) ve tümünü kaldır (<<) düğmelerini kullanarak rolleri atayın ve daha sonra **Değişiklikleri Kaydet**'e tıklayın.

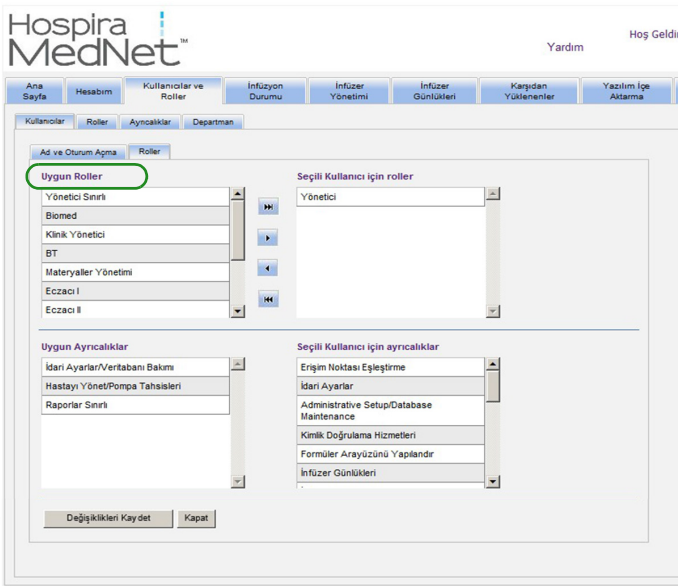

- 3. Değişiklik yaptıysanız bir onay mesajı görünür.
- 4. **Kapat**'a tıklayın.

*Not: Ülke tarafından onaylanmış Hospira MedNet uyumlu cihazların listesi için Hospira Destek Merkezi aracılığıyla ulaşılabilir olan Hospira MedNet Cihaz Uyumluluk Matrisine bakın.*
## **Bir Departmanın Eklenmesi, Düzenlenmesi veya Silinmesi**

Kullanıcılar ve Roller görünümünde **Departmanlar** sekmesi görüntülenir. Bu sekmedeki Departmanlar listesinde yapılan herhangi bir değişiklik, Kullanıcı Ekle ve Kullanıcı Düzenle pencerelerindeki Departmanlar açılır listesine yansır.

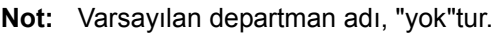

#### **Bir Departman eklemek için:**

1. Bir departman eklemek için **Ekle** düğmesine tıklayın ve departman adını yazın.

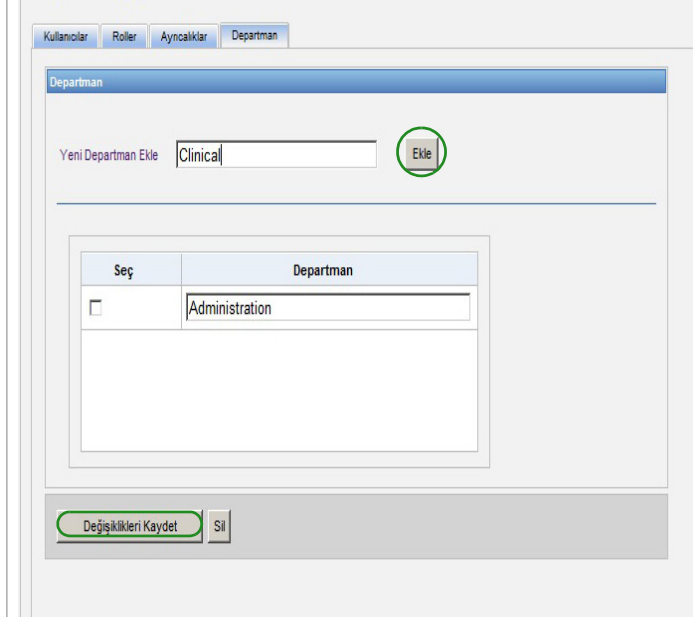

Aşağıdaki onay mesajı görünür.

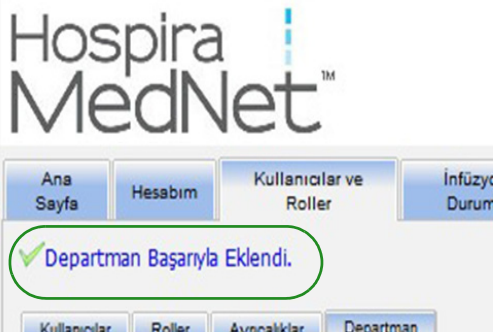

2. **Değişiklikleri Kaydet**'e tıklayın.

Hospira MedNet Yazılımı Kullanıcı Kılavuzu 29

*Not: Ülke tarafından onaylanmış Hospira MedNet uyumlu cihazların listesi için Hospira Destek Merkezi aracılığıyla ulaşılabilir olan Hospira MedNet Cihaz Uyumluluk Matrisine bakın.*

### **Bir departman listesini düzenlemek için:**

- 1. **Departmanlar** sekmesinde Departmanlar listesinden bir departman adı seçin ve departman adını düzenleyin.
- **Not:** Aynı anda birkaç girişi düzenleyebilirsiniz. Değişikliği girin, düzenlediğiniz Departman adının yanındaki kutucuğu işaretleyin ve daha sonra değiştirmek istediğiniz diğer ada gidin.

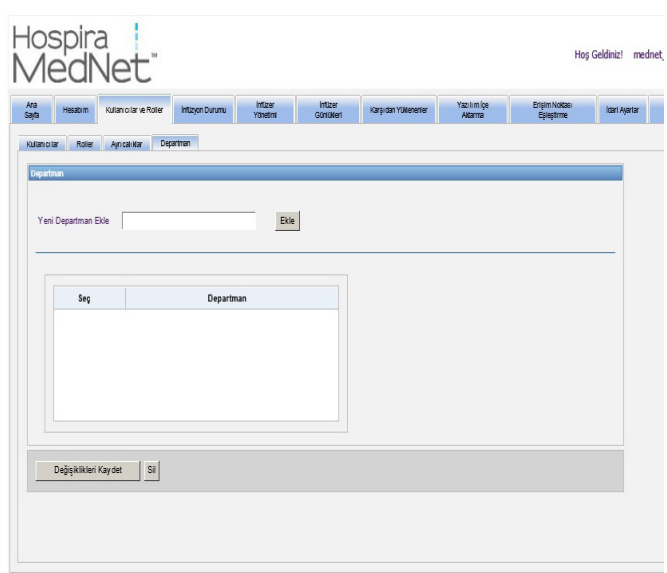

2. **Değişiklikleri Kaydet**'e tıklayın.

Aşağıdaki onay mesajı görünür.

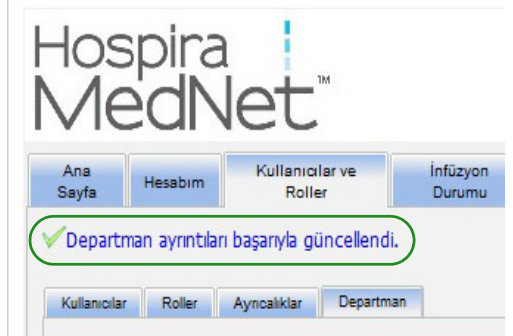

### **Bir departman silmek için:**

1. Bir departman silmek için silinecek departmanı seçin ve sil'e tıklayın.

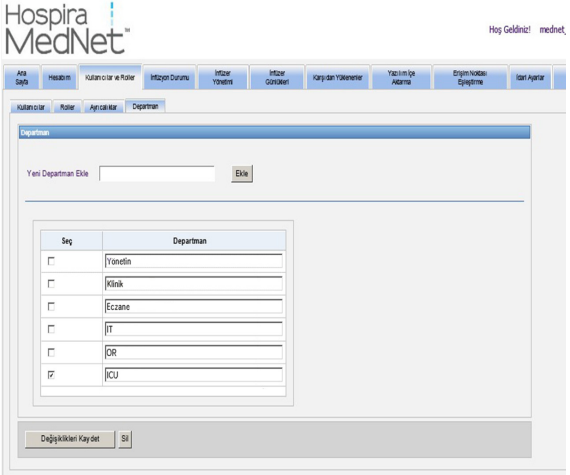

2. Çıkan istemde **TAMAM**'a tıklayın.

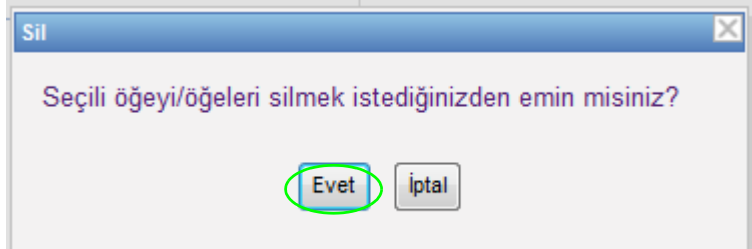

Aşağıdaki onay mesajı görünür.

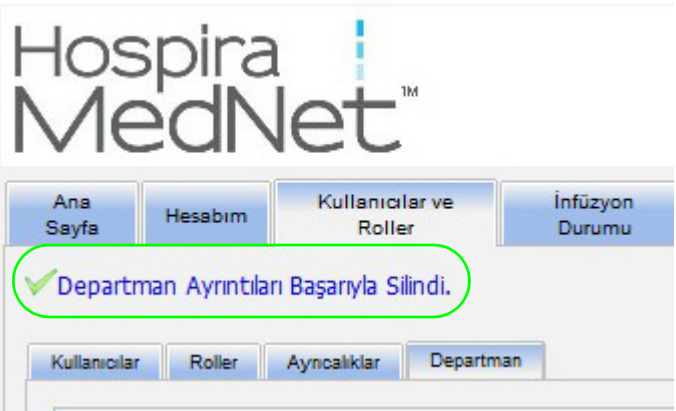

3. **Değişiklikleri Kaydet**'e tıklayın.

*Not: Ülke tarafından onaylanmış Hospira MedNet uyumlu cihazların listesi için Hospira Destek Merkezi aracılığıyla ulaşılabilir olan Hospira MedNet Cihaz Uyumluluk Matrisine bakın.*

# **Bölüm 5: İnfüzyon Durumu**

# **Genel Bakış**

İnfüzyon Durumu; kalan hacim ve süre, ilaç kütüphanesi uyumluluğu ve alarm durumu bilgileri de dahil olmak üzere infüzyonların gerçek zamanlı görünümünü sağlar. İnfüzyon Durum Görünümü yalnızca Saklı Sağlık Bilgilerini Görüntüle ayrıcalıklarınız varsa kullanılabilir.

## **Gezinme**

1. **İnfüzyon Durumu** sekmesine tıklayın. İnfüzyon Durumu arama talimatları penceresi görüntülenir. Varsayılan, tüm infüzyon cihazları için listelenen tüm seçenekleri görüntüleyecektir.

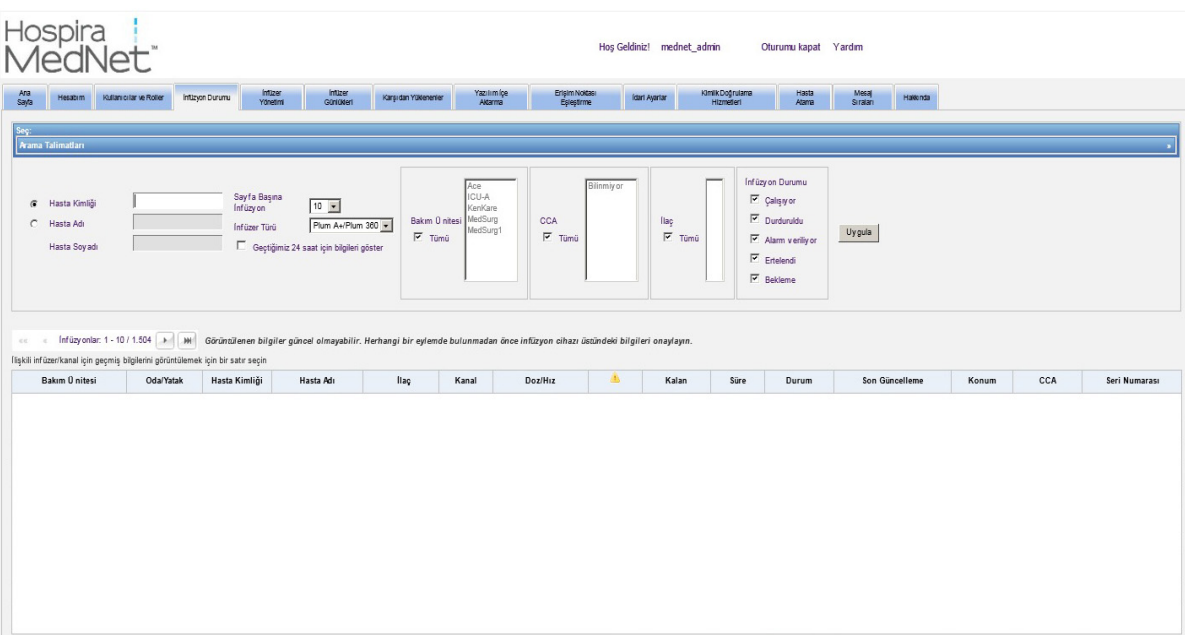

2. Aramanızı belirli bir hastayla sınırlı tutmak isterseniz, bunu Hasta Kimliğini belirterek veya Hasta Adı ve Soyadını yazarak yapabilirsiniz. Hastanın adı veya soyadının ilk harfinden sonra arama işaretini ("\*") kullanabilir veya arama işaretinden ("\*") sonra kısmi ad veya soyadı girebilirsiniz.

**Not:** Bir arama yaparken arama işaretini ("\*") ilk karakter olarak kullanmayın.

- 3. Sayfa başına görüntülenecek İnfüzyon sayısı, Bakım Ünitesi, CCS, İlaç ve İnfüzyon Durumu için arzu edilen seçeneği seçin. Önceki bir saat içinde iletişim halinde olan tüm infüzyonların en son durumu görüntülenecektir. Son bir saatten önce bile olsa, alınan en son durumu görüntülemek için **Son 24 saatin bilgisini göster** onay kutusunu tıklayın (24 saate kadar).
- 4. Aşağıdaki listeyi görüntülemek veya yenilemek için **Uygula**'yı seçin.

*Not: Ülke tarafından onaylanmış Hospira MedNet uyumlu cihazların listesi için Hospira Destek Merkezi aracılığıyla ulaşılabilir olan Hospira MedNet Cihaz Uyumluluk Matrisine bakın.*

### 5. Doz/Hız hariç, sütun adına tıklayarak listeyi herhangi bir sütuna göre sıralayabilirsiniz.

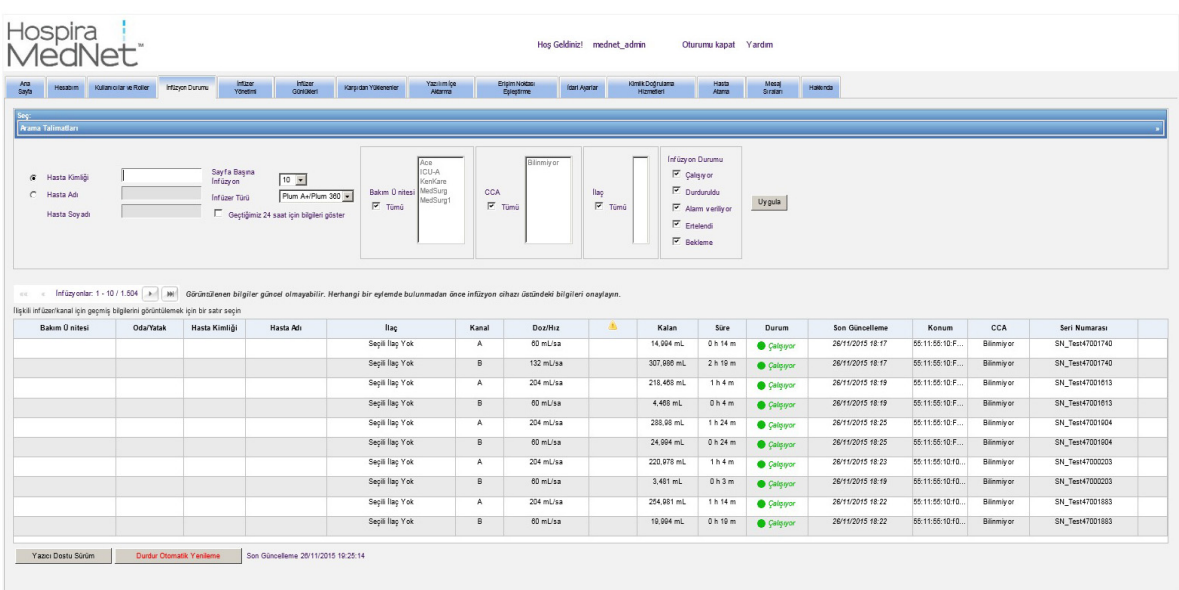

### **İnfüzyon Geçmişi Anlık Görüntüsü**

İlişkili infüzyon cihazı için geçmiş verisini bir infüzyonu görüntüleyen satıra tıklayarak görüntüleyebilirsiniz.

Her infüzyon cihazı ve her kanal bir saat için veya eğer **Son 24 saatin bilgisini göster**'i seçtiyseniz 24 saat için görüntülenir.

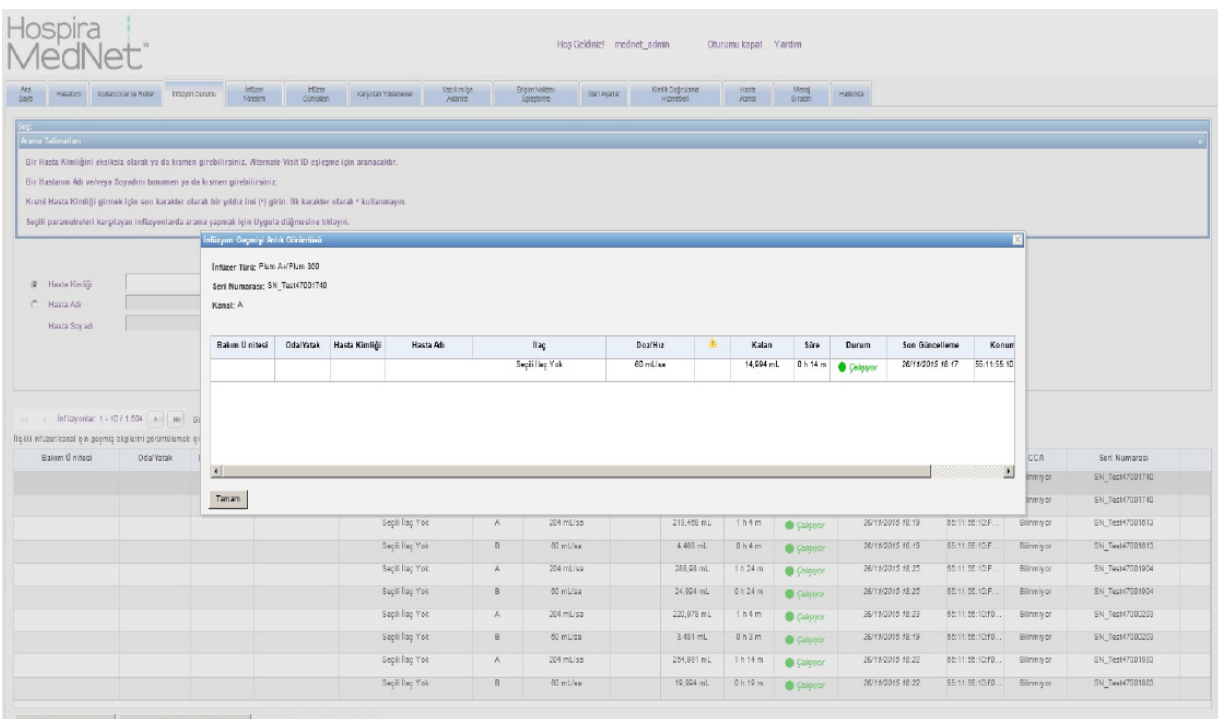

*Not: Ülke tarafından onaylanmış Hospira MedNet uyumlu cihazların listesi için Hospira Destek Merkezi aracılığıyla ulaşılabilir olan Hospira MedNet Cihaz Uyumluluk Matrisine bakın.*

## **İnfüzyon Durumu Görünümü**

#### **Not: Otomatik Yenilemeyi Durdur** düğmesine tıklanmadıkça liste otomatik olarak kendini yenileyecektir. **Otomatik Yenilemeye Başla** düğmesine tıklanarak yenilemeye devam edilebilir.

Aşağıdaki tablo İnfüzyon Durumu görünüm alanlarını tanımlar:

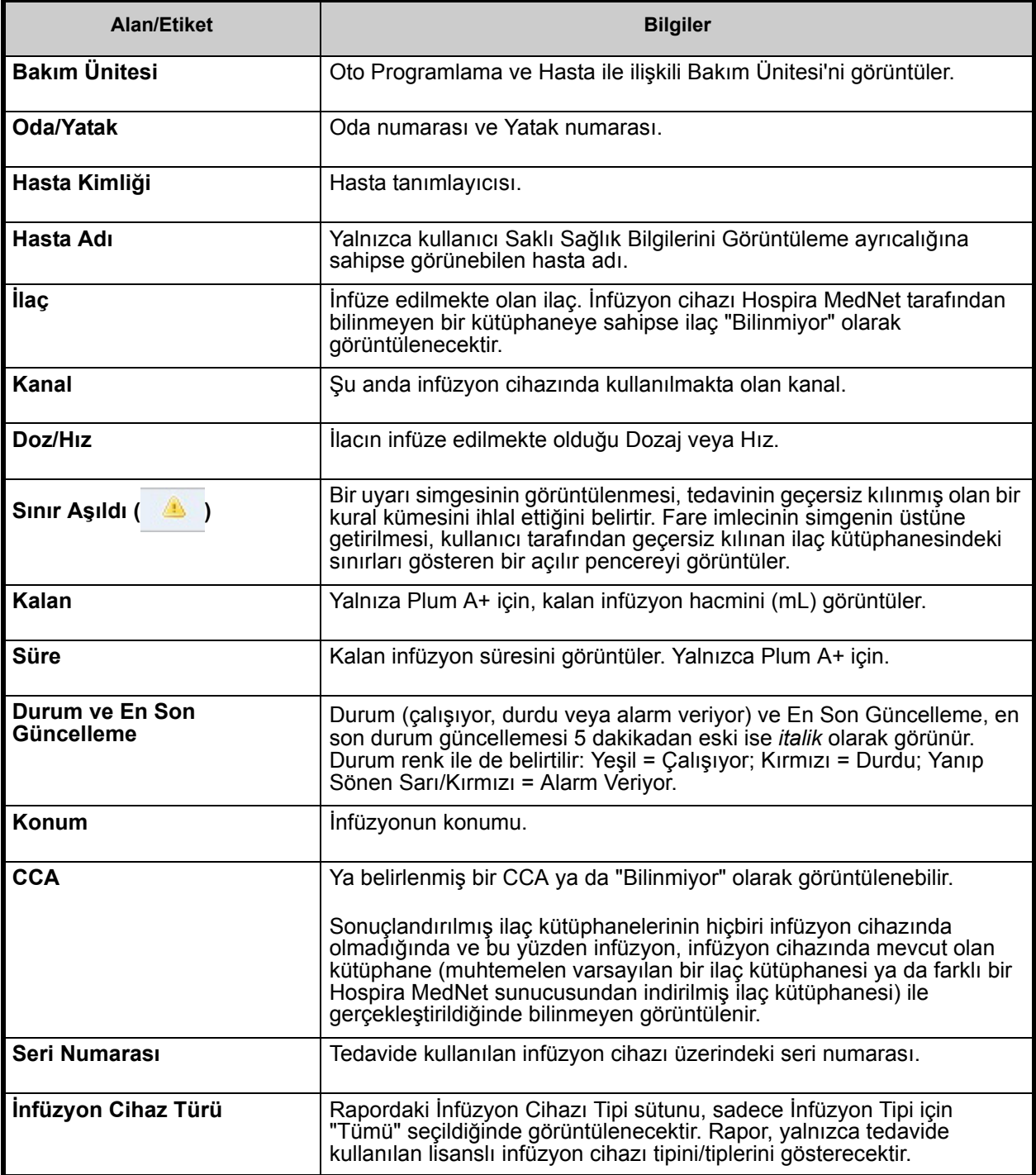

*Not: Ülke tarafından onaylanmış Hospira MedNet uyumlu cihazların listesi için Hospira Destek Merkezi aracılığıyla ulaşılabilir olan Hospira MedNet Cihaz Uyumluluk Matrisine bakın.*

### **Yazdırma**

1. Yazdırmak için **Yazdırılabilir Sürüm**'ü seçin.

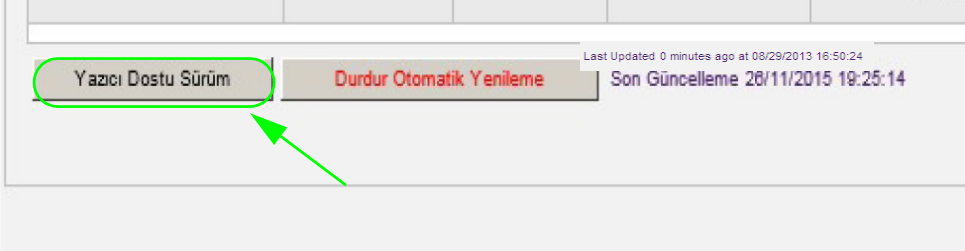

- 2. Üst menü çubuğundan **Dosya**'yı seçin.
- 3. Açılır listeden **Yazdır**'ı seçin.

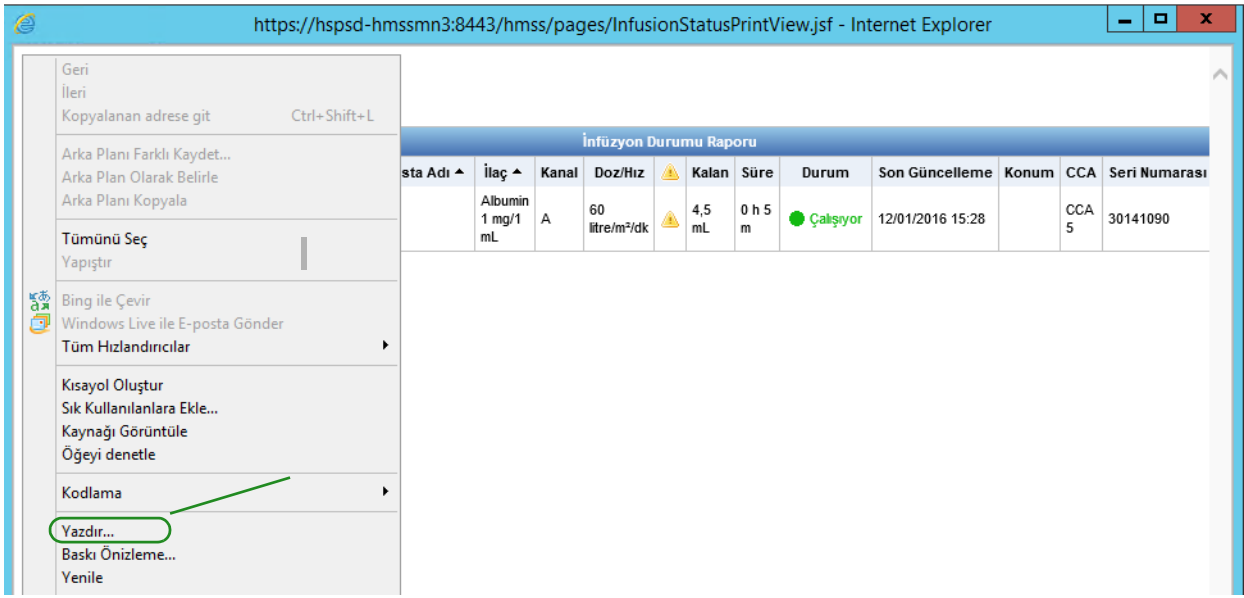

4. Herhangi bir dokümanı yazdırır gibi yazdırın.

*Not: Ülke tarafından onaylanmış Hospira MedNet uyumlu cihazların listesi için Hospira Destek Merkezi aracılığıyla ulaşılabilir olan Hospira MedNet Cihaz Uyumluluk Matrisine bakın.*

### **Notlar:**

# **Bölüm 6: İnfüzyon Cihazı Yönetimi**

# **Genel Bakış**

İnfüzyon Cihazı Yönetimi görünümü, kurumunuzdaki tüm infüzyon cihazlarının bir listesini görüntüler ve her bir infüzyon cihazı için envanter durumunu ve varlık kimlik bilgisini yönetmenize ve bazı infüzyon cihazlarında manuel olarak infüzyon cihazı zamanını senkronize etmenize izin verir .

**Not:** Bu görünüme sadece aşağıdaki rollere sahip kullanıcılar tarafından erişilebilir: Yönetici, Sınırlı Yönetici, Biomed, Klinik Yöneticisi, BT ve Materyaller Yönetimi. Oturum açmış bir kullanıcının da Saklı Sağlık Bilgilerini Görüntüle ayrıcalığına sahip olması gerekecektir.

## **Gezinme**

**İnfüzyon Cihazı Yönetimi** sekmesine tıklayın. İnfüzyon Cihazı Yönetimi görünümü görüntülenir.

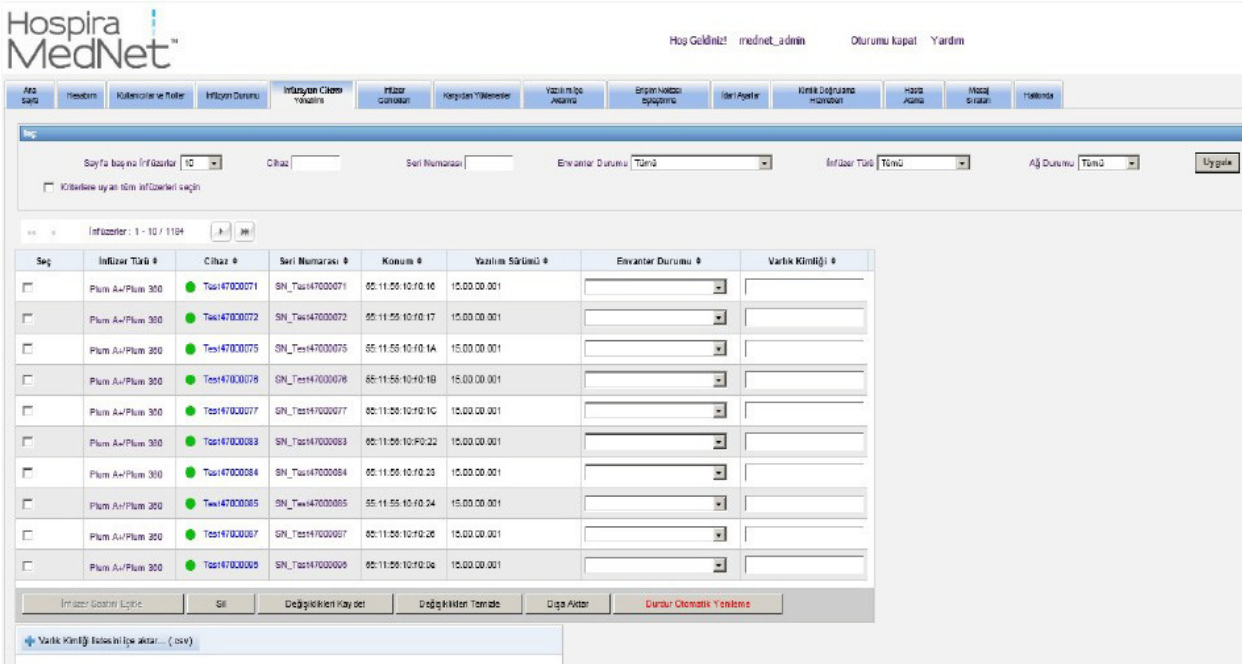

### **İnfüzyon Cihazı Yönetimi Görünümü**

Aşağıdaki tablo İnfüzyon Cihazı Yönetimi görünüm alanlarını tanımlar:

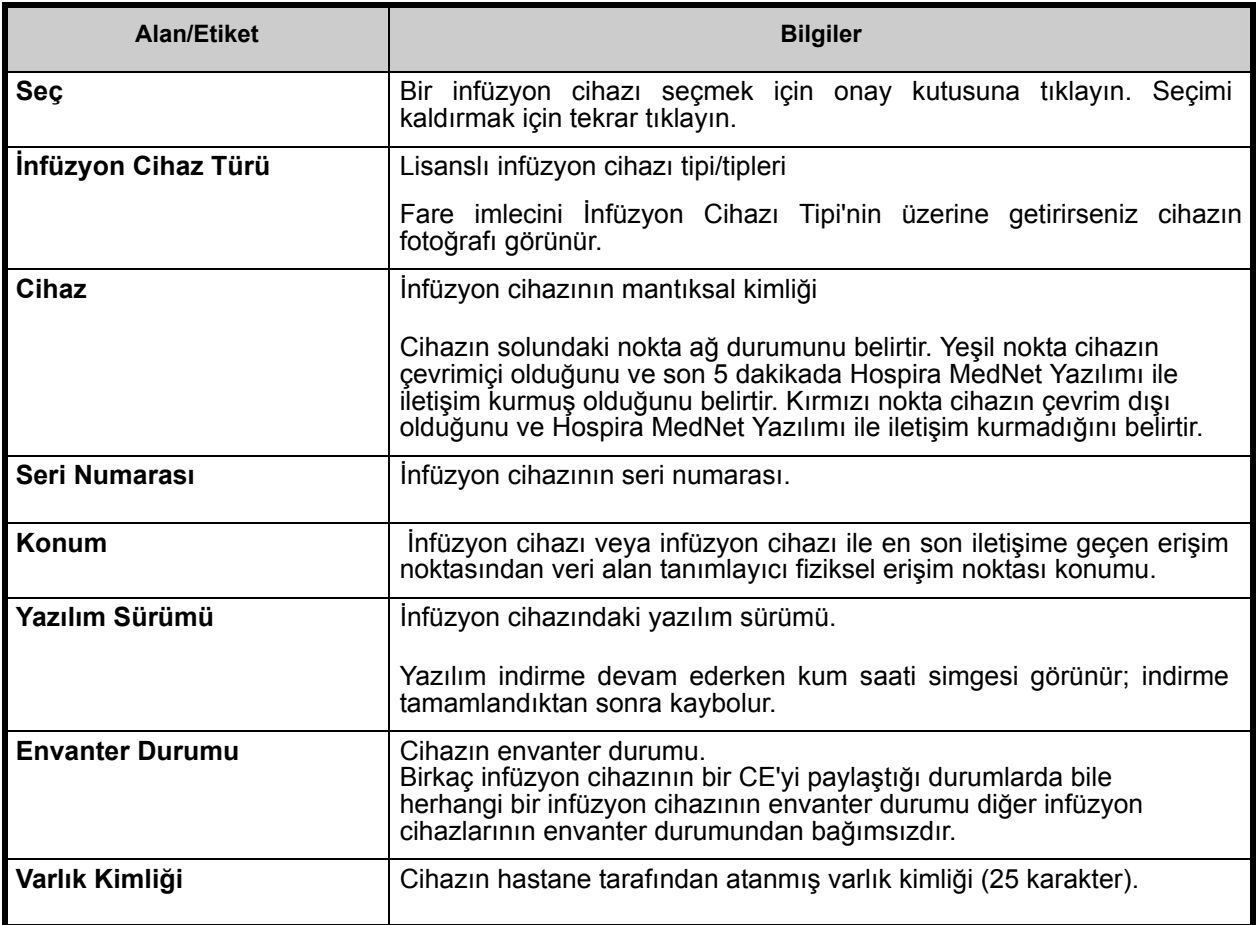

**Not:** İnfüzyon Cihazı Yönetimi, infüzyon cihazının durumundaki değişiklikleri göstermek için her iki dakikada bir otomatik olarak güncellenir.

Aşağıdaki tablo İnfüzyon Cihazı Yönetimi görünüm filtrelerini tanımlar: Filtrelemek için, bilgi girin veya açılır listeden bir değer seçin ve **Uygula**'ya tıklayın.

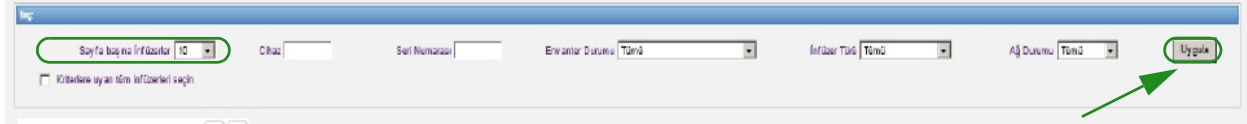

*Not: Ülke tarafından onaylanmış Hospira MedNet uyumlu cihazların listesi için Hospira Destek Merkezi aracılığıyla ulaşılabilir olan Hospira MedNet Cihaz Uyumluluk Matrisine bakın.*

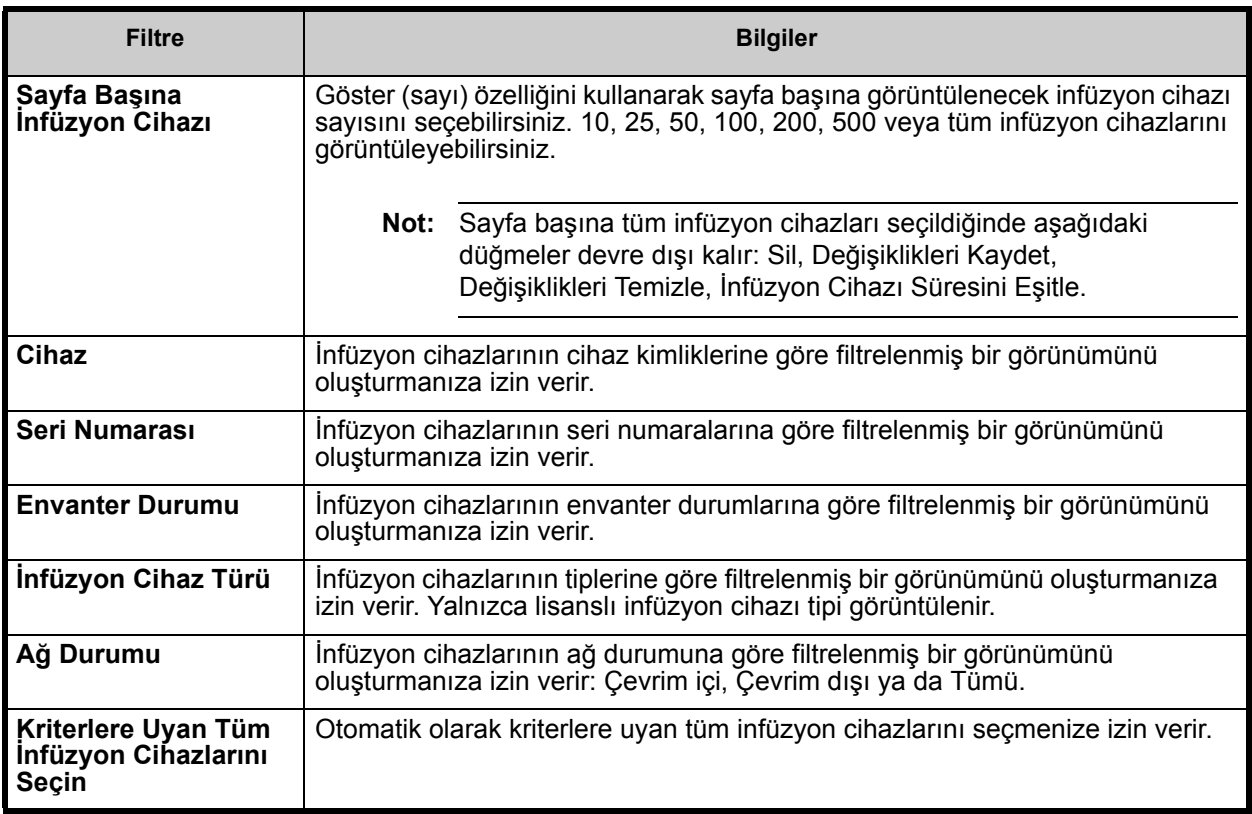

**Not:** Metin girmenize izin veren filtreler, alanın tümünü veya bir kısmını kabul edecektir. Sayının veya değerin tamamının girilmesi gerekli değildir. Örneğin, seri numarasına göre filtrelemek üzere, seri numarası 154 ile başlayan tüm infüzyon cihazlarını göstermek için "154" girebilirsiniz veya arzu ederseniz seri numarasının tamamını girebilirsiniz.

İnfüzyon cihazları listesinde, ilk, geri, ileri ve son düğmelerini kullanarak gezinin.

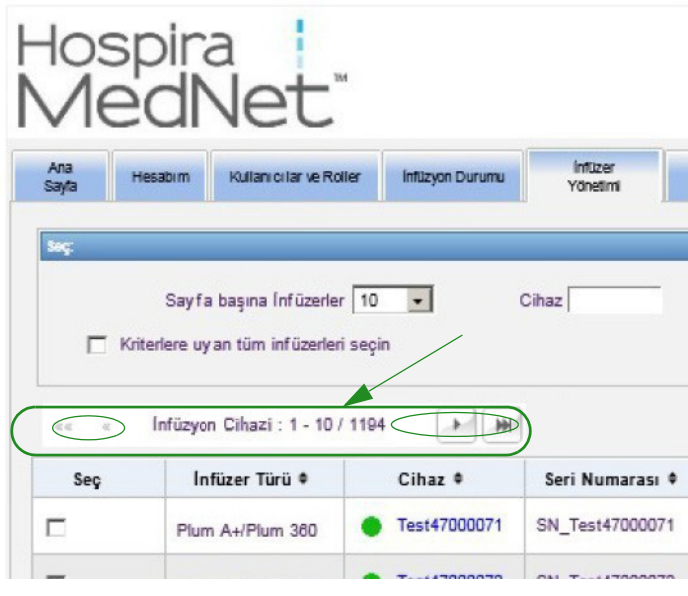

Hospira MedNet Yazılımı Kullanıcı Kılavuzu 41

*Not: Ülke tarafından onaylanmış Hospira MedNet uyumlu cihazların listesi için Hospira Destek Merkezi aracılığıyla ulaşılabilir olan Hospira MedNet Cihaz Uyumluluk Matrisine bakın.*

Fare imlecini herhangi bir infüzyon cihazının Cihaz veya Seri Numarası üzerine getirerek infüzyon cihazının **Cihaz**, **En Son İletişim**, **IP Adresi** ve **Seri Numarası**'nı görüntüleyen bir açılır pencere görüntüleyebilirsiniz.

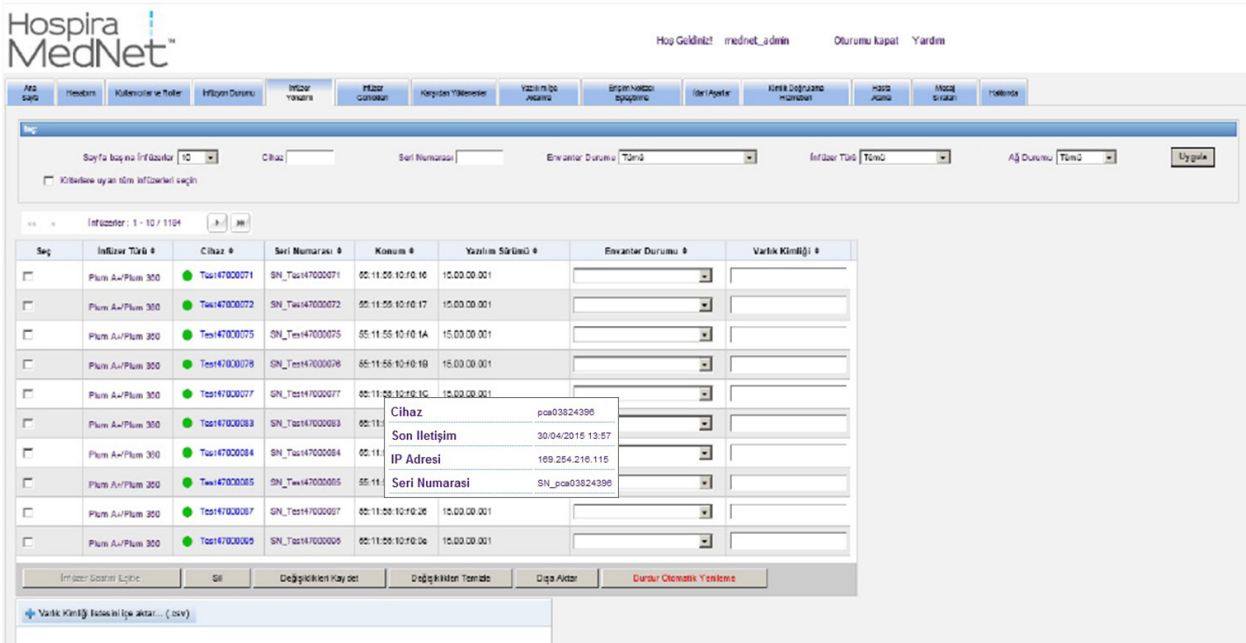

Fare imlecini bir infüzyon cihazının İnfüzyon Cihazı Tipi üzerine getirerek cihazı gösteren bir açılır pencere görüntüleyebilirsiniz.

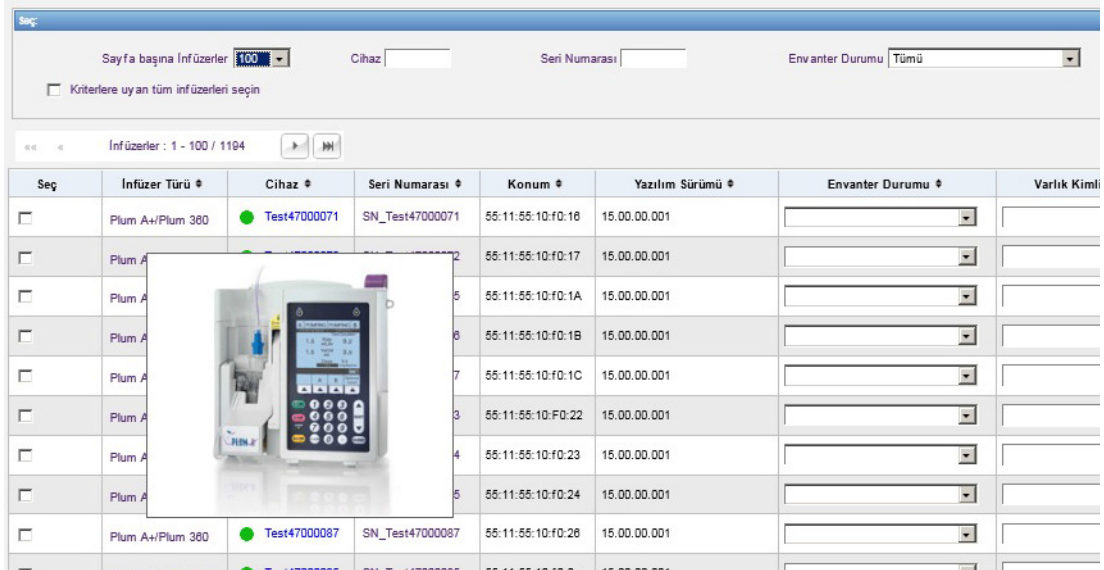

Bir infüzyon cihazı için bir varlık kimliği girmek için, kimliği **Varlık Kimliği** alanına girin ve **Değişiklikleri Kaydet**'e tıklayın.

**Envanter Durumu** sütunu bir infüzyon cihazına aşağıdaki durum tanımlarını atar.

- Tümü
- Etkin
- Aktif değil
- Servis İşlemi için Programlandı
- Servis İşlemi Gerçekleştiriliyor
- Temizleniyor • Onarım için Hizmet Dışı
- Durum Mevcut Değil
- Bir envanter durumu atamak için Envanter Durumu alanındaki oka tıklayın ve açılır pencereden arzu edilen durumu seçin.

Bir infüzyon cihazının sağında, en son iletişimin günlük mesajları içerip içermediğini göstermek için bir ok görüntülenebilir. Bu ok, infüzyon cihazının günlük kayıtlarını sunucuya göndermeyi tamamlayıp tamamlamadığını belirlemek için kullanışlıdır.

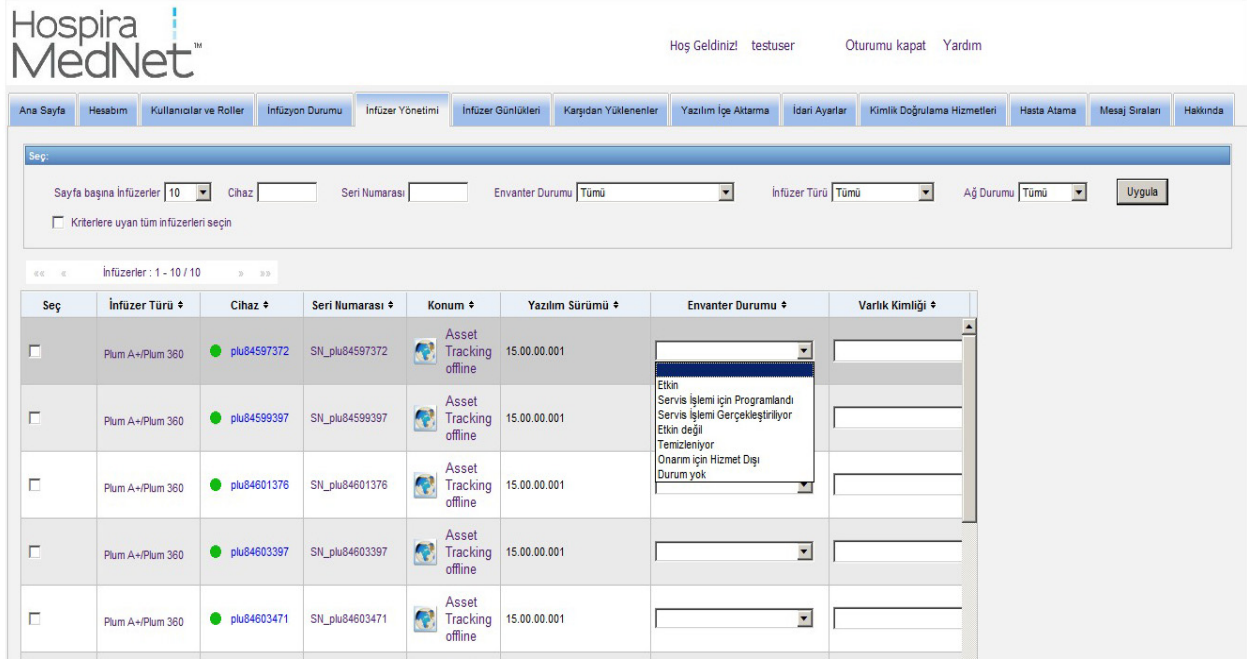

802.11a/b/g kablosuz yeteneğe sahip tüm çevrimiçi infüzyon cihazları zamanlarını, çevrimiçi oldukları ve infüzyon cihazı ile sunucu zamanı arasında +/- 5 saniyelik veya daha fazla bir fark olduğunda otomatik olarak Hospira MedNet sunucu zamanıyla eşitleyecektir.

**Not:** İnfüzyon esnasında senkronizasyon gerçekleşmeyecektir.

Zamanını güncellemek istediğiniz infüzyon cihazının/cihazlarının onay kutusunu/kutularını seçin veya tüm infüzyon cihazlarını seç düğmesini kullanarak **İnfüzyon Cihazı Zamanını Eşitle**'ye tıklayın. Zaman eşitlemesi sırasında açılır bir pencerede bir ilerleme çubuğu belirir.

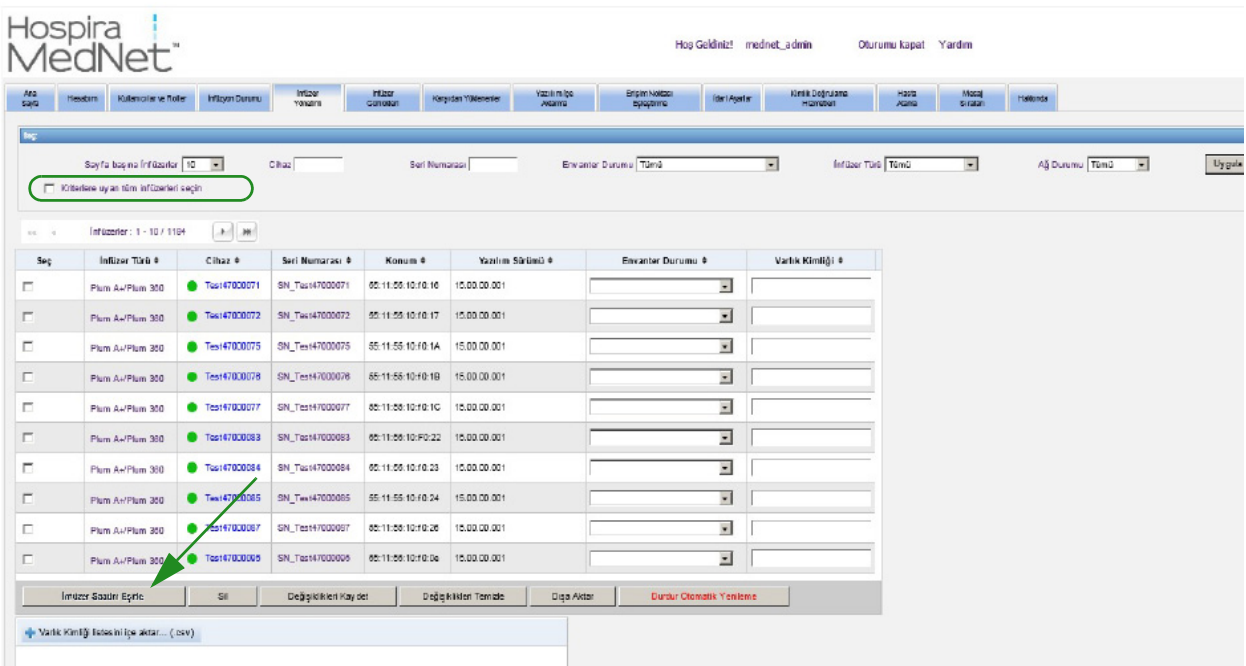

**Sil** düğmesi seçilirse infüzyon cihazı silme işlemi için işaretlenir. Silinen infüzyon cihazları diğer görünümlerde görünmezler. Rapor Seçenekleri sayfasında "Silinen İnfüzyon Cihazlarını Dahil Et" seçili değilse, silinen infüzyon cihazlarından gelen veriler, bir rapor çalıştırıldığında herhangi bir raporda bulunmaz.

Silinme için seçilen infüzyon cihazı bir hastaya atanmışsa, bir mesaj ile belirli infüzyon cihazının silinemeyeceğini görüntülenir. Mesaj; İnfüzyon Cihazı Seri Numarası, Hasta Kimliği ve ayrıcalığınız var ise, tam Hasta Adını içerecektir. Ayrıcalığınız yok ise, Hasta Adı yıldız işareti ile kapatılacaktır.

Silinen bir infüzyon cihazı durumunu sunucuya daha sonraki bir zamanda iletirse, silinme işlemi geri alınacak ve daha sonra tekrar görüntülenecektir.

**Not:** Sunucu infüzyon cihazından hiçbir zaman tam durum mesajı almamışsa, infüzyon cihazının seri numarası "Bilinmiyor" olacaktır. Tam durum mesajı seri numarası da dahil tüm elemanları içerir. Tam durum mesajları infüzyon cihazı çalıştırıldığında gönderilir. Kullanım saatlerini toplamış ama bir seri numarası rapor etmeyen infüzyon cihazlarının, kullanım saatlerinin yazılım yükseltmesinden önceye ait olması ve infüzyon cihazının yükseltilmesinden beri çalıştırılmamış olması muhtemeldir. İnfüzyon cihazı çalıştırıldığında, sunucu bir sonraki tam durum mesajında seri numarasını alacaktır.

**Değişiklikleri Kaydet** düğmesi girilen bilgileri kaydeder.

**Değişiklikleri Temizle** düğmesi kaydetmediğiniz her türlü değişikliği temizler.

**Dışa aktar** düğmesi bir Varlık Kimliği listesi oluşturur.

**Otomatik Yenilemeyi Durdur** düğmesi otomatik yenileme özelliğini açıp kapatır. Böylece, İnfüzyon Cihazı Yönetim ekranı en son pompa durumuna göre güncellenmez.

### **Varlık Kimliği Listesinin İçe Aktarılması**

İnfüzyon Cihazı Yönetim görünümü, seri numaraları ve varlık kimliklerini içeren bir dosyayı içe ve dışa aktarmanıza izin verir.

### **Dosya Biçimi**

İçe aktarma dosyası **CSV** biçiminde olmak zorundadır. Seri Numarası, Varlık Kimliği ve Envanter Durumu alanlarını içeren bir başlık satırı olmak zorundadır. Dosya biçimi aşağıdaki tabloda belirtilmiştir.

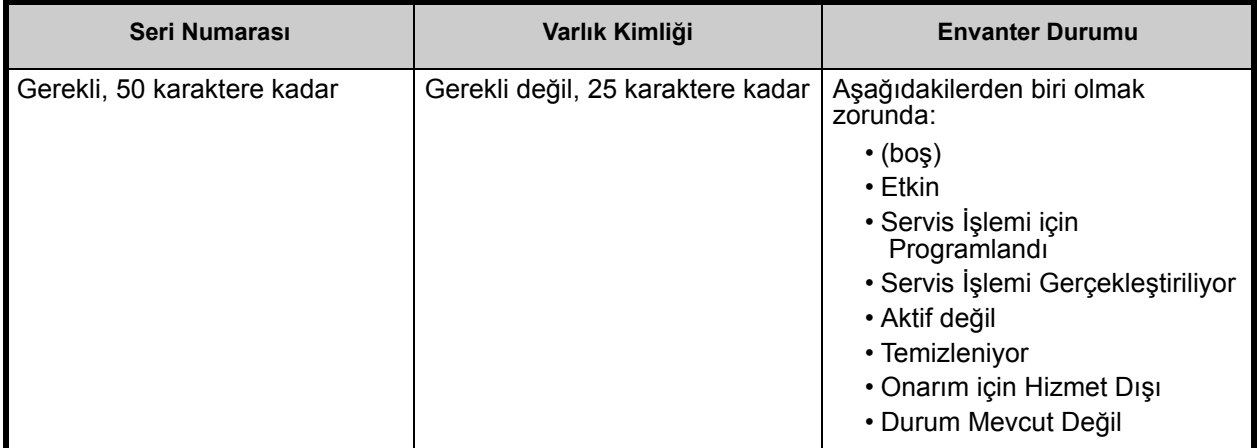

**Bir Varlık Kimliği listesini içe aktarmak için:**

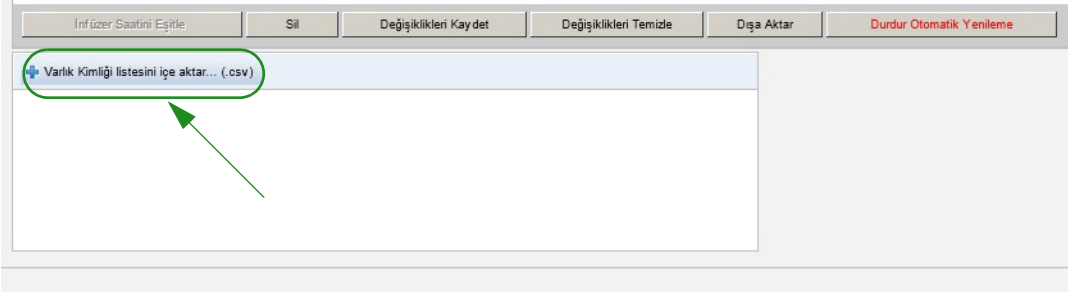

- 1. **Varlık Kimliği listesini içe aktar**'a tıklayın**... (.csv)**. Seri numarası ve varlık kimlik bilgisini içeren bir **.csv** dosyasına göz atmanıza izin veren bir Windows Explorer gezinti penceresi görünür.
- **Not:** Bir seri numarası bulunamazsa veya .csv dosyası düzgün biçimlendirilmemişse, bir hata mesajı görüntülenir.
	- 2. **İçe Aktarmayı Başlat** düğmesine tıklayın.

Hospira MedNet Yazılımı Kullanıcı Kılavuzu 45

*Not: Ülke tarafından onaylanmış Hospira MedNet uyumlu cihazların listesi için Hospira Destek Merkezi aracılığıyla ulaşılabilir olan Hospira MedNet Cihaz Uyumluluk Matrisine bakın.*

#### **Bir varlık Kimliği listesini dışa aktarmak için:**

**Dışa Aktar** düğmesine tıklayın. Aşağıdaki örnekteki gibi, dosyayı Excel'de açmanıza veya dosyayı **.csv** biçiminde kaydetmenize izin veren bir Windows Explorer Dosya İndirme açılır penceresi görünür.

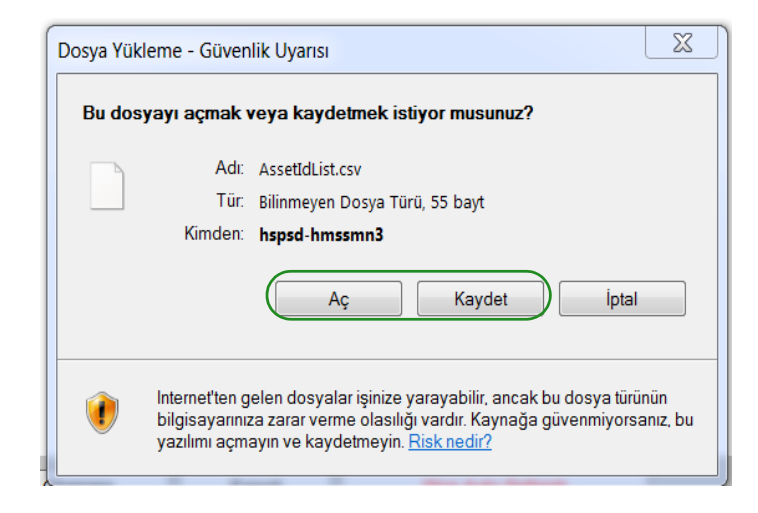

**Not:** Silinen İnfüzyon Cihazları dışa aktarma dosyasına dahil olmayacaktır.

# **Bölüm 7: İnfüzyon Cihazı Günlükleri**

## **Genel Bakış**

İnfüzyon Cihazı Günlükleri görünümü kurumunuzdaki tüm infüzyon cihazlarının bir listesini görüntüler.

**Not:** Bu görünüme sadece aşağıdaki rollere sahip kullanıcılar tarafından erişilebilir: Yönetici, Sınırlı Yönetici, Biomed, IT ve Materyaller Yönetimi. Oturum açmış bir kullanıcının da Saklı Sağlık Bilgilerini Görüntüle ayrıcalığına sahip olması gerekecektir.

## **Gezinme**

**İnfüzyon Cihazı Günlükleri** sekmesine tıklayın. İnfüzyon Cihazı Günlükleri görünümü belirir.

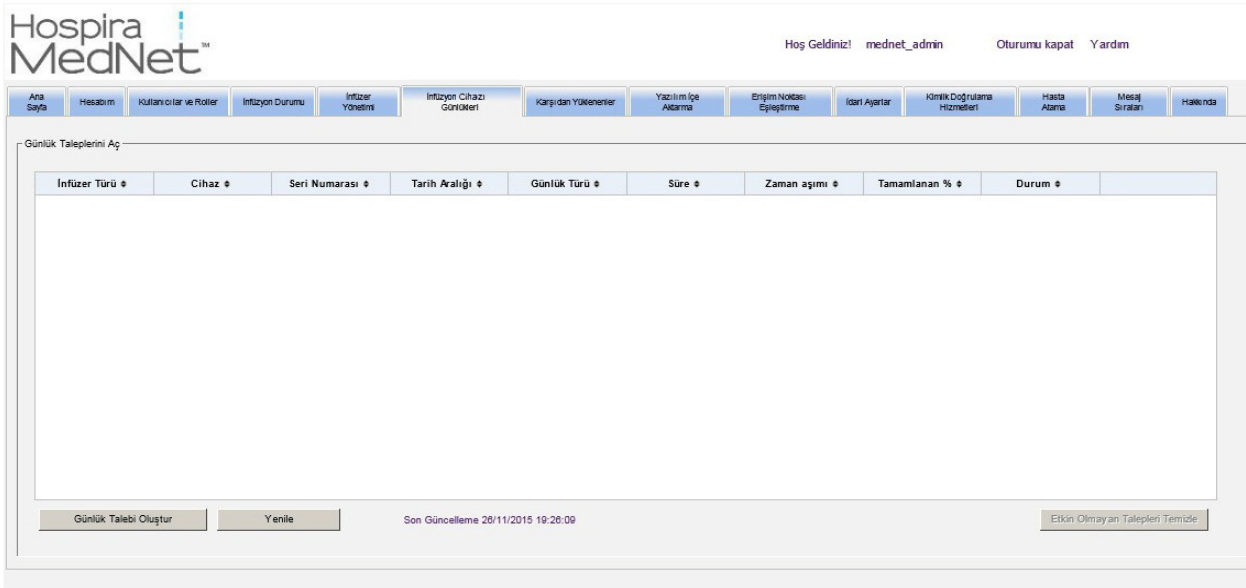

*Not: Ülke tarafından onaylanmış Hospira MedNet uyumlu cihazların listesi için Hospira Destek Merkezi aracılığıyla ulaşılabilir olan Hospira MedNet Cihaz Uyumluluk Matrisine bakın.*

## **İnfüzyon Cihazı Günlükleri Görünümü**

Aşağıdaki tablo İnfüzyon Cihazı Günlükleri görünüm alanlarını tanımlar:

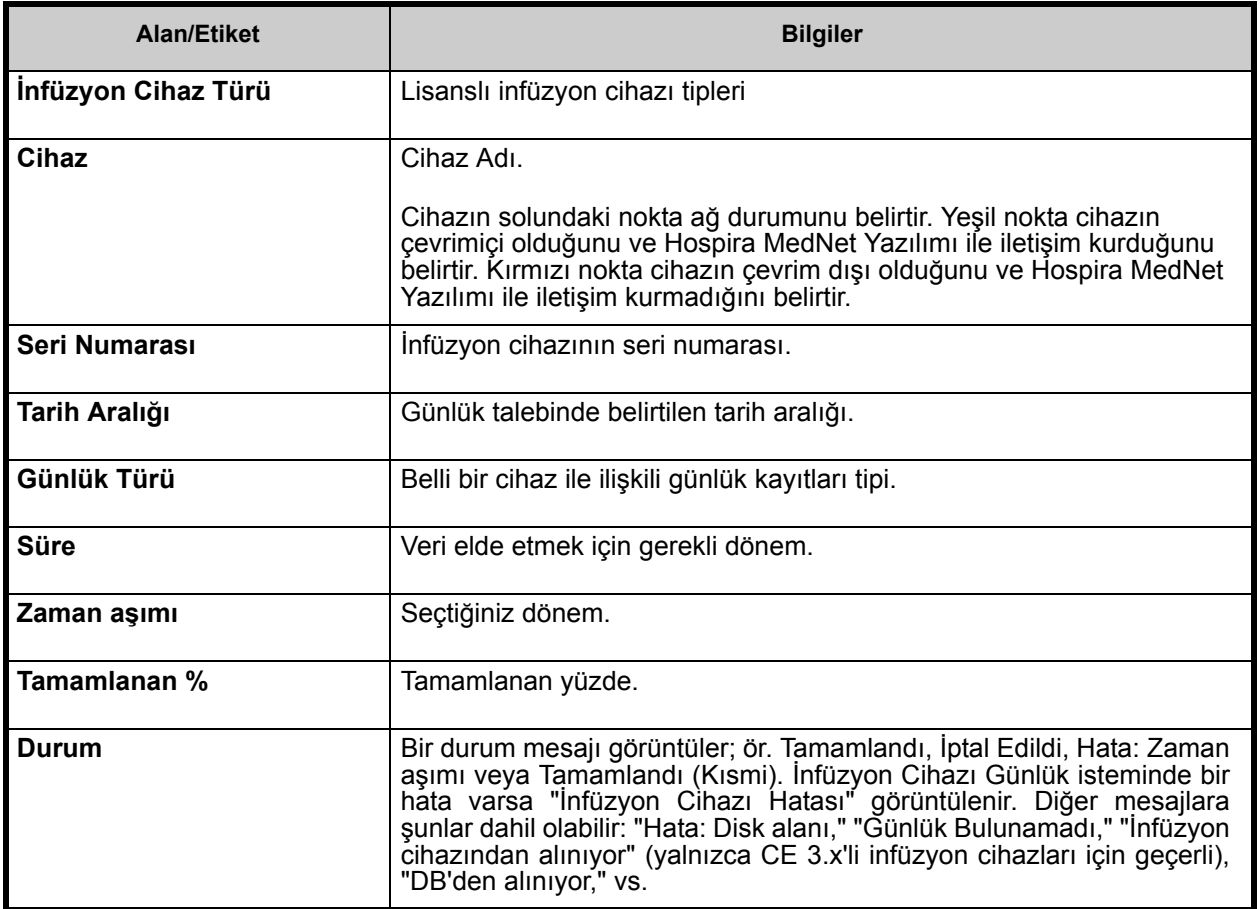

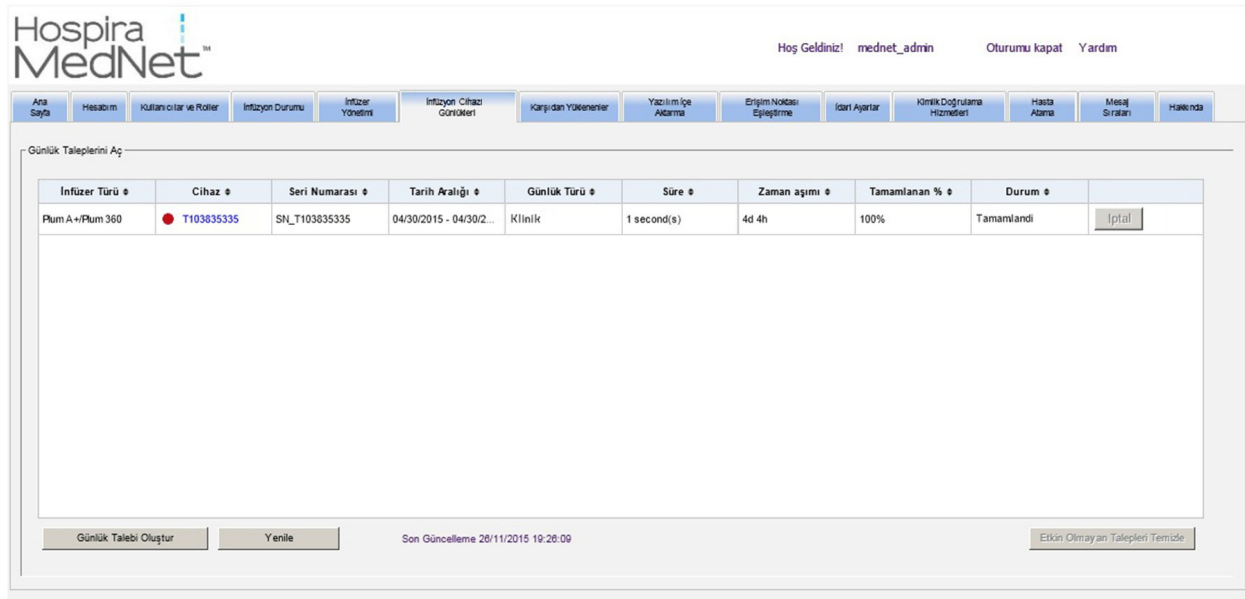

*Not: Ülke tarafından onaylanmış Hospira MedNet uyumlu cihazların listesi için Hospira Destek Merkezi aracılığıyla ulaşılabilir olan Hospira MedNet Cihaz Uyumluluk Matrisine bakın.*

#### **Bir Günlük Talebinin Oluşturulması**

1. Günlük Talebi Oluştur'a tıklayın. Bir açılır pencere görüntülenir.

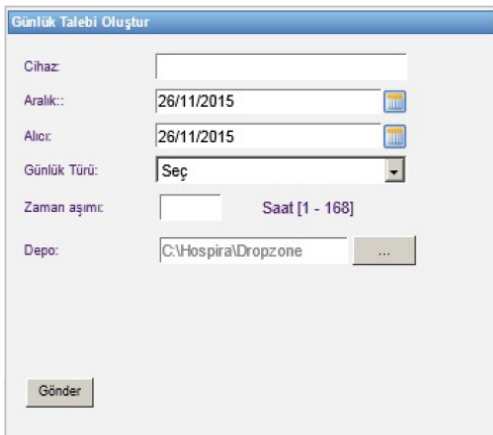

- 2. **Cihaz Adı**'nı girin (alfanümerik biçim)
- 3. **Başlangıç tarihi:** kısmında, ya mevcut tarihi kabul edin ya da aa/gg/yyyy biçimini kullanarak bir başlangıç tarihi yazın veya takvimi kullanın.
- 4. **Bitiş tarihi:** kısmında, ya mevcut tarihi kabul edin ya da aa/gg/yyyy biçimini kullanarak bir bitiş tarihi yazın veya takvimi kullanın.
- 5. **Günlük Tipi**: kısmında, bir Günlük tipi seçmek için açılır listeyi kullanın. Seçenekler, cihazınıza bağlı olarak, **Klinik**, **Tanısal**, **Denetim** veya **Tümü**'dür.
- 6. **Zaman Aşımı:** kısmında, arzu ederseniz saat bazında bir zaman girin (1-168).
- 7. Varsayılan, C:\Hospira\DropZone'dur. Ağ Yöneticiniz dosyaları varsayılan depodan çıkartabilir.

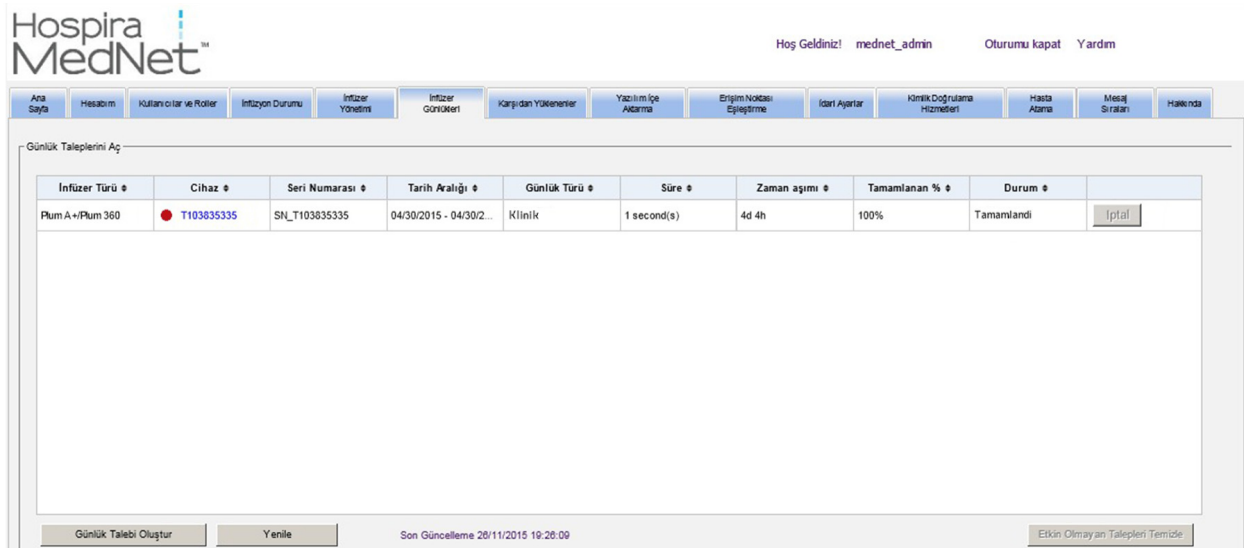

8. **Gönder**'e tıklayın.

**Yenile** düğmesini en güncel veriyi almak için, **İptal** düğmesini de ilişkili günlük talebini iptal etmek için kullanabilirsiniz.

**Etkin Olmayan Talepleri Temizle düğmesi** tamamlanmış, iptal edilmiş veya hatalı günlük taleplerini sıradan kaldıracaktır.

Hospira MedNet Yazılımı Kullanıcı Kılavuzu 49

*Not: Ülke tarafından onaylanmış Hospira MedNet uyumlu cihazların listesi için Hospira Destek Merkezi aracılığıyla ulaşılabilir olan Hospira MedNet Cihaz Uyumluluk Matrisine bakın.*

### **Notlar:**

# **Bölüm 8: İndirmeler**

**Önemli:** Hospira MedNet Yazılımı, dijital imzalı bir ilaç kütüphanesi indirmek için sertifikalara ihtiyaç duyar.

## **Genel Bakış**

İndirmeler görünümü etkin ilaç kütüphanesini seçilen infüzyon cihazlarına indirmek ve kütüphanelerin indirilme durumlarını takip etmek için kullanılır.

- 1. **İndirmeler** sekmesine tıklayın. İndirmeler görünümü belirir.
- 2. İnfüzyon cihazı tipini seçin ve **Uygula**'ya tıklayın. Aşağıdaki ekran görünür:

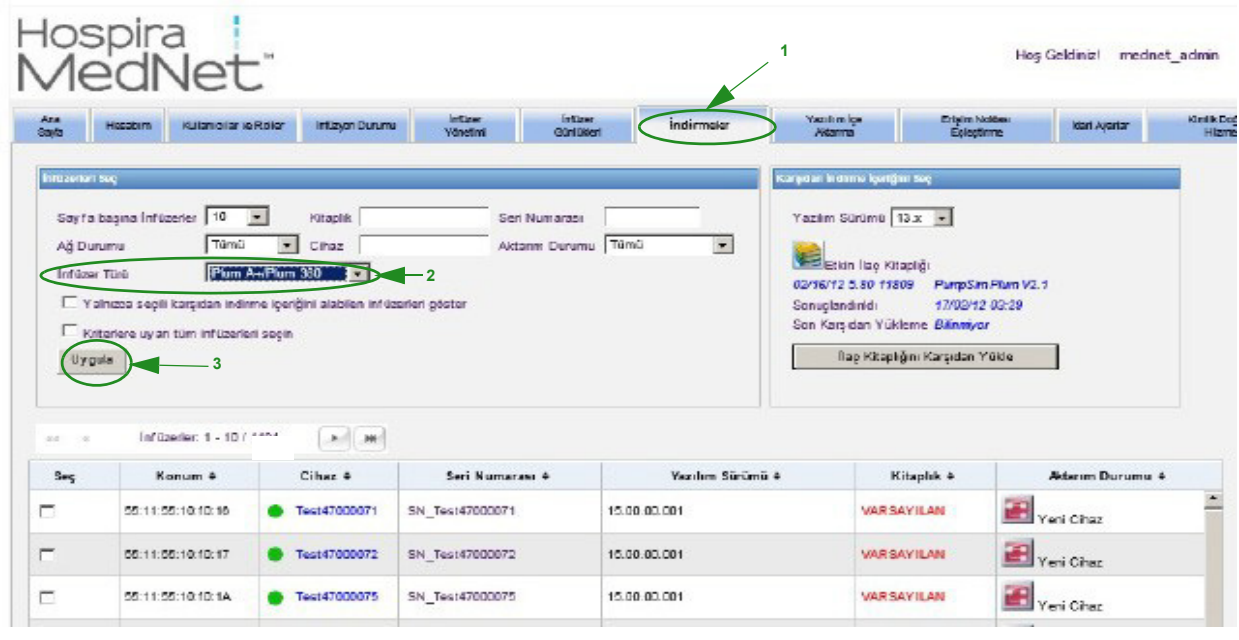

**Not:** İndirmeler görünümü otomatik olarak her 2 dakikada bir yenilenerek infüzyon cihazlarının durumundaki her türlü değişikliği yansıtır.

Filtrelemek için, bilgi girin veya açılır listeden bir değer seçin ve **Uygula**'ya tıklayın.

Sütuna göre sıralamak için bir sütunun başlığına tıklayın. Sonuçları ters sıraya göre sıralamak için tekrar tıklayın.

*Not: Ülke tarafından onaylanmış Hospira MedNet uyumlu cihazların listesi için Hospira Destek Merkezi aracılığıyla ulaşılabilir olan Hospira MedNet Cihaz Uyumluluk Matrisine bakın.*

## **İndirmeler Alanları**

Aşağıdaki tablo İndirmeler görünümündeki alanları tanımlar:

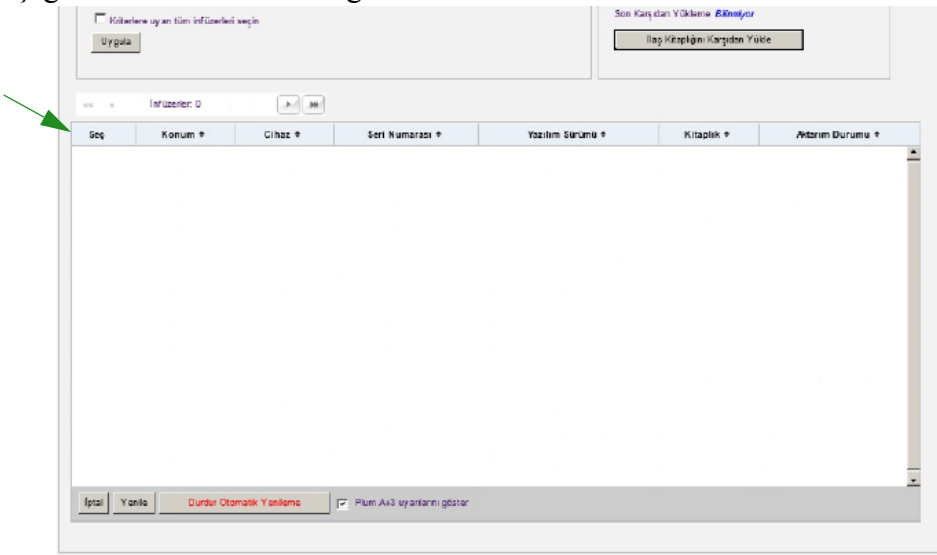

<span id="page-59-0"></span>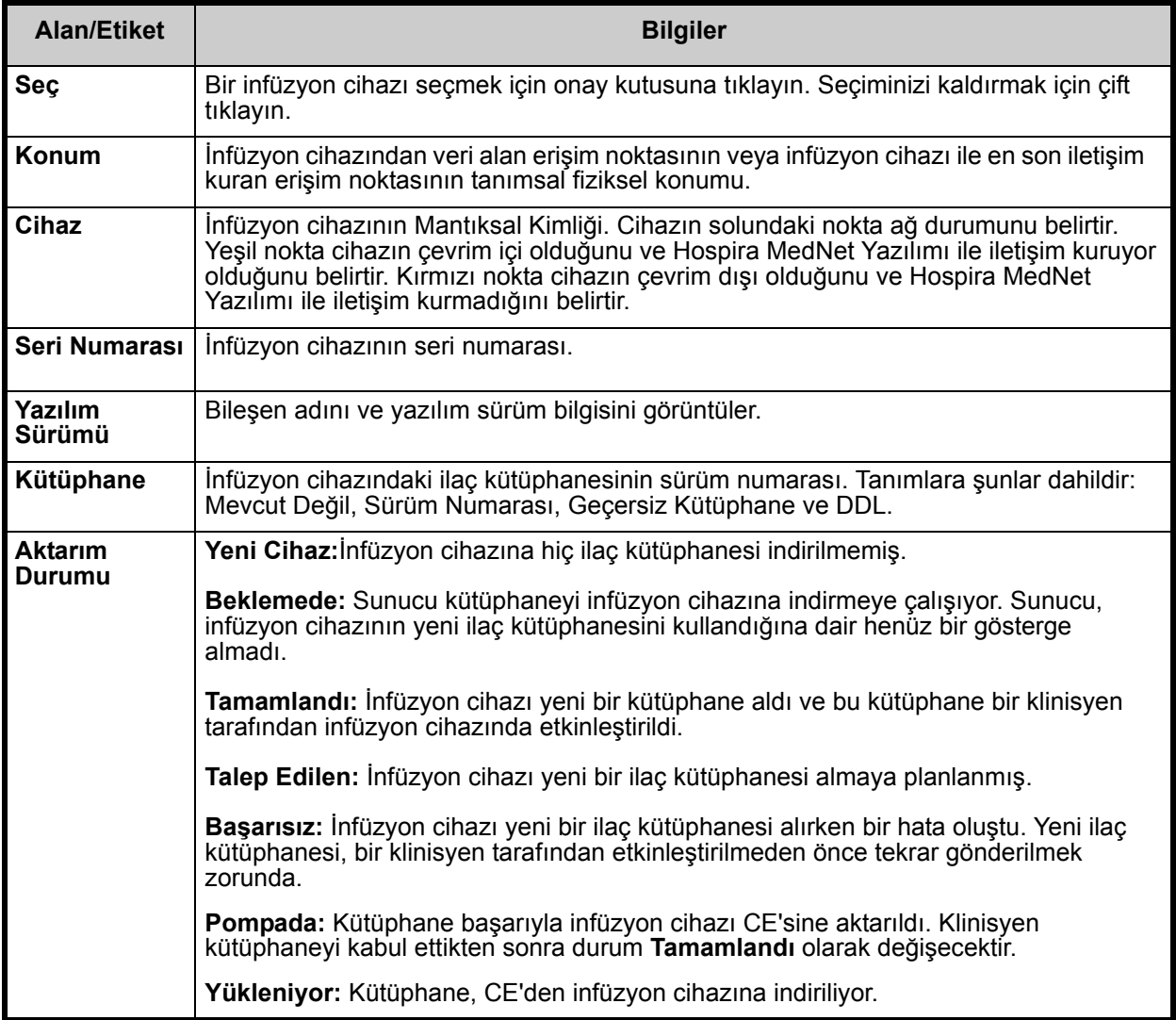

*Not: Ülke tarafından onaylanmış Hospira MedNet uyumlu cihazların listesi için Hospira Destek Merkezi aracılığıyla ulaşılabilir olan Hospira MedNet Cihaz Uyumluluk Matrisine bakın.*

### *İnfüzyon Cihazları Listesi*

**Not:** Yalnızca lisansınız olan infüzyon cihazları görüntülenecektir.

İnfüzyon cihazları listesinde; ilk, geri, ileri ve son düğmelerini kullanarak gezinebilirsiniz.

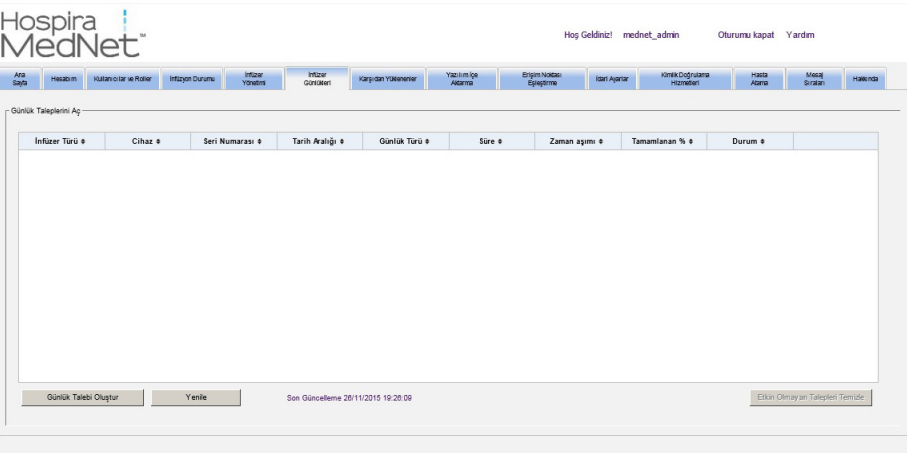

### *Plum A+3 Uyarıları*

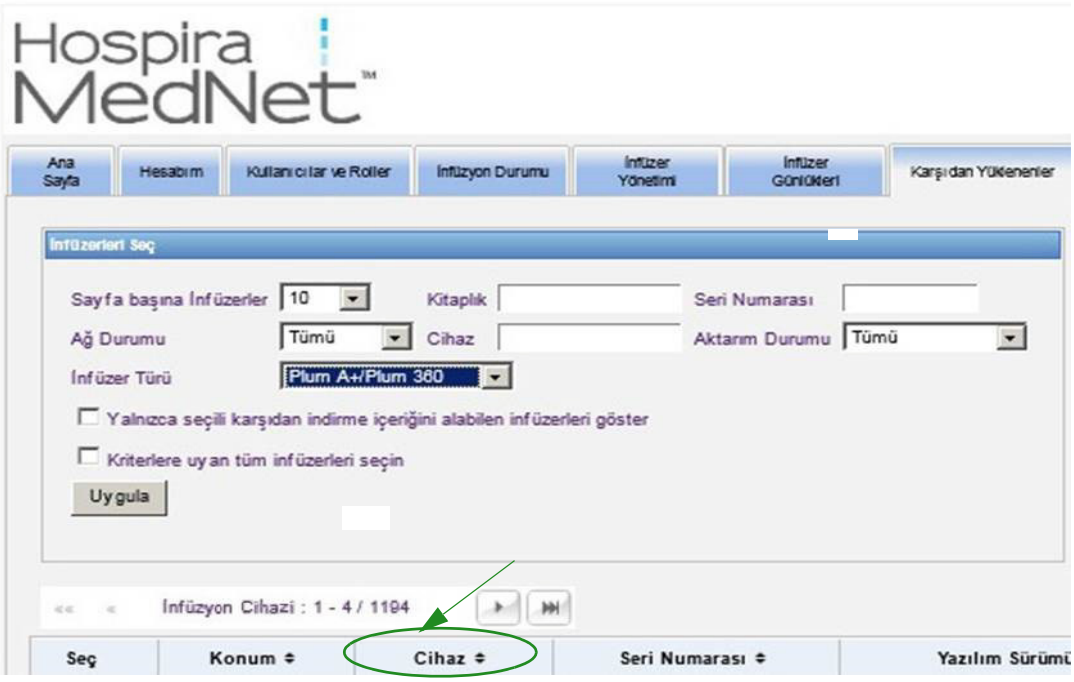

Bu onay kutusu seçildiğinde, seçili infüzyon cihazının bir Plum A+3 cihazının parçası olduğunu belirten uyarı mesajları görüntülenir. Bu onay kutusu seçilmediğinde, seçili infüzyon cihazının bir Plum A+3 cihazının parçası olduğunu belirten uyarı mesajları görüntülenmez.

*Not: Ülke tarafından onaylanmış Hospira MedNet uyumlu cihazların listesi için Hospira Destek Merkezi aracılığıyla ulaşılabilir olan Hospira MedNet Cihaz Uyumluluk Matrisine bakın.*

## **İndirmeler Filtreleri**

Aşağıdaki tablo İndirmeler görünümündeki filtreleri tanımlar

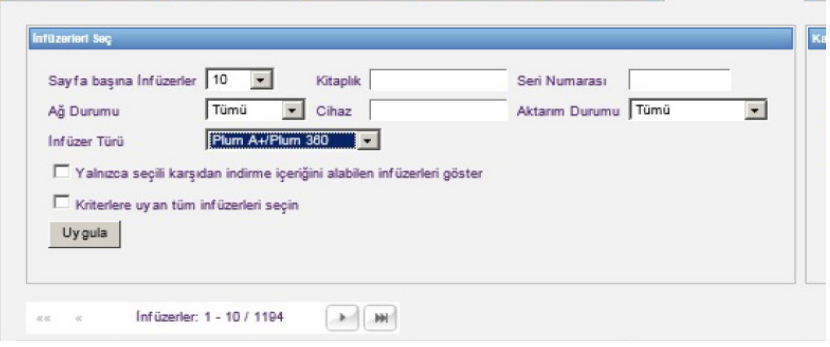

**Not:** Metin girmenize izin veren filtreler, ilk birkaç alan değerlerini veya tümünü kabul edecektir. Sayı veya değerin tamamının girilmesi gerekli değildir. Örneğin, seri numarasına göre filtrelemek üzere, seri numarası 154 ile başlayan tüm infüzyon cihazlarını göstermek için "154" girebilirsiniz veya arzu ederseniz seri numarasının tamamını girebilirsiniz.

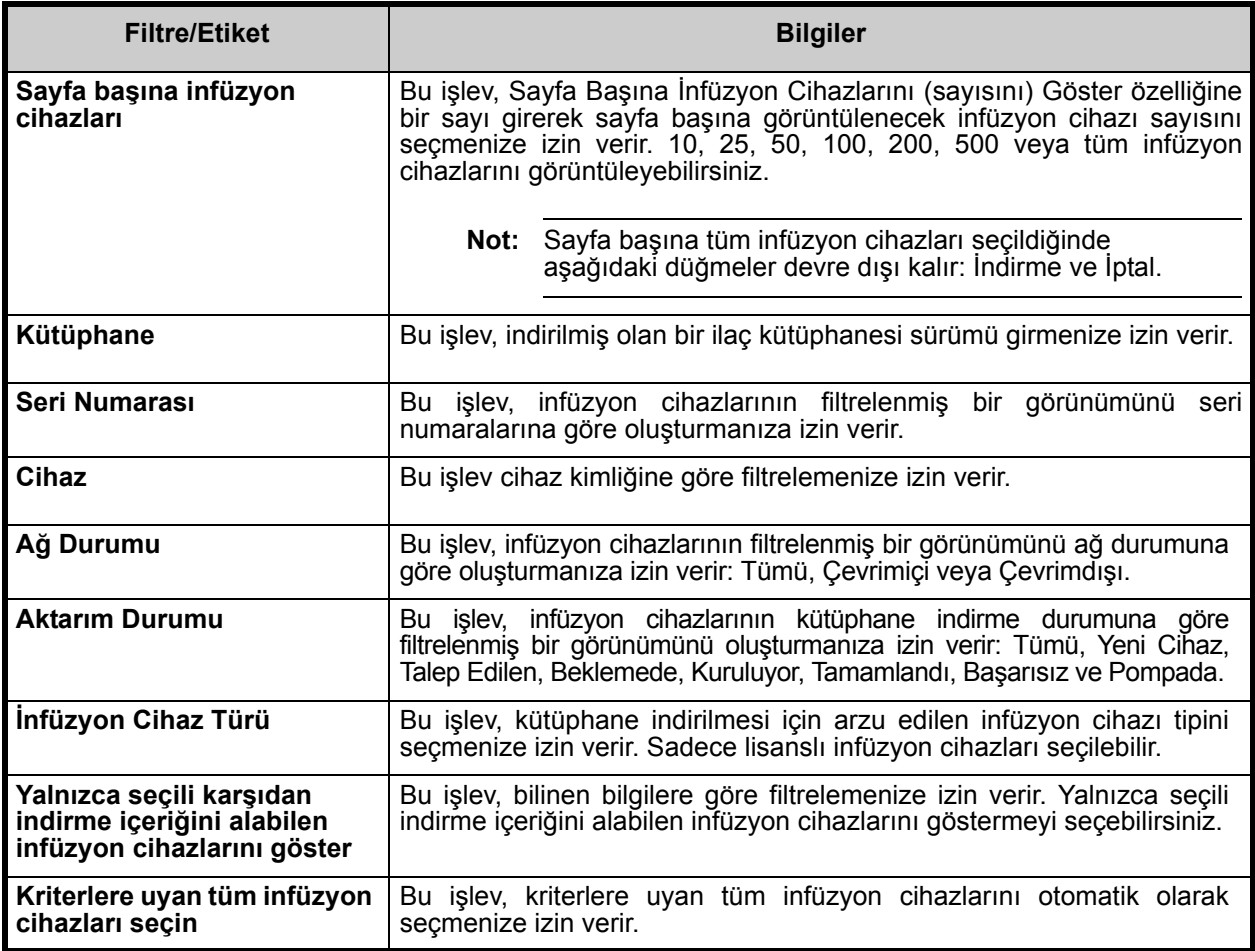

## **Aktarım Durumu**

Bu bölüm, Talep Edilen ve Beklemede Durumları ile ilgili detaylı bilgi sağlar. Yeni Cihaz, Beklemede, Tamamlandı, Talep Edilen, Başarısız, Pompada ve Yükleniyor durumları ile ilgili bilgi için bk. [Aktarım Durumu sayfada 52.](#page-59-0)

## **Talep Edildi Durumu**

Bir infüzyon cihazı aşağıdaki nedenlerle "Talep Edildi" durumundadır:

- Bir ilaç kütüphanesi almak için sırada; ama sunucu indirmeye henüz başlamamış.
- Bir önceki ilaç kütüphanesi indirmesi başarısız olmuştur.

İnfüzyon cihazı, bir sonraki indirme aralığına kadar "Talep Edildi" durumunda kalır. Bir infüzyon cihazı "Talep Edildi" durumunda ise, ilaç kütüphanesi indirmesi infüzyon cihazını seçip **İptal** düğmesine basarak iptal edilebilir.

## **Beklemede Durumu**

Bir infüzyon cihazı "Beklemede" durumunda ise sunucu şu an ilaç kütüphanesi infüzyon cihazına indiriyordur.

"Beklemede" durumundaki bir infüzyon cihazına indirme iptal edilemez.

# **İlaç Kütüphaneleri**

## **Geçersiz Plum A+ İnfüzyon Cihazı İlaç Kütüphaneleri**

Bir Plum A+ infüzyon cihazı kapatılmış ve prize takılmışsa, ilaç kütüphanesi adını içermeyen bir minimal durum mesajı oluşturulur. Bir ilaç kütüphanesi indirilmiş ve infüzyon cihazına yüklenmiş ama ilaç kütüphanesi adını sunucuya göndermeden kapatılmışsa, sunucu "geçersiz kütüphane" rapor edecektir. İnfüzyon cihazı çalıştırıldıktan sonra, infüzyon cihazındaki kütüphaneyi yansıtacak şekilde kütüphane adını güncelleyen bir standart durum mesajı sunucuya gönderilir. Bir durum mesajı, infüzyon cihazı çalıştırıldıktan yaklaşık beş dakika sonra oluşturulur. Bu, yalnızca "B" kartı ve CE 1.x cihazları olan infüzyon cihazları için geçerlidir (Gelişmiş Bilgi Merkezi'nden Uyumluluk Matrisine bakın).

*Not: Ülke tarafından onaylanmış Hospira MedNet uyumlu cihazların listesi için Hospira Destek Merkezi aracılığıyla ulaşılabilir olan Hospira MedNet Cihaz Uyumluluk Matrisine bakın.*

### **Bir kütüphanenin İndirilmesi**

İnfüzyon cihazlarına bir kütüphane indirmek için:

- 1. Kütüphane sürüm bilgisini doğrulayın.
- 2. Arzu edilen infüzyon cihazlarını seçin.
- **Not:** Bazı kütüphaneler, indirmeye başlamadan önce bir yazılım sürümünün seçilmesini gerektirirler.
	- 3. **İlaç Kütüphanesini İndir**'e tıklayın.
- **Not:** Kütüphane güncel olmadığında, Kütüphane Sürümü **kırmızı** metin olarak görüntülenir. İndirme başarılı olana kadar **kırmızı** metin olarak kalır. İndirme başarılı olduğunda, Kütüphane Sürümü güncel etkin kütüphane olarak değişir ve **mavi** metin olarak görüntülenir.

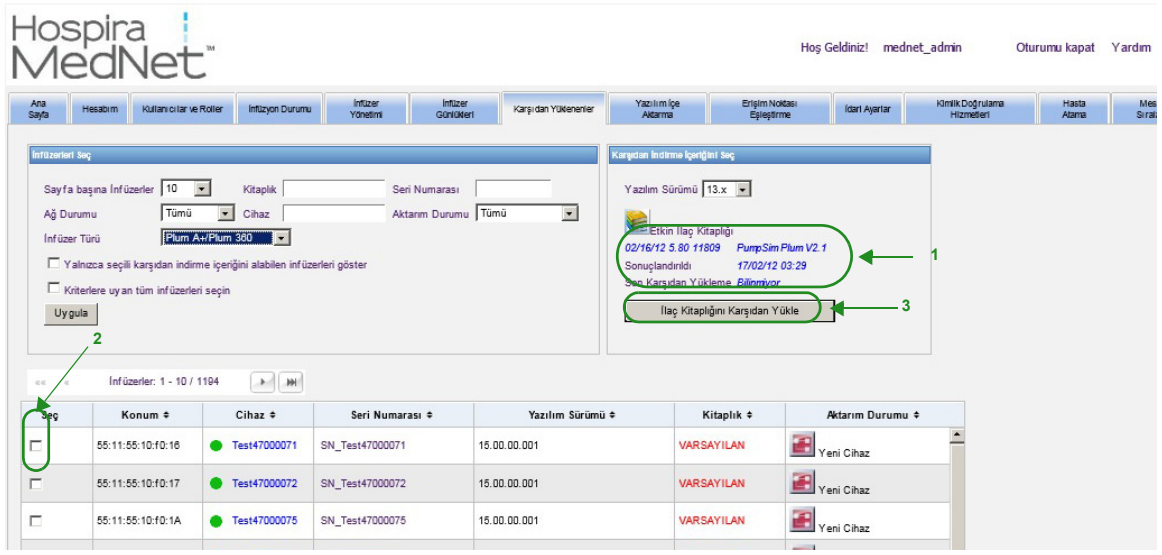

Ekranın altındaki **Otomatik Yenilemeyi Durdur** düğmesi seçilirse, Kütüphane İndirme ekranı en son pompa durumu ile güncellenmez.

- **Önemli:** Yeni kütüphaneyi kurumun tamamına dağıtmadan önce indirilen kütüphaneyi birkaç infüzyon cihazında doğrulayın.
	- **Not:** Seçilen infüzyon cihazlarına indirilen güncel etkin ilaç kütüphanesi sürümü, Hospira MedNet Meds uygulamasının Kütüphane Dizini sayfasındaki İlaç Kütüphanesi Kimliği tarafından tanımlanır.
	- **Not:** Bazı koşullar altında, infüzyon cihazlarına yeni bir kütüphane gönderirken, Kütüphane alanında "Geçersiz Kütüphane" görüntülenecektir. Bu gerçekleşirse, kütüphane indirmesi tamamlanana kadar **Yenile** 'ye tıklayın. İndirme tamamlandığında, kütüphane alanındaki tanım güncel etkin kütüphane olarak değişir.

## **İlaç Kütüphanesi Raporu**

Kütüphane İndirme görünümü aşağıdaki raporları sağlar:

- İlaç Kütüphanesi
- CCA Kütüphanesi
- Ana İnfüzyon Cihazı ve CCA Ayarları

### **Bir rapor seçmek için:**

1. Kütüphane İndirme görünümünde kitaba benzeyen simgeye tıklayın.

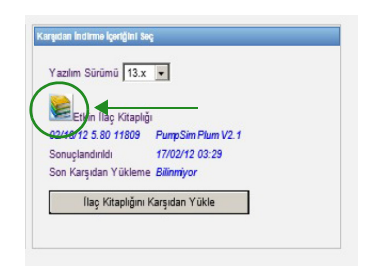

*Not: Ülke tarafından onaylanmış Hospira MedNet uyumlu cihazların listesi için Hospira Destek Merkezi aracılığıyla ulaşılabilir olan Hospira MedNet Cihaz Uyumluluk Matrisine bakın.*

Bir rapor tipi ve kütüphane sürümü seçin ve daha sonra **Gönder**'e tıklayın. Yalnızca sonuçlandırılmış kütüphaneler görüntülenir.

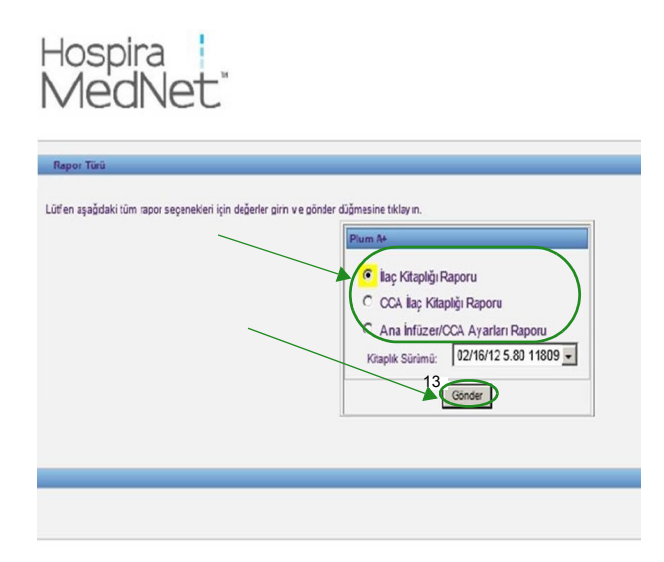

2. Rapor, aşağıdaki örnekte gösterildiği gibi görüntülenir.

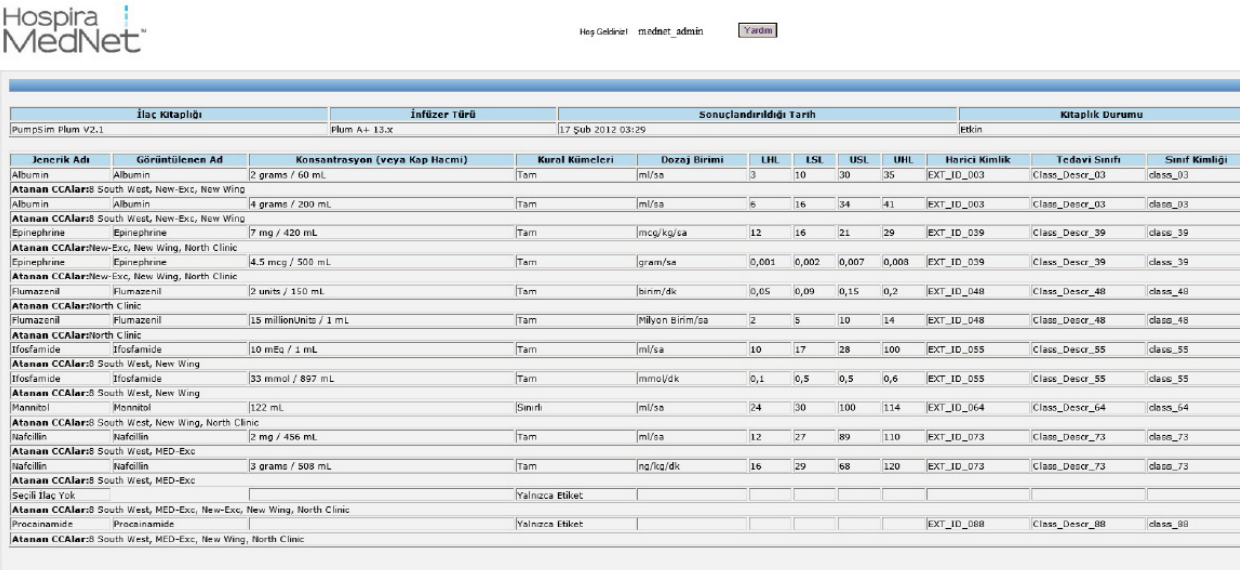

3. Tarayıcınızın **Yazdır** düğmesini kullanarak raporu yazdırabilirsiniz.

*Hospira MedNet Cihaz Uyumluluk Matrisine bakın.*

# **Bölüm 9: Yazılım İçe Aktarma**

# **Genel Bakış**

Yazılım İçe Aktarma görünümü uyumlu infüzyon cihazlarının yazılımlarının yeni sürümlerine güncellenmelerine izin verir. Bu görünüm kullanılarak sunucuya aktarıldıktan sonra, yeni yazılım infüzyon cihazlarına indirilebilir.

**Önemli:** İnfüzyon cihazı yazılım güncellemeleri yalnızca Hospira Hizmet Temsilcileri tarafından yönetilir.

Gezinti çubuğundaki **Yazılımı İçe Aktar** sekmesine tıklayınca Yazılımı İçe Aktar görünümü belirir.

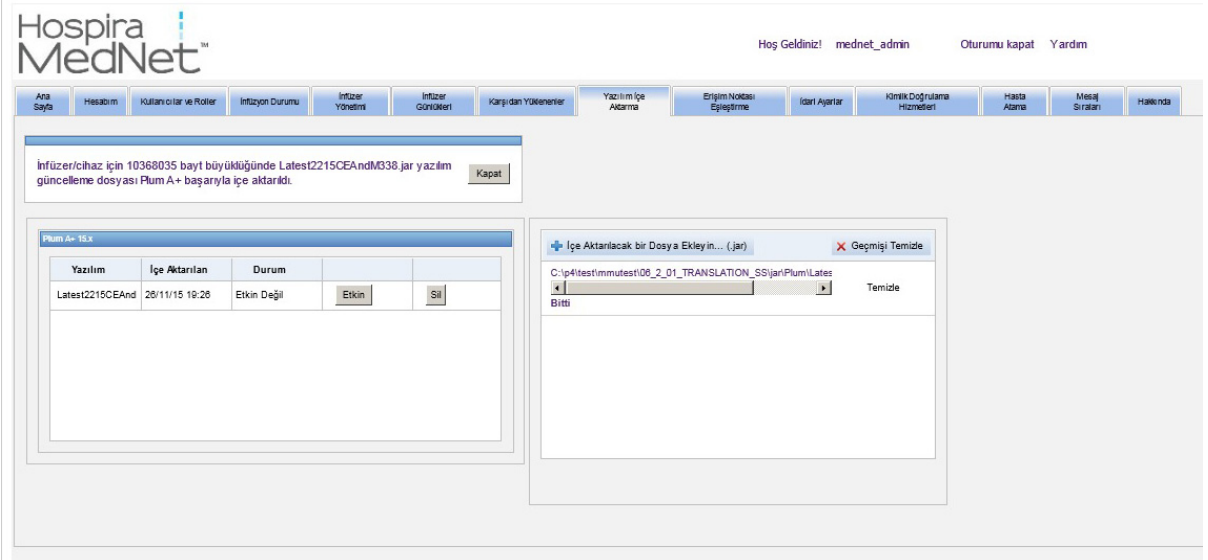

Yazılımı İçe Aktarma görünümü, kullanıcının yeni yazılım sürümünü sunucuya yüklemesi için bir dosyayı içe aktarmasına izin verir. Yazılım güncelleme işlemi infüzyon cihazının kendisinde başlatılır.

**Not:** Yazılım güncellemesinden sonra, infüzyon cihazı varsayılan ilaç kütüphanesine geri döner. İnfüzyon cihazını klinik ayarda kullanmadan önce, yeni ilaç kütüphanesi infüzyon cihazına indirilmelidir.

## **Bir dosyanın sunucuya gönderilmesi**

- 1. **İçe Aktarmak için Dosya Ekle** düğmesine tıklayın.
- 2. Tarayıcı penceresinde .jar dosyasını bulun ve eklenecek dosyayı **Aç**'a tıklayarak seçin.
- 3. **Gönder/İçe Aktar** düğmesine tıklayın.

Yazılım sürümleri yüklendikten sonra, her sürümün yanındaki **Etkinleştir** ve **Sil** düğmelerini kullanarak belirli bir infüzyon cihazı tipi için yazılım sürümünü etkinleştirebilir veya silebilirsiniz.

Hospira MedNet Yazılımı Kullanıcı Kılavuzu 59

*Not: Ülke tarafından onaylanmış Hospira MedNet uyumlu cihazların listesi için Hospira Destek Merkezi aracılığıyla ulaşılabilir olan Hospira MedNet Cihaz Uyumluluk Matrisine bakın.*

### **Notlar:**

# **Bölüm 10: Erişim Noktası Eşleştirme**

# **Genel Bakış**

Erişim Noktası Eşleştirme görünümü, her bir kablosuz erişim noktası için bir tanım girmenize izin verir. Bu tanım, çevrim içi görünümlerde ve bir infüzyon cihazının konumunu içeren raporlarda görünür. Ayrıca , erişim noktalarının ve tanımların bir listesinin içe veya dışa aktarılması için bir araç sağlar.

**Not:** Hastanenizin Varlık İzleme lisansı varsa, Erişim Noktası Eşleştirme görünümü görüntülenmez. Daha fazla bilgi için bkz. Ek C: Gelişmiş Varlık İ[zleme sayfada 191](#page-198-0)

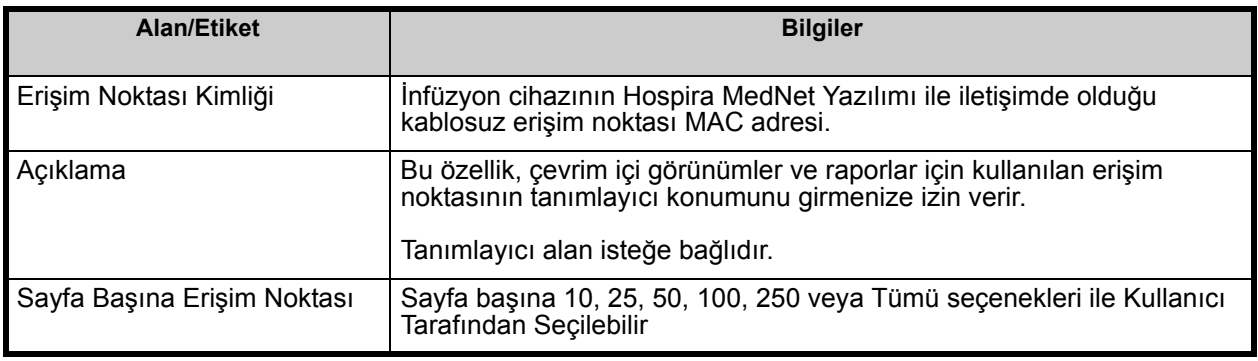

Aşağıdaki tablo Erişim Noktası Eşleştirme görünümündeki alanları tanımlar:

**Not:** Sistem yöneticiniz kablosuz erişim noktaları için fiziksel konumları sağlayabilir.

### **Gezinme**

**Erişim Noktası Eşleştirme** sekmesine tıklayınca Erişim Noktası Eşleştirme görünümü belirir. Erişim Noktası Kimliği sütununa veya Tanım sütununa tıklayarak görünümü sıralayabilirsiniz. Tekrar tıklayarak ters sırada sıralayabilirsiniz.

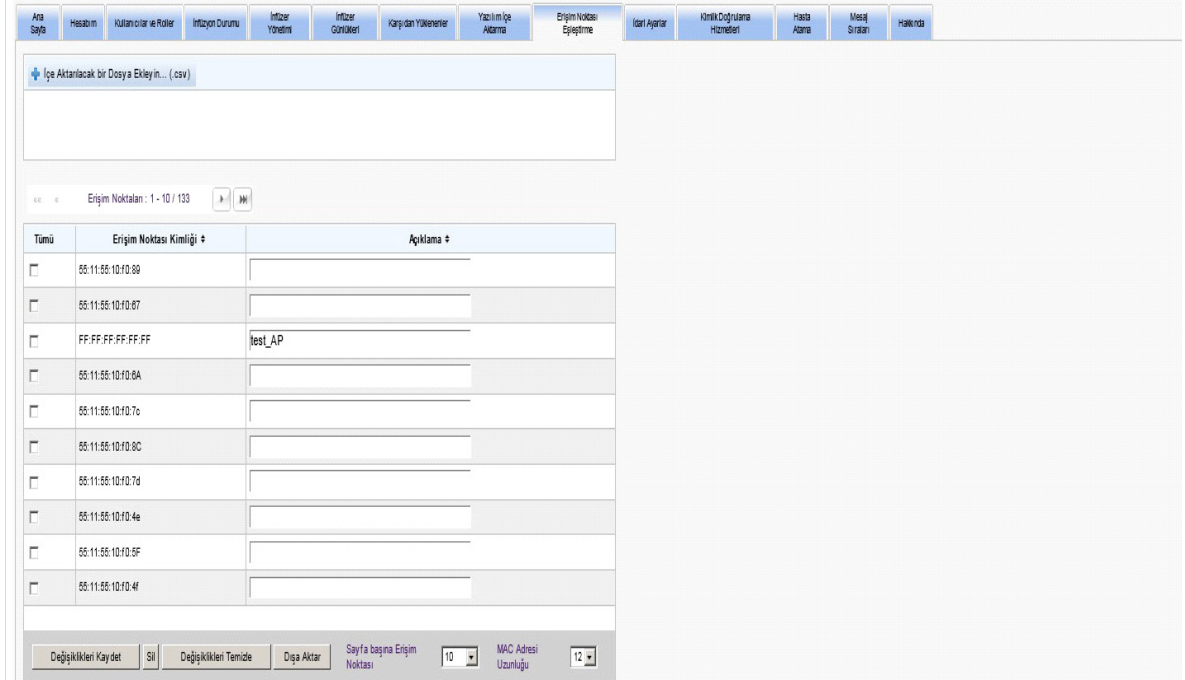

Tanım alanında, bir kablosuz erişim noktası kimliği için tanımlayıcı bir ad girin ve daha sonra **Değişiklikleri Kaydet**'e tıklayın.

Bir erişim noktasını silmek için, silmek istediğiniz erişim noktası kimliğinin yanındaki kutucuğu işaretleyin ve daha sonra **Sil**'e tıklayın.

**Not:** Seçtiğiniz erişim noktası yakın zamanda etkin bir infüzyon cihazı ile iletişim kurmuşsa erişim noktası silinemez.

## **Bir Erişim Noktası Listesinin İçe ve Dışa Aktarılması**

**Bir erişim noktası listesinin içe aktarılması için:**

1. **İçe Aktarmak için Dosya Ekle** düğmesine tıklayarak dosyayı bulun.

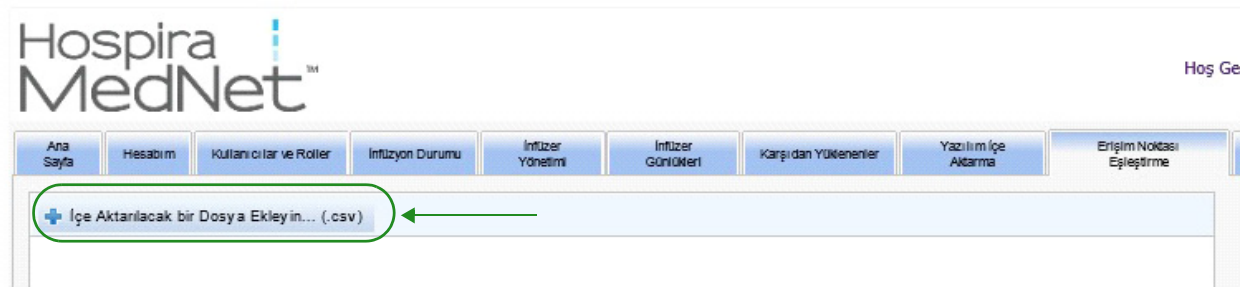

- 2. Bir Windows Explorer gezinti açılır penceresi görünür; bu pencereyi bir **.csv** dosyasına göz atmak için kullanın. Böylece erişim noktası kimliklerini ve tanımları içe aktarabilirsiniz.
- 3. **İçe Aktarmayı Başlat** düğmesine tıklayın.

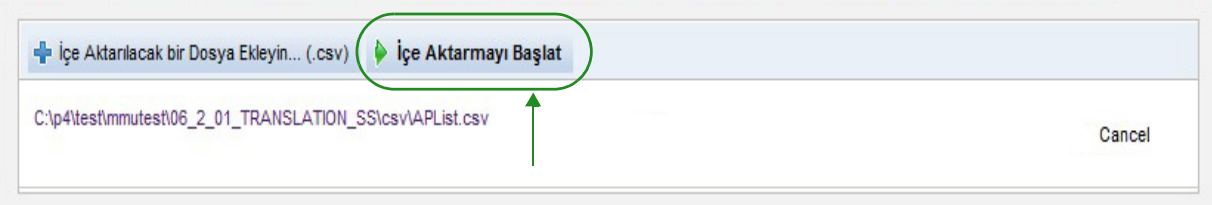

- 4. Gönderme, **İptal** düğmesi kullanılarak iptal edilebilir.
- **Not:** .csv dosyası düzgün biçimlendirilmemişse, Erişim Noktası Eşleştirme görünümünde bir hata mesajı görüntülenir.

*Not: Ülke tarafından onaylanmış Hospira MedNet uyumlu cihazların listesi için Hospira Destek Merkezi aracılığıyla ulaşılabilir olan Hospira MedNet Cihaz Uyumluluk Matrisine bakın.*

#### **Bir erişim noktası listesinin dışa aktarılması için:**

1. **Dışa Aktar** düğmesine tıklayın.

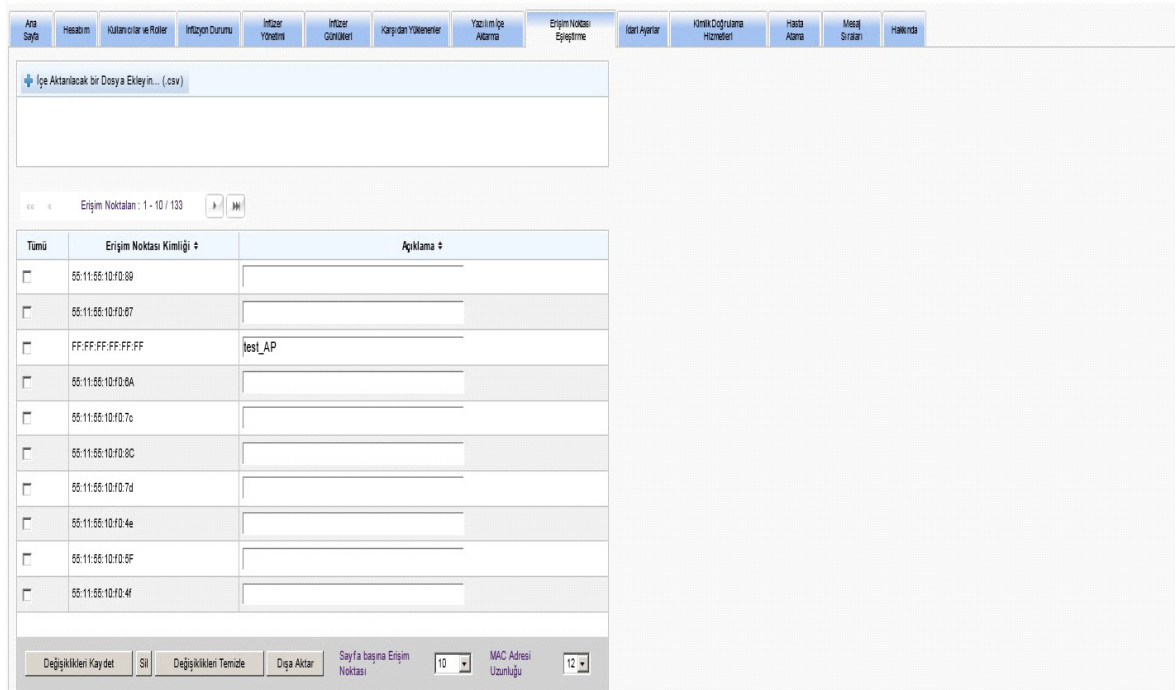

2. Bir Windows Explorer Dosya İndirme açılır penceresi, aşağıdaki örnekteki gibi görünür. Dosyayı Excel'de açın veya **.csv** biçiminde kaydedin.

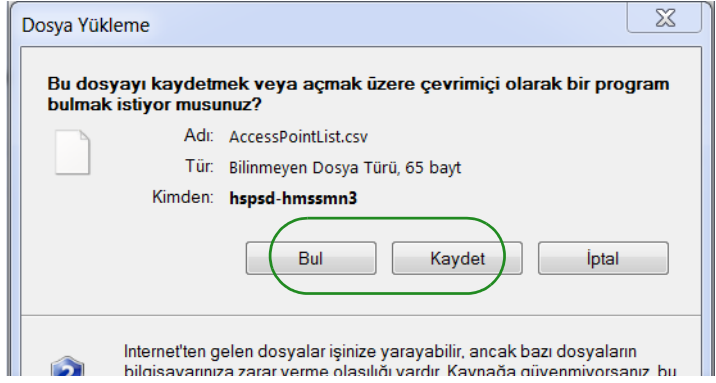
# **Bölüm 11: İdari Ayarlar**

## **Genel Bakış**

Yönetici kurulum yapılandırması genellikle Hospira MedNet Yazılımının kurulumu sırasında gerçekleşir. Yönetici Kurulum görünümü kurumunuz hakkında bilgileri yönetmek, infüzyon cihazı yazılım indirme ayarlarını yönetmek, yazılım lisans dosyanızı görüntülemek veya güncellemek ve veritabanı bakımı için ayarları yapılandırmak amacıyla kullanılır.

**Not:** Yalnızca uygun oturum açma ayrıcalıkları olan kullanıcılar Yönetici Kurulum görünümünü görebilir.

## **Kurum Ayarları**

1. Yönetici Kurulum görünümünü görüntülemek için **Yönetici Kurulumu** sekmesine tıklayın.

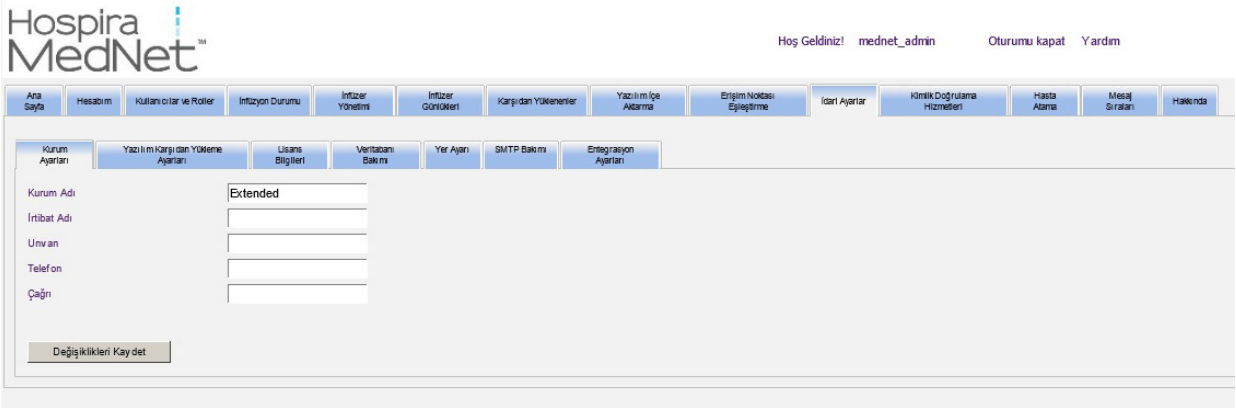

- 2. **Kurum Ayarları**'nı eklemek veya değiştirmek için aşağıdaki bilgileri girin:
	- Kurum Adı (varsayılan olarak "Kurum Adı")
	- İrtibat Adı
	- Unvan
	- Telefon
	- Çağrı
- **Not: Kurum Adı** alanı raporlara yazdırılır. Plum A+ infüzyon cihazlarında, çalıştırıldıklarında görüntülenir.

*Not: Ülke tarafından onaylanmış Hospira MedNet uyumlu cihazların listesi için Hospira Destek Merkezi aracılığıyla ulaşılabilir olan Hospira MedNet Cihaz Uyumluluk Matrisine bakın.*

## **Yazılım Karşıdan Yükleme Ayarları**

**Yazılım İndirme Ayarları**'nı değiştirmek için, **Yazılım İndirme Ayarları** sekmesine tıklayın ve aşağıdaki bilgileri girin:

- Maksimum Tekrar Deneme (maksimum 999; Varsayılan değer 3)
- Minimum Tekrar Deneme aralığı (varsayılan 120 saniye)
- **Değişiklikleri Kaydet**'e tıklayın

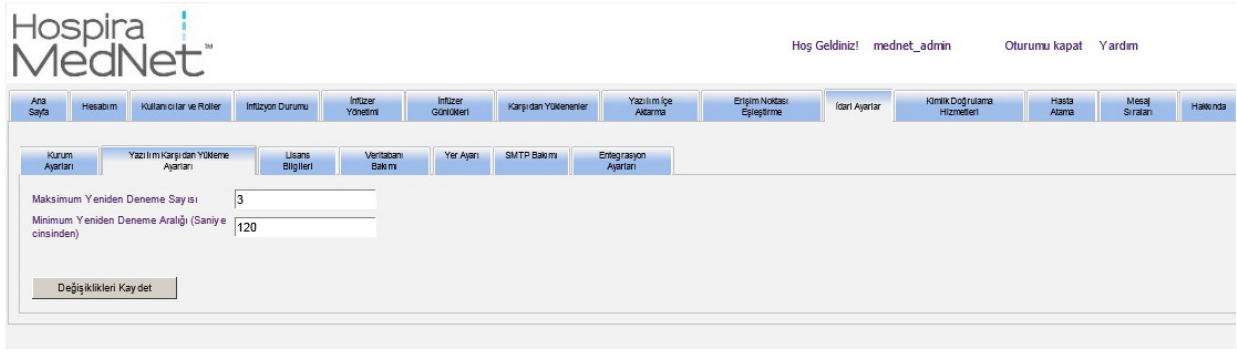

**Not:** Bazı Plum infüzyon cihazlarında, maksimum tekrar deneme ve minimum tekrar deneme aralığı, Hospira SahaTemsilciniz tarafından yapılan yapılandırma ayarlarıdır. İnfüzyon cihazı tipleri için, Hospira Gelişmiş Bilgi Merkezi'nde mevcut olan Hospira MedNet Cihaz Uyumluluk Matrisi'ne bakın.

## **Lisans Bilgileri**

Bir lisans dosyası içe aktarılana kadar **Lisans Bilgisi** bölümü boştur. Yeni Lisans Dosyasını İçe Aktar bölümünde, PC'nize + be Aktarlacak bir Dosya Ekleyin... (csv) konumlamak için tıklayın ve daha sonra İçe **Aktar**'a tıklayın. **Güncel Lisans Bilgileri** alanları doldurulacaktır.

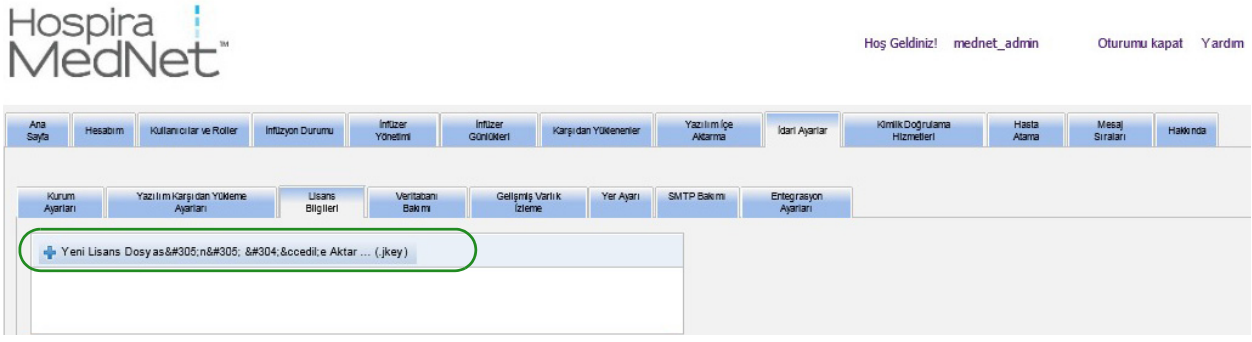

*Not: Ülke tarafından onaylanmış Hospira MedNet uyumlu cihazların listesi için Hospira Destek Merkezi aracılığıyla ulaşılabilir olan Hospira MedNet Cihaz Uyumluluk Matrisine bakın.*

#### **Güncel Lisans Bilgileri** aşağıdakileri içerir:

- 
- 
- 
- 
- 
- Formüler Entegrasyonu
- Profili Kullan İnfüzyon Cihaz(lar)ı Lisans(lar)ı
- Yazılım Paketi Otomatik programlama
- Diller Otomatik dokümantasyon
- Lisans Süresi Sonu Alarm Yönlendirme
- Gelişmiş Varlık İzleme İlaç Kütüphanesi Büyüklüğü Seviye 2

**Not:** Lisans dosyaları, Hospira uygulama takımı tarafından sağlanır.

### **Bir Lisansın İçe Aktarılması**

Bir Lisansı içe aktarmak için aşağıdakileri yapın.

- 1. **Lisans Bilgileri** sekmesindeyken, **Yeni Lisans Dosyası İçe Aktar**'ı seçin (bir .jkey dosya tipi olmak zorundadır).
- 2. Dosya Seçin iletişim kutusundan arzu edilen dosyayı bulun, ardından dosya adı penceresine yerleştirmek için seçin.
- 3. Yeni lisansın içe aktarılmasını başlatmak için **Aç**'a basın.

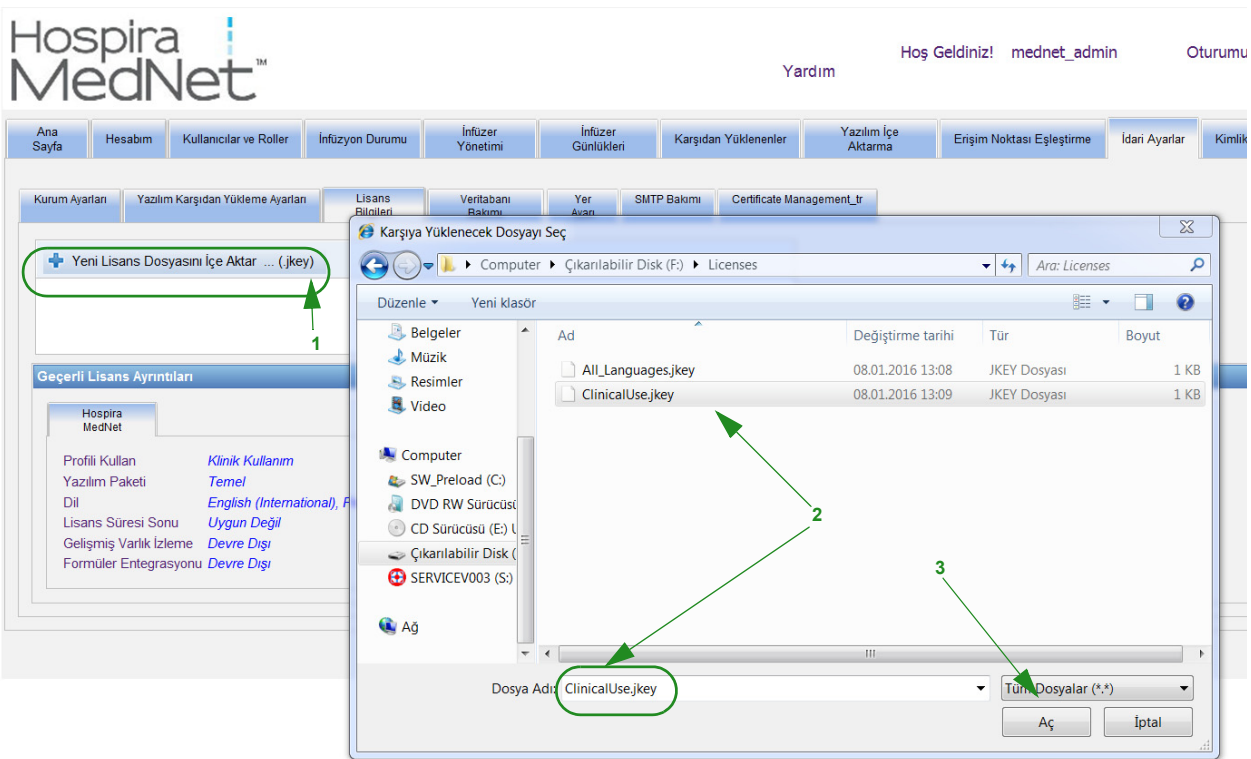

4. Penceredeki dosyanın doğruluğunu onaylayın.

*Not: Ülke tarafından onaylanmış Hospira MedNet uyumlu cihazların listesi için Hospira Destek Merkezi aracılığıyla ulaşılabilir olan Hospira MedNet Cihaz Uyumluluk Matrisine bakın.*

#### 5. **İçe Aktarmayı Başlat**'ı seçin.

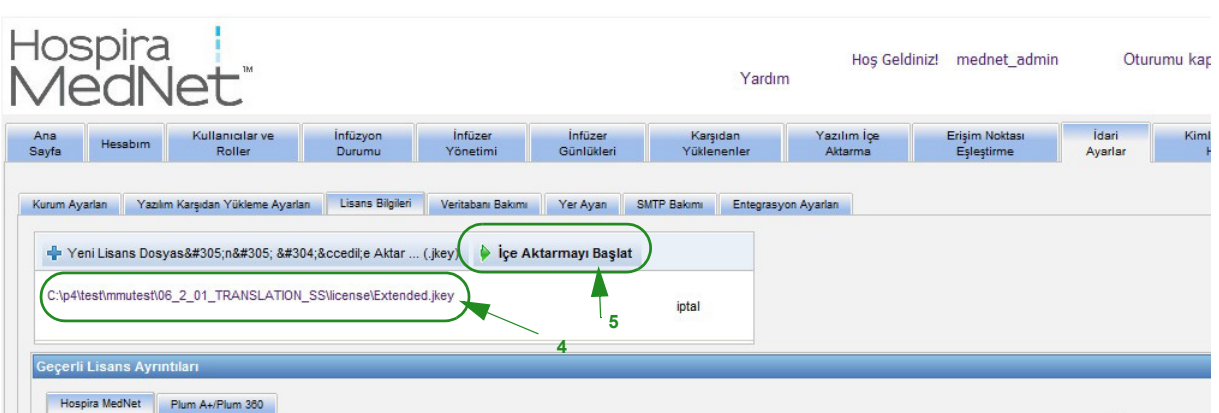

6. İçe aktarmanın başarılı olduğunu doğrulayın.

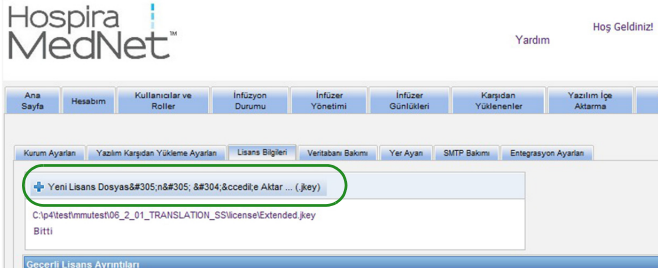

**Kapat**'a tıklayın.

## **Veritabanı Bakımı**

**Veritabanı Bakım** ayarları, veritabanını eski işlemlerden kurtarmak ya da boşaltmak için kullanılır. Bu sayede, Hospira MedNet sisteminizin daha etkili ve hızlı işlemesi için daha fazla yer açılır. Veritabanı bakımının belirlenen sahibi genellikle DB veya sistem yöneticisidir.

Veritabanınızı yedeklemenizi şiddetle tavsiye ediyoruz. Bu işlem hakkında daha fazla bilgi için *Hospira MedNet Kurulum ve Yapılandırma Kılavuzu*'na bakın.

- Not: Sunucu sabit disk alanının dolmasını önlemek için SQL Server Transactional Log dosyasının boyutunun boşaltma devam ederken kontrol edilmesini tavsiye ederiz. Büyük veritabanları ile kayıt dosyalarının kırpılması gerekli olabilir.
	- 1. **Veri Saklama Süresi** alanında, veriyi saklamak istediğiniz zaman uzunluğunu girin. Şunların arasından seçebilirsiniz:
		- 6 ay
		- 1 yıl
		- 2 yıl
		- $\cdot$  3 yıl
		- $\bullet$  4 y<sub>1</sub>
	- 2. Kullanıcı Oturum Açma Kimliğinizi girin.
	- 3. Parolanızı girin.
	- 4. Ayrıca, gelecek bir saat ve tarihi de seçebilirsiniz:
		- Açılır listeyi kullanarak, bir Başlama Zamanı (DB olay zamanı bazlı) seçin.
		- Takvimi kullanarak bir tarih seçin.
	- 5. Seçiminiz sizi tatmin edince **Başlat**'a tıklayın veya değişiklik yapmak istiyorsanız, **Sıfırla**'ya tıklayın ve bilgileri tekrar girin.

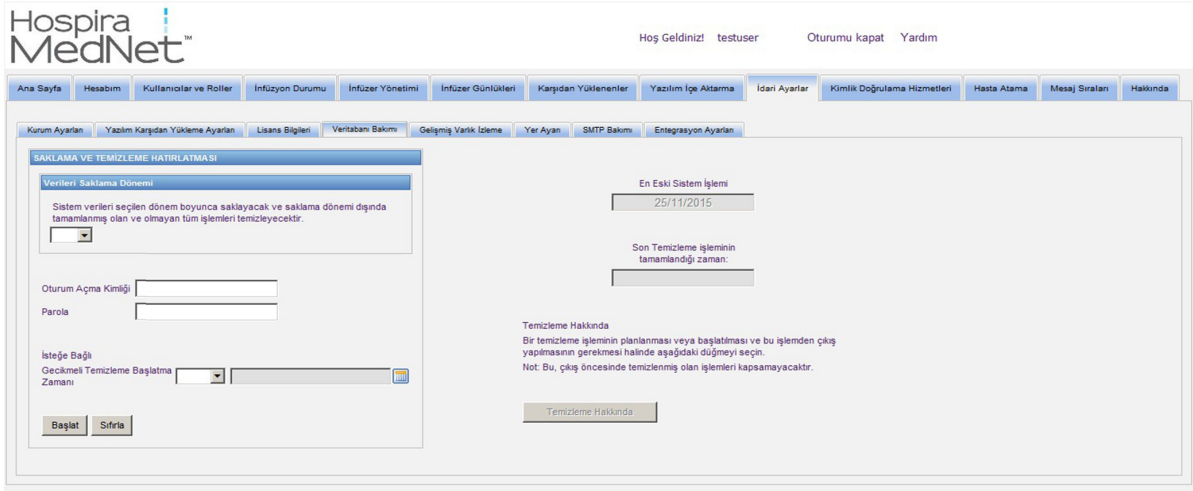

6. Boşaltma işlemini iptal etmek isterseniz **Boşaltmayı İptal Et**'e tıklayın.

Hospira MedNet Yazılımı Kullanıcı Kılavuzu 69

*Not: Ülke tarafından onaylanmış Hospira MedNet uyumlu cihazların listesi için Hospira Destek Merkezi aracılığıyla ulaşılabilir olan Hospira MedNet Cihaz Uyumluluk Matrisine bakın.*

**Not:** İptalden önce boşaltılan işlemler geri alınamaz.

En eski sistem işlemleri ve en son boşaltma tarihleri sizin için görüntülenir.

## **Gelişmiş Varlık İzleme**

**Gelişmiş Varlık İzleme** bölümü, bu isteğe bağlı özelliğin yapılandırılmasına izin verir.

- **Not:** Gelişmiş Varlık İzleme etkinleştirilmişken **Erişim Noktası Eşleştirme** sekmesi gizlidir.
	- 1. Sunucu Adını (ve gerekirse bağlantı noktasını), Kullanıcı Kimliğini ve Parolayı girin.
	- 2. İnfüzyon cihazlarınızı tanımlaması için Varlık İzleme uygulaması tarafından kullanılacak Tercih Edilen Tanımlayıcı'yı ayarlayın. Muhtemel değerler; (varsayılan) İnfüzyon Cihazı Seri Numarası, Cihaz Kimliği ve Varlık Kimliğidir.
	- 3. Gerçek Zamanlı Konum Sistemi (RTLS) kullanıyorsanız, Konum Detayı seviyesini seçin:
		- Alan
		- Bölge/Alan (varsayılan)
		- Zemin/Bölge/Alan
		- Bina/Kat/Bölge/Alan
		- Site/Bina/Kat/Bölge/Alan
	- 4. Güncel durum, **Değişiklikleri Kaydet** düğmesine tıklayarak yapılandırmanızı kaydettikten sonra görüntülenir. Aşağıdaki durum mesajları görüntülenebilir:
		- Gelişmiş Varlık İzleme düzgün ayarlanmış
		- Gelişmiş Varlık İzleme düzgün AYARLANMAMIŞ
		- Gelişmiş Varlık İzleme, konum değişikliği olaylarını alıyor
		- Gelistirilmiş Varlık İzleme hazır; ancak Hospira MedNet sunucusu başlatıldığından beri herhangi bir konum değişikliği olayı almadı
	- 5. Bilgilerinizi girdikten sonra, **Bağlantıyı Test Et**'e tıklayarak bağlantıyı doğrulayın. Aşağıdaki durum mesajları görüntülenebilir:
		- Varlık izleme hizmetine bağlanmaya çalışılırken ağ hatası oluştu.
		- Varlık izleme sunucusuna ping göndermeye çalışırken dahili hata oluştu.
		- Varlık izleme sunucusu mevcut; ancak izleme hizmeti reddedildi.
		- Varlık izleme sunucusu mevcut; ancak izleme hizmeti kullanılamıyor.
		- Varlık İzleme sunucusuna başarıyla ping gönderildi.

Dahili hataya neden olan muhtemel nedenler arasında şunlar vardır:

- Geçersiz bir varlık izleme kullanıcı adı veya parolası
- Geçersiz tercih edilen kimlik tipi kullanılmakta
- Varlık izleme sunucusu için Ana makine adı veya IP adresi eksik
- Harici sistemden varlık bilgisi alınması ile ilgili herhangi bir sunucu hatası

### **Yer Ayarı**

Tercih edilen Hospira MedNet dilinizi seçmek için aşağıdaki işlemi gerçekleştirin.

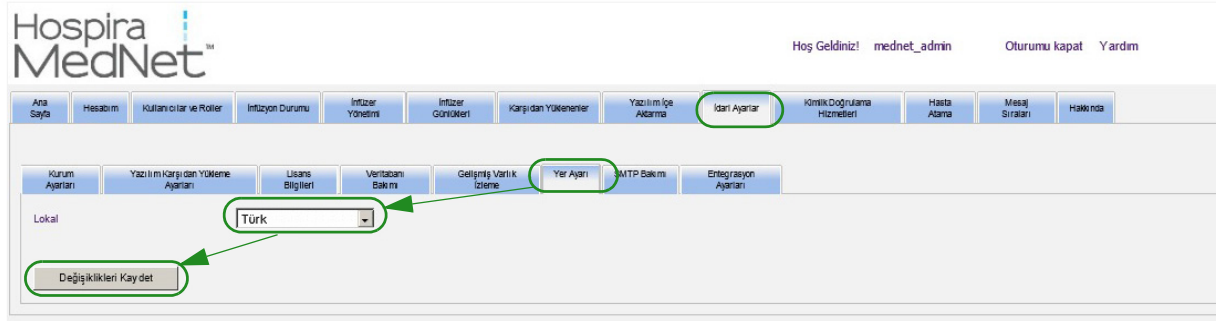

- 1. **Yerel Ayar**'ı seçin.
- 2. Yerel ayarlar açılır listesinden arzu edilen dili seçin.
- 3. **Değişiklikleri Kaydet** düğmesine tıklayın.

### **SMTP Bakımı**

SMTP bakımına erişmek için aşağıdaki ekranı kullanın.

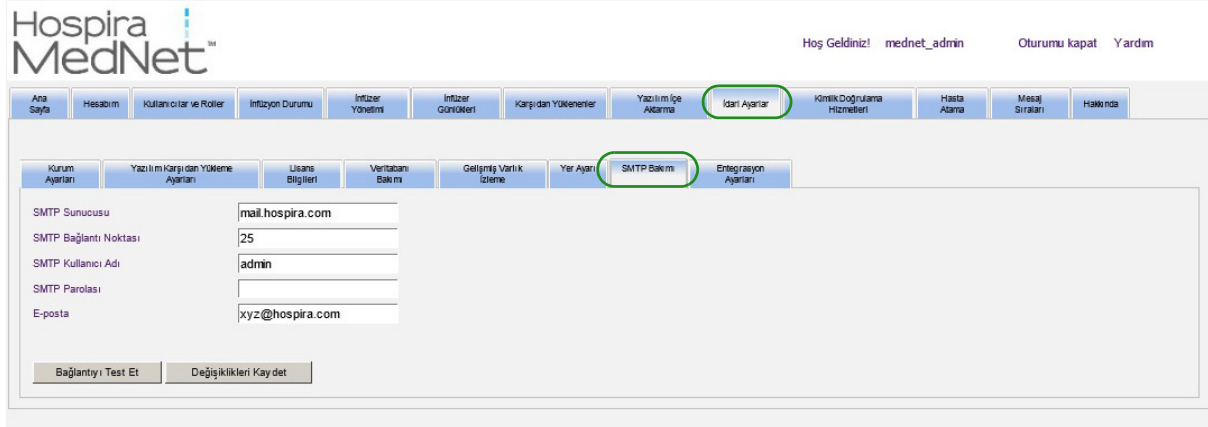

- SMTP Sunucusu (kurumun e-posta sunucusunun sunucu adı veya adresi)
- SMTP Bağlantı Noktası
- SMTP Kullanıcı Adı (20 karakter sınırı vardır) (doğrulama olmayan SMTP sunucuları için boş bırakın)
- SMTP Parolası (20 karakter sınırı vardır) (doğrulama olmayan SMTP sunucuları için boş bırakın)
- E-posta (veri tabanı arşivleri hakkında aylık mesajlar alacak olan yöneticinin e-posta adresi)
- Bağlantıyı Test Et

## **Entegrasyon Ayarları**

**Entegrasyon Ayarları** sekmesi, yalnızca Klinik Entegrasyonu (Otomatik Dokümantasyon ve/ veya Otomatik Programlama ve/veya Alarm Yönlendirme) lisanslanmışsa ve Saklı Sağlık Bilgilerini Görüntüle ayrıcalığına sahipseniz kullanılabilir durumdadır.

Genel penceresinde ayarladığınız bilgi belirli entegrasyon sisteminiz tarafından dikte edilecektir.

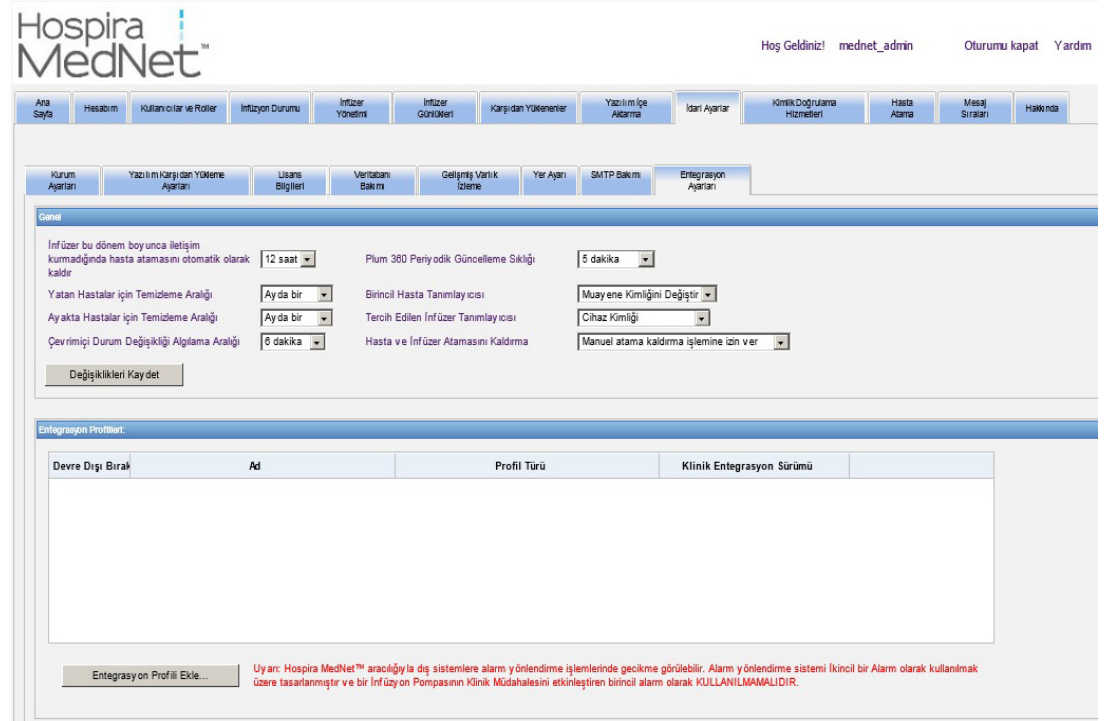

#### **Gezinme**

- 1. **İnfüzyon cihazı bu süre boyunca iletişim kurmadığında hasta atamasını otomatik olarak iptal et** kısmında, aşağıdaki aralıktan seçin:
	- $\bullet$  4 saat
	- 8 saat
	- $\cdot$  12 saat
	- $\bullet$  24 saat

Hospira MedNet, seçilen zaman aralığında sunucusu ile iletişim kurmayan bir pompanın hasta ile ilişkisini kesecektir.

*Not: Ülke tarafından onaylanmış Hospira MedNet uyumlu cihazların listesi için Hospira Destek Merkezi aracılığıyla ulaşılabilir olan Hospira MedNet Cihaz Uyumluluk Matrisine bakın.*

- 2. **Yatan Hastalar için Boşaltma Aralığını**, yani Hospira MedNet veritabanından bilginin ne kadar sık atılabileceğini seçin.
	- Haftada bir
	- Ayda bir
	- 3 ayda bir
	- 6 ayda bir
	- Yılda bir

#### 3. **Ayakta Hastalar için Boşaltma Aralığı**'nı seçin:

- Haftada bir
- Ayda bir
- 3 ayda bir
- 6 ayda bir
- Yılda bir
- 4. **Çevrim içi Durum Değişikliği Algılama** Plum 13.x infüzyon cihazları için çevrimiçi/ çevrimdışı durumlarını belirtir. Hospira MedNet aşağıdaki seçilen aralıklardan birinde bilgiyi iletebilir:
	- 6 dakika
	- 8 dakika
	- 10 dakika
	- 15 dakika
- 5. Plum 360 için, **Periyodik Güncellemelerin Sıklığı**, infüzyon cihazının bir tedavi çalışırken hangi sıklıkta periyodik durum bilgisini Hospira MedNet'e gönderdiğini seçmenize izin verir. Açılır listeyi kullanarak şunlardan birini seçin:
	- 30 saniye
	- 60 saniye
	- 90 saniye
	- 2 dakika
	- 2,5 dakika
	- 3 dakika
	- 3,5 dakika
	- 4 dakika
	- 4,5 dakika
	- 5 dakika
- 6. Bir **Birincil Hasta Tanımlayıcısı** seçin. Bu, büyük olasılıkla tesisinizde kullanılan bir üçüncü parti kabul sistemi (ADT) tarafından dikte edilir.
	- Sağlık Kaydı Numarası
	- Hasta Kimliği
	- Alternatif Hasta Kimliği
	- Hasta Hesap Numarası
	- Muayene Kimliği
	- Alternatif Muayene Kimliği

*Not: Ülke tarafından onaylanmış Hospira MedNet uyumlu cihazların listesi için Hospira Destek Merkezi aracılığıyla ulaşılabilir olan Hospira MedNet Cihaz Uyumluluk Matrisine bakın.*

- 7. Bir **Tercih Edilen İnfüzyon Cihazı Tanımlayıcısı** seçin. Tercih Edilen İnfüzyon Cihazı Kimliği seçtiğinizde bu kimlik Kullanıcı Arayüzü (UI) boyunca kullanılacaktır.
	- Seri Numarası
	- Cihaz Kimliği
	- Varlık Kimliği
- 8. **Hasta ve İnfüzyon Cihazı Ataması Kaldırma** öğesinde şunlar arasından seçim yapın:
	- Manuel atama kaldırmaya izin verme (bu seçenek, yalnızca hasta/pompa atamalarını görüntülemenize izin veren Hasta Atama sekmesindeki Hasta Atama Listesi görünümünü sağlar)

veya

- Manuel atama kaldırmaya izin ver (bu seçenek, Hasta Atama sekmesinde Atama Kaldır diye anılan ve manuel olarak bir hastanın bir pompa ile ilişkisini kesmenize izin veren bir ek sekme ekler)
- 9. Seçimlerinizi yaptıktan sonra **Değişiklikleri Kaydet**'e tıklayın.

### **Entegrasyon Profilleri**

Lisanslı elemanlar için ayarlanabilecek Entegrasyon Profilleri şunlardır:

- Otomatik Dokümantasyon Durumu
- Otomatik Dokümantasyon Olayları
- Otomatik Programlama
- Alarm Yönlendirme
- Hasta Atama Durum Değişikliği
- **Not:** Her bir profil oluşturulurken, bir onay mesajı görüntülenir ve profil adı, tipi ve klinik entegrasyon sürümü görüntülenir. Profiller devre dışı bırakılabilir, düzenlenebilir veya silinebilir (profil oluşturulmasından sonra talimatlara bakın).

Aşağıdakiler bir profil oluşturmak için olan adımlardır. Her bir durumda, **Entegrasyon Profilini Ekle**'yi seçmeniz gerekecektir...

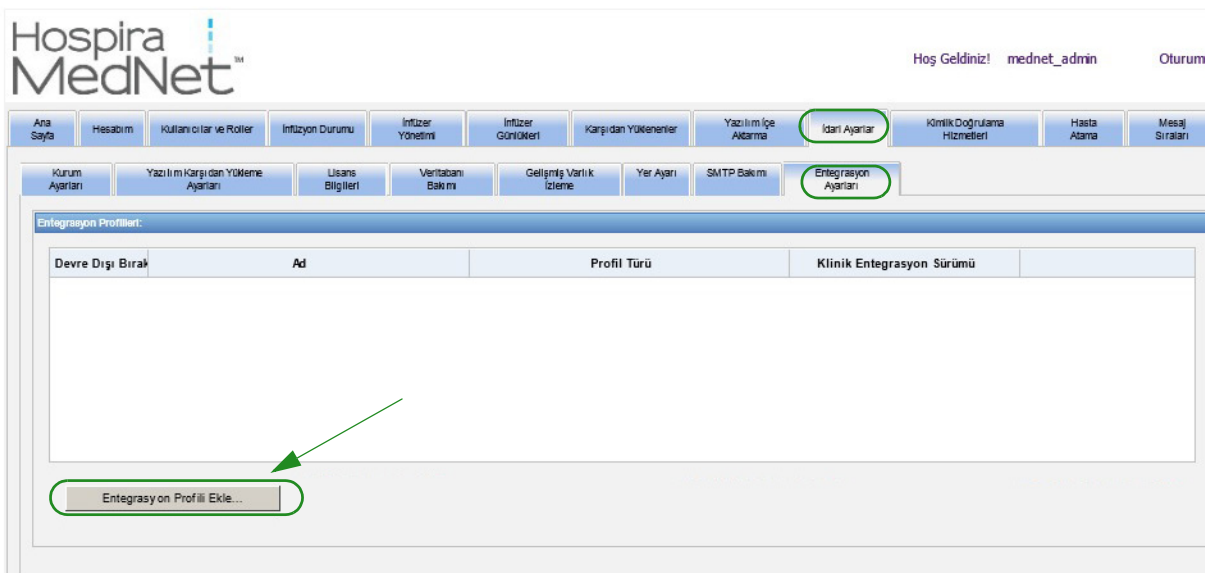

*Not: Ülke tarafından onaylanmış Hospira MedNet uyumlu cihazların listesi için Hospira Destek Merkezi aracılığıyla ulaşılabilir olan Hospira MedNet Cihaz Uyumluluk Matrisine bakın.*

#### **Otomatik Dokümantasyon Durumu için Profil**

- 1. **Profil Tipinde**, açılır listeden **Otomatik Dokümantasyon Durumunu** seçin.
- 2. **Ad** kısmına, varsayılanı (Otomatik Dokümantasyon Durumu) kabul edin ya da kendi seçtiğiniz bir ad girin.
- 3. **Klinik Entegrasyon Sürümü** kısmında, sisteminize bağlı olarak, 2.1 veya 2.0'ı seçin.

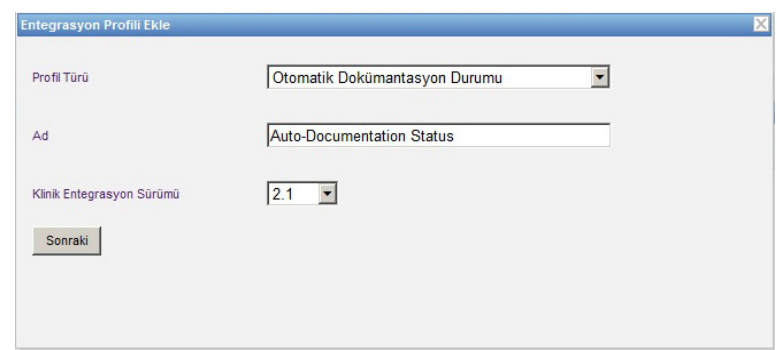

- 4. **İleri**'ye tıklayın.
- 5. **Alıcı Ana Bilgisayarı**'na, geçerli bir ana bilgisayar adı veya IP Adresi girin.
- 6. **Alıcı Bağlantı Noktası**'na, bir bağlantı noktası girin. Bağlantı noktası 1 ile 65535 arası bir tamsayı olmalıdır.
- 7. **Alıcı Yolu**'na, seçtiğiniz yolu girin (isteğe bağlı alan).
- 8. Bu isteğe bağlı seçimi kullanmak istiyorsanız, **Alıcı sisteme mesaj gönderirken güvenli aktarım kullan** cümlesinin yanındaki kutucuğu işaretleyin.

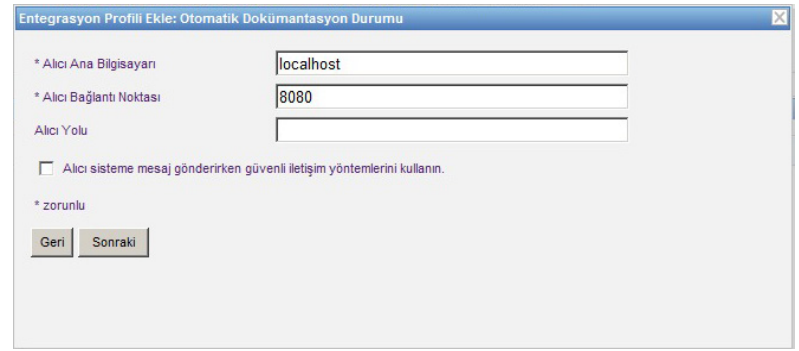

9. **İleri**'ye tıklayın.

10. Etkinleştirmek istediğiniz seçimlerin yanındaki kutucukları işaretleyin:

- Yalnızca açık durumda olan ve programlanmış infüzyon cihazları için mesajları ilet.
- Yalnızca bir hasta ile ilişkili infüzyon cihazları için mesajları ilet.
- İnfüzyon cihazı çevrimiçi mesajlarını ilet.
- İnfüzyon cihazı çevrimdışı mesajlarını ilet.
- İnfüzyon cihazı kapalı durumdayken mesajları ilet.

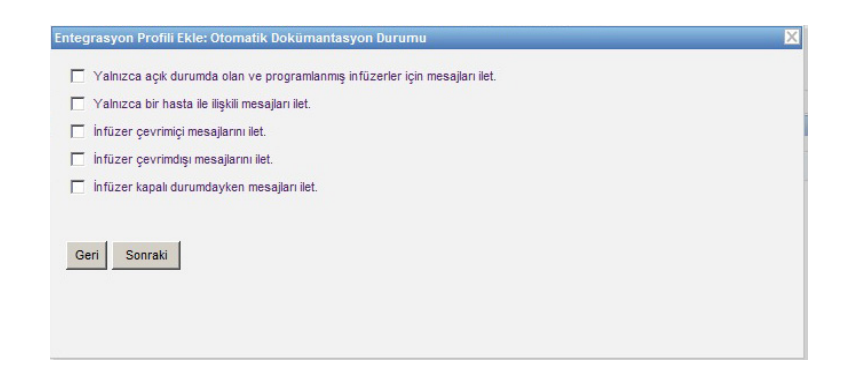

- 11. **İleri**'ye tıklayın.
- 12. Mesajların gönderileceği infüzyon cihazı tiplerini seçin.

**Not:** Yalnızca lisanslı infüzyon cihazları görüntülenir.

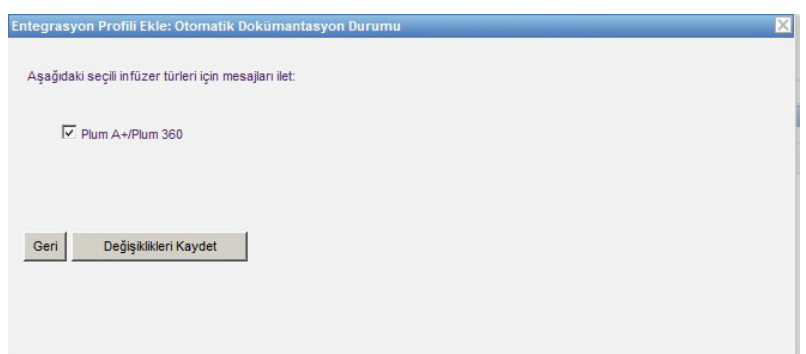

13. **Değişiklikleri Kaydet**'e tıklayın. Otomatik Dokümantasyon Durumu profiliniz oluşturuldu.

*Not: Ülke tarafından onaylanmış Hospira MedNet uyumlu cihazların listesi için Hospira Destek Merkezi aracılığıyla ulaşılabilir olan Hospira MedNet Cihaz Uyumluluk Matrisine bakın.*

#### **Otomatik Programlama için Profil**

**Entegrasyon Profili Ekle**'ye tıkladıktan sonra...

- 1. **Profil Tipi**'nde, açılır listeden **Otomatik Programlama**'yı seçin.
- 2. **Ad**için varsayılanı kabul edin ya da kendi seçtiğiniz bir ad girin.
- 3. **Klinik Entegrasyon Sürümü** kısmında, sisteminize bağlı olarak, 2.1 veya 2.0'ı seçin.

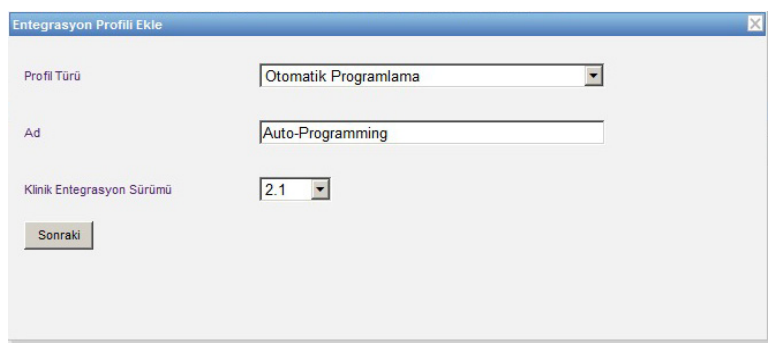

- 4. **İleri**'ye tıklayın.
- 5. **Alıcı Ana Bilgisayarı**'na, geçerli bir ana bilgisayar adı veya IP Adresi girin.
- 6. **Alıcı Bağlantı Noktası**'na, bir bağlantı noktası girin. Bağlantı noktası 1 ile 65535 arası bir tamsayı olmalıdır.
- 7. **Alıcı Yolu**'na, seçtiğiniz yolu girin (isteğe bağlı alan).
- 8. **Alıcı sisteme mesaj gönderirken güvenli aktarım kullan** cümlesinin yanındaki kutucuğu işaretleyebilirsiniz (isteğe bağlı alan).

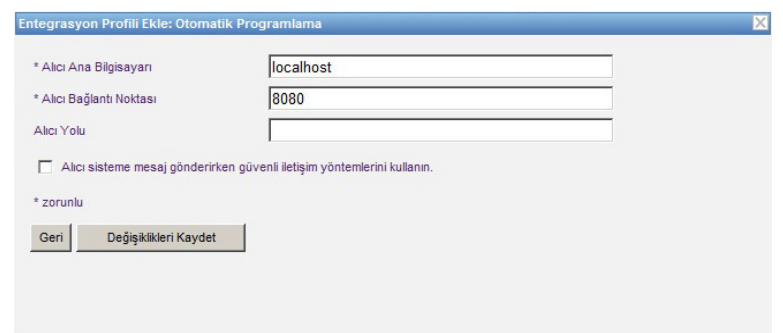

9. **Değişiklikleri Kaydet**'e tıklayın. Otomatik Programlama profiliniz oluşturuldu.

#### **Alarm Yönlendirme için Profil**

**Entegrasyon Profili Ekle**'ye tıkladıktan sonra...

- 1. **Profil Tipi**'nde, açılır listeden **Alarm Yönlendirme**'yi seçin.
- 2. **Ad**için varsayılanı kabul edin ya da kendi seçtiğiniz bir ad girin.
- 3. **Klinik Entegrasyon Sürümü** kısmında, 2.1 varsayılanına izin verin. Alarm Yönlendirme, yalnızca 2.1 için geçerlidir.

**UYARI** Çevre bilgisayar sistemlerine Hospira MedNet aracılığıyla alarm yönlendirme işlemlerinde muhtemel gecikmeler yaşanabilir. Alarm yönlendirme işlevi İkincil Alarm olarak kullanmak için amaçlanmıştır ve bir İnfüzyon Pompasının Klinik Müdahalesini etkinleştiren birincil alarm olarak KULLANILMAMALIDIR.

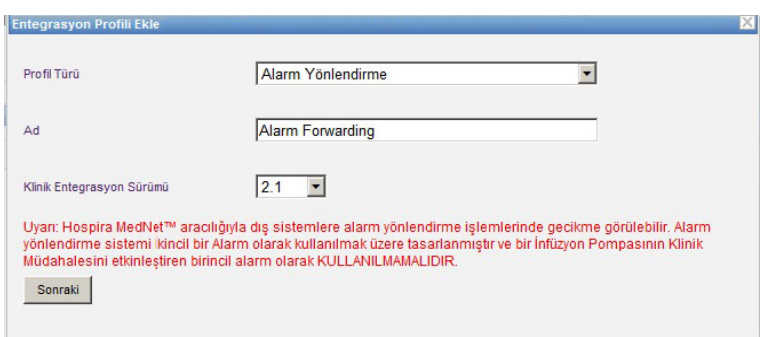

- 4. **İleri**'ye tıklayın.
- 5. **Alıcı Ana Bilgisayarı**'na, geçerli bir ana bilgisayar adı veya IP Adresi girin.
- 6. **Alıcı Bağlantı Noktası**'na, bir bağlantı noktası girin. Bağlantı noktası 1 ile 65535 arası bir tamsayı olmalıdır.
- 7. **Alıcı Yolu**'na, seçtiğiniz yolu girin (isteğe bağlı alan).
- 8. **Alıcı sisteme mesaj gönderirken güvenli aktarım kullan** cümlesinin yanındaki kutucuğu işaretleyebilirsiniz (isteğe bağlı alan).

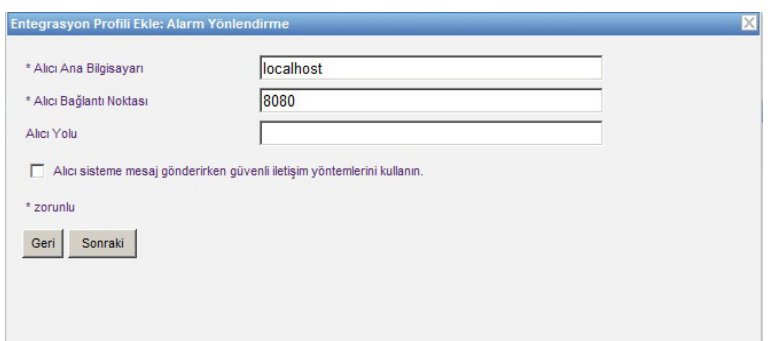

- 9. **İleri**'ye tıklayın.
- 10. **Yalnızca bir hasta ile ilişkisi olan infüzyon cihazları için mesajları gönder** cümlesinin yanındaki kutucuğu işaretleyebilirsiniz (isteğe bağlı alan).

Hospira MedNet Yazılımı Kullanıcı Kılavuzu 79

*Not: Ülke tarafından onaylanmış Hospira MedNet uyumlu cihazların listesi için Hospira Destek Merkezi aracılığıyla ulaşılabilir olan Hospira MedNet Cihaz Uyumluluk Matrisine bakın.*

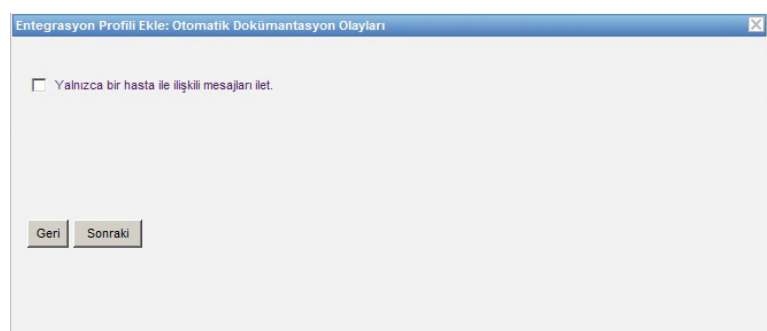

- 11. **İleri**'ye tıklayın.
- 12. Mesajların gönderileceği infüzyon cihazı tiplerini seçin.
- **Not:** Yalnızca lisanslı infüzyon cihazları görüntülenir.

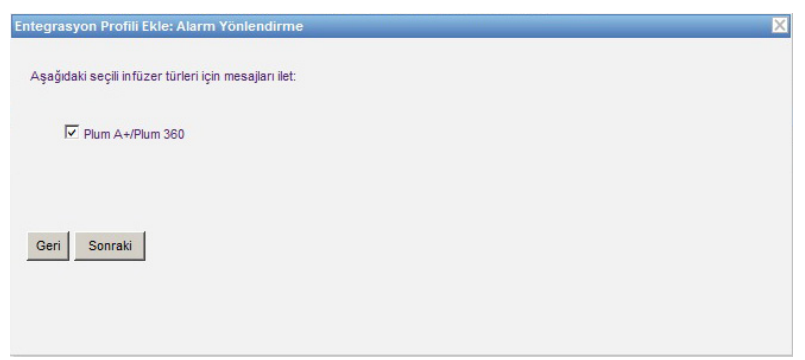

#### 13. **İleri**'ye tıklayın.

- 14. Aşağıdakilerden alarm yönlendirme sistemine gönderilecek olan olayları seçin:
	- Hatta Hava Alarmı
	- Barkod Hatası Alarmı
	- Geri Çağırma Alarmı
	- Kaset Kapısı Açık Alarmı
	- Kaset Alarmını Kontrol Et
	- Akış Durdurma Alarmını Kontrol Et
	- Enjektörü Kontrol Et Alarmı
	- Ayarları Kontrol Et Alarmı
	- Şırıngayı Kontrol Et Alarmı
	- Flakonu Kontrol Et Alarmı
	- Bitmiş Pil Alarmı
	- Distal Tıkanıklık Alarmı
	- Acil Durum Durdurma Alarmı
	- Akış Kısıtlama Alarmı
- İnfüzyon Tamamlandı
- İnfüzyon Tamamlanmak Üzere Alarmı
- Kilitleme İhlali Alarmı
- Düşük Pil Alarmı
- Arıza Alarmı
- Askı Arızası Alarmı
- Güç Kaybı Alarmı
- Proksimal Tıkanıklık Alarmı
- Pompa Boşta Alarmı
- Servis Pili Alarmı
- Hizmet Şarj Aleti Alarmı
- Şırınga Boş Alarmı
- Uyarı Alarmı

Düzenlenebilir alarm tanımı ve karşılık gelen infüzyon cihazları sağ sütunlardadır.

- **Yönlendirme** sütununa bir işaret koyun.
- Açılır listeyi kullanarak **Önem**'i seçin.

Yukarı ve aşağı gezinmek için kaydırma çubuğunu kullanın.

*Faydalı İpucu:Tüm olayları seçmek ya da tüm olayların seçimini kaldırmak için Yönlendir sütun başlığına tıklayın.* 

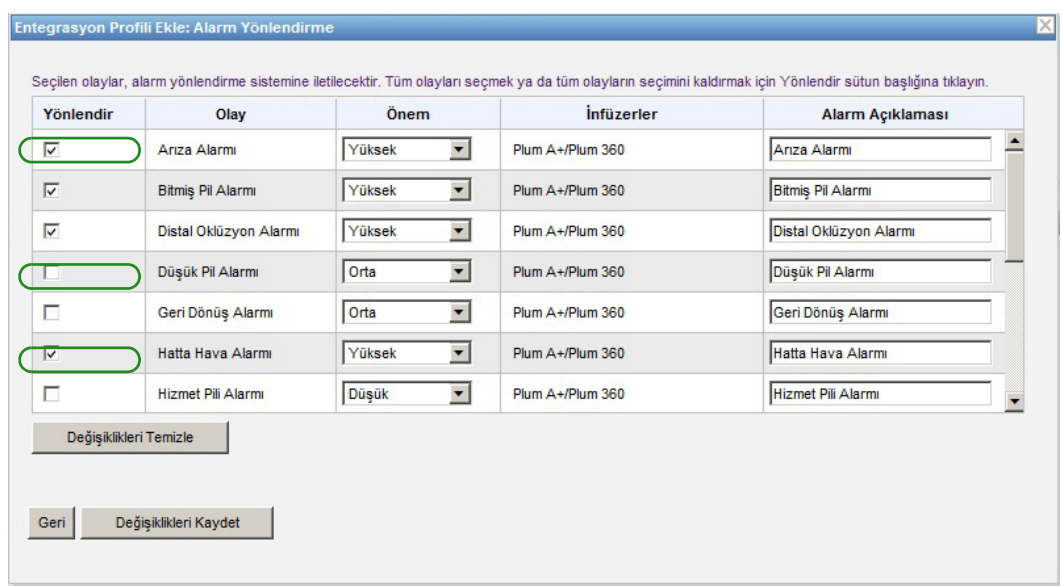

- **Not:** Alarm Tanım alanına girdiğiniz her şey, alarm gerçekleştiğinde üçüncü parti klinik sisteme gönderilen mesajla birlikte gönderilir. Alarm gerçekleştiğinde seçilen önem seviyesi de üçüncü parti klinik sisteme aktarılır.
	- 15. **Değişiklikleri Kaydet**'e tıklayın. Alarm Yönlendirme profiliniz oluşturuldu.

*Not: Ülke tarafından onaylanmış Hospira MedNet uyumlu cihazların listesi için Hospira Destek Merkezi aracılığıyla ulaşılabilir olan Hospira MedNet Cihaz Uyumluluk Matrisine bakın.*

#### **Hasta Atama Durum Değişikliği için Profil**

**Entegrasyon Profili Ekle**'ye tıkladıktan sonra...

- 1. **Profil Tipi**'nde açılır listeden **Hasta Atama Durum Değişikliği**'ni seçin.
- 2. **Ad**için varsayılanı kabul edin ya da kendi seçtiğiniz bir ad girin.
- 3. **Klinik Entegrasyon Sürümü** kısmında, 2.1 varsayılanına izin verin. Hasta Atama Durumu Değişikliği yalnızca 2.1 için geçerlidir.

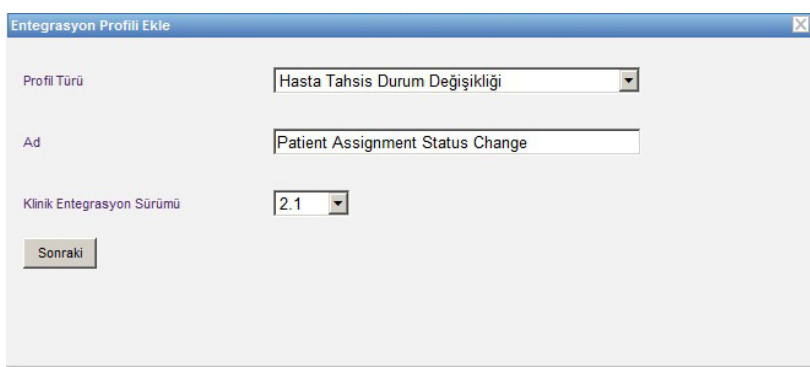

- 4. **İleri**'ye tıklayın.
- 5. **Alıcı Ana Bilgisayarı**'na, geçerli bir ana bilgisayar adı veya IP Adresi girin.
- 6. **Alıcı Bağlantı Noktası**'na, bir bağlantı noktası girin. Bağlantı noktası 1 ile 65535 arası bir tamsayı olmalıdır.
- 7. **Alıcı Yolu**'na, seçtiğiniz yolu girin (isteğe bağlı alan).
- 8. **Alıcı sisteme mesaj gönderirken güvenli aktarım kullan** cümlesinin yanındaki kutucuğu işaretleyebilirsiniz (isteğe bağlı alan).

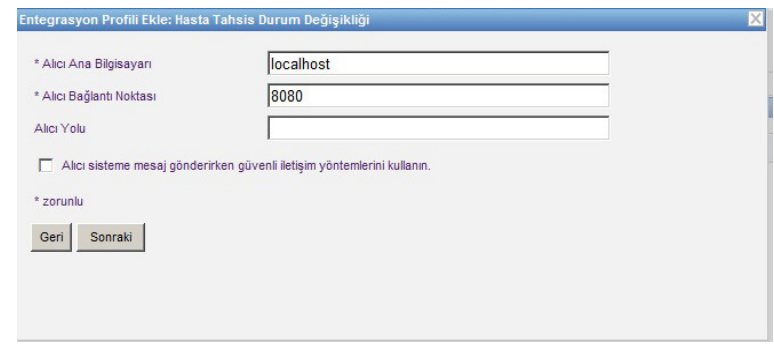

9. **İleri**'ye tıklayın.

#### 10. **Atamalar için hasta atama durumu değişim bilgilerini**

ve/veya

**Atama kaldırmaları için hasta atama durumu değişim bilgilerini iletmeyi** seçin.

**Not:** Üçüncü parti klinik sistem tarafından hastaların bir infüzyon cihazı ile ilişkilendirilmiş olduğu ile ilgili olarak Hospira MedNet bilgilendirildiğinde, eğer atama kutucuğu işaretlenmişse bir mesaj iletilir.

Hospira MedNet bir üçüncü parti klinik sistem tarafından hastaların bir infüzyon cihazı ile ilişkilerinin manuel veya otomatik olarak Hospira Mednet tarafından kesildiği hakkında bilgilendirilirse, atama kaldırma kutucuğu işaretlenmişse bir mesaj iletilir.

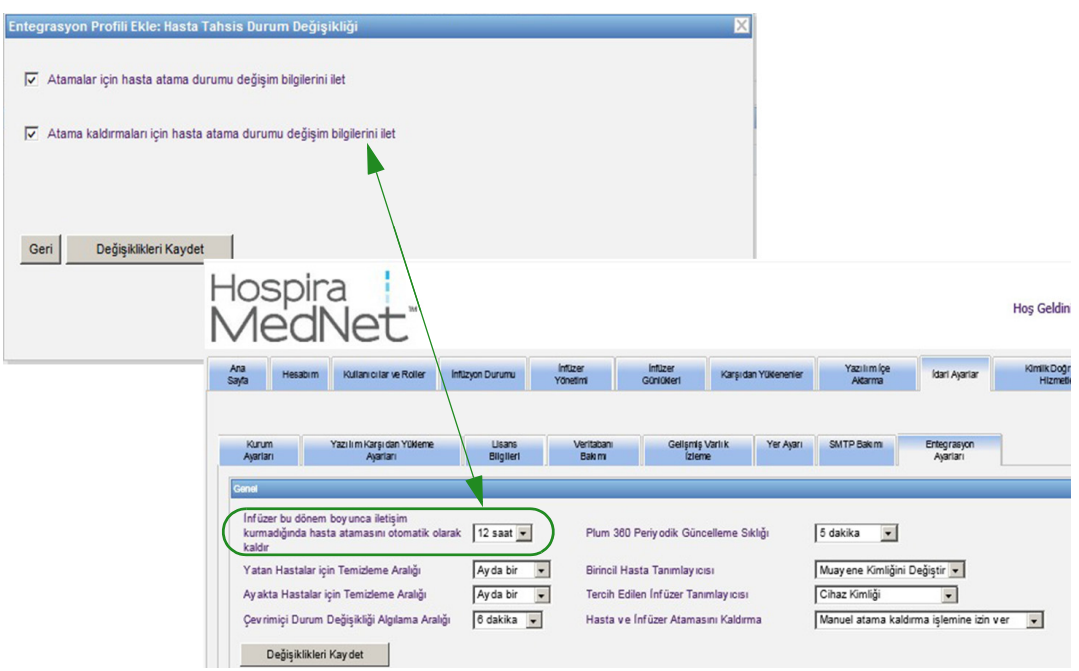

11. **Değişiklikleri Kaydet**'e tıklayın. Hasta Atama Durumu Değişikliğiniz oluşturuldu.

Hospira MedNet Yazılımı Kullanıcı Kılavuzu 83

*Not: Ülke tarafından onaylanmış Hospira MedNet uyumlu cihazların listesi için Hospira Destek Merkezi aracılığıyla ulaşılabilir olan Hospira MedNet Cihaz Uyumluluk Matrisine bakın.*

#### **Bir Profili Devre Dışı Bırakmak, Düzenlemek veya Silmek**

Başka bir oluşturulmuş profili kullanmak veya yerine geçirmek için bir profili **Devre Dışı Bırak**'mayı seçebilirsiniz. Devre dışı bırakmak için, Devre Dışı Bırak sütununda devre dışı bırakmak istediğiniz profilin yanındaki kutucuğu işaretleyin.

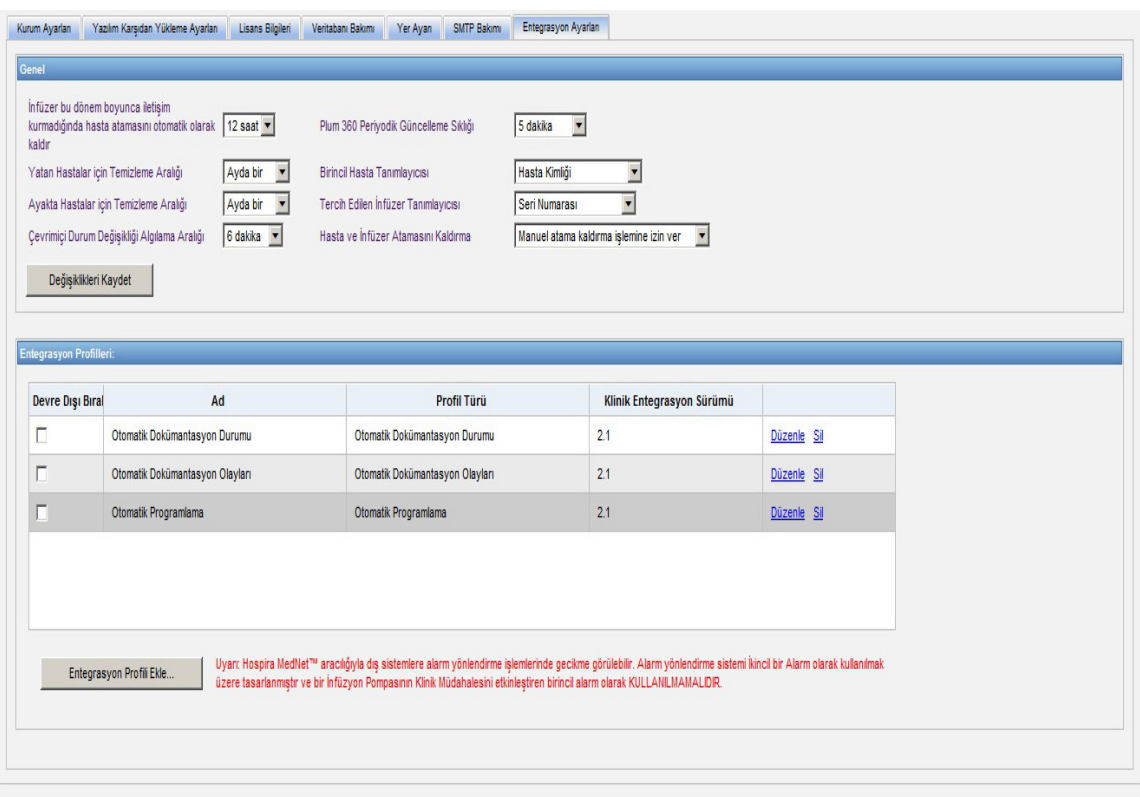

Bir profili **Düzenlemek** için:

1. **Düzenle**'nin üstüne tıkladıktan sonra ilk ekrana gideceksiniz. Oluşturduğunuz bilgi burada mevcut olacaktır.

Bir profili **Silmek** için:

1. **Sil**'e tıklayın ve girdiğiniz veri seçili her profilin ekranından silinecektir. Silinmek üzere seçilmiş olan profil de profiller listesinden kaybolacaktır.

## **Sertifika Yönetimi**

Hospira MedNet 6.2, siber güvenlikle ilgili iki yeni özellik sunar: İlaç kütüphanesi dijital imzası ve sertifika yönetimi.

**Önemli:** Hospira MedNet Meds'teki ilaç kütüphanelerini sonuçlandırmak ve bir Plum 360'a ilaç kütüphanesi indirmek için sertifikalar gereklidir. Hospira MedNet Yazılımı, dijital imzalı bir ilaç kütüphanesi indirmek için sertifikalara ihtiyaç duyar. Sertifikaların yüklenmesine ilişkin ayrıntılı talimatlar, Gelişmiş Bilgi Merkezi ya da yerel Hospira temsilcinizde bulunabilir.

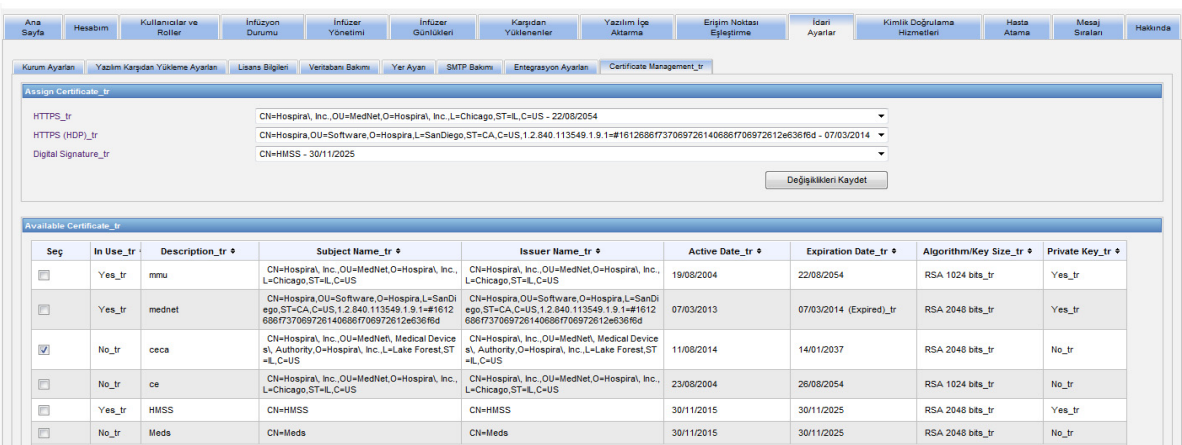

Hospira MedNet tarafından desteklenen formatlar şunlardır:

### **İçe Aktarım İçin Uygun:**

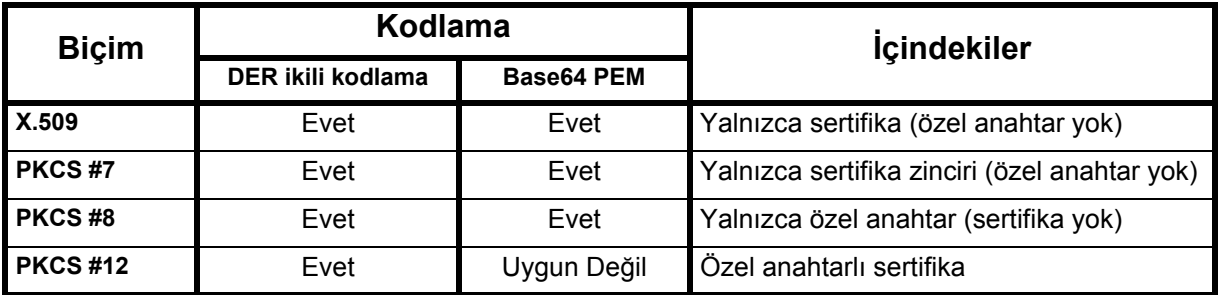

PKCS #8, birkaç adet parola tabanlı şifreleme algoritmasına izin verir. Desteklenen algoritmalar şunlardır:

- parolasız
- PBEwithMD5andDES
- PBEwithSHA1and3KEYDESede
- PBEwithSHA1and40BITRC2

**Not:** PKCS #8'e özel bir anahtar alınırken, ilgili sertifika da içe aktarma iletişim kutusunda ikinci bir dosya olarak eklenerek içe aktarılmalıdır.

Hospira MedNet Yazılımı Kullanıcı Kılavuzu 85

*Not: Ülke tarafından onaylanmış Hospira MedNet uyumlu cihazların listesi için Hospira Destek Merkezi aracılığıyla ulaşılabilir olan Hospira MedNet Cihaz Uyumluluk Matrisine bakın.*

### **Dışa Aktarım İçin Uygun:**

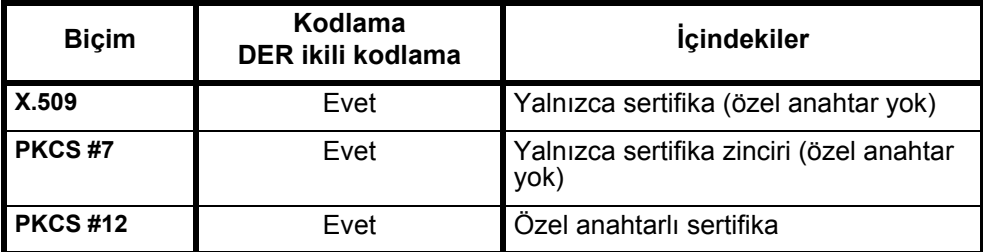

# **Bölüm 12: Kimlik Doğrulama Hizmetleri**

## **Genel Bakış**

Kimlik Doğrulama Hizmetleri yapılandırması, Hospira MedNet Yazılım kurulumunun bir parçasıdır. Bu Hospira MedNet sunucusunun, kurumunuzda LDAP kullanılıyorsa LDAP sunucusu ile bağlantıya geçmesine izin verir.

**Not:** Yalnızca uygun oturum açma ayrıcalıkları olan kullanıcılar Kimlik Doğrulama Hizmetleri görünümü görebilir.

### **Kimlik Doğrulama Bilgileri**

**Kimlik Doğrulama Hizmetleri** sekmesine tıklayın. Kimlik Doğrulama Hizmetleri görünümü belirir:

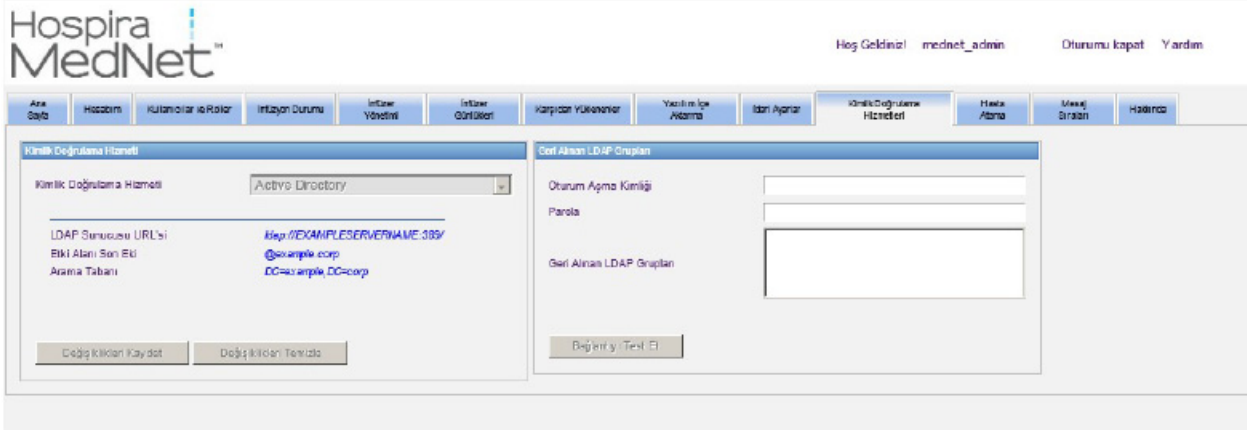

- **Not:** Düğmeler yalnızca LDAP kurulmuş ise etkinleştirilir.
	- 1. Kimlik Doğrulama Hizmetini değiştirmek için açılır listeden uygun hizmeti seçin ve **Değişiklikleri Kaydet**'e tıklayın.
- **Not:** LDAP Sunucu URL'si, Etki Alanı Son Eki ve Arama Tabanı bu görünümde değiştirilemez. Bu parametrelerin değiştirilmesi gerekirse yazılım yeniden yüklenmelidir.
	- 2. Oturum Açma Kimliği ve Parolanızı girerek LDAP bağlantısını test edebilirsiniz. **Bağlantıyı Test Et** düğmesine tıklayarak LDAP sunucusundan bir grup listesi görüntüleyin.
- **Not:** Oturum Açma Kimliği, Parola ve Alınan LDAP Grupları bu sekmeden ayrıldığınızda veya oturumu kapattığınızda kaydedilmez.

*Not: Ülke tarafından onaylanmış Hospira MedNet uyumlu cihazların listesi için Hospira Destek Merkezi aracılığıyla ulaşılabilir olan Hospira MedNet Cihaz Uyumluluk Matrisine bakın.*

### Kimlik Doğrulama Hizmetleri görünümü aşağıdaki alan ve düğmeleri içerir:

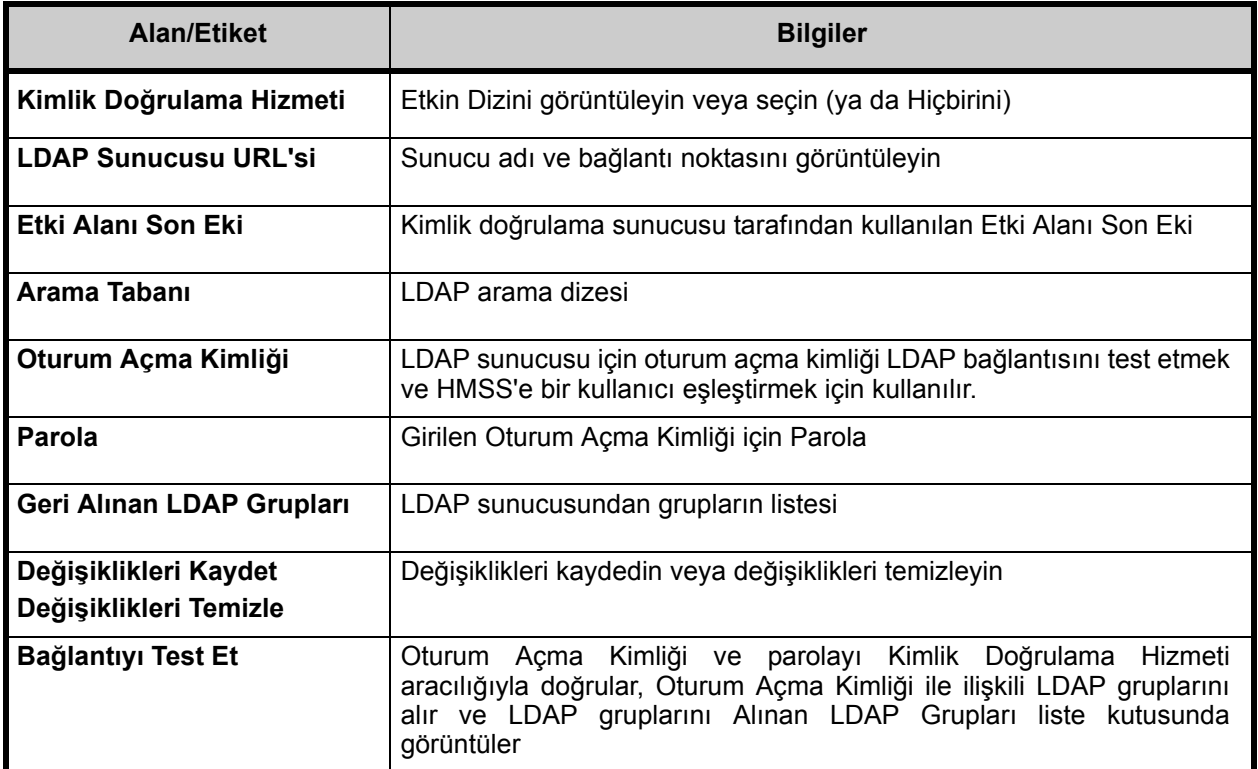

# **Bölüm 13: Hasta Atama**

## **Genel Bakış**

Hasta Atama, yalnızca Saklı Sağlık Bilgilerini Görüntüle ayrıcalığınız varsa görünür. Hasta Atama Liste görünümü varsayılandır. **Atama Kaldır** sekmesi yalnızca uygun entegrasyon profili oluşturulduğunda ve **Hasta Atama Listesi** sekmesine ek olarak göründüğünde kullanılabilir.

Hasta Atama görünümü, bir hastanın bir infüzyon cihazı ile ilişkilendirilmesine karar vermenizi sağlamak içindir.

### **Hasta Atama Listesinde Gezinme**

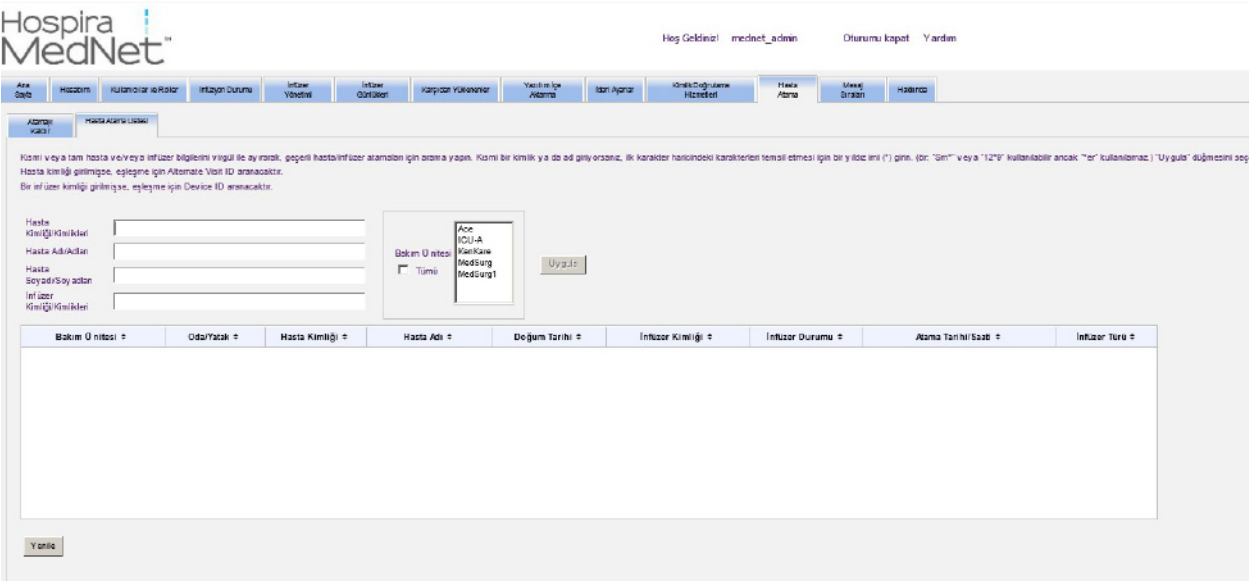

Hasta/İnfüzyon Cihazı ilişkisini, Hasta Kimliğinin, Hasta Adının, Hasta Soyadının, İnfüzyon Cihazı Kimliğinin herhangi bir kombinasyonunu kullanarak veya listenin tamamını görmek istiyorsanız, bir Bakım Ünitesi veya tüm Bakım Ünitelerini seçerek bulabilirsiniz.

İlk karakter hariç herhangi bir karakteri temsil etmek için yıldız işareti (\*) kullanabilirsiniz. Örneğin; soyadı "Sm" ile başlayan bir hastayı arıyorsanız, **Sm\*** girebilirsiniz; ancak \*Sm kullanamazsınız. Hasta Kimliğini veya İnfüzyon Cihazı Kimliğini girdiyseniz, yıldız işaretini takip eden bir veya daha fazla hane girebilirsiniz, örn. **2\*** veya yıldız işaretini sıralamanın ortasına koyun, örn. **12\*9**.

Birden fazla Hasta veya İnfüzyon Cihazı aramak istiyorsanız, yukarıda tanımlandığı gibi tam veya kısmi bilgi kullanarak ve bilgileri virgül (,) ile ayırarak bunu yapabilirsiniz. Örneğin, Hasta Soyadına **Smith, Smythe, Sm\*e** girebilirsiniz.

Hasta/infüzyon cihazı ataması/atamaları alanlarını doldurmak için **Uygula**'ya tıklayın.

Hospira MedNet Yazılımı Kullanıcı Kılavuzu 89

*Not: Ülke tarafından onaylanmış Hospira MedNet uyumlu cihazların listesi için Hospira Destek Merkezi aracılığıyla ulaşılabilir olan Hospira MedNet Cihaz Uyumluluk Matrisine bakın.*

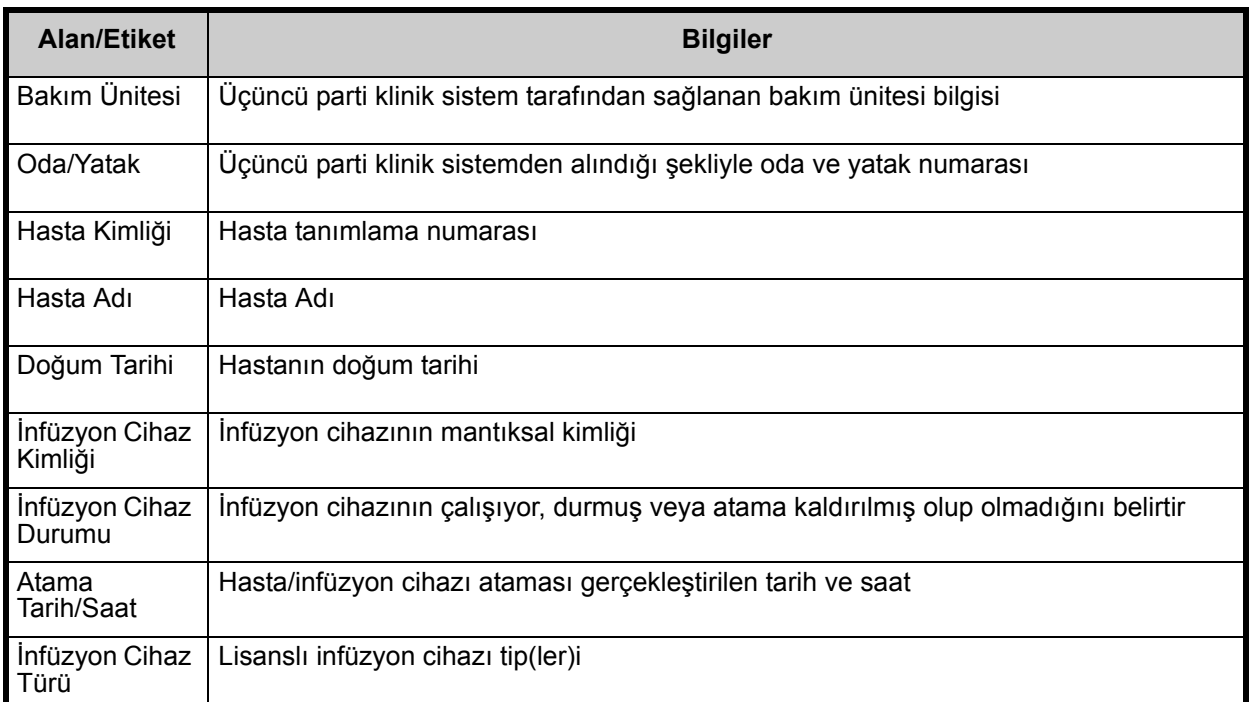

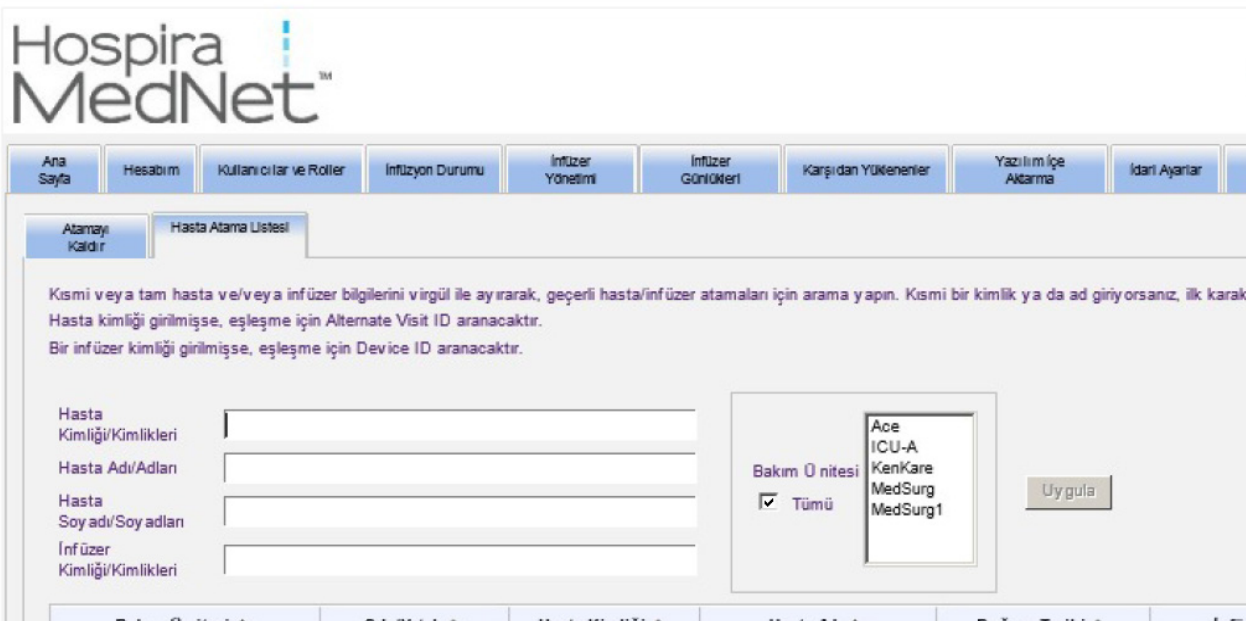

Ekran her beş dakikada bir otomatik olarak yenilenir veya en güncel bilgiyi anında almak için **Yenile** düğmesine tıklayabilirsiniz.

*Not: Ülke tarafından onaylanmış Hospira MedNet uyumlu cihazların listesi için Hospira Destek Merkezi aracılığıyla ulaşılabilir olan Hospira MedNet Cihaz Uyumluluk Matrisine bakın.*

### **Atama Kaldırmalarda Gezinme**

Yönetici Kurulumu'nun Entegrasyon Ayarları'nın bir parçası olarak **Hasta Atama Durum Değişikliği Profili** oluşturduysanız Atama Kaldır görünümü görüntülenir.

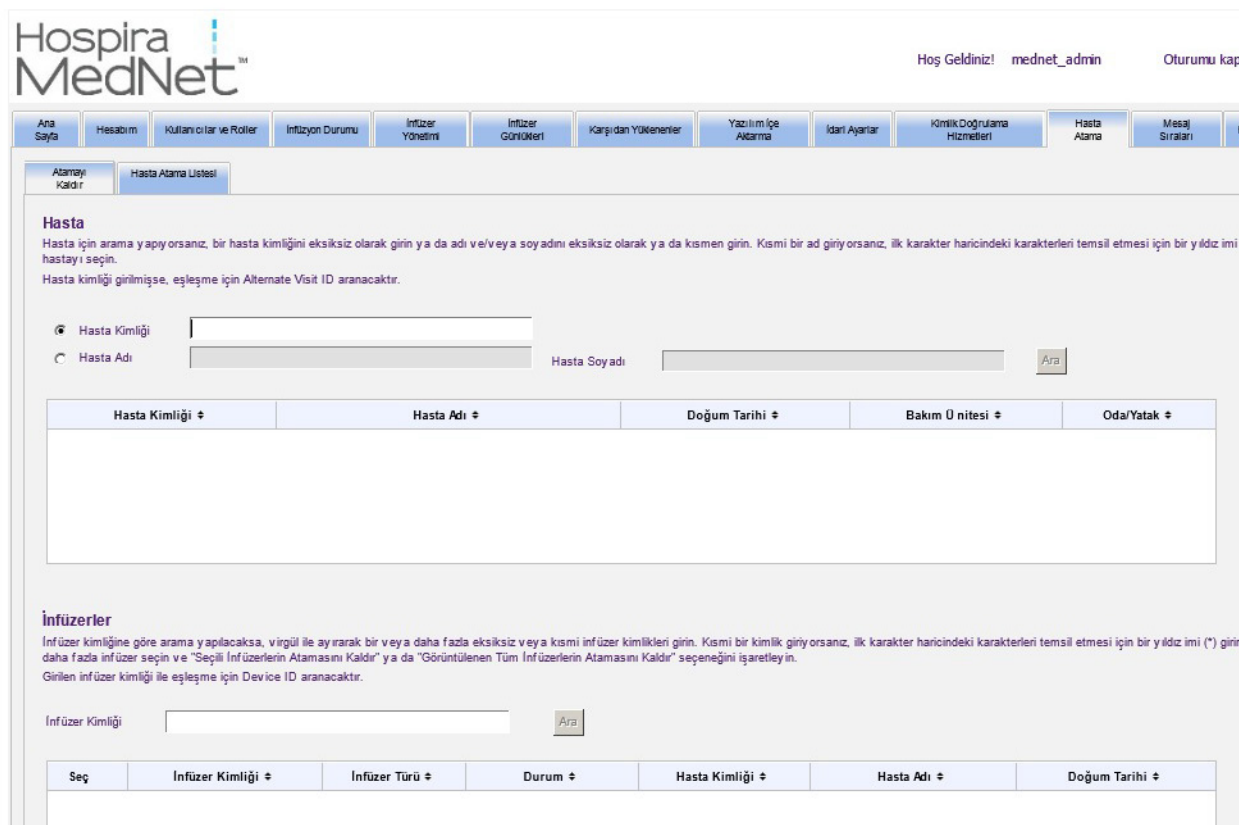

Hasta için arama yapıyorsanız, bir hasta kimliğini eksiksiz olarak girin ya da adı ve/veya soyadını eksiksiz olarak ya da kısmen girin. Kısmi bir ad giriyorsanız, ilk karakter haricindeki karakterleri temsil etmesi için bir yıldız işareti (\*) girin. Ardından **Ara**'ya tıklayın

İnfüzyon cihazı kimliğine göre arama yapılacaksa, virgül ile ayırarak bir veya daha fazla eksiksiz veya kısmi infüzyon cihaz kimlikleri girin. Kısmi bir kimlik giriyorsanız, ilk karakter haricindeki karakterleri temsil etmesi için bir yıldız işareti (\*) girin. Ardından **Ara**'ya tıklayın

| <b>Alan/Etiket</b> | <b>Bilgiler</b>                                                              |
|--------------------|------------------------------------------------------------------------------|
| Hasta Kimliği      | Hasta tanımlama numarası                                                     |
| Hasta Adı          | Hasta Adı                                                                    |
| Doğum Tarihi       | Hastanın doğum tarihi                                                        |
| Bakım Ünitesi      | Üçüncü parti klinik sistem tarafından sağlanan bakım ünitesi bilgisi         |
| Oda/Yatak          | Üçüncü parti klinik sistemden gelen hasta ile ilişkili oda ve yatak numarası |

Hospira MedNet Yazılımı Kullanıcı Kılavuzu 91

*Not: Ülke tarafından onaylanmış Hospira MedNet uyumlu cihazların listesi için Hospira Destek Merkezi aracılığıyla ulaşılabilir olan Hospira MedNet Cihaz Uyumluluk Matrisine bakın.*

Alanlar doldurulduktan sonra hastayı seçin.

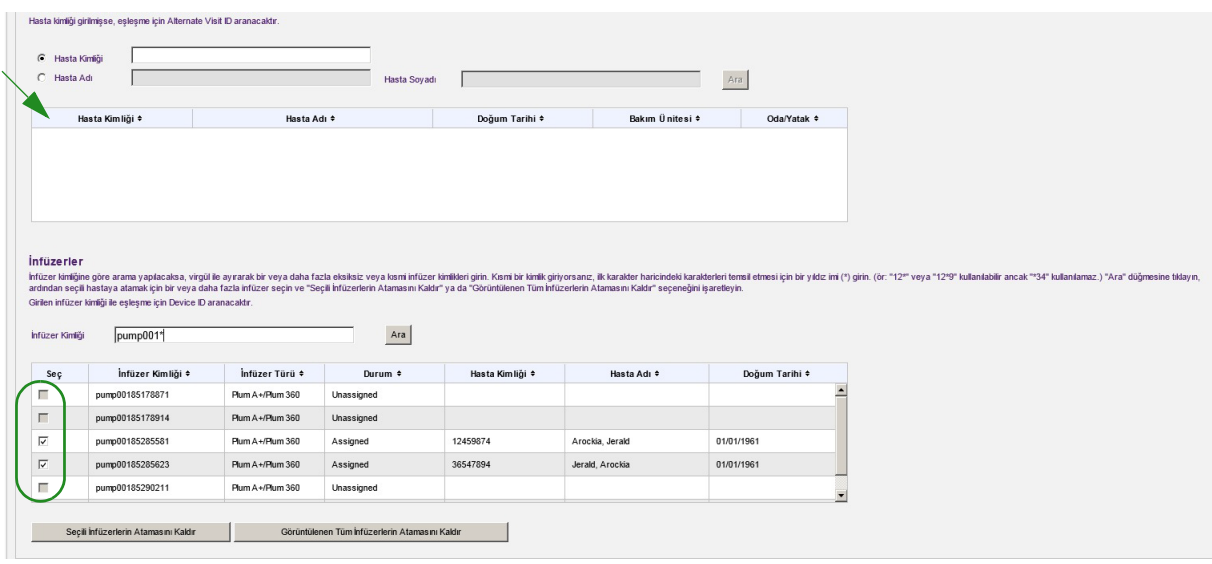

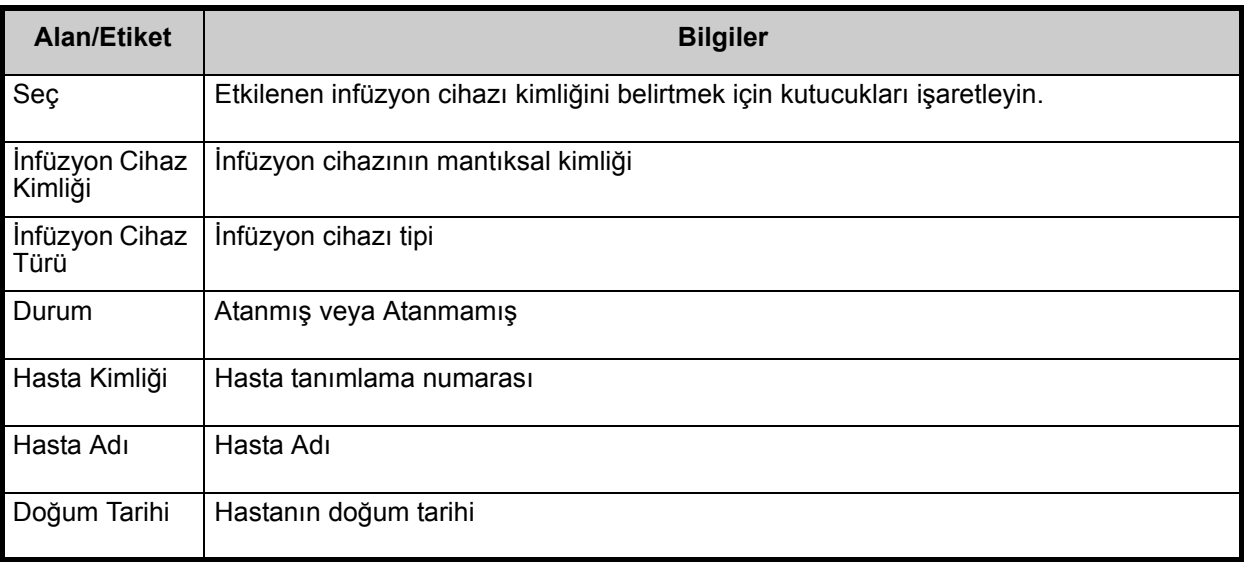

Hastanın atamasını kaldırmak istediğiniz infüzyon cihazının yanına bir onay işareti koyun ve **Seçili İnfüzyon Cihazlarının Atamalarını Kaldır**'a tıklayın. Seçilen hasta artık bu infüzyon cihazlarına atanmış olmayacaktır.

veya

**Görüntülenen Tüm İnfüzyon Cihazlarının Atamasını Kaldır**'a tıklayın. Seçilen hasta artık herhangi bir infüzyon cihazına atanmış olmayacaktır.

*Not: Ülke tarafından onaylanmış Hospira MedNet uyumlu cihazların listesi için Hospira Destek Merkezi aracılığıyla ulaşılabilir olan Hospira MedNet Cihaz Uyumluluk Matrisine bakın.*

# **Bölüm 14: Mesaj Sıraları**

## **Genel Bakış**

Gerçek zamanlı Mesaj Sıraları görünümü, infüzyon cihaz(lar)ından gelen mesajları içeren JMS Sıralarını ve iletilmeyi bekleyen üçüncü taraf bir klinik sisteme giden mesajları izlemenize izin verir.

### **Gezinme**

Görünüme erişmek için **Mesaj Sıraları** sekmesine tıklayın. Giden mesaj sırası görüntülenir.

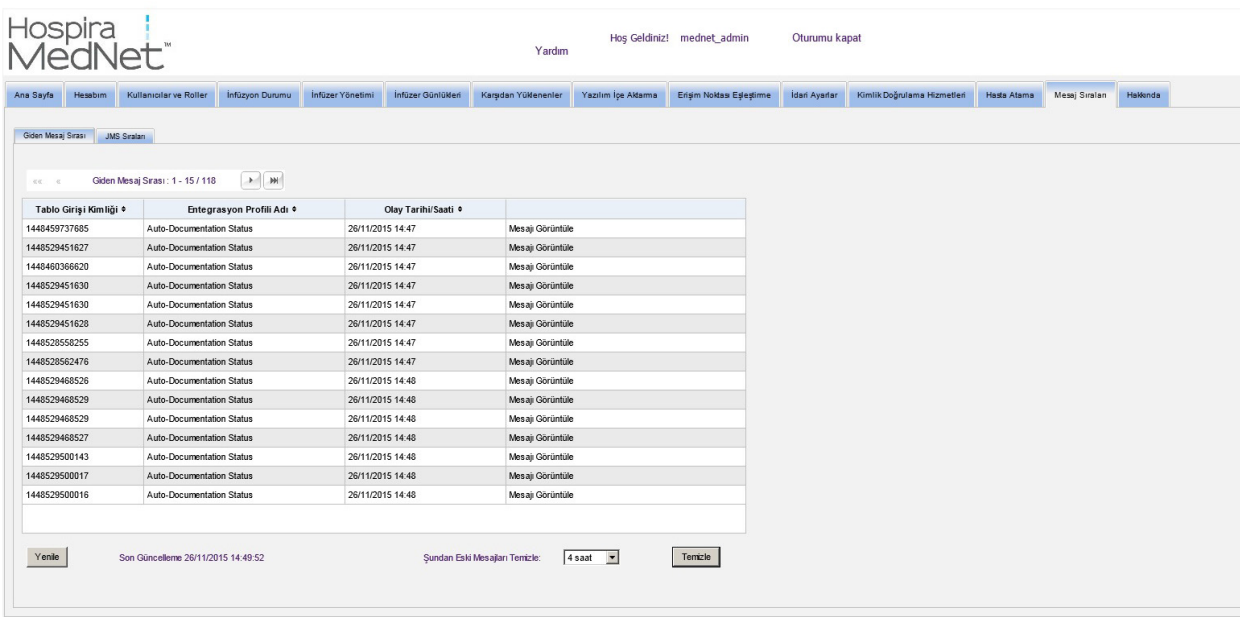

*Not: Ülke tarafından onaylanmış Hospira MedNet uyumlu cihazların listesi için Hospira Destek Merkezi aracılığıyla ulaşılabilir olan Hospira MedNet Cihaz Uyumluluk Matrisine bakın.*

Aşağıdaki tablo Giden Mesaj Sıra alanlarını tanımlar:

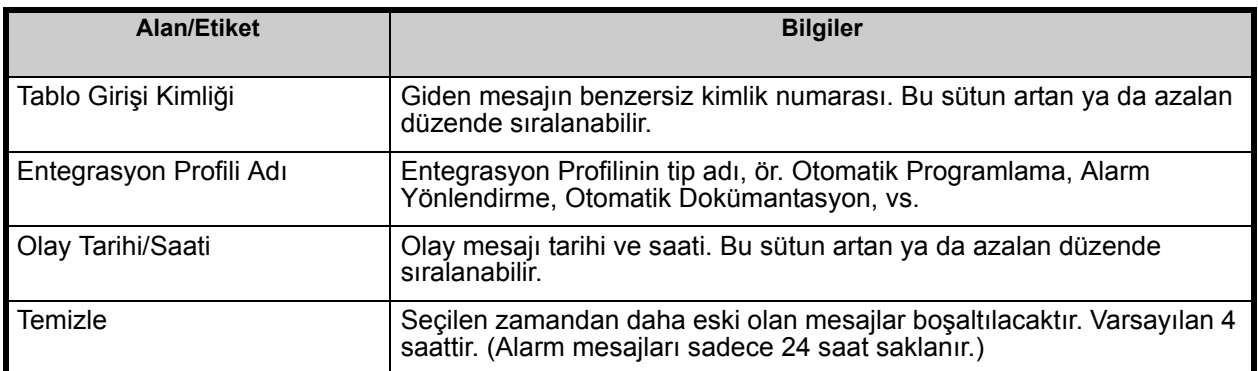

Belirli bir mesajı görmek için, görmek istediğiniz işlemin yanındaki **Mesajı Görüntüle**'ye tıklayın. Mesajı kapatmak için **TAMAM**'a tıklayın.

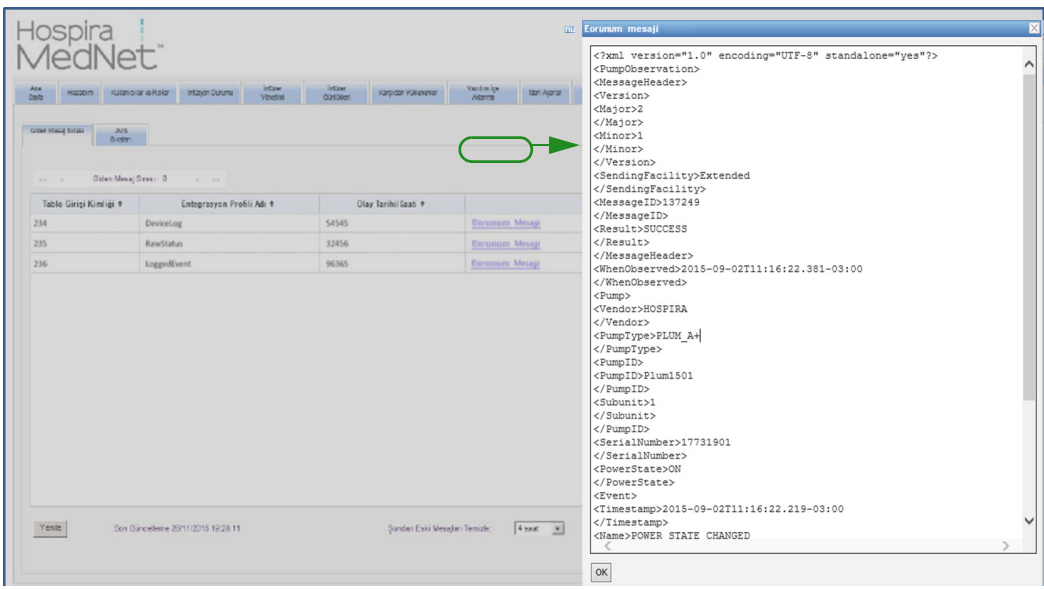

Ekranı mevcut zamana güncellemek için **Yenile** düğmesine tıklayın.

Mesajların boşaltılmasını istediğinizde **Boşalt** düğmesine basın. Açılır listeyi kullanarak bir zaman seçin. Seçilen zamandan daha eski mesajlar kalıcı olarak kaldırılır.

- 30 dakika
- 1 saat
- 2 saat
- 4 saat
- 8 saat
- $\cdot$  12 saat
- 16 saat
- $\cdot$  20 saat

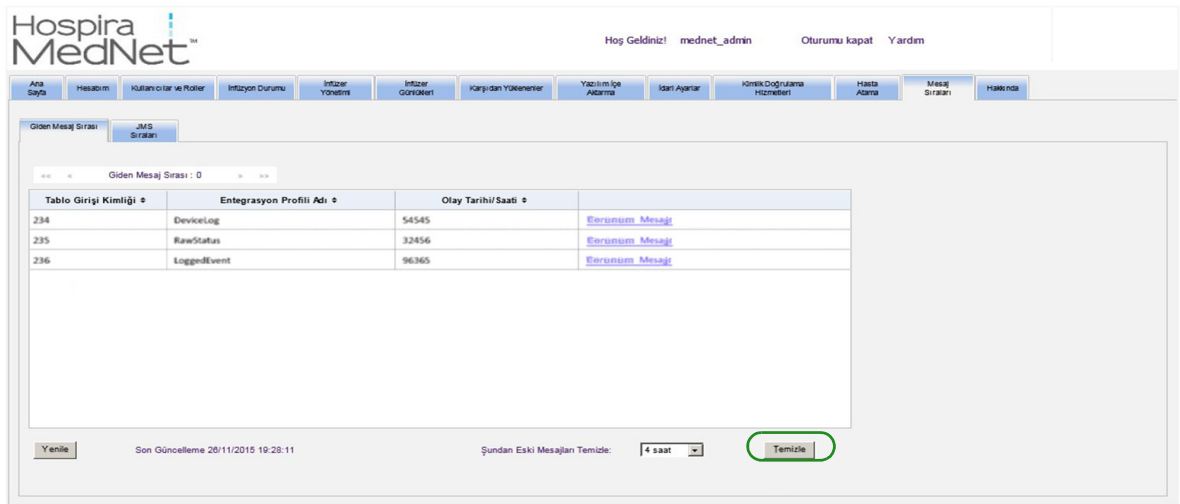

*Not: Ülke tarafından onaylanmış Hospira MedNet uyumlu cihazların listesi için Hospira Destek Merkezi aracılığıyla ulaşılabilir olan Hospira MedNet Cihaz Uyumluluk Matrisine bakın.*

**JMS Sıraları** sekmesine ve işlemler görünümüne tıklayın.

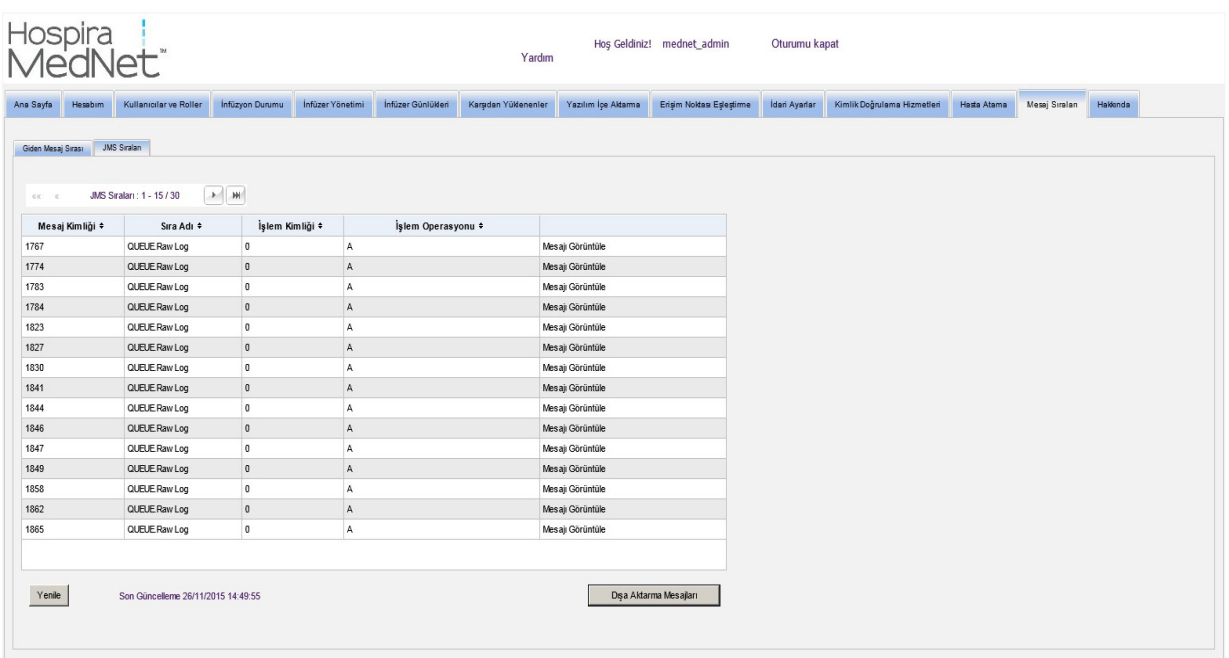

Aşağıdaki tablo JMS Sırası alanlarını tanımlar.

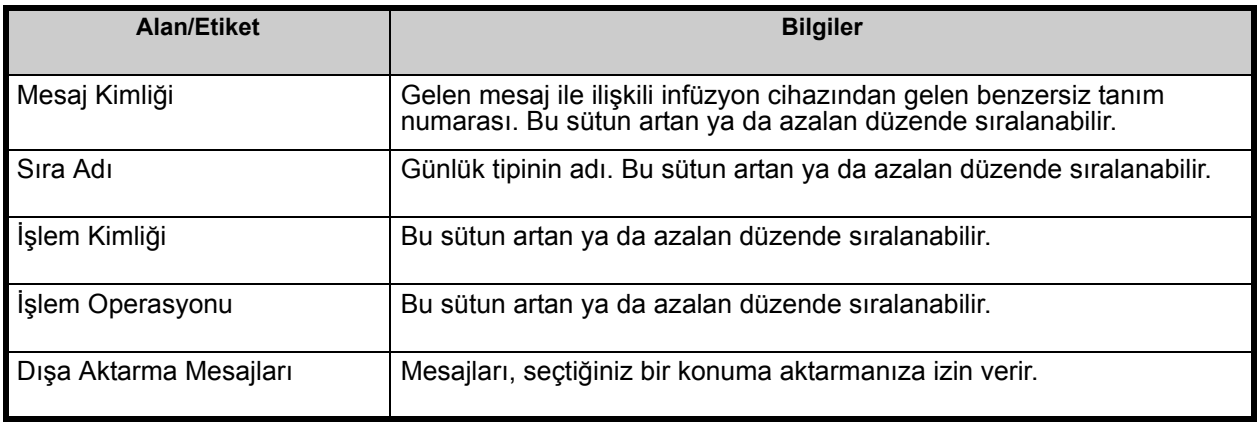

Belirli bir mesajı görmek için, görmek istediğiniz işlemin yanındaki **Mesajı Görüntüle**'ye tıklayın. Mesajı kapatmak için **TAMAM**'a tıklayın.

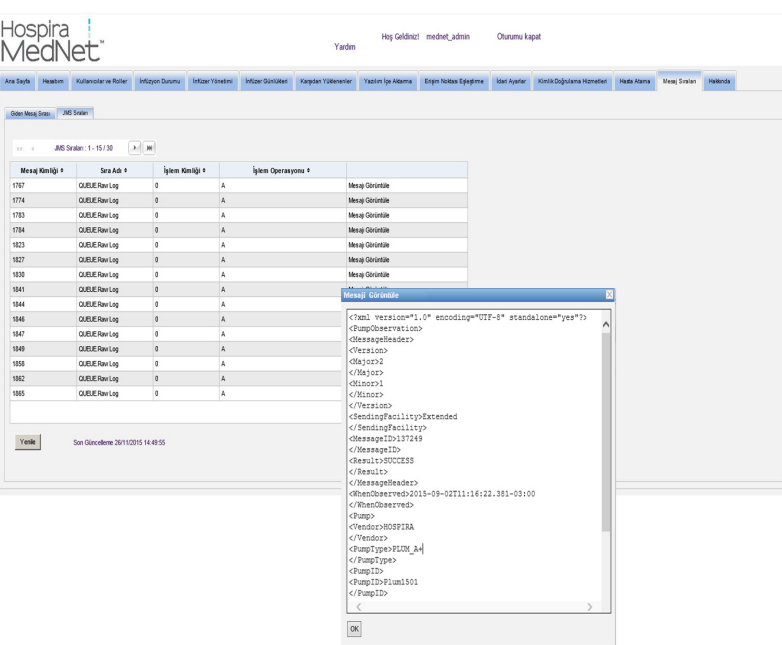

Ekranı mevcut zamana güncellemek için **Yenile** düğmesine tıklayın.

Windows tarayıcıya erişmek ve JMS Sıra mesajlarını iletmek istediğiniz bir konum belirlemek için **Mesajları Dışa Aktar**'a tıklayın.

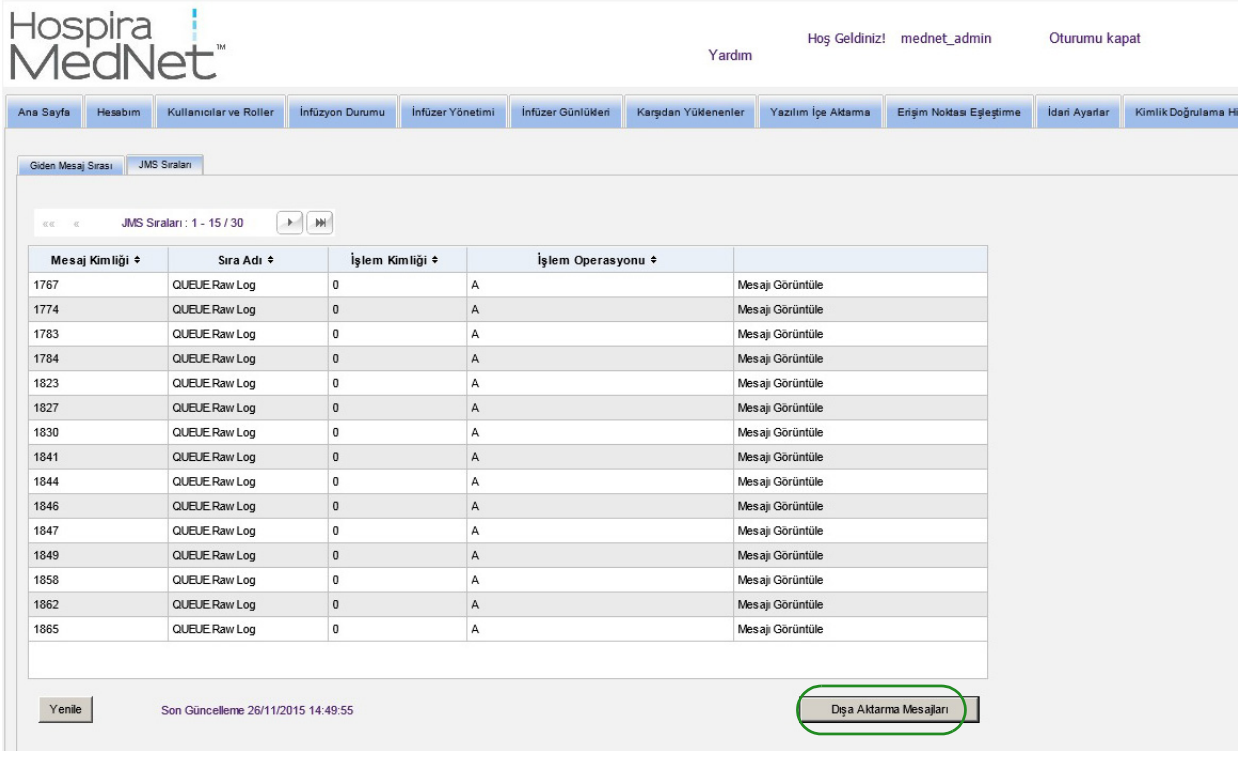

### **Notlar:**

# **Bölüm 15: Hospira MedNet Yazılımı Hakkında**

## **Genel Bakış**

Hakkında görünümü aşağıdaki sistem bilgilerini görüntüler:

- **Hospira MedNet Yazılım** sürümü ve **Modül Sürümleri**
- **CE'ye ve CE'den durum** -- SSL iletişim yapılandırmasını gösterir
- **PDA'dan durum** -- SSl iletişim yapılandırmasını gösterir (yalnızca **Hospira MedNet Programlayıcı** için geçerlidir)
- **Lisanslı her infüzyon cihazı tipi için:**
	- Aktif Kütüphane
	- Sonuçlandırıldığı Tarih
- **Hospira Web sitesi**
- **Hospira Teknik Destek telefon numarası**

Gezinti çubuğundaki **Hakkında** sekmesine tıkladıktan sonra Hakkında görünümü görüntülenir.

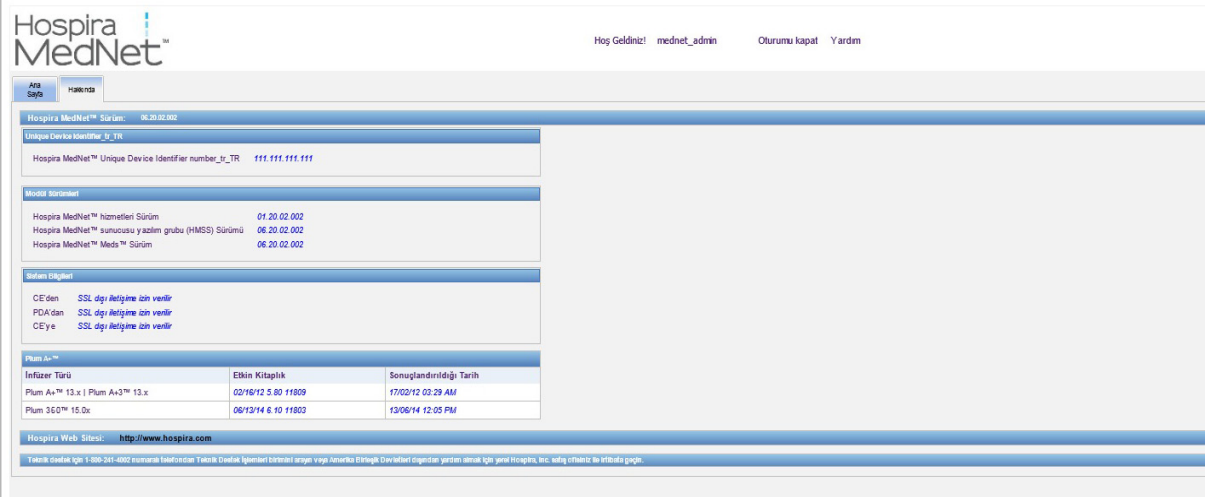

*Not: Ülke tarafından onaylanmış Hospira MedNet uyumlu cihazların listesi için Hospira Destek Merkezi aracılığıyla ulaşılabilir olan Hospira MedNet Cihaz Uyumluluk Matrisine bakın.*

### **Notlar:**
# **Bölüm 16: Raporlar**

# **Giriş**

Hospira MedNet Raporlarının aşağıdaki amaçlara hizmet etmeleri amaçlanmıştır:

- hastanelere Hospira MedNet güvenlik yazılımı ile uyumluluklarını değerlendirmede yardımcı olmak
- en iyi uygulama bilgisini IV infüzyon tedavisi ile ilişkisi açısından anlamak
- infüzyon cihazlarını ve kurum içinde kullanımlarını izlemek

Hospira MedNet Raporları çeşitli personel tarafından kullanım için tasarlanmıştır:

## **Bakım Yöneticileri, Risk Yöneticileri ve Kalite Yöneticileri**

Aşağıdaki raporlar Bakım Yöneticileri, Risk Yöneticileri, Kalite Yöneticileri tarafından kullanılır:

- "İ[nfüzyon Özeti"](#page-158-0) ["Hat Kullanımı](#page-161-0)
- ["Günün Saatine Göre](#page-170-0)  [Seçilen](#page-170-0) İlaçları"
- ["Otomatik](#page-137-0)  [Programlama"](#page-137-0)
- [Analizi"](#page-161-0)

[Edilen](#page-173-0) İlaçlar"

• "İ[nfüze Edilen](#page-164-0)  İ[laçlar"](#page-164-0)

- ["En Sık](#page-173-0) İnfüze
- "Eş[lenmemi](#page-142-0)ş İlaçlı [Otomatik](#page-142-0)  [Programlar"](#page-142-0)
	- ["Varyans Detayını](#page-179-0) [Geçersiz Kıl"](#page-179-0)
- ["Toplam Program](#page-188-0)  [Aktivitesi"](#page-188-0)
- ["Geçersiz Kılma](#page-182-0)  [Varyans Özeti"](#page-182-0)

- 
- **Eczacılar**

Aşağıdaki raporlar Eczacılar tarafından kullanılır:

• ["Bir Sonraki IV](#page-176-0)  [Zamanı"](#page-176-0)

• ["En Sık](#page-173-0) İnfüze [Edilen](#page-173-0) İlaçlar"

- 
- ["Varyans Detayını](#page-179-0) [Geçersiz Kıl"](#page-179-0)
- ["Yazılım](#page-185-0) İndirme" ["Varyans Ayrıntısını](#page-146-0) [Düzenle"](#page-146-0)
	- ["Geçersiz Kılma](#page-182-0)  [Varyans Özeti"](#page-182-0)
- ["Varyans Özetini](#page-149-0)  [Düzenle"](#page-149-0)
- ["Otomatik](#page-137-0)  [Programlama"](#page-137-0)

• "Eş[lenmemi](#page-142-0)ş İlaçlı [Otomatik](#page-142-0)  [Programlar"](#page-142-0)

# **Biyomedikal, BT ve Materyaller Yönetimi Personeli**

Aşağıdaki raporlar Biyomedikal, BT ve Materyaller Yönetimi Personeli tarafından kullanılır:

- 
- ["Varlık](#page-131-0) İzleyici" ["Varlık Kullanımı"](#page-134-0) "Olay/Alarm
- [Günlü](#page-152-0)ğü"
- ["Yazılım](#page-185-0) İndirme"

• "İ[nfüzyon Cihazı](#page-155-0) [Durumu"](#page-155-0)

*Not: Ülke tarafından onaylanmış Hospira MedNet uyumlu cihazların listesi için Hospira Destek Merkezi aracılığıyla ulaşılabilir olan Hospira MedNet Cihaz Uyumluluk Matrisine bakın.*

## **Üst Düzey Liderlik**

Aşağıdaki raporlar Üst Düzey Liderlik tarafından kullanılır:

- "İ[nfüzyon Özeti"](#page-158-0) ["Varyans Ayrıntısını](#page-146-0)
	- [Düzenle"](#page-146-0)

• ["Hat Kullanımı](#page-161-0) [Analizi"](#page-161-0)

### **Doktorlar**

Aşağıdaki raporlar Doktorlar tarafından kullanılır:

• ["Varyans Özetini Düzenle"](#page-149-0) • ["Varyans Ayrıntısını Düzenle"](#page-146-0)

Hospira MedNet Raporları rapor tipine göre kategorize edilebilir:

### **Varlık Yönetimi**

Varlık yönetimi raporlarının örnekleri arasında Varlık İzleme, Varlık Kullanımı, İnfüzyon Cihazı Durumu ve Olay/Alarm Günlük raporları vardır. Bu raporlar, kullanıcıların tüm infüzyon cihazı envanterlerini etkin bir şekilde yönetmelerine yardımcı olacak veriyi sağlar. Veri, olumsuz ilaç olayları için kök neden analizinin parçası olarak kullanılır. Ayrıca, veri biomedler tarafından arıza değerlendirmeleri için olayların sırasını belirlemek üzere kullanılır.

## **Operasyonel Etkinlik**

Operasyonel Etkinlik raporlarının örneklerine Günün Saatine Göre Seçilen İlaçlar, Toplam Program Aktivitesi ve Bir Sonraki IV Zamanı raporlarını kapsar. Hospira MedNet yazılım raporları, infüzyon cihazlarının ve verilen ilaçların operasyonel durumu hakkında güncel bilgileri gösteren değerleri sunar.

# **Klinik Raporlar - Yüksek Seviye**

Yüksek seviye klinik raporlar arasında İnfüzyon Özeti, Hat Kullanım Analizi ve En Yaygın İnfüze Edilen ilaç raporları mevcuttur. Bu raporlar grafikseldir ve Hospira MedNet ve infüzyon cihazı işlevlerinin kullanımınahızlı bir genel bakış sağlar. Bunlar Hospira MedNet Yazılımının maksimizasyonundan emin olmak için kalite girişimlerine destek sağlar.

# **Klinik Raporlar - Bir Sonraki Ayrıntı Düzeyi/Detay**

Drill Down/Daha Detaylı klinik rapor örnekleri arasında İnfüze Edilen İlaçlar (İlaç'a Göre, CCA'ya Göre, Hizmet Hattı'na Göre), Geçersiz Kılma ve Düzenleme Özetleri ile Detay raporları mevcuttur. Bu detay raporları metin bazlıdır ve yüksek seviye raporlarda bulunan verileri destekler. Drill Down/Daha Detaylı klinik raporlar infüzyon cihazlarında oluşturulan büyük miktarda veriyi yönetmek için kullanılır. İnfüze Edilen İlaçlar Raporu tarafından sağlanan veri, hangi ilaçların ve/veya CCA'ların daha detaylı bir analiz gerektirdiğini belirlemek için önceliklendirilebilir. Önceliklendirildiğinde, Varyans Detayı raporlarının analizi daha yönetilebilir hale gelir ve eyleme geçirilebilir veri sağlar.

**Not:** Hospira MedNet verisini tesisler ve bakım üniteleri arasında görüntülemek isterseniz, Gelişmiş Bilgi Merkezi veya ABD dışında iseniz, yerel Hospira Temsilciniz ile iletişim kurmanızı tavsiye ederiz.

*Not: Ülke tarafından onaylanmış Hospira MedNet uyumlu cihazların listesi için Hospira Destek Merkezi aracılığıyla ulaşılabilir olan Hospira MedNet Cihaz Uyumluluk Matrisine bakın.*

# **Rapor Biçimleri**

Hospira MedNet raporları aşağıdaki biçimleri kullanır:

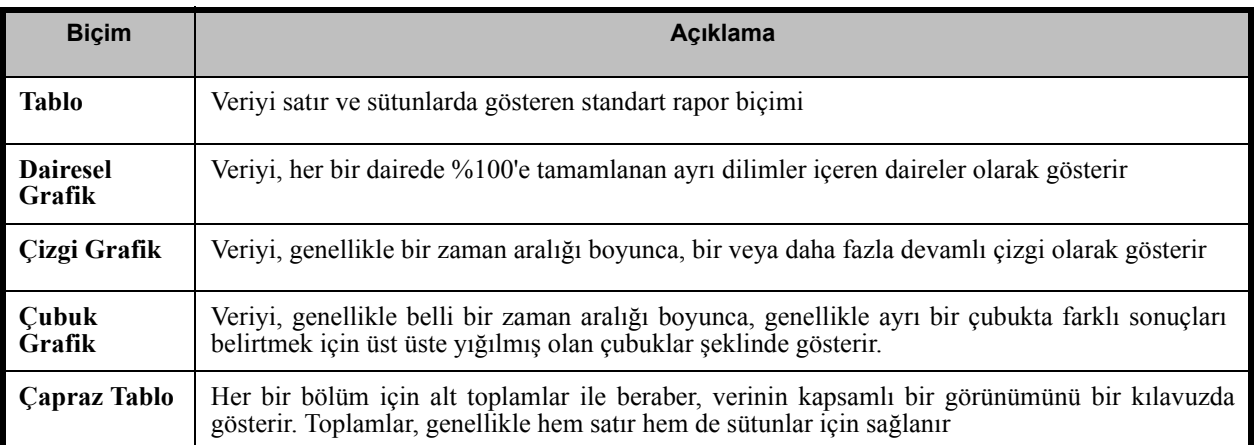

# **Raporlar Terminolojisi**

Hospira MedNet Raporlarda aşağıdaki terimler kullanılır:

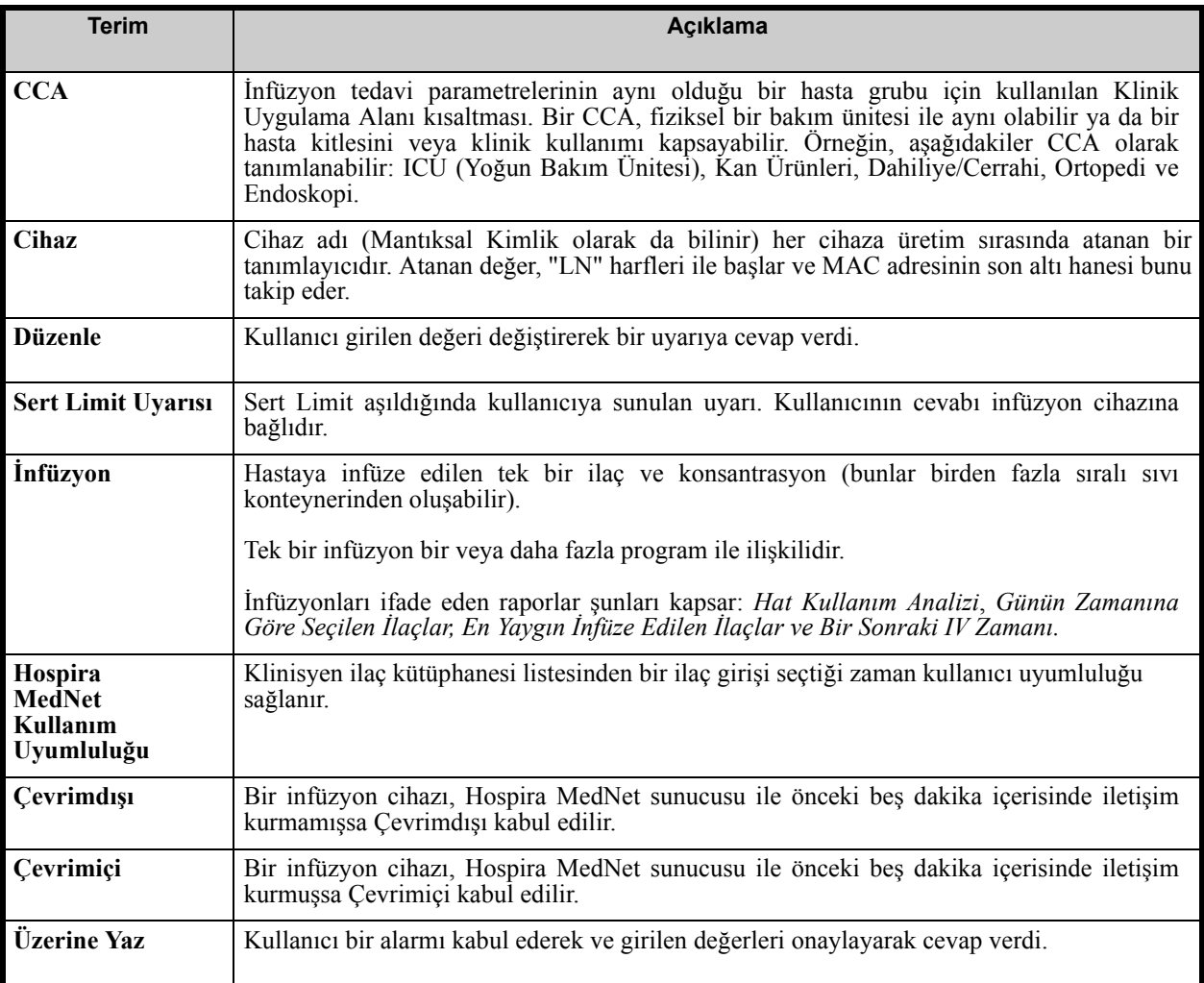

*Not: Ülke tarafından onaylanmış Hospira MedNet uyumlu cihazların listesi için Hospira Destek Merkezi aracılığıyla ulaşılabilir olan Hospira MedNet Cihaz Uyumluluk Matrisine bakın.*

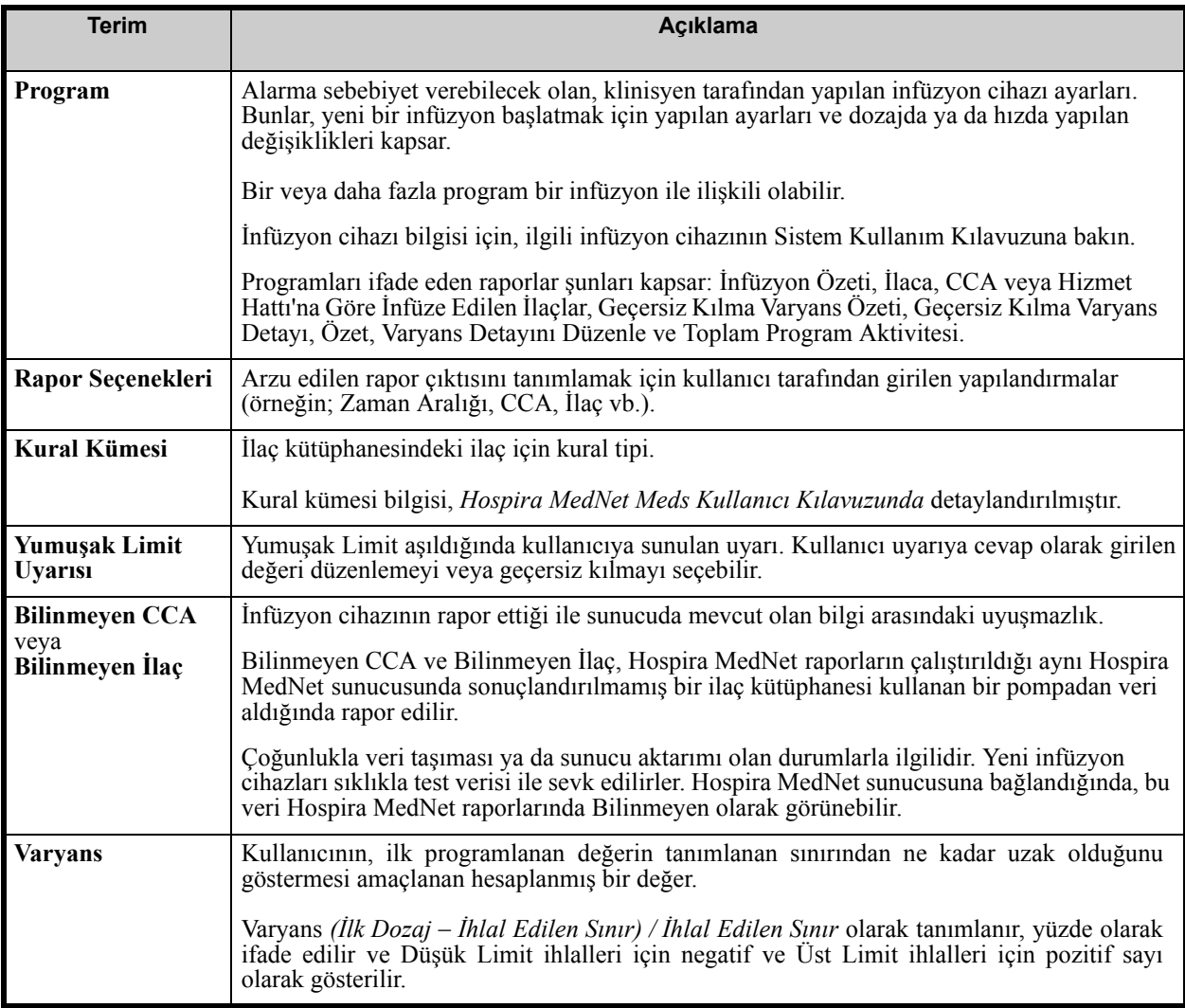

Hospira MedNet Yazılımında kullanılan diğer terimler için bkz. [Sözlük sayfa 199](#page-206-0)

*Not: Ülke tarafından onaylanmış Hospira MedNet uyumlu cihazların listesi için Hospira Destek Merkezi aracılığıyla ulaşılabilir olan Hospira MedNet Cihaz Uyumluluk Matrisine bakın.*

# **Raporlar Listesi**

Aşağıdaki tablo her bir raporu, desteklenen infüzyon cihazlarını ve önerilen hedef kitleyi gösterir.

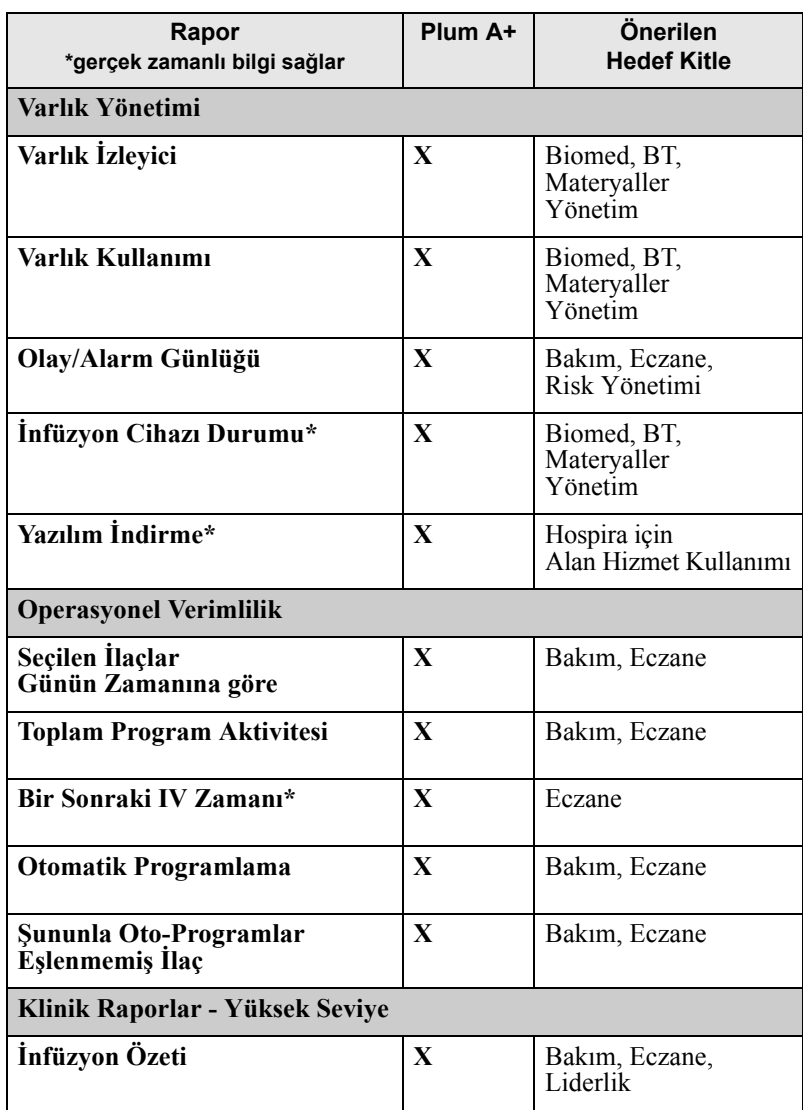

*Not: Ülke tarafından onaylanmış Hospira MedNet uyumlu cihazların listesi için Hospira Destek Merkezi aracılığıyla ulaşılabilir olan Hospira MedNet Cihaz Uyumluluk Matrisine bakın.*

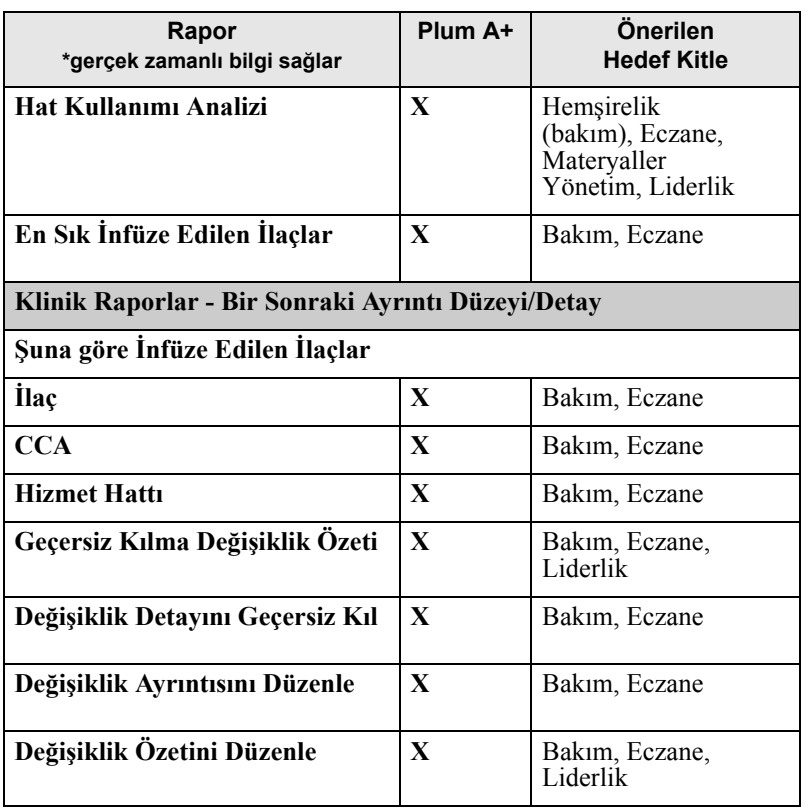

*Not: Ülke tarafından onaylanmış Hospira MedNet uyumlu cihazların listesi için Hospira Destek Merkezi aracılığıyla ulaşılabilir olan Hospira MedNet Cihaz Uyumluluk Matrisine bakın.*

# **Raporlara Erişim**

Hospira MedNet raporlarına, Hospira MedNet sunucusunu işaret edecek şekilde yapılandırılmış herhangi bir web tarayıcısından erişilebilir. Raporlara erişim sağlayabilmek için bir kullanıcı hesabınızın olması gerekmektedir. Kullanıcı adı ve adresini sunucu ana sayfasına bağlantılamak için Hospira MedNet sistem yöneticiniz ile iletişime geçin.

## *Rapor Erişimini Yapılandırmak*

Kullanıcıların, yalnızca kendi atanmış ayrıcalıkları kapsamındaki raporları görüntülemelerine izin verilir. Yönetici, raporları Tam veya Sınırlı role göre ayarlamak için **Uygula** düğmesini kullanır.

Bir Yönetici, bir kullanıcı ve ilgili rolleri tanımlayarak raporlara sınırlı erişim belirleyebilir. Sınırlı erişimi ("Sınırlı Raporlar") yapılandırmak için aşağıdaki talimatları izleyin.

1. Oturum Açılmış Ana Sayfa Görünümünde, **Hospira MedNet Performans**'a tıklayın. Raporlar görünümü, aşağıdaki örnekte gösterildiği gibi belirir.

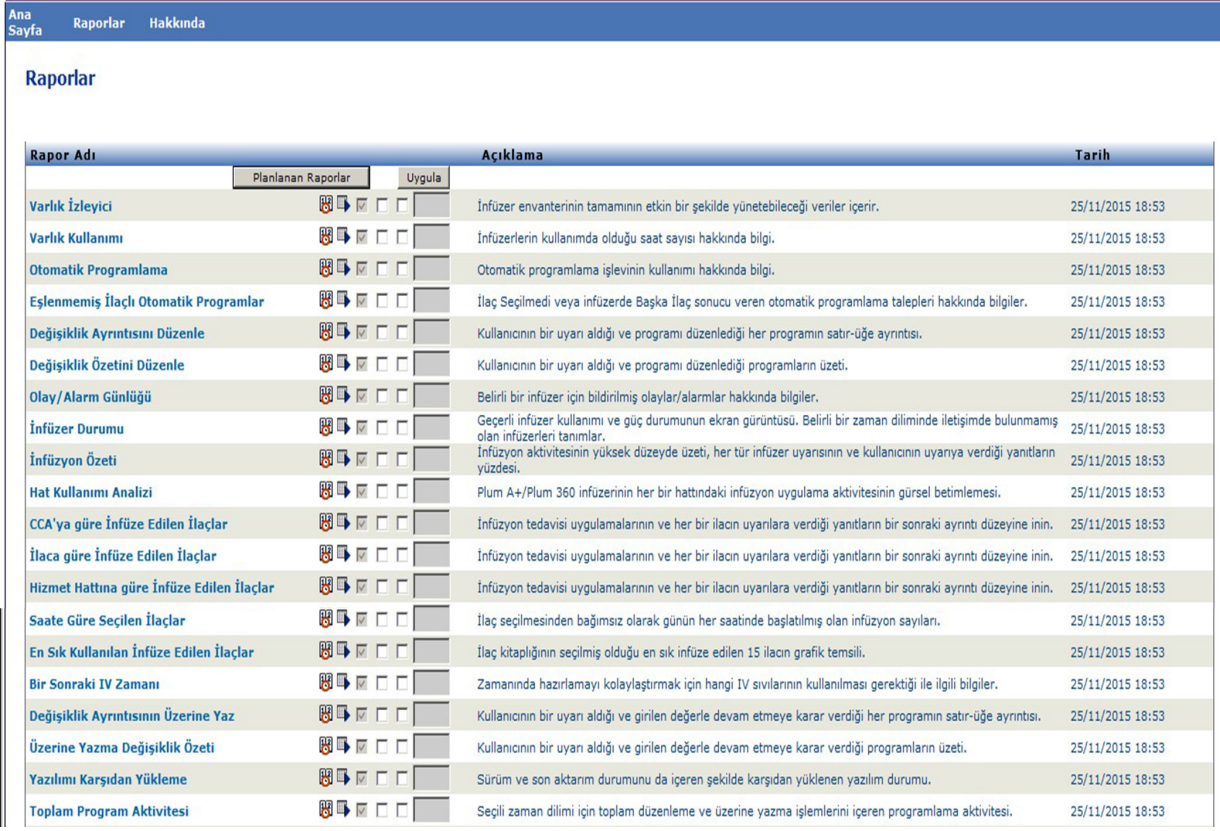

**Not: Uygula** düğmesi ve ilişkili kutucuklar yalnızca Yönetici ayrıcalıkları olanlarca görülebilir.

*Not: Ülke tarafından onaylanmış Hospira MedNet uyumlu cihazların listesi için Hospira Destek Merkezi aracılığıyla ulaşılabilir olan Hospira MedNet Cihaz Uyumluluk Matrisine bakın.*

2. Yönetici, Sınırlı Raporlar rolü ile kullanıcının hangi raporlara erişimi olacağını belirler. Aşağıdaki örnekte gösterilen sütundaki uygun raporların yanındaki kutucukları işaretleyin.

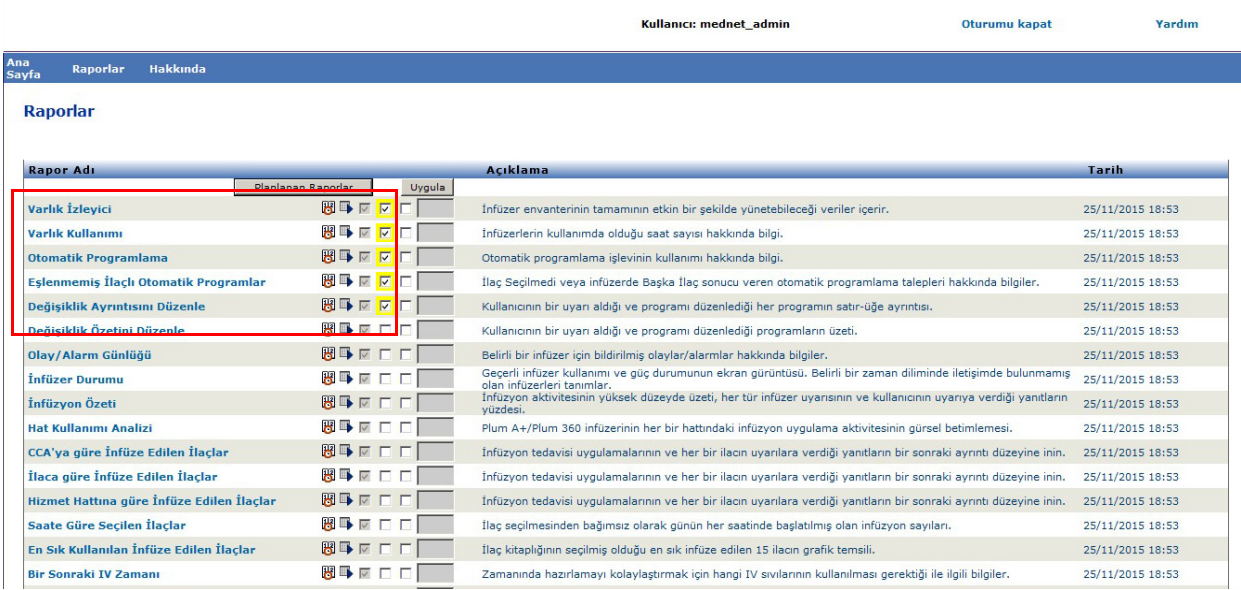

- 3. **Uygula**'ya tıklayın
- 4. Aşağıdaki iki ekranda gösterildiği gibi kullanıcıyı Sınırlı Raporlar rolüyle oluşturun. İlk olarak birincil **Kullanıcılar ve Roller** sekmesine tıklayın.
- 5. Onun altındaki ikincil **Kullanıcılar** sekmesine tıklayın.
- 6. Ekranın altındaki **Ekle** düğmesine tıklayın.
- 7. **Ad ve Oturum Açma** sekmesinde, kullanıcının adını, oturum açma kimliğini ve parolasını ( minimum olarak) girin.

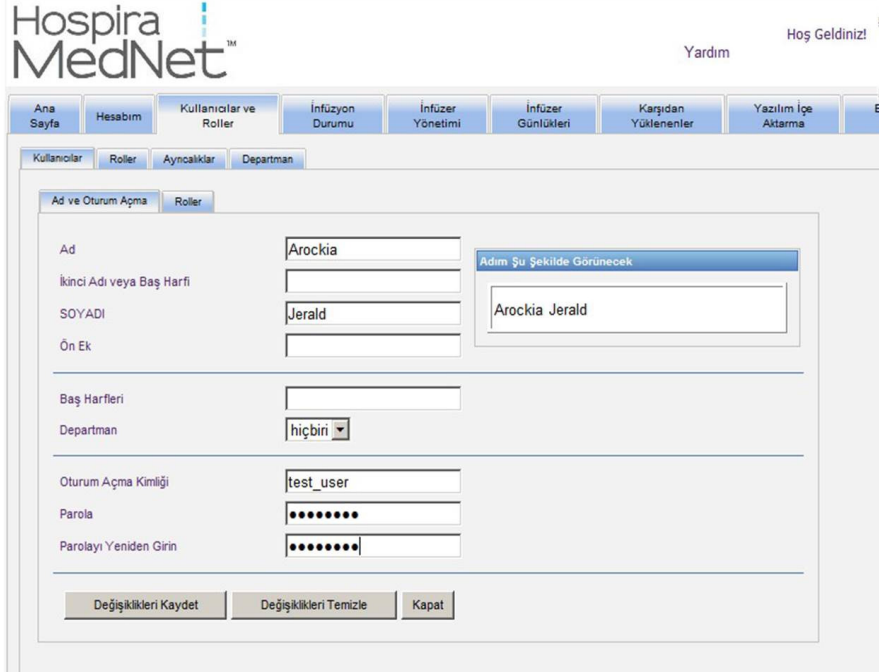

*Not: Ülke tarafından onaylanmış Hospira MedNet uyumlu cihazların listesi için Hospira Destek Merkezi aracılığıyla ulaşılabilir olan Hospira MedNet Cihaz Uyumluluk Matrisine bakın.*

- 8. **Değişiklikleri Kaydet**'e tıklayın.
- 9. **Ad ve Oturum Açma**'nın yanındaki **Roller** sekmesine tıklayın.

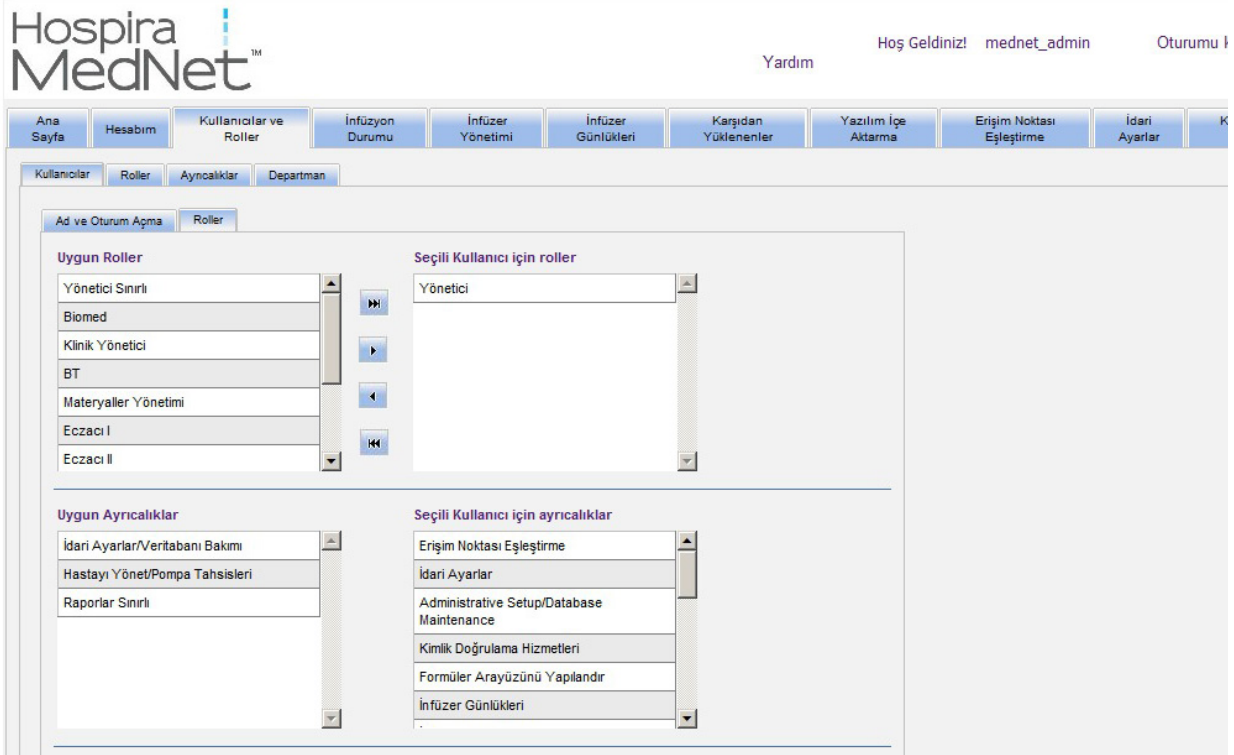

- 10. Mevcut roller listesinden, **Sınırlı Raporlar**'ı seçip sağ oka tıklayın. Sınırlı Raporlar seçili kullanıcının Rolleri altında görünecektir.
- 11. **Değişiklikleri Kaydet**'e tıklayın.

#### 12. **Kullanıcılara** dönmek için **Kapat**'a tıklayın. Seçilen Kullanıcı kutusu için Roller "Sınırlı Raporlar"ı gösterir.

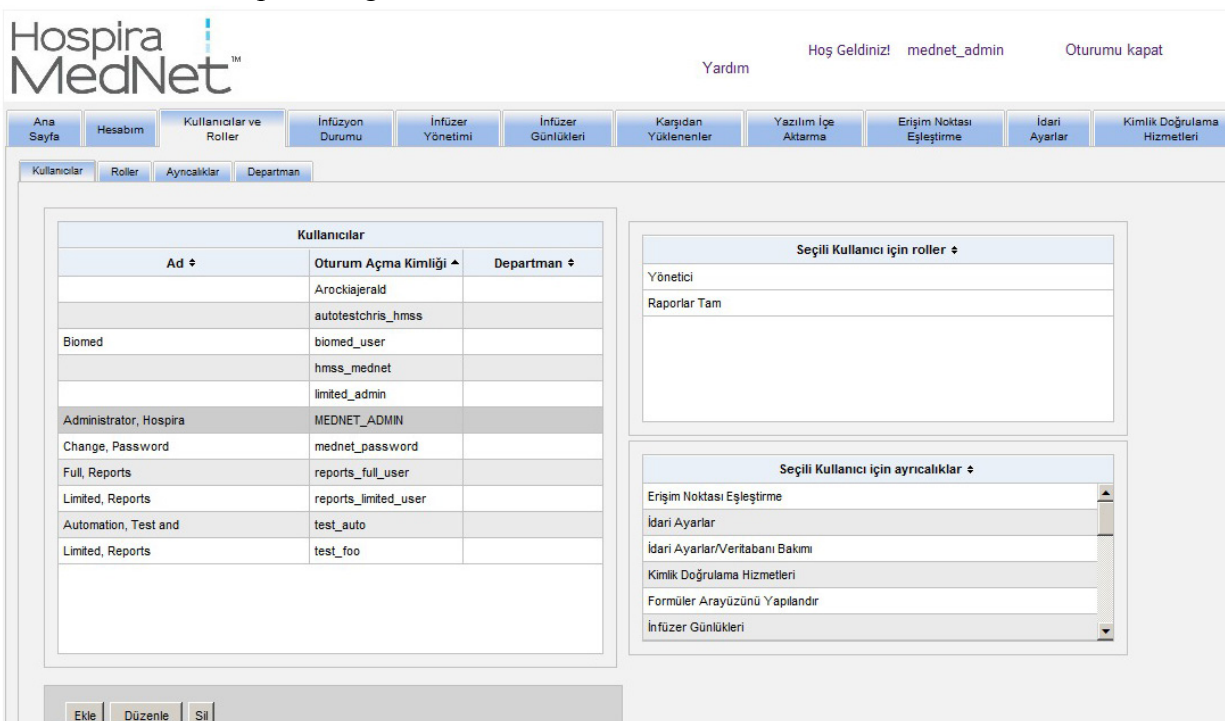

Aşağıdaki örnekte de gösterildiği gibi kullanıcı yalnızca Yönetici tarafından belirlenen raporlara erişim sağlayabilir.

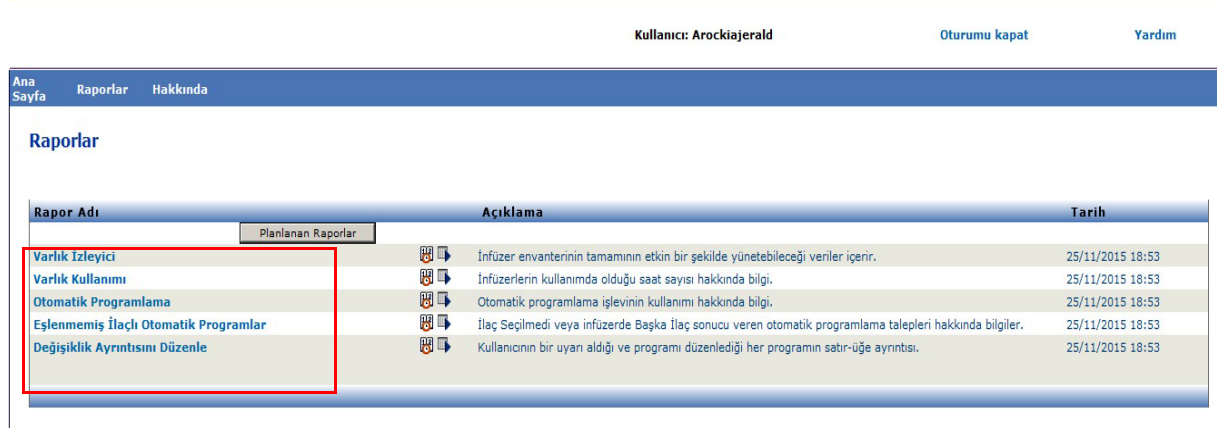

Kullanıcı hesabı yönetimi hakkında daha fazla bilgi için bkz. [Bölüm 3: Hesabım sayfa 9](#page-16-0) ve [Bölüm 4: Kullanıcılar ve Roller sayfa 17.](#page-24-0)

Hospira MedNet Yazılımı Kullanıcı Kılavuzu 111 million bir altına 111 million bir altına 111 million 111

*Not: Ülke tarafından onaylanmış Hospira MedNet uyumlu cihazların listesi için Hospira Destek Merkezi aracılığıyla ulaşılabilir olan Hospira MedNet Cihaz Uyumluluk Matrisine bakın.*

# **Raporlarda Gezinme**

Tüm raporlar uygulamanın Raporlar görünümünde listelenir. Kullanıcıların, yalnızca kendi atanmış ayrıcalıkları kapsamındaki raporları görüntülemelerine izin verilir.

- 1. Oturum Açılmış Ana Sayfa Görünümünde, **Hospira MedNet Performans**'a tıklayın. Raporlar görünümü, aşağıda gösterildiği gibi belirir.
- 2. Açmak istediğiniz raporun adına tıklayın.

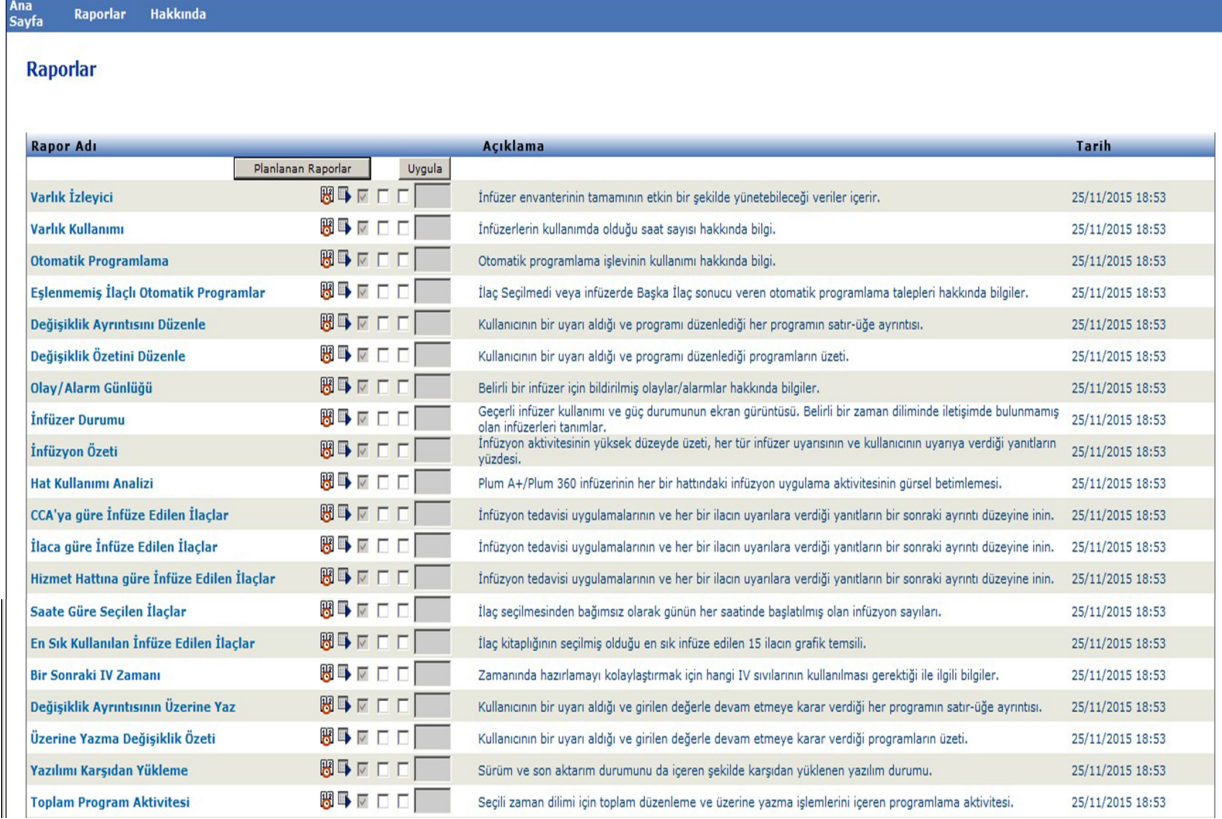

**Rapor Seçenekleri** ekranı belirir ve seçtiğiniz rapor için mevcut olan seçenekleri görüntülenir. Rapor seçenekleri listesi için **Rapor Seçenekleri** ekranını görüntüleyin, bu bölümde daha sonra yer alan her bir raporun tanımına bakın.

# **Bir Raporu Çalıştırmak**

Raporlar görünümünde listelenen herhangi bir raporu çalıştırabilirsiniz. Bir raporu çalıştırmak için **Rapor Seçenekleri** ekranını açın, arzu edilen seçenekleri seçin ve daha sona **Gönder**'e tıklayın. Rapor sonuçları Raporlar Görüntüleyicisi penceresinde görüntülenir.

- **Not:** Bir raporda doğru verinin görüntülenmesi infüzyon tamamlandıktan sonra 5 dakikaya kadar zaman alabilir.
- **Not:** Aynı anda birden fazla rapor çıktısı görüntülemeye çalışırsanız raporlardan birinde gezinmek hata oluşmasına sebep olabilir.

*Not: Ülke tarafından onaylanmış Hospira MedNet uyumlu cihazların listesi için Hospira Destek Merkezi aracılığıyla ulaşılabilir olan Hospira MedNet Cihaz Uyumluluk Matrisine bakın.*

# **Raporları Planlama**

Hospira MedNet Yazılımı, raporların önceden belirlenmiş zamanlarda, aralıklarda veya haftanın günlerinde çalışmaları için planlayan Jasper Raporlar uygulamasını kullanır. Planlanmış rapor çıkışı bir klasör gibi ağınızdaki bir konuma gönderilebilir. Bir yazıcıya, e-posta adresine veya listeye gönderilebilir.

Hospira MedNet Yazılımı ana sayfasından **Hospira MedNet Performans**'a tıklayın.

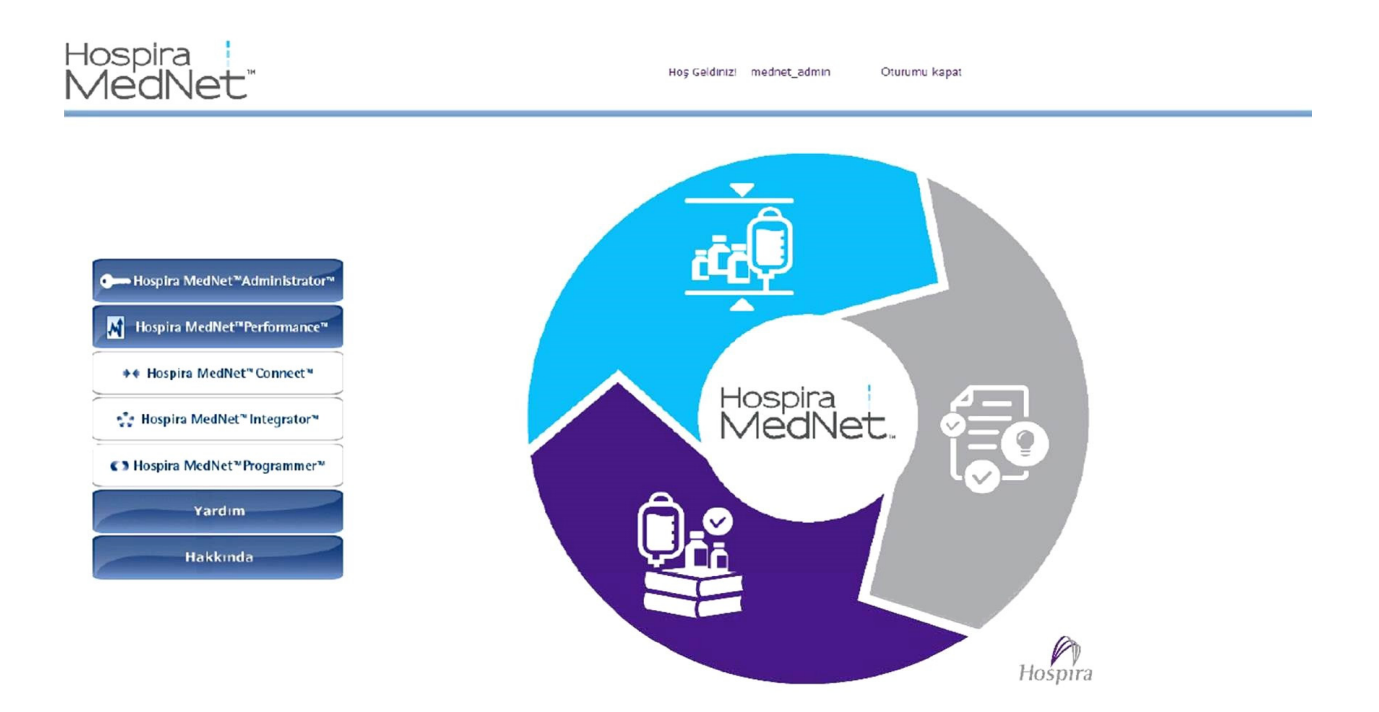

Raporlar görünümü, aşağıdaki örnekte gösterildiği gibi belirir.

*Not: Ülke tarafından onaylanmış Hospira MedNet uyumlu cihazların listesi için Hospira Destek Merkezi aracılığıyla ulaşılabilir olan Hospira MedNet Cihaz Uyumluluk Matrisine bakın.*

Rapor adının sağındaki ilk simge, raporları planlamak için kullanılır. Rapor adının sağındaki ikinci simge ise raporu arka planda çalıştırmak için kullanılır. (Bu alan hakkında bilgi ve kapasite için bkz ["Arka Planda Bir Rapor Çalı](#page-127-0)ştırmak" sayfa 120). Rapor tanımının sağındaki tarih Rapor Yayın Tarihidir; bu, yazılımın kurulduğu tarihtir.

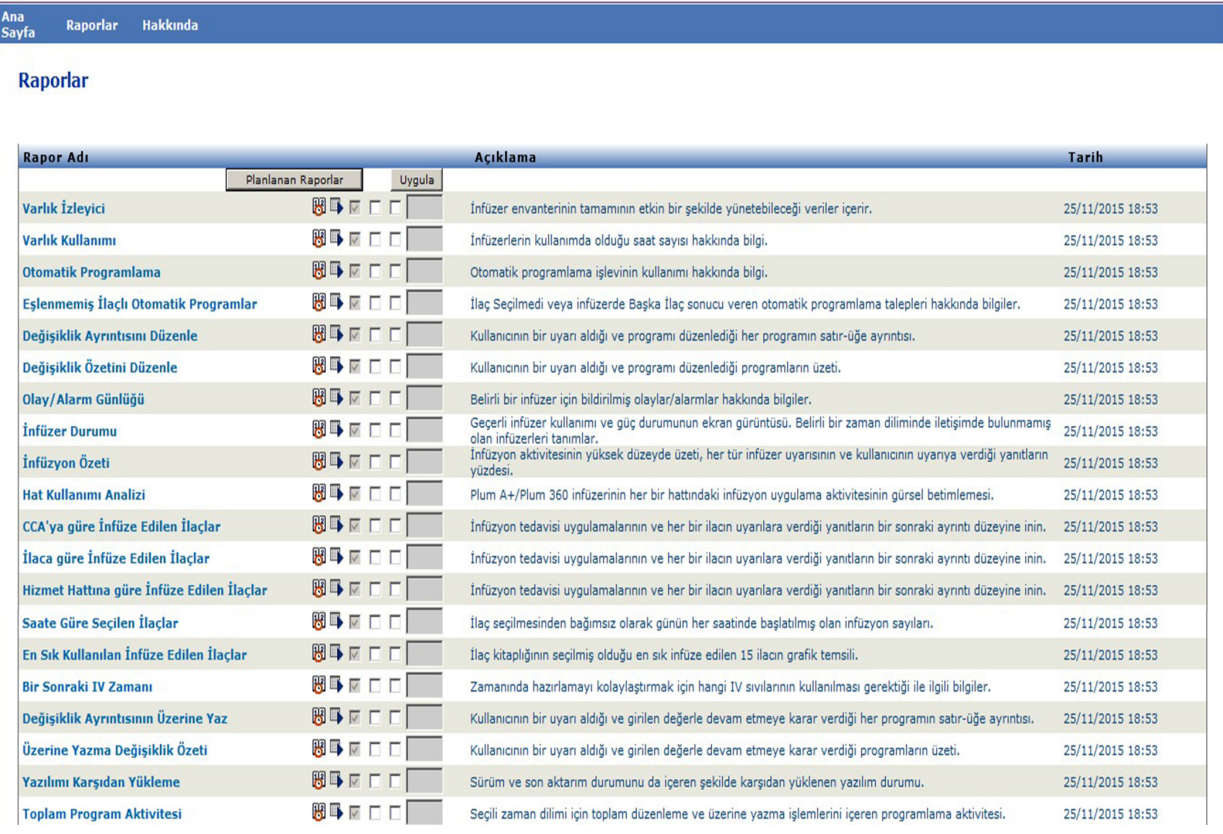

#### 1. Bir rapor planlamak için, arzu edilen raporun sağındaki Takvim simgesine tıklayın.

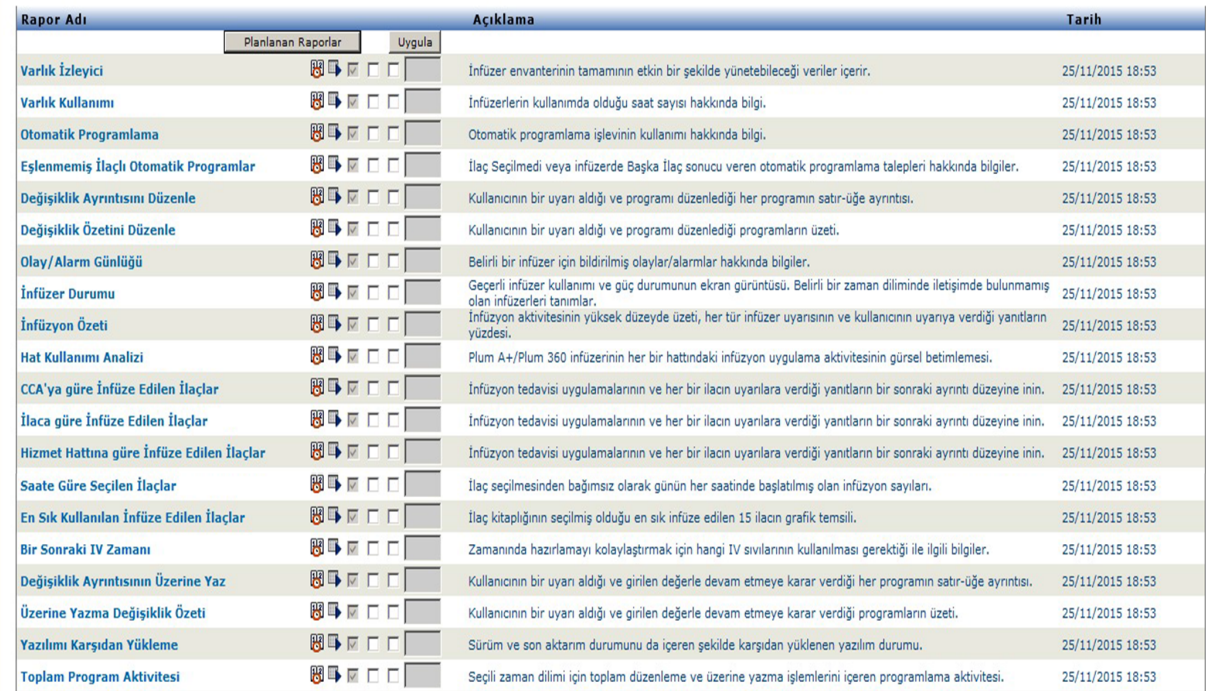

*Not: Ülke tarafından onaylanmış Hospira MedNet uyumlu cihazların listesi için Hospira Destek Merkezi aracılığıyla ulaşılabilir olan Hospira MedNet Cihaz Uyumluluk Matrisine bakın.*

Kullanıcı: mednet admin

#### 2. **İş Planla**'ya tıklayın.

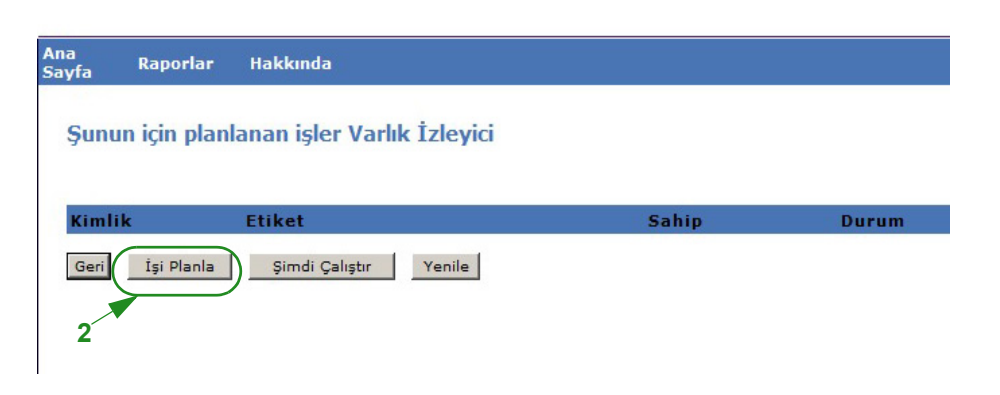

3. İş bilgilerini tamamlayın.

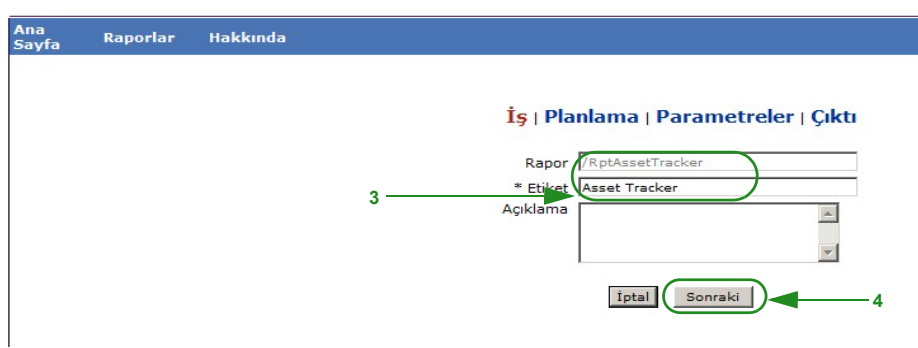

- a. Raporun adını **Rapor** alanında belirtin.
- b. **Etiket** alanı gereklidir ve raporu tanımlamak için kullanılır.
- c. **Tanım** alanında ek notlar ekleyin.
- 4. **İleri**'ye tıklayın.

Takvim ekranı görüntülenir.

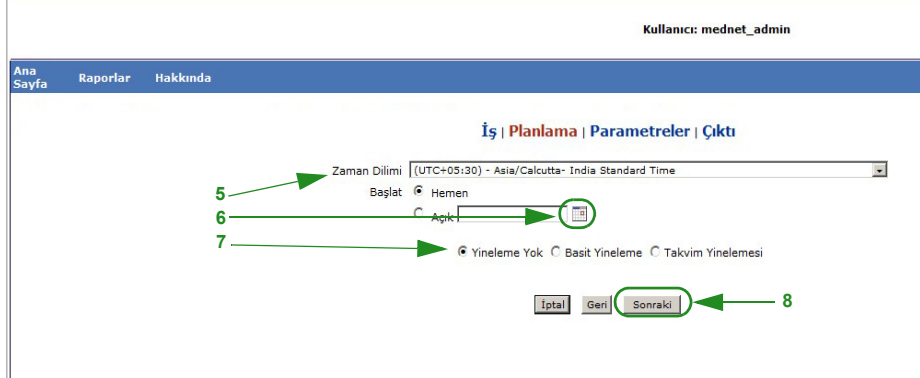

- 5. Zaman dilimini seçin.
- 6. Sağdaki takvim simgesine tıklayarak arzu edilen başlangıç tarihini belirtin.

Hospira MedNet Yazılımı Kullanıcı Kılavuzu 115

*Not: Ülke tarafından onaylanmış Hospira MedNet uyumlu cihazların listesi için Hospira Destek Merkezi aracılığıyla ulaşılabilir olan Hospira MedNet Cihaz Uyumluluk Matrisine bakın.*

- 7. Yineleme planını belirtin. Yineleme planını belirttiğinizde basit yineleme veya takvim yineleme seçimlerine bağlı olarak diğer seçenekler belirebilir.
	- a. **Yineleme Yok** tek seferlik anlamına gelir. Ancak, açılır listeden zaman dilimini ayarlayabilir ve raporu hemen başlatabilir ya da elle belirli bir tarih girebilir veya takvim simgesinden bir tarih seçebilirsiniz.
	- b. **Basit Yineleme**'yi seçerseniz, işi belirli zaman aralıklarında yinelenmesi için planlayabilirsiniz. Derhal başlamayı seçtiğinizde veya başlama tarih/zamanını belirttiğinizde işin kaç defa veya ne kadar uzunlukta tekrar edileceğini belirleyebilirsiniz:
		- Her (işler arasındaki aralık; dakika, saat, gün veya hafta bazında)
		- Süresiz (siz işi silene kadar)
		- Defa (belirtilen sayıda çalıştırır)

- Kadar (bir takvim tarihine ulaşılana kadar çalıştırır. Tarihi seçmek için takvimi kullanın)

**c. Takvim yinelemesi** daha yüksek seviyede detay ayarlamanıza izin verir: **Başlangıç tarihi** (derhal ya da tarihi girin veya takvimi kullanın) **Bitiş Tarihi** (tarihi girin ya da takvimi kullanın) **\*Dakika** (0-60) **\*Saat** (24 saat) **Her Gün** veya **Hafta Günleri** veya **Ay Günleri** (Ay Günleri için, ayın tarihini seçin)

**Aylar** ("Tüm"ünü seçin veya belirli bir seçim yapın)

\*Virgülle ayrılmış, birden fazla dakika veya saatin yanı sıra aralık da girebilirsiniz. Örneğin, dakika için 0, 15, 20, 45 ve saat için de 9-17 girilmesi 9:00'dan 17:45'e kadar her 15 dakikada bir raporu çalıştırır. İşi her dakika veya her saat çalıştırmak için bir yıldız işareti (\*) girin.

8. **İleri**'ye tıklayın.

Rapor Seçenekleri ekranı görüntülenir:

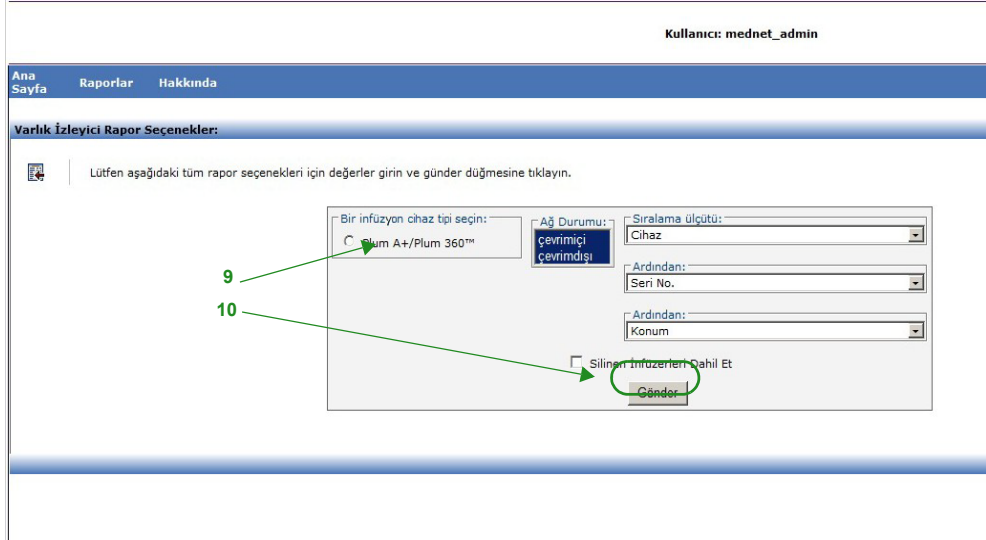

- 9. Gerekli bilgileri tamamlayın. Belirli raporlar için bu bölümdeki ek bilgiye bakın.
- 10. **Gönder**'e tıklayın.

*Not: Ülke tarafından onaylanmış Hospira MedNet uyumlu cihazların listesi için Hospira Destek Merkezi aracılığıyla ulaşılabilir olan Hospira MedNet Cihaz Uyumluluk Matrisine bakın.*

#### Çıktı ekranı görünür:

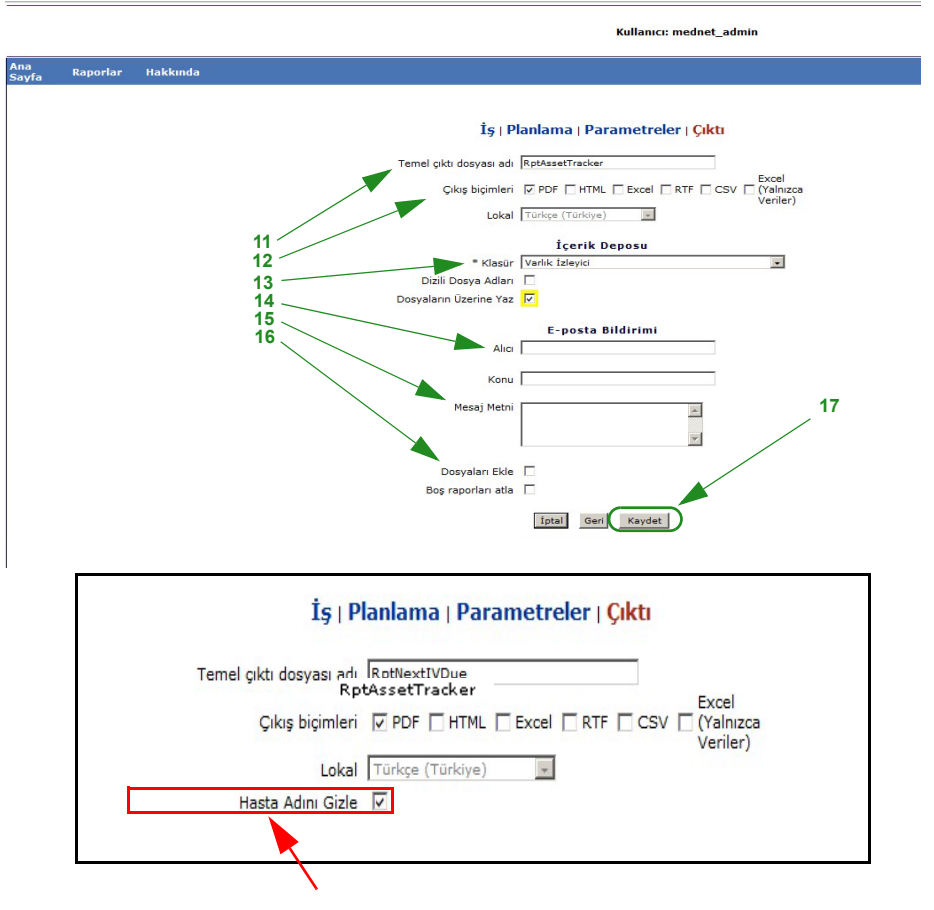

**Not**: **Saklı Sağlık Bilgilerini Görüntüle** ayrıcalığınız varsa, Hasta Adını Sakla Ad işaret kutucuğu, aşağıdaki raporlar için görüntülenir: Otomatik Programlama, Otomatik Eşlenmemiş İlaç, Olay/Alarm Günlüğü ve Bir Sonraki IV Zamanı Olan Programlar.

- 11. Baz çıktı dosya adını belirtin.
- 12. Çıktı biçimini belirtin.
- 13. Açılır listeden bir klasör seçerek rapor konumunu belirtin.
	- **Sıralı Dosya Adları** (**Yineleme Yok** seçilmiş ise bu bir seçenek değildir) ve/ veya geçerli ise, **Dosyaların Üzerine Yaz** kutucuklarını kontrol edin.
- 14. **Giden** kutucuğuna e-posta adresini yazarak ve **Konu** kutucuğuna konuyu yazarak e-posta bildirim parametrelerini (isteğe bağlı) belirtin.
- 15. **Mesaj Metni** kutucuğuna bir tanım girin.
- 16. E-posta ile bir rapor dosya eki almak için (isteğe bağlı), **Dosya Ekle** kutucuğunu işaretleyin.
- 17. **Kaydet**'e tıklayın. Rapor Varlık İzleme için planlandı.
- **Önemli:** İki farklı infüzyon cihazı için aynı planlama parametrelerinde çalışmak için bir planlanmış rapor oluştururken raporlara farklı adlar vermeniz gerekecektir.

Hospira MedNet Yazılımı Kullanıcı Kılavuzu 117

*Not: Ülke tarafından onaylanmış Hospira MedNet uyumlu cihazların listesi için Hospira Destek Merkezi aracılığıyla ulaşılabilir olan Hospira MedNet Cihaz Uyumluluk Matrisine bakın.*

Düzenle seçeneği planlanmış rapor seçeneklerini değiştirmenize izin verir (aşağıya bakın).

Rapor planını iptal etmek için, Kaldır kutucuğunu işaretleyin ve **Kaldır** düğmesine tıklayın.

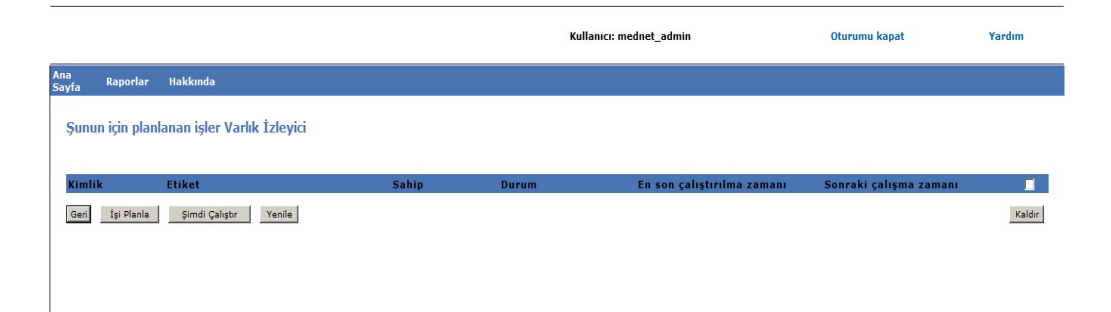

Raporlar Görünümünün altında planlanmış raporları görüntülemek için raporlar listesinin tepesindeki **Planlanan Raporlar** düğmesine tıklayın. Planlanan rapor adına tıklayarak, bu raporu seçmiş olduğunuz rapor seçenekleriyle de çalıştırabilirsiniz.

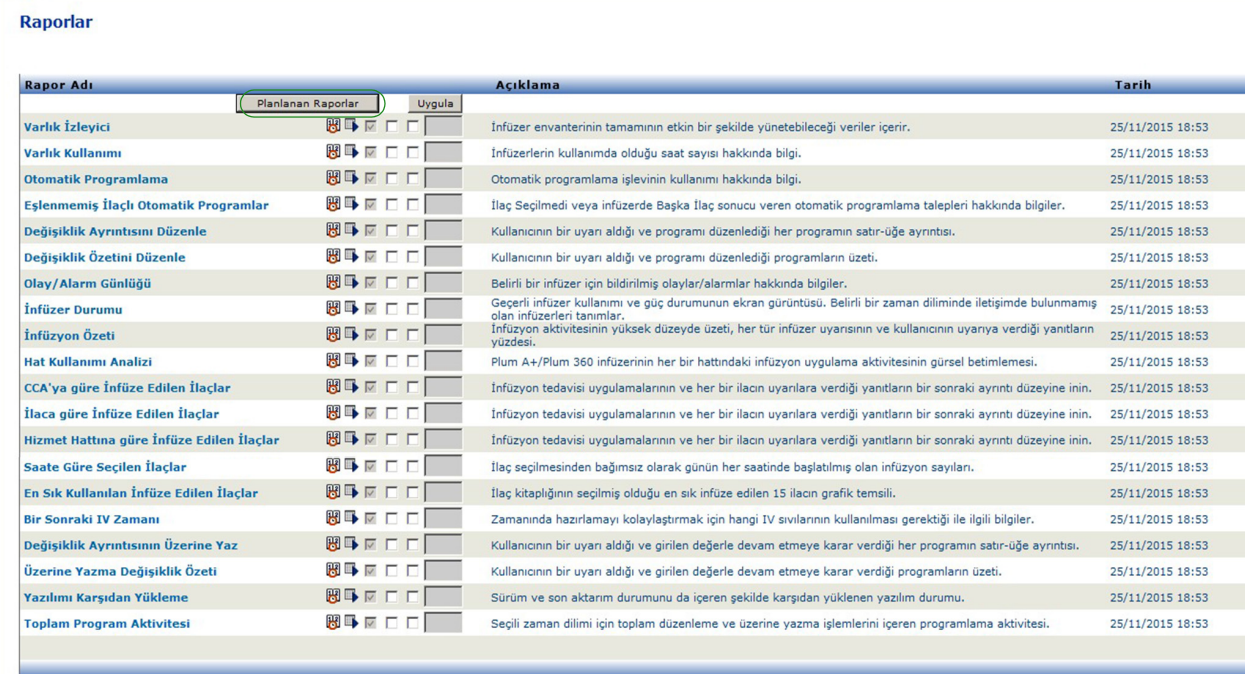

### *Planlanan Raporların Otomatik Temizlenmesi*

Çalışması için planlanmış bir rapor için, Yönetici, oluşturulmuş, planlanan rapor çıktısının saklanması gereken gün sayısını belirleyebilir.

Örneğin, aşağıdaki ekranda, planlayıcı tarafından oluşturulan "Varlık İzleme" raporu 5 gün saklanacak; bu süre sonunda silinecek.

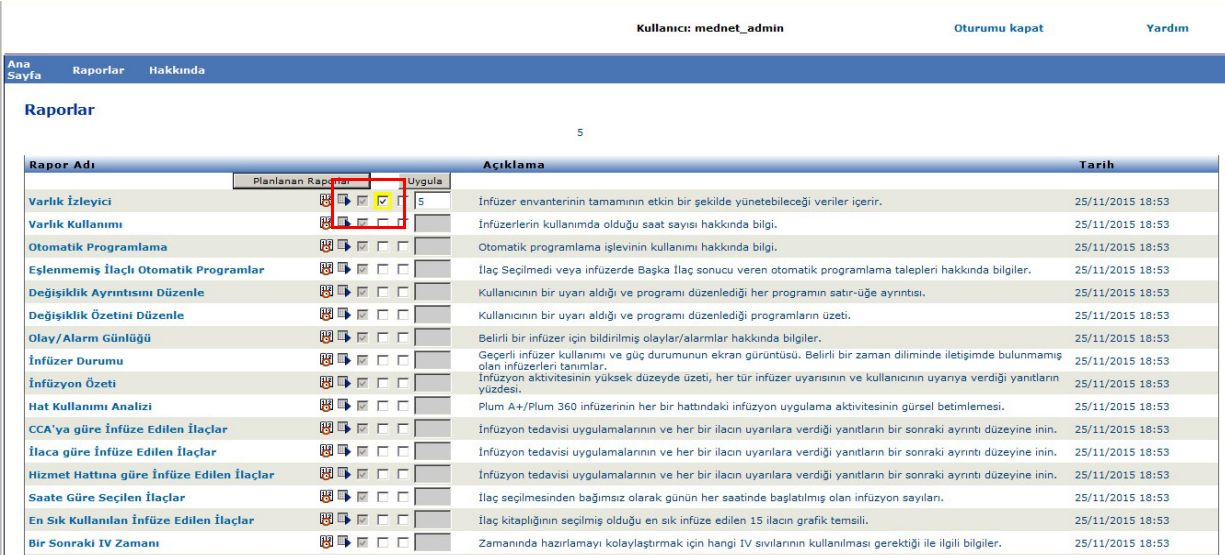

- 1. Yukarıda gösterilen sütunda, otomatik temizlenecek olan raporun yanını işaretleyin.
- 2. Uygula düğmesi sütununun altında, rapor çıktısının silinmeden önce saklanacağı gün sayısını belirtin.
- 3. **Uygula**'ya tıklayın

# <span id="page-127-0"></span>**Arka Planda Bir Rapor Çalıştırmak**

Arka Planda Çalıştır, planlanan raporların "tam zamanında" versiyonudur. Raporun resmi planlamasını yapmak yerine, Arka Planda Çalıştır aynı planlama sihirbazını kullanır ama raporu derhal bir arka plan görevi olarak çalıştırır.

1. Raporu arka planda çalıştırmak için sol oktan sonraki ikinci simgeye tıklayın.

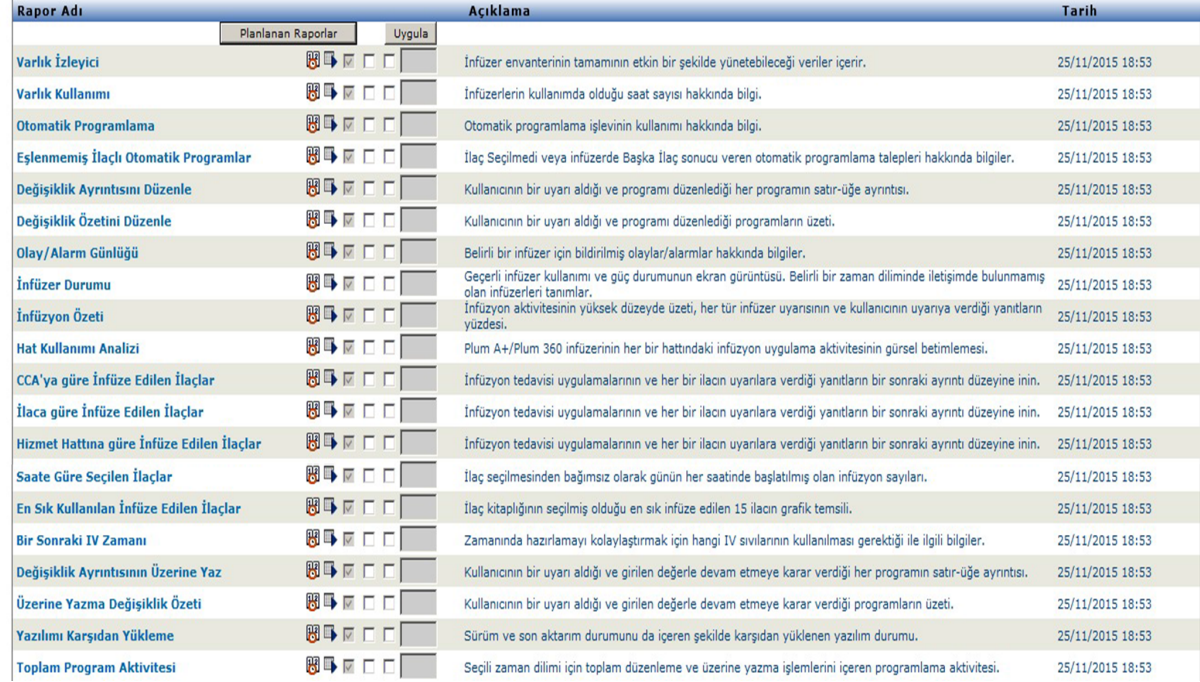

Rapor Seçenekleri ekranı görüntülenir:

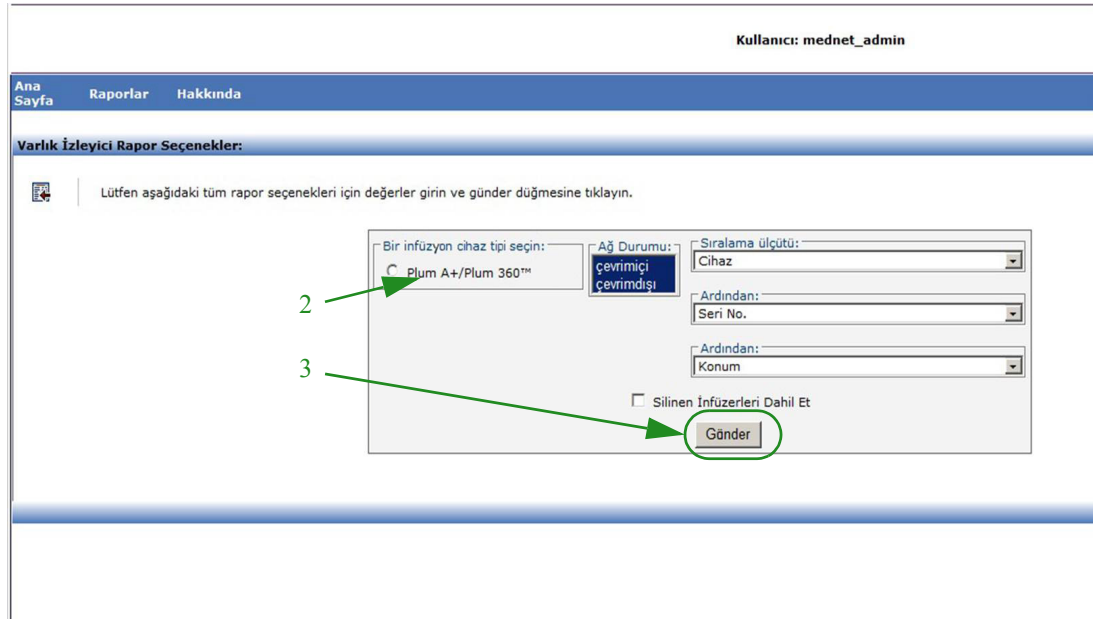

2. Gerekli bilgileri tamamlayın. Belirlediğiniz raporunuz için bu bölümdeki ek bilgiye bakın.

*Not: Ülke tarafından onaylanmış Hospira MedNet uyumlu cihazların listesi için Hospira Destek Merkezi aracılığıyla ulaşılabilir olan Hospira MedNet Cihaz Uyumluluk Matrisine bakın.*

#### 3. **Gönder**'e tıklayın.

## Çıktı ekranı görünür:

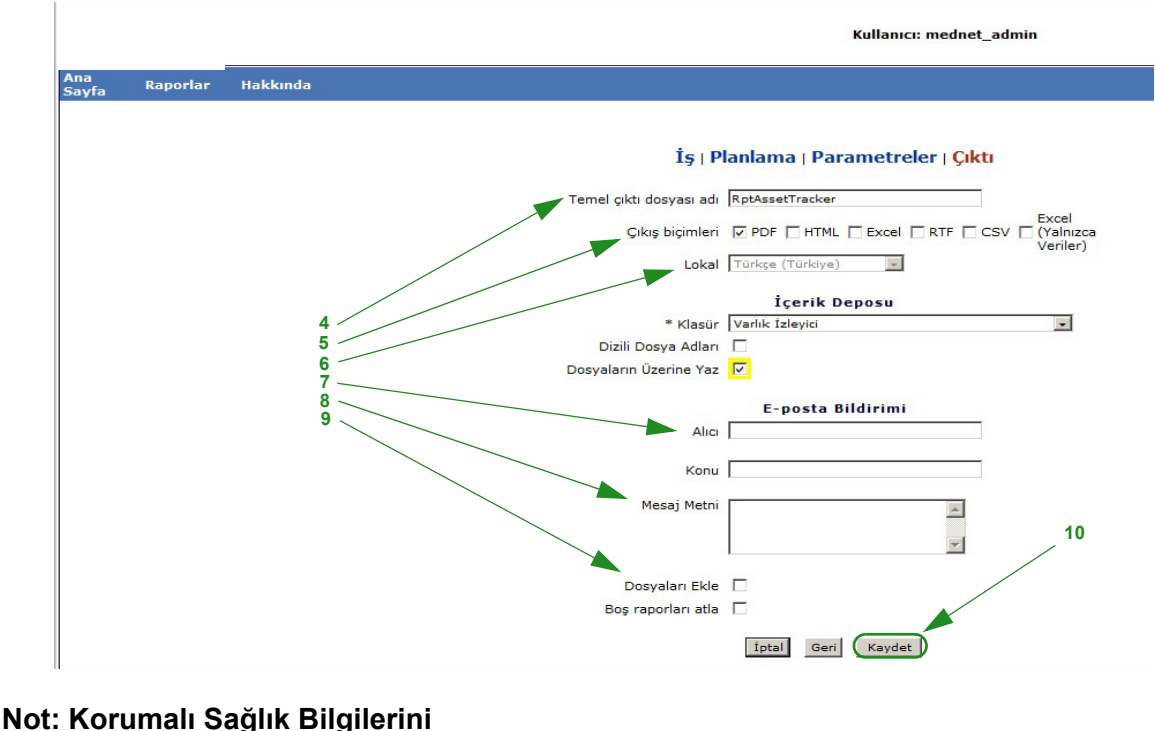

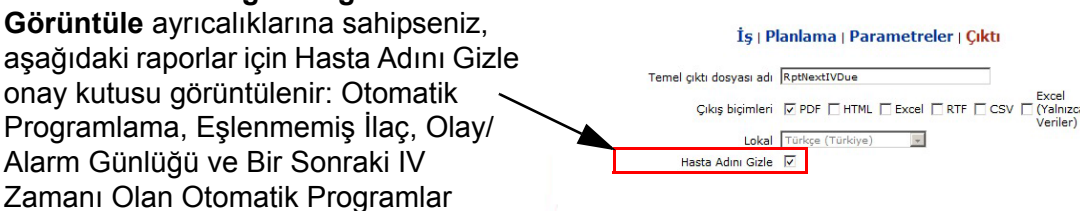

- 4. Baz çıktı dosya adını belirtin.
- 5. Çıktı biçimini belirtin.
- 6. Açılır listeden bir klasör seçerek rapor konumunu veya depoyu belirtin.
	- **Sıralı Dosya Adları** (**Yineleme Yok**seçilmiş ise bu bir seçenek değildir) ve/ veya geçerli ise, **Dosyaların Üzerine Yaz** kutucuklarını kontrol edin.
- 7. **Giden** kutucuğuna e-posta adresini yazarak ve **Konu** kutucuğuna konuyu yazarak e-posta bildirim parametrelerini (isteğe bağlı) belirtin.
- 8. **Mesaj Metni** kutucuğuna bir tanım girin.
- 9. E-posta ile bir rapor dosya eki almak için (isteğe bağlı), **Dosya Ekle** onay kutucuğunu işaretleyin.
- 10. **Kaydet**'e tıklayın.

Hospira MedNet Yazılımı Kullanıcı Kılavuzu 121

*Not: Ülke tarafından onaylanmış Hospira MedNet uyumlu cihazların listesi için Hospira Destek Merkezi aracılığıyla ulaşılabilir olan Hospira MedNet Cihaz Uyumluluk Matrisine bakın.*

Raporlar Görünümünün altında arka planda çalışan raporları görüntülemek için raporlar listesinin tepesindeki **Planlanan Raporlar** düğmesine tıklayın. Planlanan rapor adına tıklayarak, bu raporu seçmiş olduğunuz rapor seçenekleriyle de çalıştırabilirsiniz.

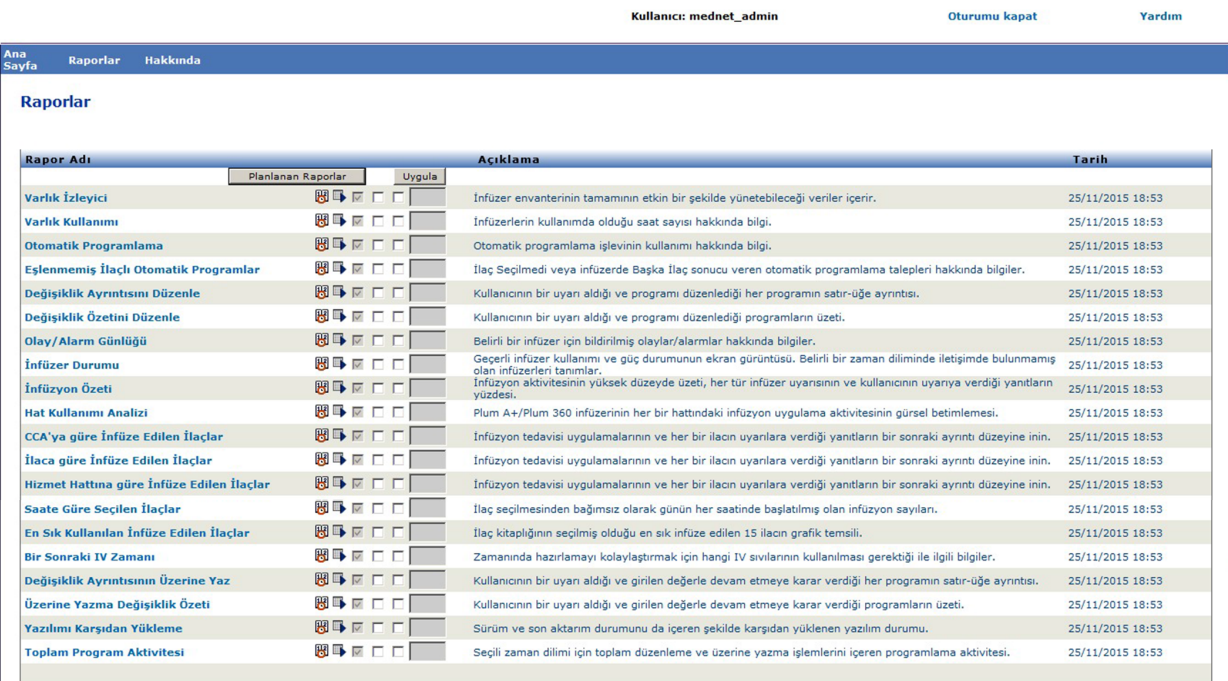

 122 Hospira MedNet Yazılımı Kullanıcı Kılavuzu *Not: Ülke tarafından onaylanmış Hospira MedNet uyumlu cihazların listesi için Hospira Destek Merkezi aracılığıyla ulaşılabilir olan Hospira MedNet Cihaz Uyumluluk Matrisine bakın.*

# **Bir Raporu Yazdırma**

Oluşturduğunuz herhangi bir raporu yazdırabilirsiniz. Bir rapor yazdırmak için, raporu bir PDF dosyasına dönüştürün ve raporu PDF dokümanı olarak yazdırın.

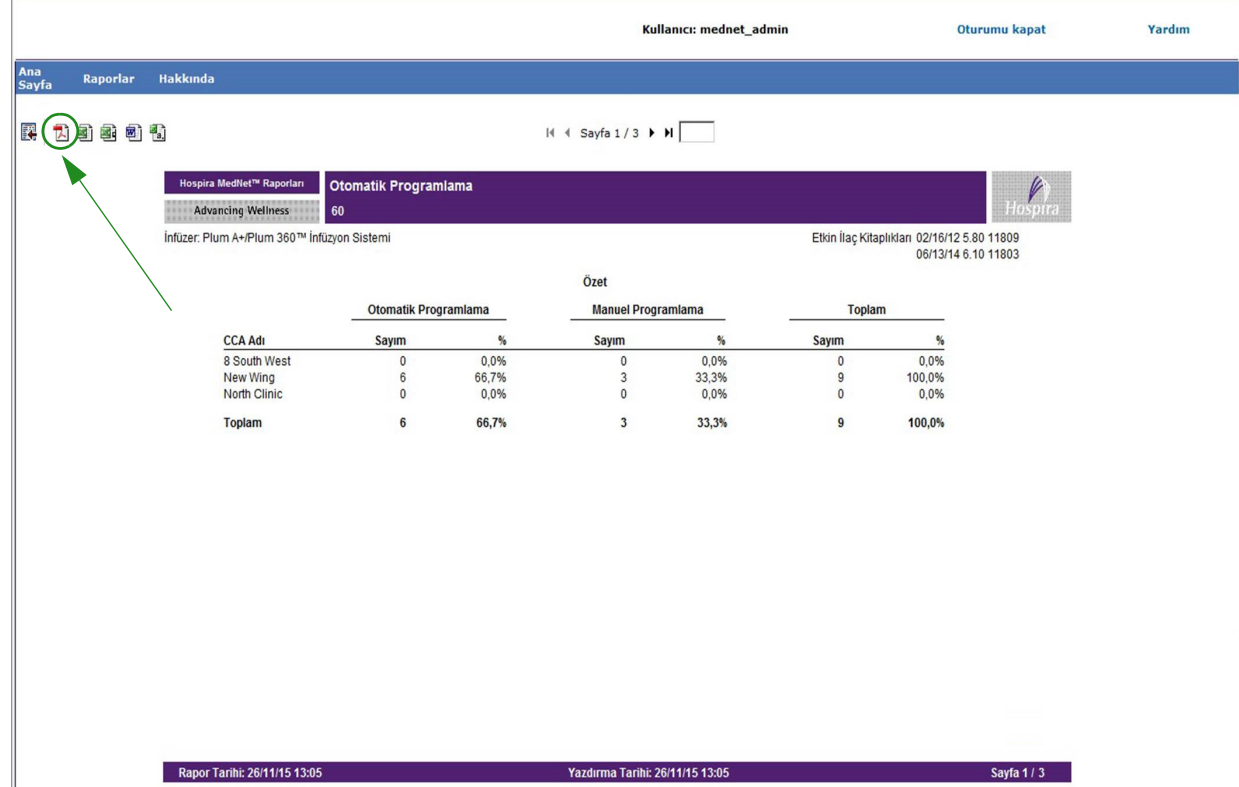

Birden fazla sayfası olan bir planlanan rapor yazdırırken, planlanan rapor düğmesine tekrar basmanız gerekecektir.

# **Rapor Kuralları**

Aşağıdaki kurallar tüm raporlarda ortaktır:

- Uygun ayrıcalıkları olan kullanıcılar Raporlar görünümünü kullanarak rapor oluşturabilirler.
- Açılır listeler tüm geçerli seçenekleri görüntüler. Açılır listelerdeki öğeler daha önceki girdiniz ve sistem yapılandırmanıza bağlı olarak değişiklik gösterebilir.
- Bir rapor birden fazla sıralama kriteri içeriyorsa, ilk alanın Şuna Göre Sırala biçiminde belirlenmesi gerekir; Daha Sonraki alanların sıralanması isteğe bağlıdır.
- Raporlar yalnızca sisteminizde mevcut olan veriyi gösterir. Bir raporun içeriği verinize ve seçilen zaman aralığına göre değişiklik gösterebilir.
- Raporlar birden fazla sayfa tutabilir; durum böyleyse, sayfasının tepesindeki düğmeleri kullanarak raporda gezinebilirsiniz.
- Kullanıcılar arama terimlerini genişletmek için bir "arama işareti" veya yıldız işareti [\*] kullanabilirler. Örneğin; arama işareti [13\*], "13" sayısı ile başlayan, Seri Numarası gibi tüm verileri bulur.

Hospira MedNet Yazılımı Kullanıcı Kılavuzu 123

*Not: Ülke tarafından onaylanmış Hospira MedNet uyumlu cihazların listesi için Hospira Destek Merkezi aracılığıyla ulaşılabilir olan Hospira MedNet Cihaz Uyumluluk Matrisine bakın.*

- Bir rapor veya alan için görüntülenecek veri yoksa, görüntülenecek veri olmadığı hakkında sizi uyaran bir mesaj görüntülenir. Bir rapor CCA ve İlaca göre gruplandırıldığı ve belirli bir CCA veya ilaç için veri olmadığı zaman, bununla ilgili bir mesaj sizi uyaracaktır.
- Raporlar, bir ilacın konsantrasyonunu, ilaç kütüphanesinde tanımlanmadığı zaman görüntülemeyecektir.
	- **Not:** Bu Kullanıcı Kılavuzunda anlatılan raporların, herhangi bir infüzyon cihazı veya ilaç kütüphanesi tarafından sağlanan gerçek veriyi değil, tasarımı ve özgün içeriği ifade etmesi amaçlanmıştır.

# **Rapor Görüntüleme Biçimi**

Raporlar aşağıdaki üç ana bölümden oluşur:

- **Sayfa Başlığı:** Sayfa başlığı, her sayfanın tepesinde görünür. İlk sayfa rapor başlığını ve hastane adını görüntüler. Sonraki sayfalar yalnızca rapor başlığını görüntüler.
- **Detay**: Detaylar her sayfanın ortasında görünür ve rapor verisini içerir.
- **Sayfa Altbilgisi:** Sayfa altbilgisi her sayfanın altında görünür ve raporun zaman aralığını, yazdırma tarihini ve sayfa numarasını görüntüler.

# <span id="page-131-0"></span>**Varlık İzleyici**

Aşağıdaki tablo Varlık İzleyici raporu hakkında ayrıntılı bilgi sağlar.

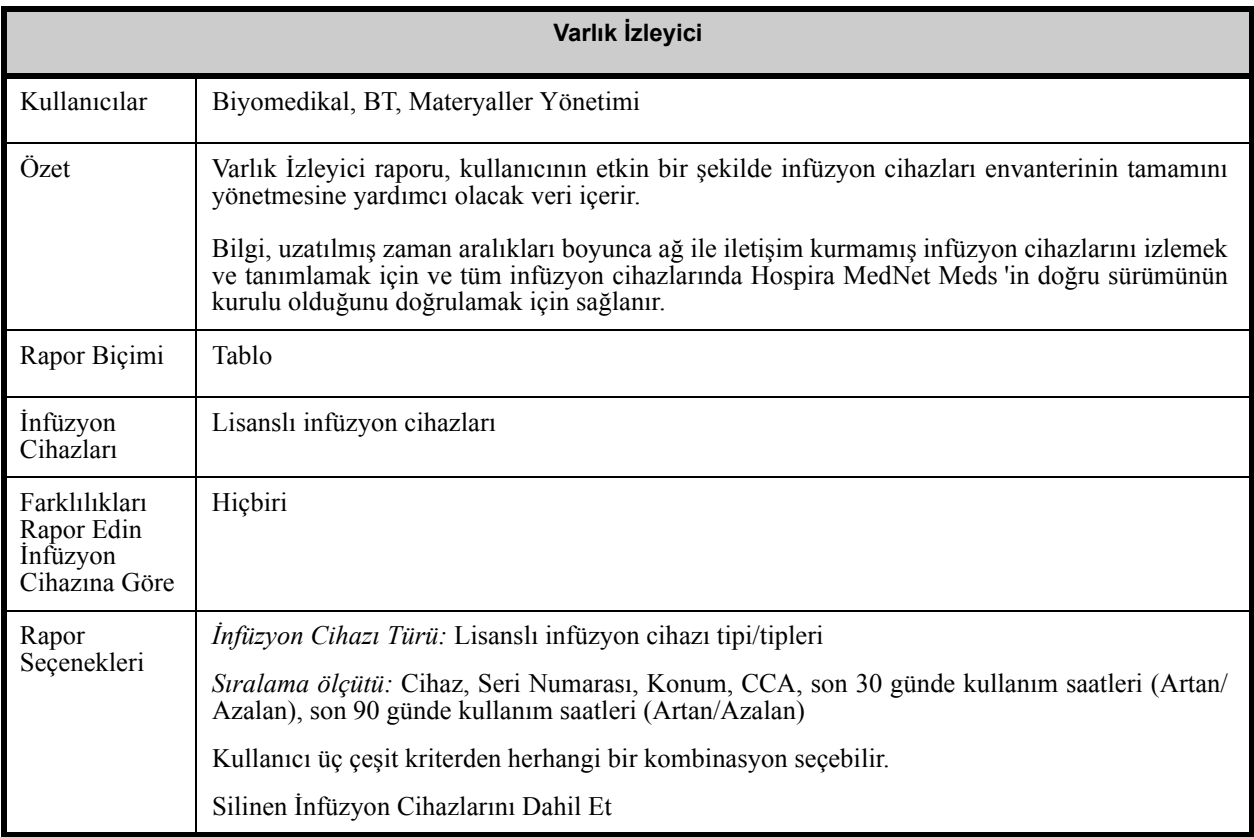

*Not: Ülke tarafından onaylanmış Hospira MedNet uyumlu cihazların listesi için Hospira Destek Merkezi aracılığıyla ulaşılabilir olan Hospira MedNet Cihaz Uyumluluk Matrisine bakın.*

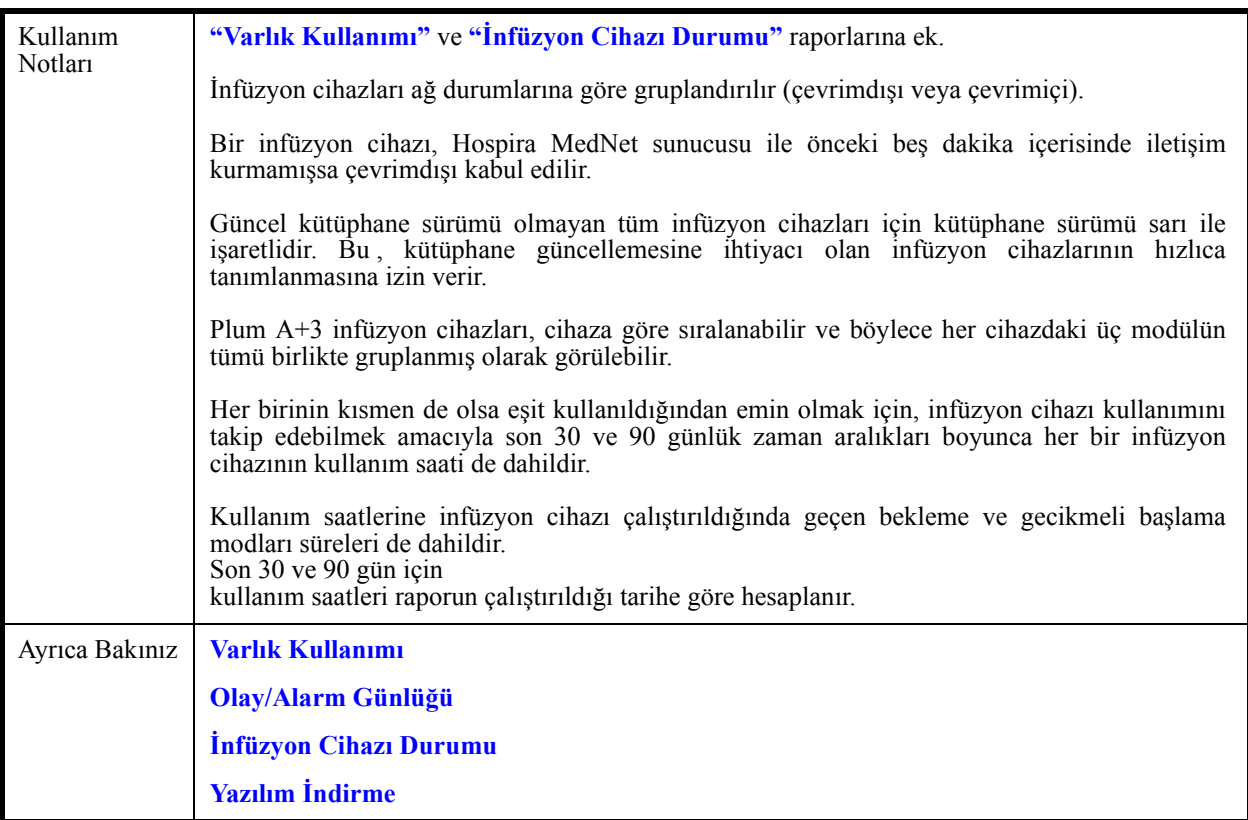

## **Rapor Seçenekleri**

Aşağıdaki grafik, **Varlık İzleyici** için Rapor Seçenekleri ekranını görüntüler.

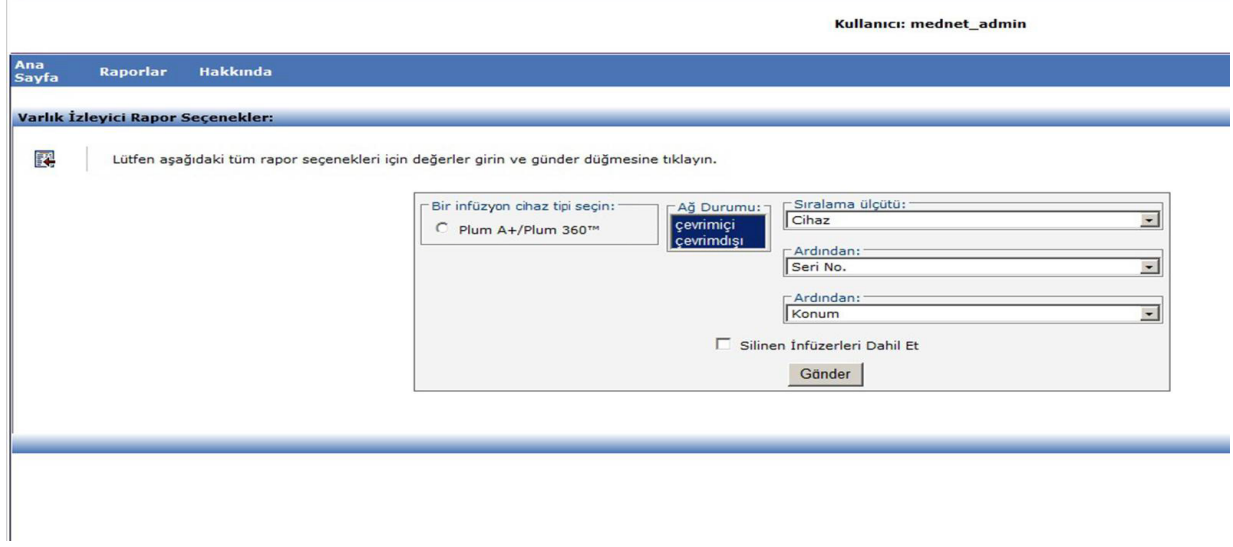

*Not: Ülke tarafından onaylanmış Hospira MedNet uyumlu cihazların listesi için Hospira Destek Merkezi aracılığıyla ulaşılabilir olan Hospira MedNet Cihaz Uyumluluk Matrisine bakın.*

# **Rapor Ayrıntıları**

Bu bölüm, bir infüzyon cihazı türü için **Varlık İzleyici** raporunun rapor detaylarını ve bir çizimini sağlar.

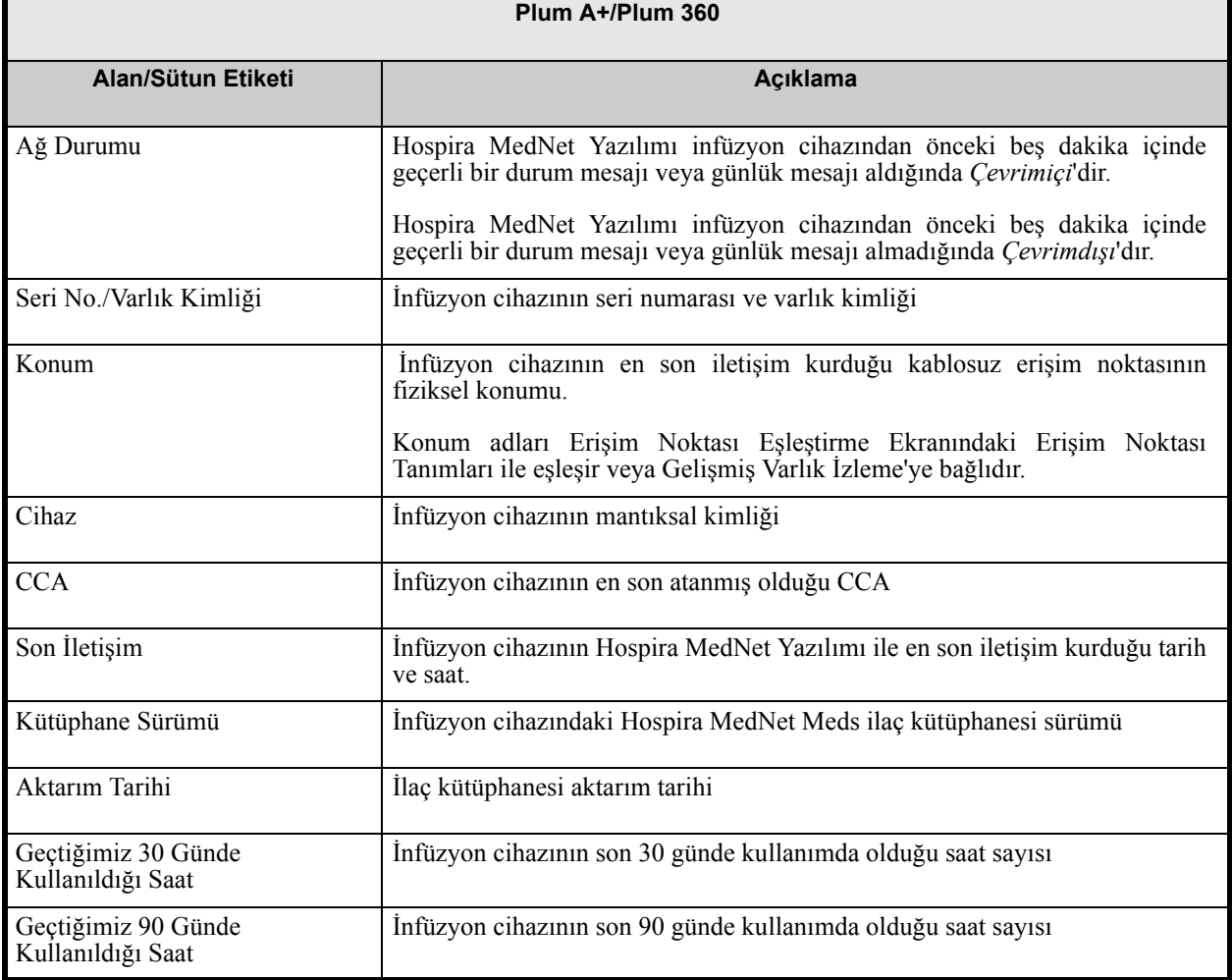

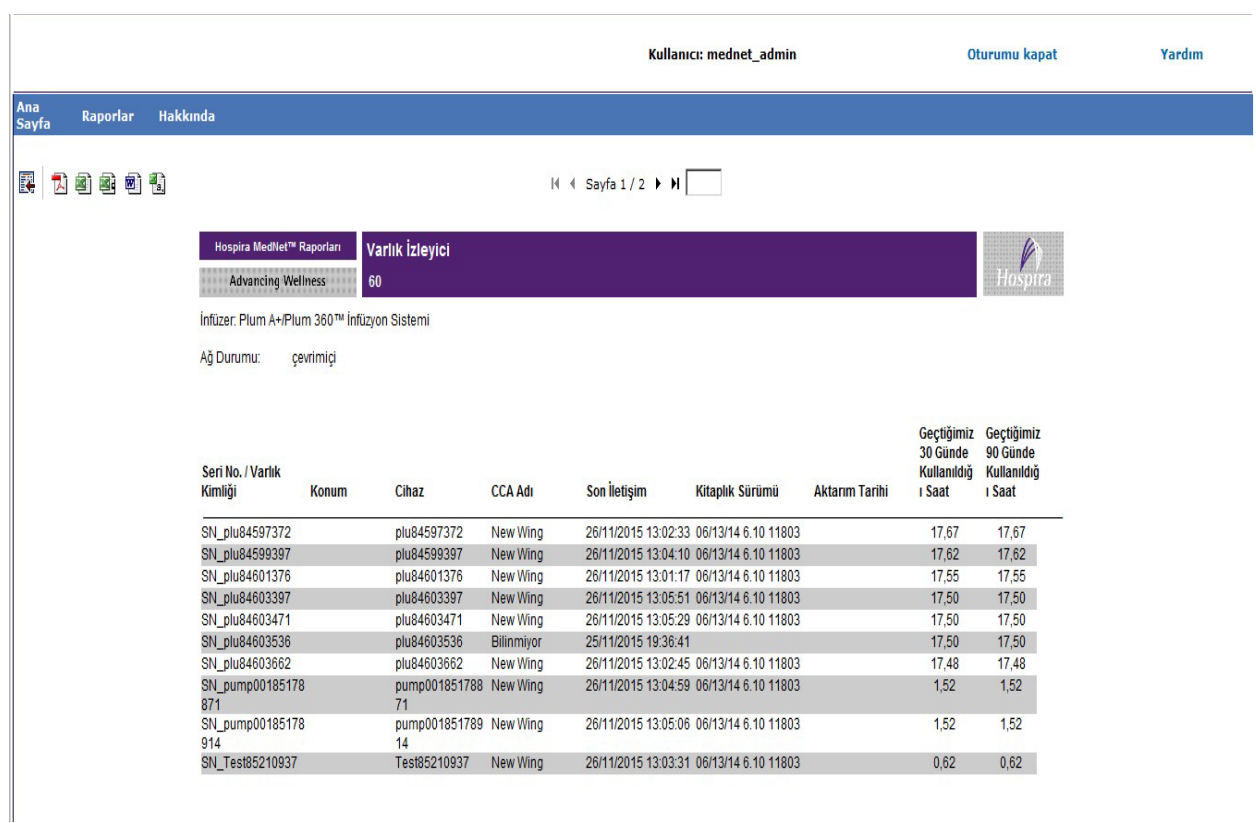

# <span id="page-134-0"></span>**Varlık Kullanımı**

Aşağıdaki tablo **Varlık Kullanımı** raporu hakkında ayrıntılı bilgi sağlar.

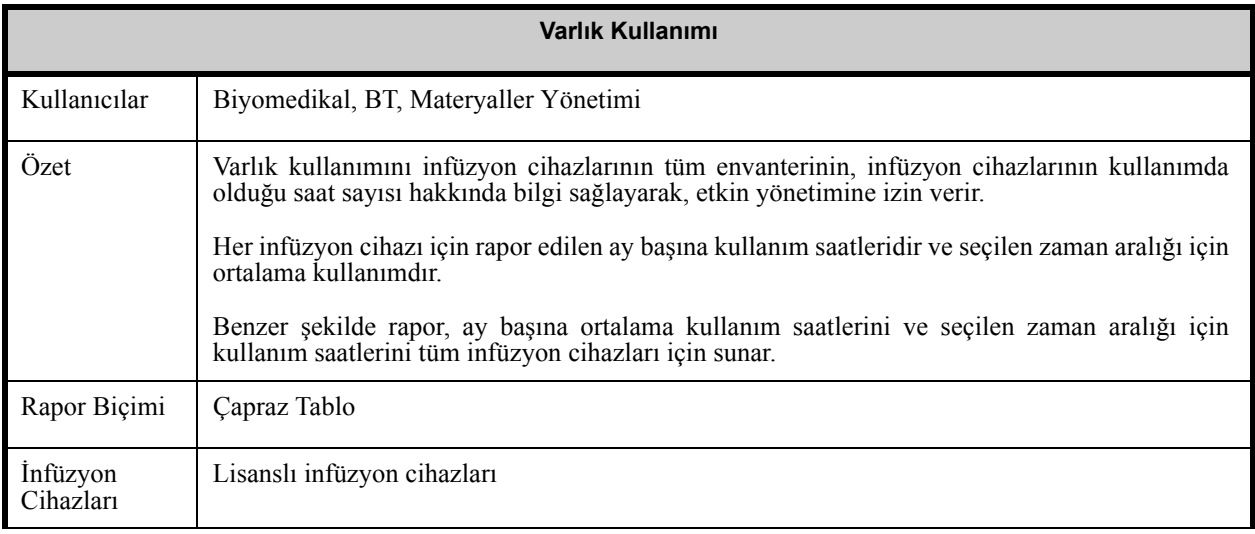

Hospira MedNet Yazılımı Kullanıcı Kılavuzu 127

*Not: Ülke tarafından onaylanmış Hospira MedNet uyumlu cihazların listesi için Hospira Destek Merkezi aracılığıyla ulaşılabilir olan Hospira MedNet Cihaz Uyumluluk Matrisine bakın.*

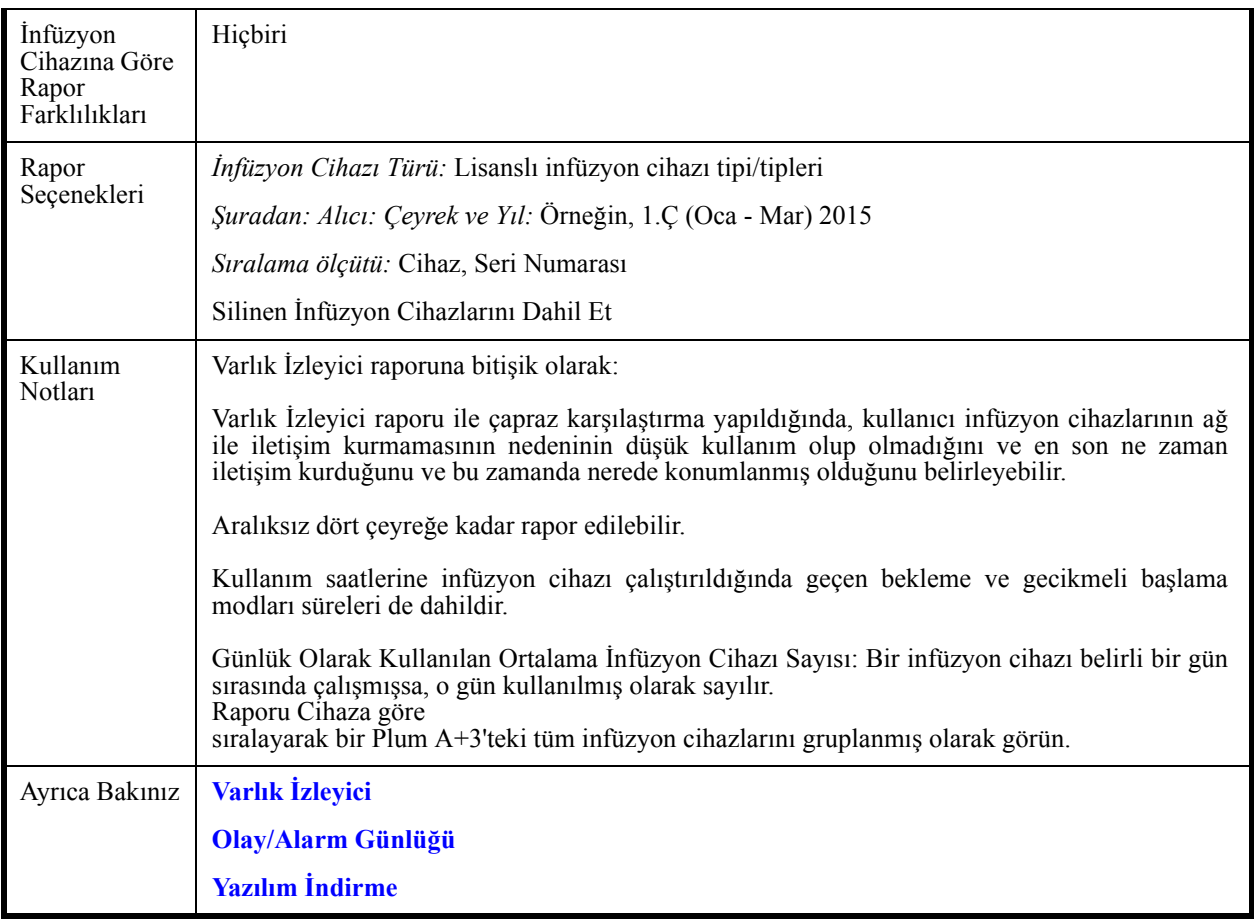

### **Rapor Seçenekleri**

Aşağıdaki grafik, **Varlık Kullanımı** için Rapor Seçenekleri ekranını görüntüler.

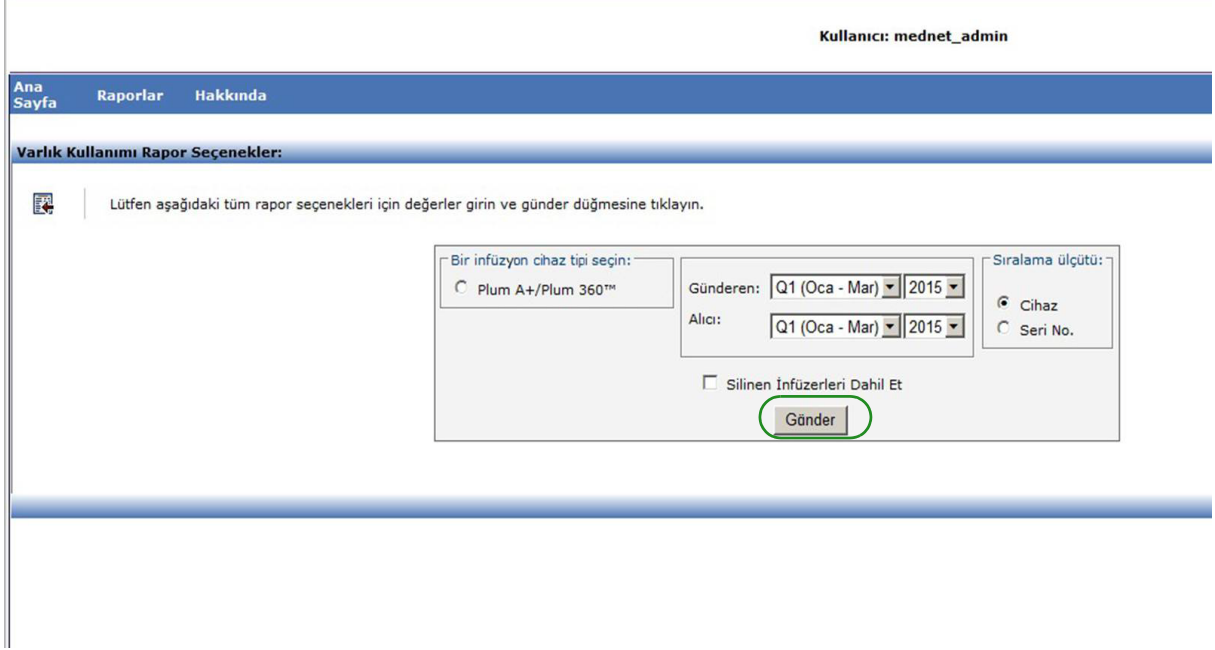

*Not: Ülke tarafından onaylanmış Hospira MedNet uyumlu cihazların listesi için Hospira Destek Merkezi aracılığıyla ulaşılabilir olan Hospira MedNet Cihaz Uyumluluk Matrisine bakın.*

Oturumu kapat

### **Rapor Ayrıntıları**

Bu bölüm, bir infüzyon cihazı türü için **Varlık Kullanımı** raporunun rapor detaylarını ve bir çizimini sağlar.

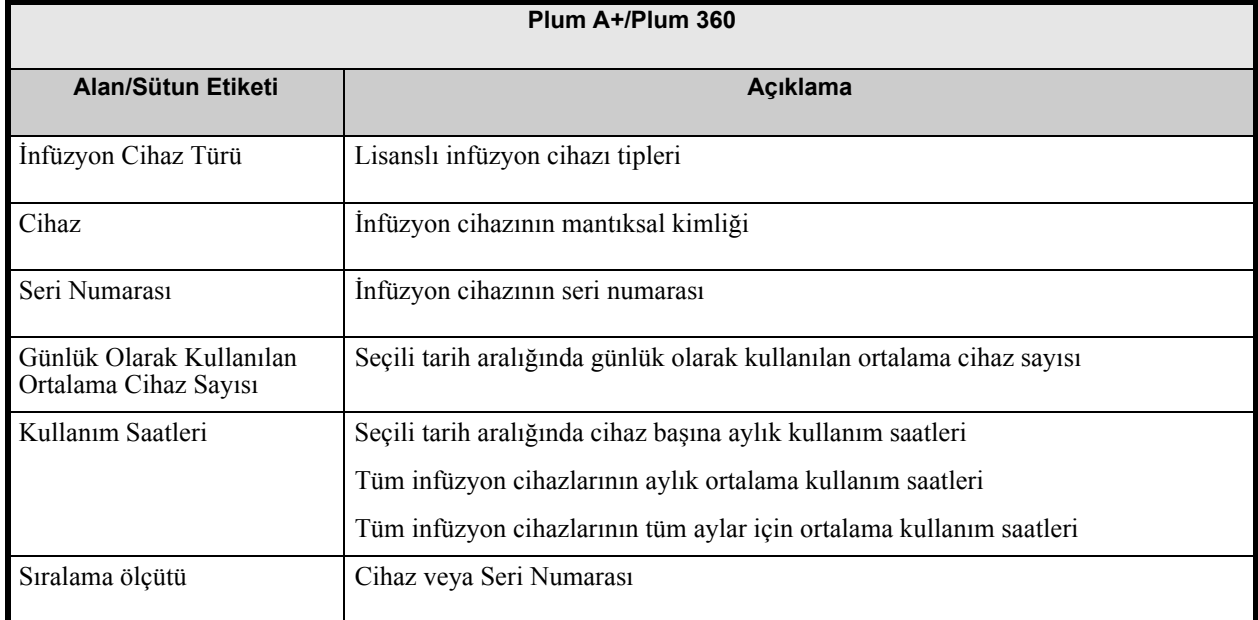

Kullanıcı: mednet\_admin

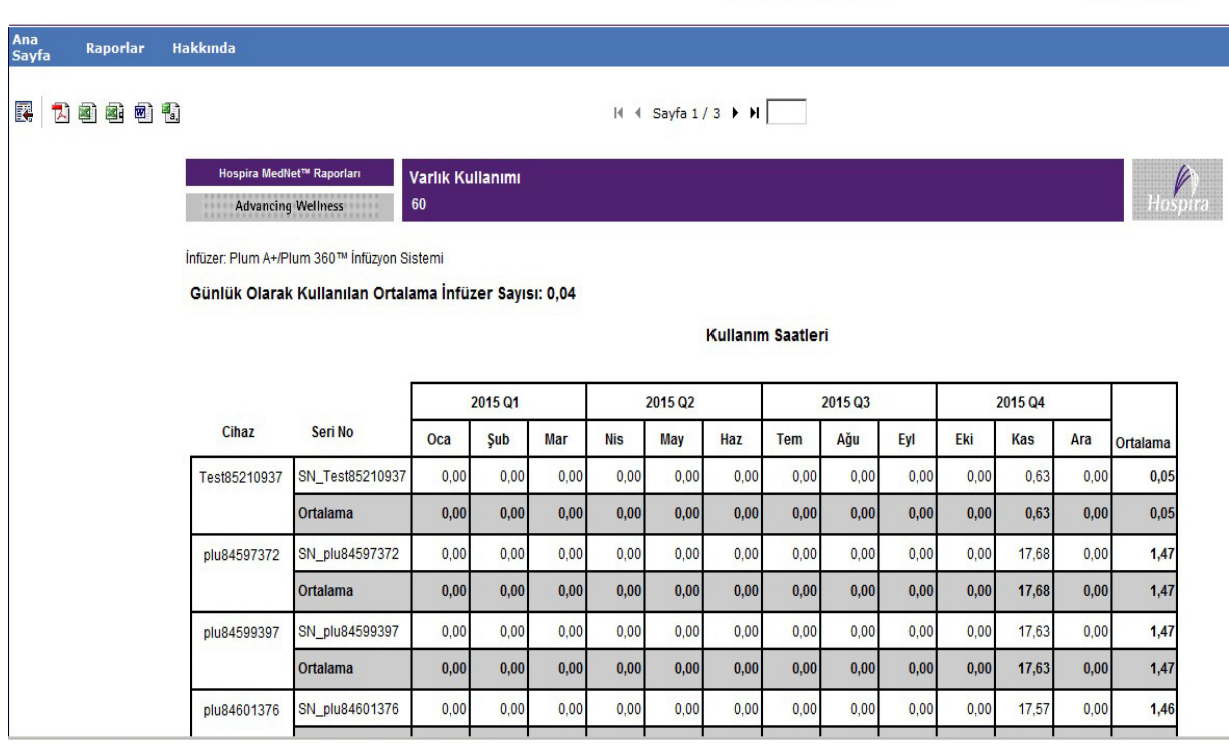

Hospira MedNet Yazılımı Kullanıcı Kılavuzu 129

*Not: Ülke tarafından onaylanmış Hospira MedNet uyumlu cihazların listesi için Hospira Destek Merkezi aracılığıyla ulaşılabilir olan Hospira MedNet Cihaz Uyumluluk Matrisine bakın.*

# <span id="page-137-0"></span>**Otomatik Programlama**

Aşağıdaki tablo **Otomatik Programlama** raporu hakkında ayrıntılı bilgi sağlar.

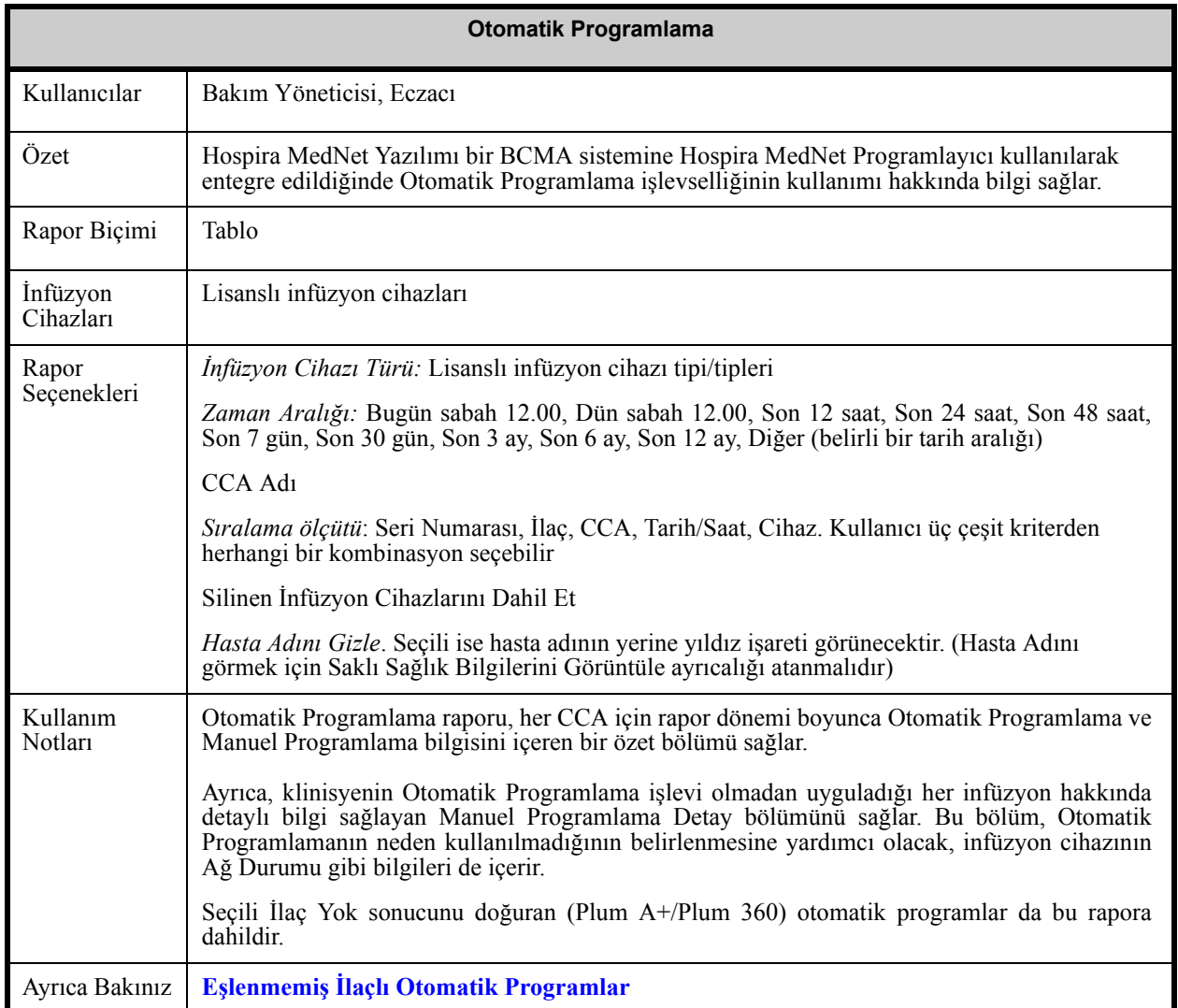

*Not: Ülke tarafından onaylanmış Hospira MedNet uyumlu cihazların listesi için Hospira Destek Merkezi aracılığıyla ulaşılabilir olan Hospira MedNet Cihaz Uyumluluk Matrisine bakın.*

#### **Rapor Seçenekleri**

Aşağıdaki grafik, **Otomatik Programlama** için Rapor Seçenekleri ekranını görüntüler.

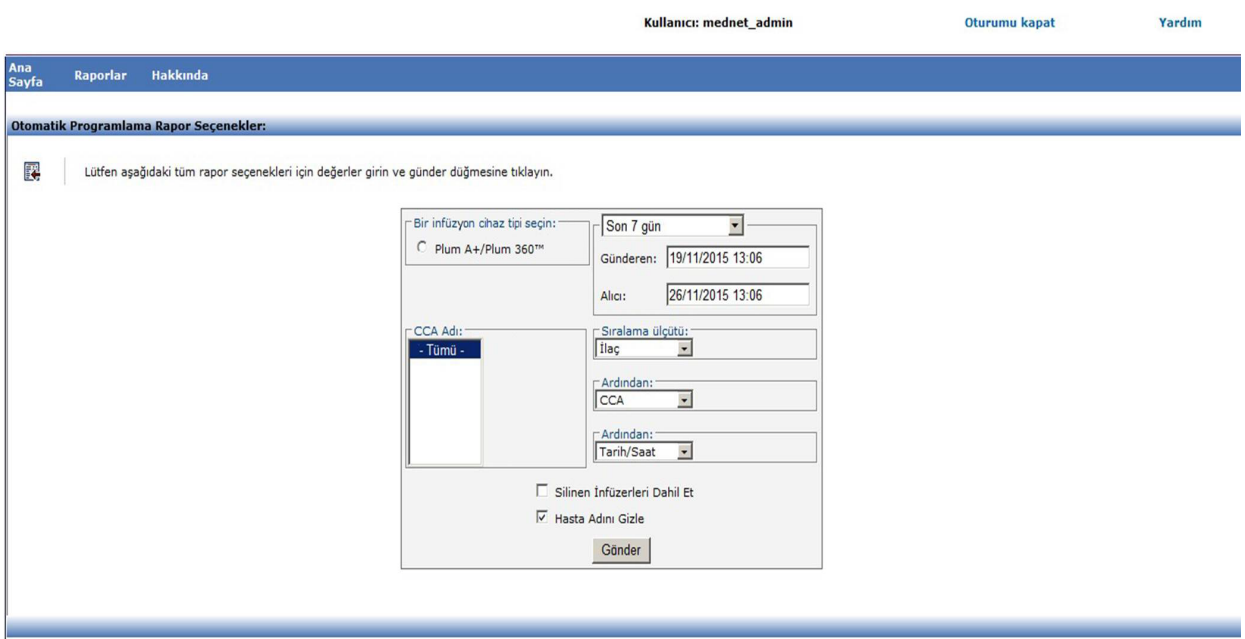

*Not: Ülke tarafından onaylanmış Hospira MedNet uyumlu cihazların listesi için Hospira Destek Merkezi aracılığıyla ulaşılabilir olan Hospira MedNet Cihaz Uyumluluk Matrisine bakın.*

# **Rapor Ayrıntıları**

Bu bölüm, bir tip infüzyon cihazı için **Otomatik Programlama** raporunun rapor detaylarını ve bir çizimini ve bir özetini sağlar.

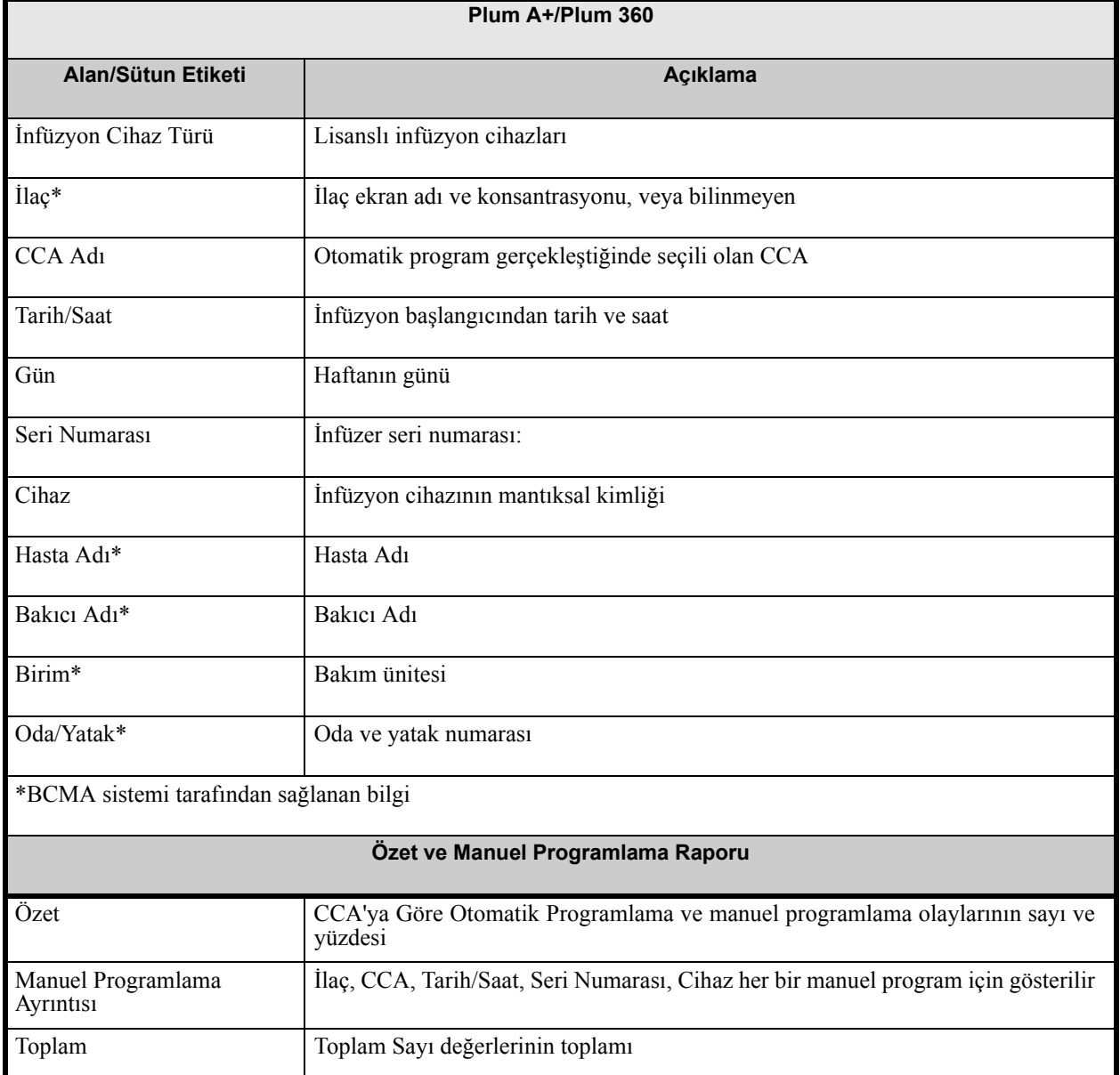

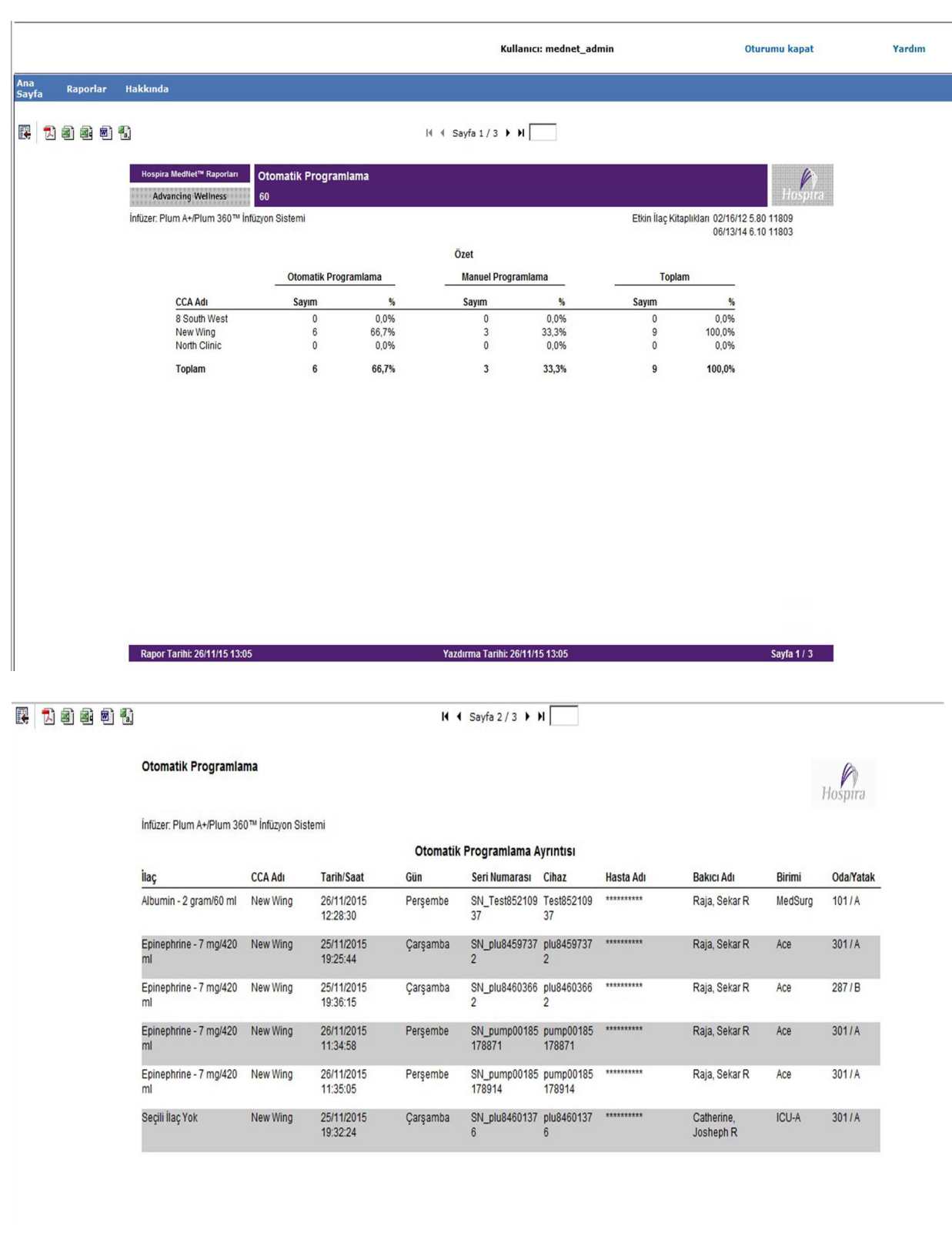

Rapor Tarihi: 26/11/15 13:05

#### Yazdırma Tarihi: 26/11/15 13:05

Sayfa 2/3

Hospira MedNet Yazılımı Kullanıcı Kılavuzu 133

*Not: Ülke tarafından onaylanmış Hospira MedNet uyumlu cihazların listesi için Hospira Destek Merkezi aracılığıyla ulaşılabilir olan Hospira MedNet Cihaz Uyumluluk Matrisine bakın.*

 $H$ <sub>0</sub> $\mathcal{D}_{\text{B}}$ 

Sayfa  $3/3$ 

#### 民 口包包包包

民力困难问题

 $H \leftarrow$  Sayfa 3 / 3  $\rightarrow$   $H$ 

#### Otomatik Programlama

İnfüzer: Plum A+/Plum 360™ İnfüzyon Sistemi

Rapor Tarihi: 26/11/15 13:05

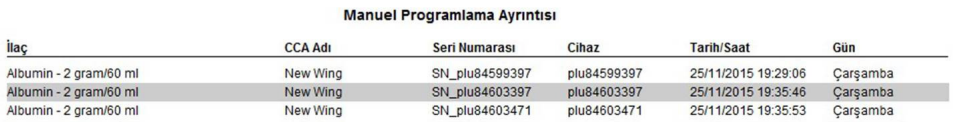

Yazdırma Tarihi: 26/11/15 13:05

 $\overline{\mathsf{H}}$  4 Sayfa 3/3  $\blacktriangleright$   $\blacktriangleright$ 

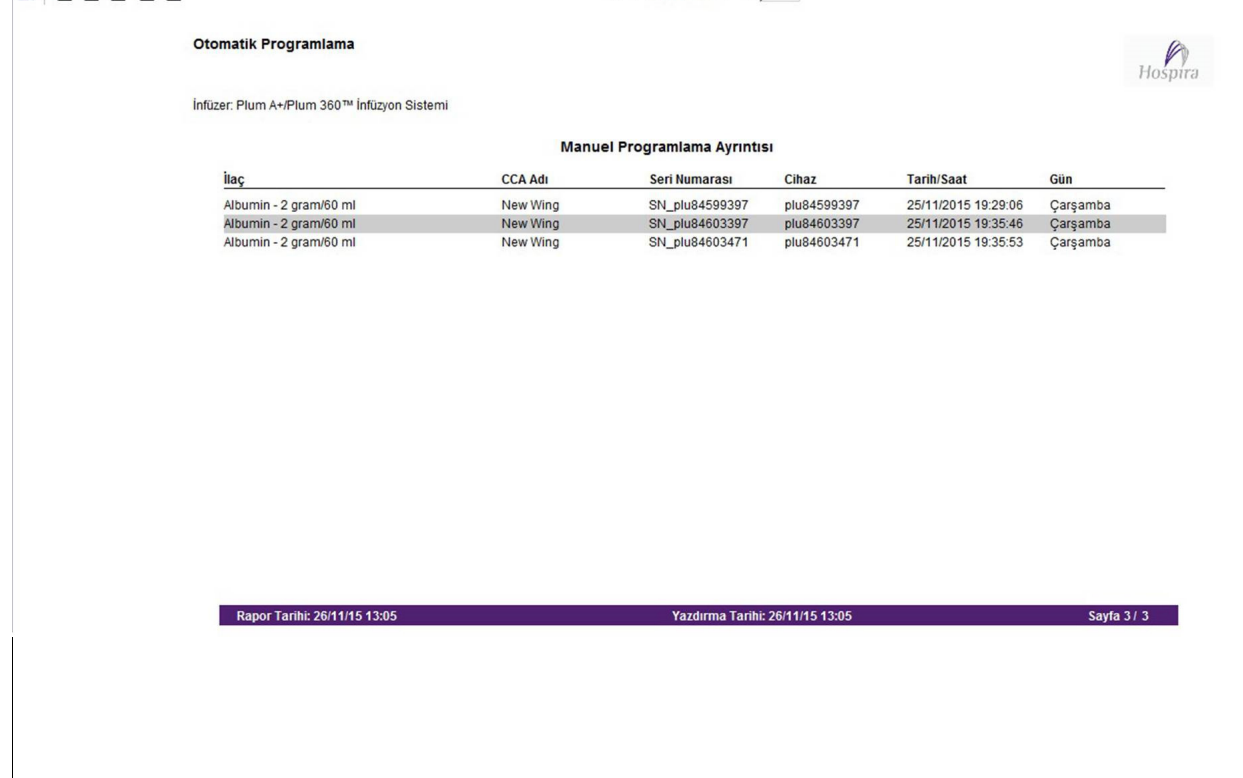

134 Hospira MedNet Yazılımı Kullanıcı Kılavuzu

*Not: Ülke tarafından onaylanmış Hospira MedNet uyumlu cihazların listesi için Hospira Destek Merkezi aracılığıyla ulaşılabilir olan Hospira MedNet Cihaz Uyumluluk Matrisine bakın.*

# <span id="page-142-0"></span>**Eşlenmemiş İlaçlı Otomatik Programlar**

Aşağıdaki tablo **Eşlenmemiş İlaçlı Otomatik Programlama** raporu hakkında ayrıntılı bilgi sağlar.

**Not:** Eşlenmemiş İlaçlı Otomatik Programlar isteğe bağlı bir özelliktir ve sadece lisanslı paketinizin bir parçası ise menünüzde görünür..

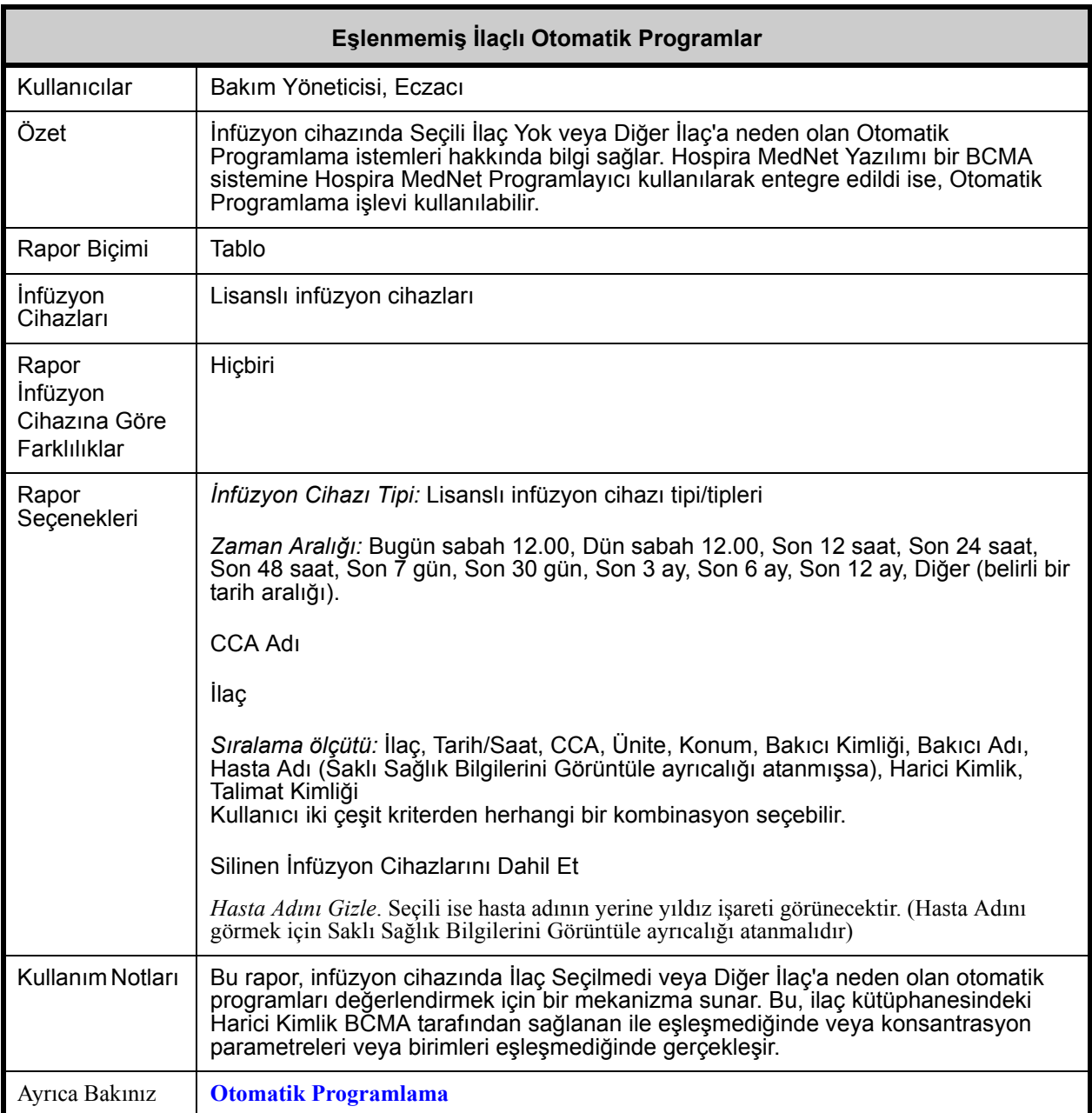

Hospira MedNet Yazılımı Kullanıcı Kılavuzu 135

*Not: Ülke tarafından onaylanmış Hospira MedNet uyumlu cihazların listesi için Hospira Destek Merkezi aracılığıyla ulaşılabilir olan Hospira MedNet Cihaz Uyumluluk Matrisine bakın.*

### **Rapor Seçenekleri**

Aşağıdaki grafik, **Eşlenmemiş İlaçlı Otomatik Programlar** için Rapor Seçenekleri ekranını görüntüler.

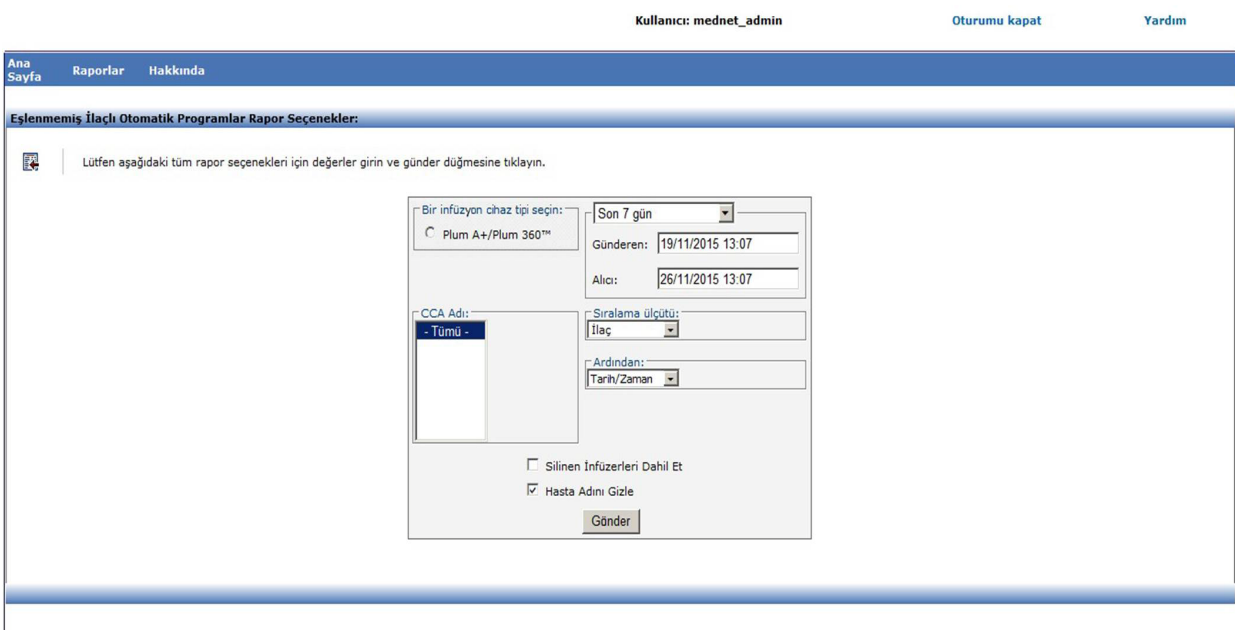
## **Rapor Ayrıntıları**

Bu bölüm, **Eşlenmemiş İlaçlı Otomatik Programlar** raporunun detaylarını ve bir çizimini sağlar.

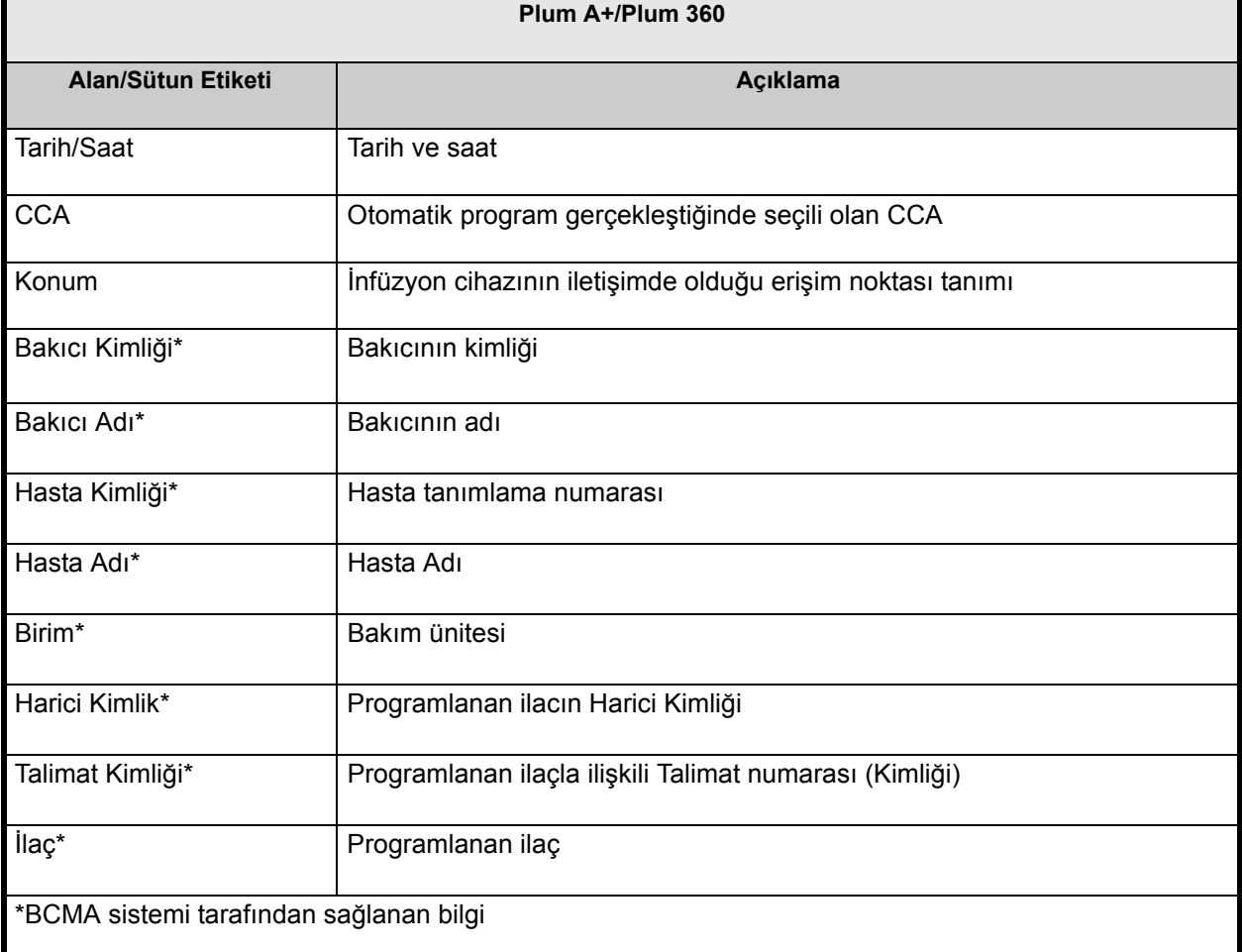

*Not: Ülke tarafından onaylanmış Hospira MedNet uyumlu cihazların listesi için Hospira Destek Merkezi aracılığıyla ulaşılabilir olan Hospira MedNet Cihaz Uyumluluk Matrisine bakın.*

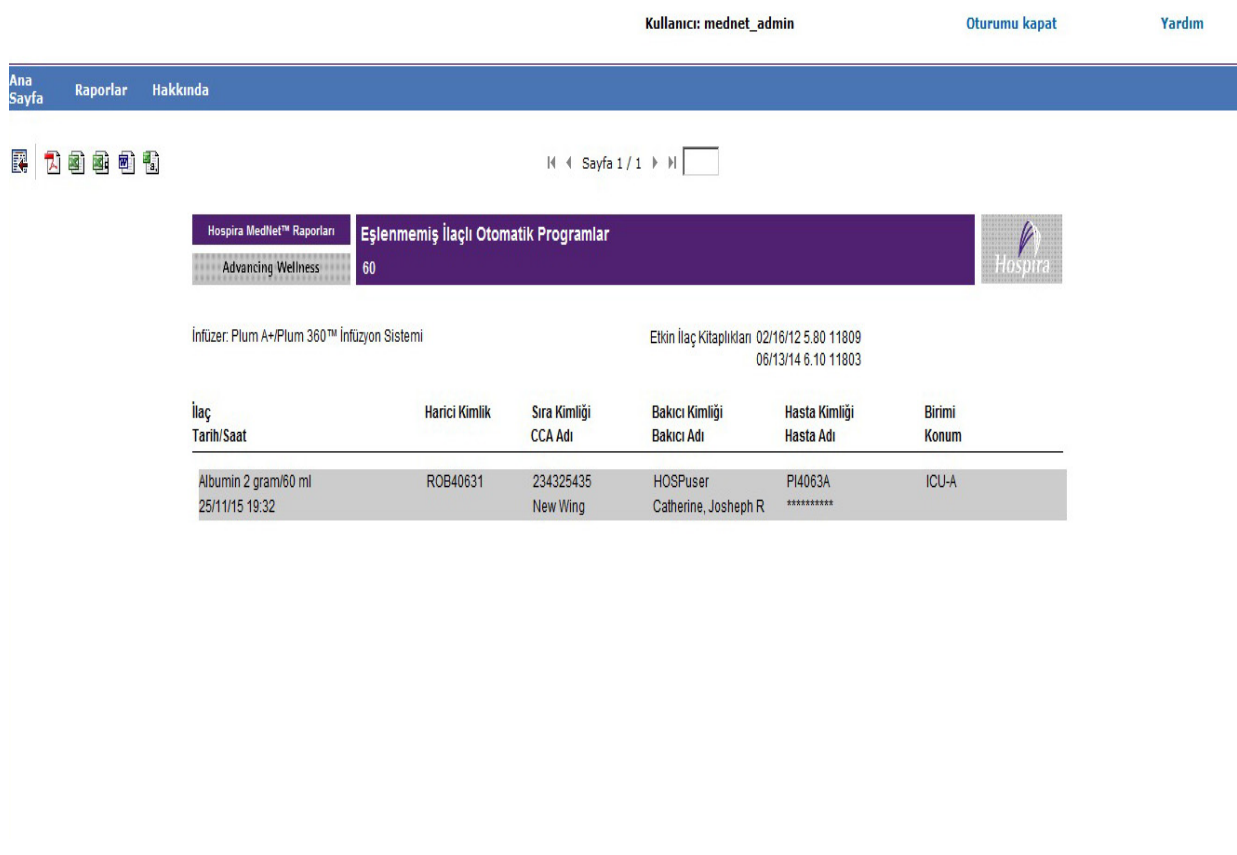

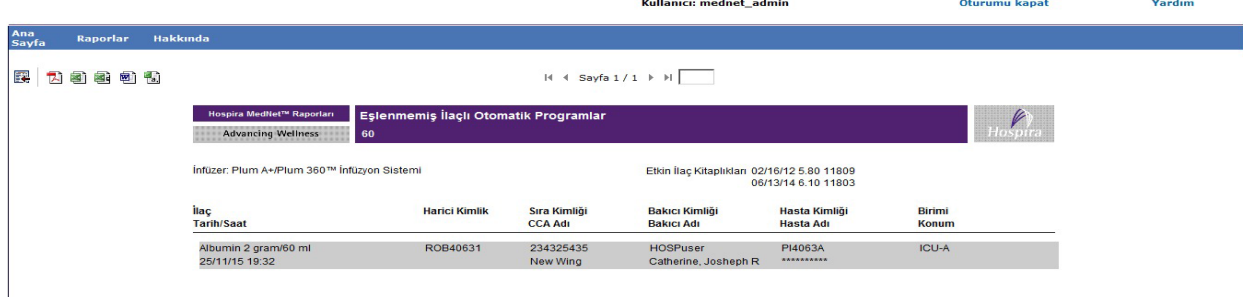

# <span id="page-146-0"></span>**Varyans Ayrıntısını Düzenle**

Aşağıdaki tablo **Varyans Özetini Düzenle** raporu hakkında detaylı bilgi sunar.

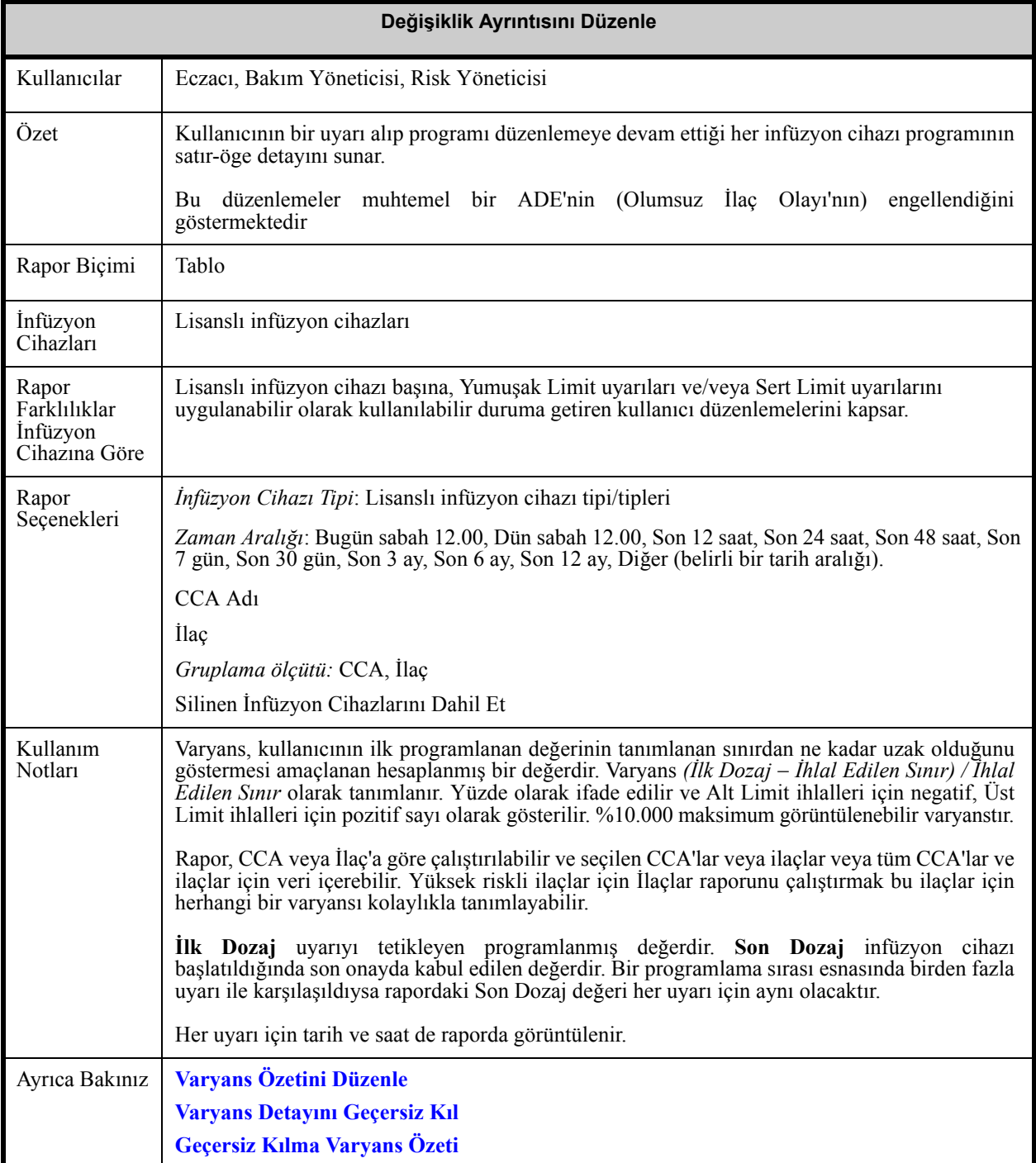

Hospira MedNet Yazılımı Kullanıcı Kılavuzu 139

*Not: Ülke tarafından onaylanmış Hospira MedNet uyumlu cihazların listesi için Hospira Destek Merkezi aracılığıyla ulaşılabilir olan Hospira MedNet Cihaz Uyumluluk Matrisine bakın.*

### **Rapor Seçenekleri**

Aşağıdaki grafik, **Varyans Detayını Düzenle** için Rapor Seçenekleri ekranını görüntüler.

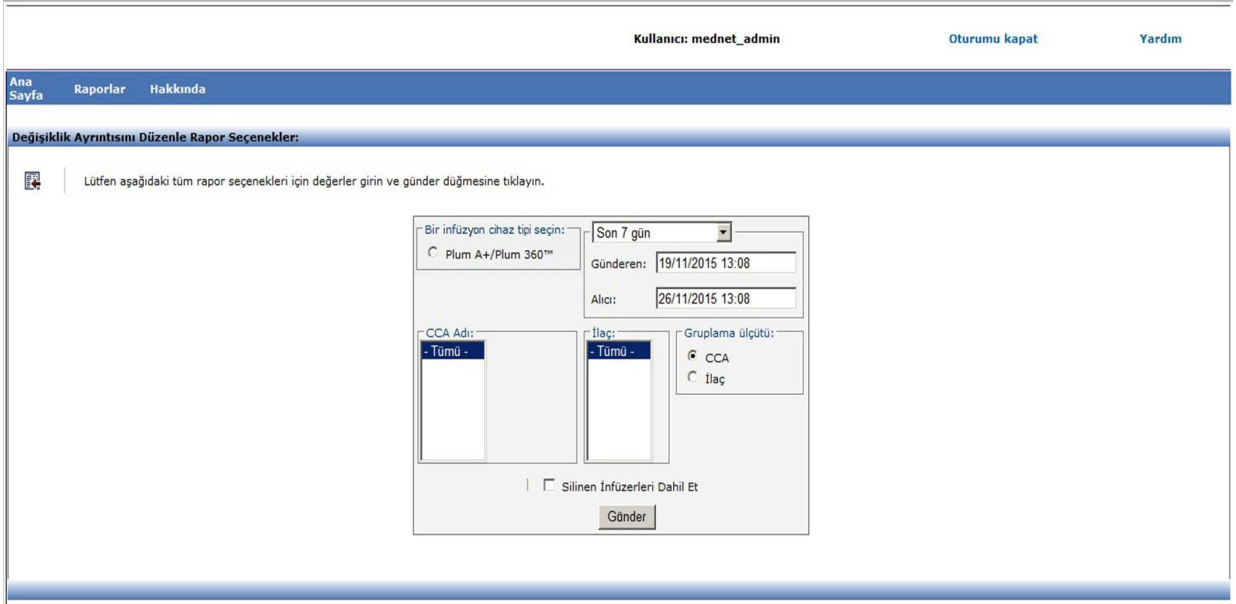

## **Rapor Ayrıntıları**

Bu bölüm **Varyans Detayını Düzenle** raporu için rapor detaylarını ve bir çizimini sağlar.

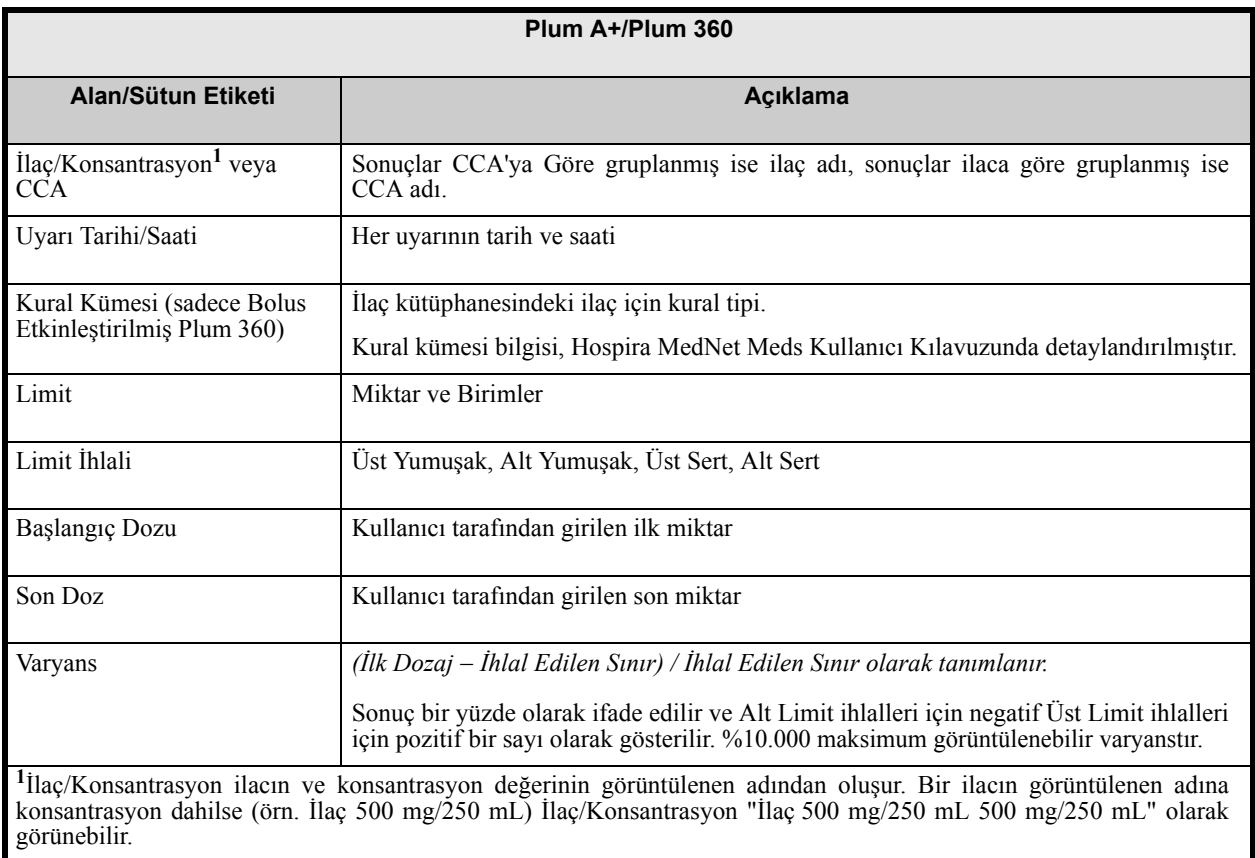

*Not: Ülke tarafından onaylanmış Hospira MedNet uyumlu cihazların listesi için Hospira Destek Merkezi aracılığıyla ulaşılabilir olan Hospira MedNet Cihaz Uyumluluk Matrisine bakın.*

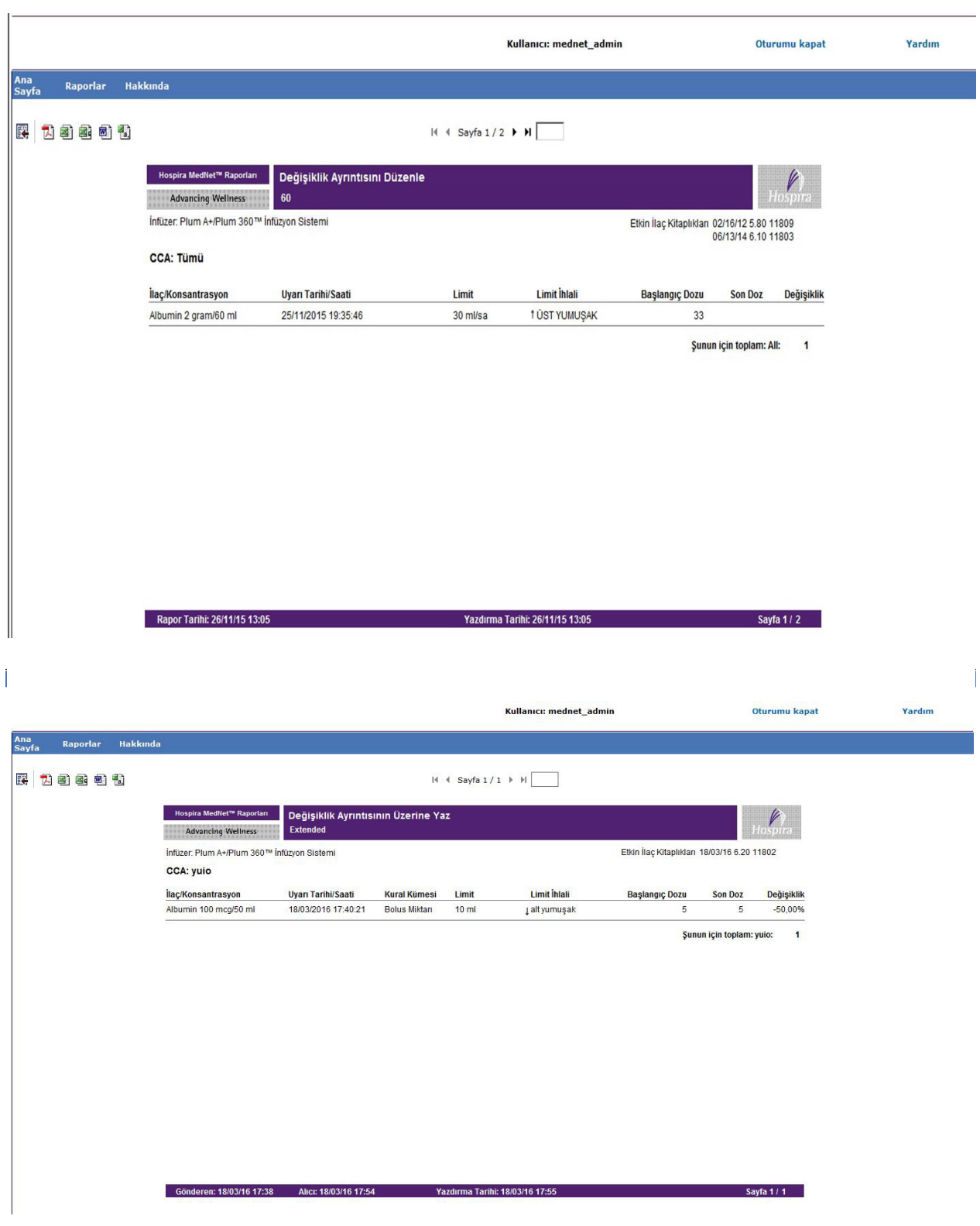

Hospira MedNet Yazılımı Kullanıcı Kılavuzu 141 kullanıcı Kulavuzu 141 kullanıcı 141 kullanıcı 141 kullanıcı 141

*Not: Ülke tarafından onaylanmış Hospira MedNet uyumlu cihazların listesi için Hospira Destek Merkezi aracılığıyla ulaşılabilir olan Hospira MedNet Cihaz Uyumluluk Matrisine bakın.*

# <span id="page-149-0"></span>**Varyans Özetini Düzenle**

Aşağıdaki tablo **Varyans Özetini Düzenle** raporu hakkında detaylı bilgi sunar.

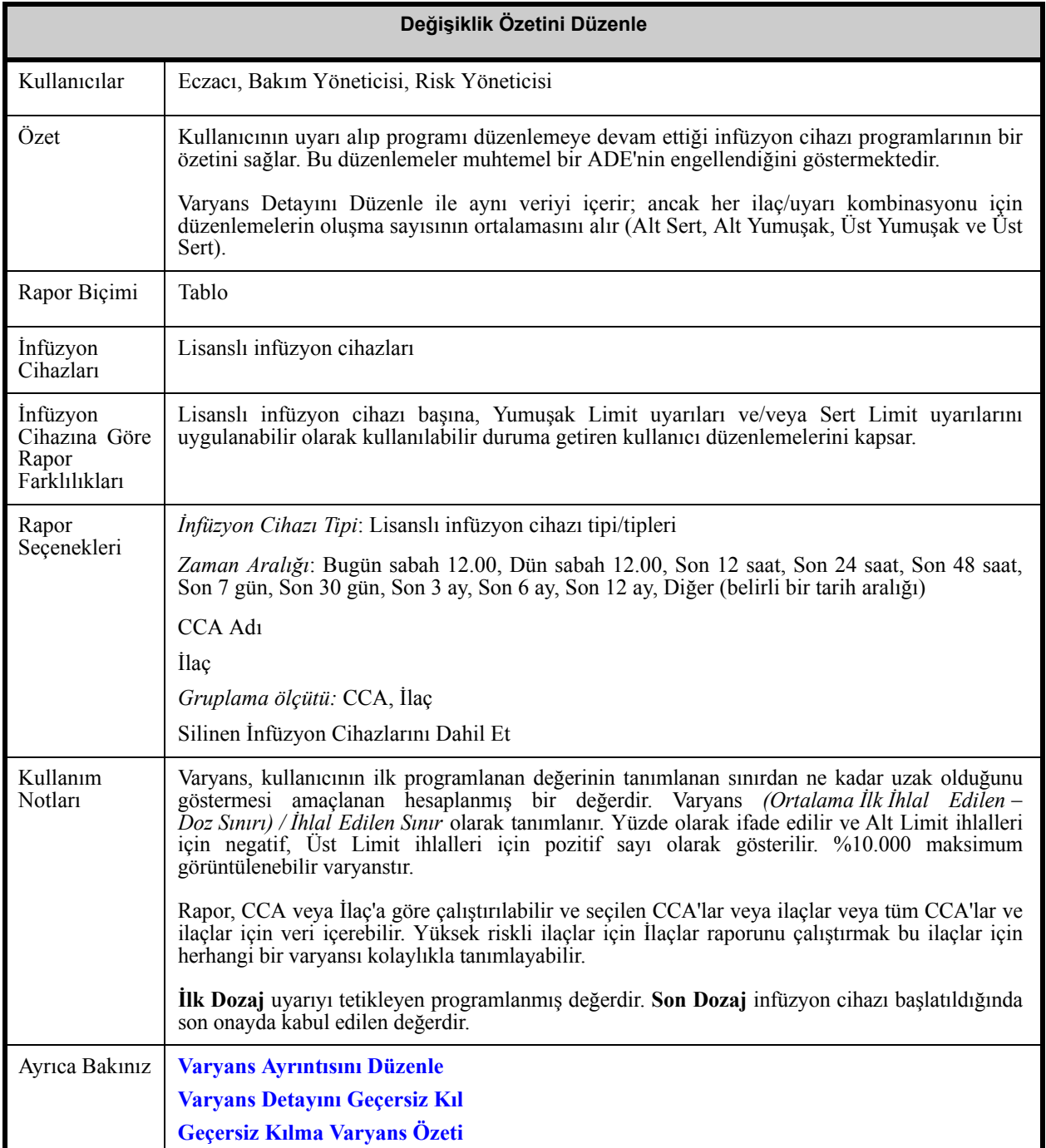

*Not: Ülke tarafından onaylanmış Hospira MedNet uyumlu cihazların listesi için Hospira Destek Merkezi aracılığıyla ulaşılabilir olan Hospira MedNet Cihaz Uyumluluk Matrisine bakın.*

F

# **Rapor Seçenekleri Ekranı**

Aşağıdaki grafik, **Varyans Özetini Düzenle** için Rapor Seçenekleri ekranını görüntüler.

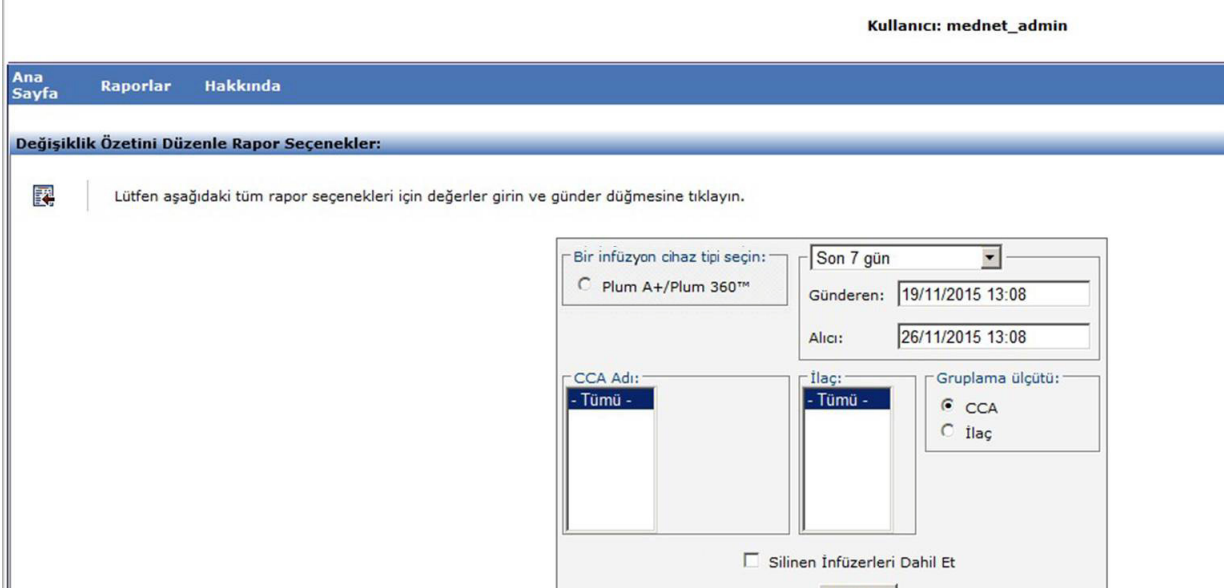

## **Rapor Ayrıntıları**

Bu bölüm **Varyans Özetini Düzenle** raporu için rapor detayları ve çizimlerini sağlar..

| Plum A+/Plum 360                                                                                                    |                                                                                                    |  |
|----------------------------------------------------------------------------------------------------|----------------------------------------------------------------------------------------------------|--|
| Alan/Sütun Etiketi                                                                                                    | <b>Aciklama</b>                                                                                                    |  |
| Ilaç/Konsantrasyon <sup>1</sup> veya CCA                                                                                                    | Rapor sonuçlarını İlaç veya CCA'ya göre gruplandırmayı seçebilirsiniz.                                                                                                    |  |
| Kural Kümesi (sadece Bolus<br>Etkinleştirilmiş Plum 360)                                                                                                    | İlaç kütüphanesindeki ilaç için kural tipi.<br>Kural kümesi bilgisi, Hospira MedNet Meds Kullanıcı Kılavuzunda detaylandırılmıştır.                                                                                                    |  |
| Limit                                                                                                    | Miktar ve Birimler                                                                                                    |  |
| Limit İhlali                                                                                                    | Üst Yumuşak, Alt Yumuşak, Üst Sert, Alt Sert                                                                                                    |  |
| Ortalama İlk Dozaj                                                                                                    | Girilen ilk dozajların ortalaması                                                                                                    |  |
| Ortalama Son Dozaj                                                                                                    | Girilen son dozajların ortalaması                                                                                                    |  |
| Varyans                                                                                                    | (Ortalama İhlal Edilen – İlk Doz Sınırı) / İhlal Edilen Sınır olarak tanımlanır.<br>Sonuç bir yüzde olarak ifade edilir ve Alt Limit ihlalleri için negatif Üst Limit ihlalleri<br>için pozitif bir sayı olarak gösterilir. %10.000 maksimum görüntülenebilir varyanstır. |  |
| Örnek Boyutu<br>(Sayım)                                                                                                    | Limiti asan program sayısı                                                                                                    |  |
| <sup>1</sup> İlaç/Konsantrasyon ilacın ve konsantrasyon değerinin görüntülenen adından oluşur. Bir ilacın görüntülenen adına<br>konsantrasyon dahilse (örn. İlaç 500 mg/250 mL) İlaç/Konsantrasyon "İlaç 500 mg/250 mL 500 mg/250 mL" olarak<br>görünebilir. |                                                                                                    |  |

Hospira MedNet Yazılımı Kullanıcı Kılavuzu 143

*Not: Ülke tarafından onaylanmış Hospira MedNet uyumlu cihazların listesi için Hospira Destek Merkezi aracılığıyla ulaşılabilir olan Hospira MedNet Cihaz Uyumluluk Matrisine bakın.*

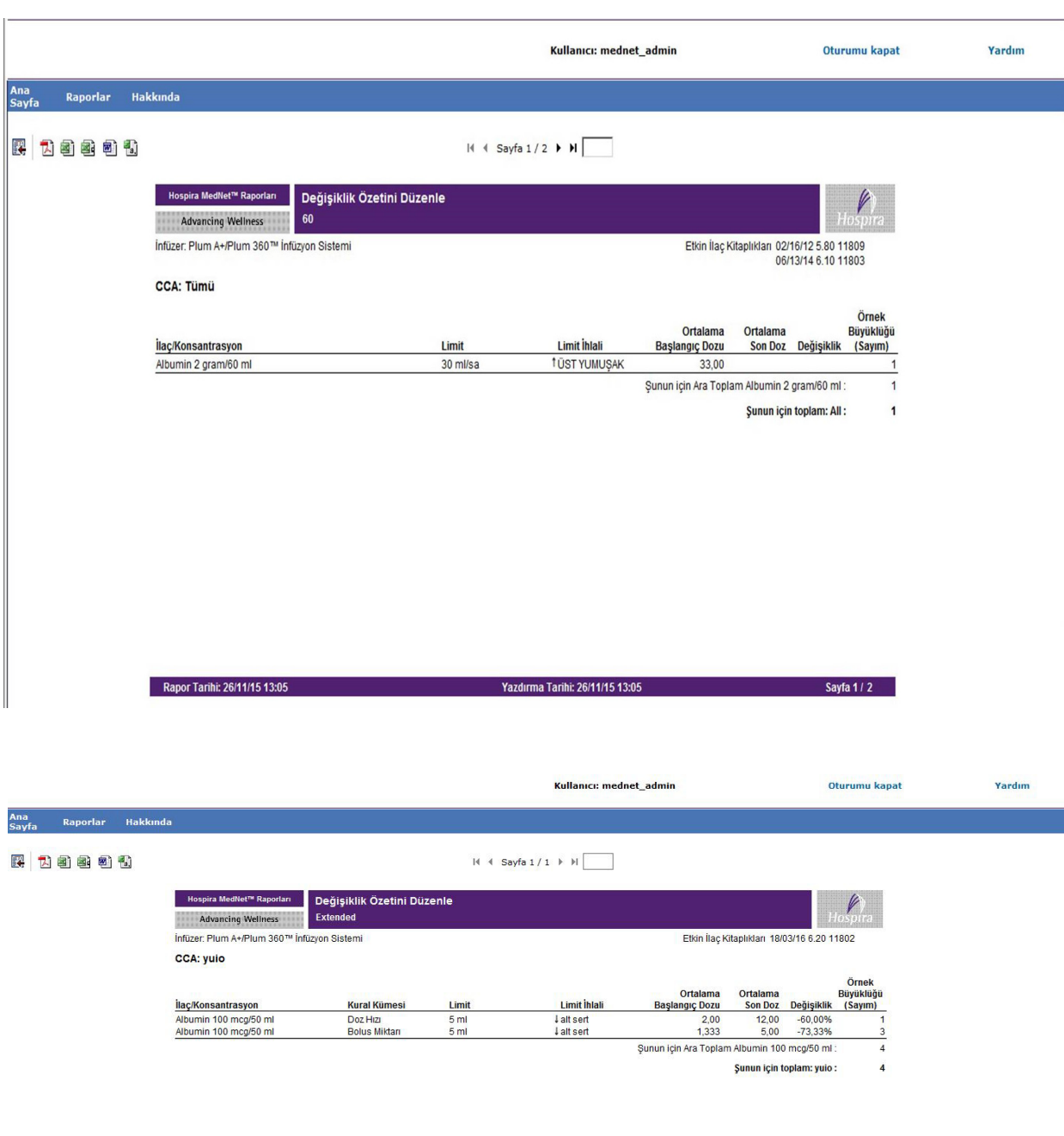

Gönderen: 18/03/16 17:38 Alic: 18/03/16 17:49 Yazdırma Tarihi: 18/03/16 17:49 Sayfa 1 / 1

*Not: Ülke tarafından onaylanmış Hospira MedNet uyumlu cihazların listesi için Hospira Destek Merkezi aracılığıyla ulaşılabilir olan Hospira MedNet Cihaz Uyumluluk Matrisine bakın.*

# **Olay/Alarm Günlüğü**

Aşağıdaki tablo **Olay/Alarm Günlüğü** raporu hakkında detaylı bilgi sağlar.

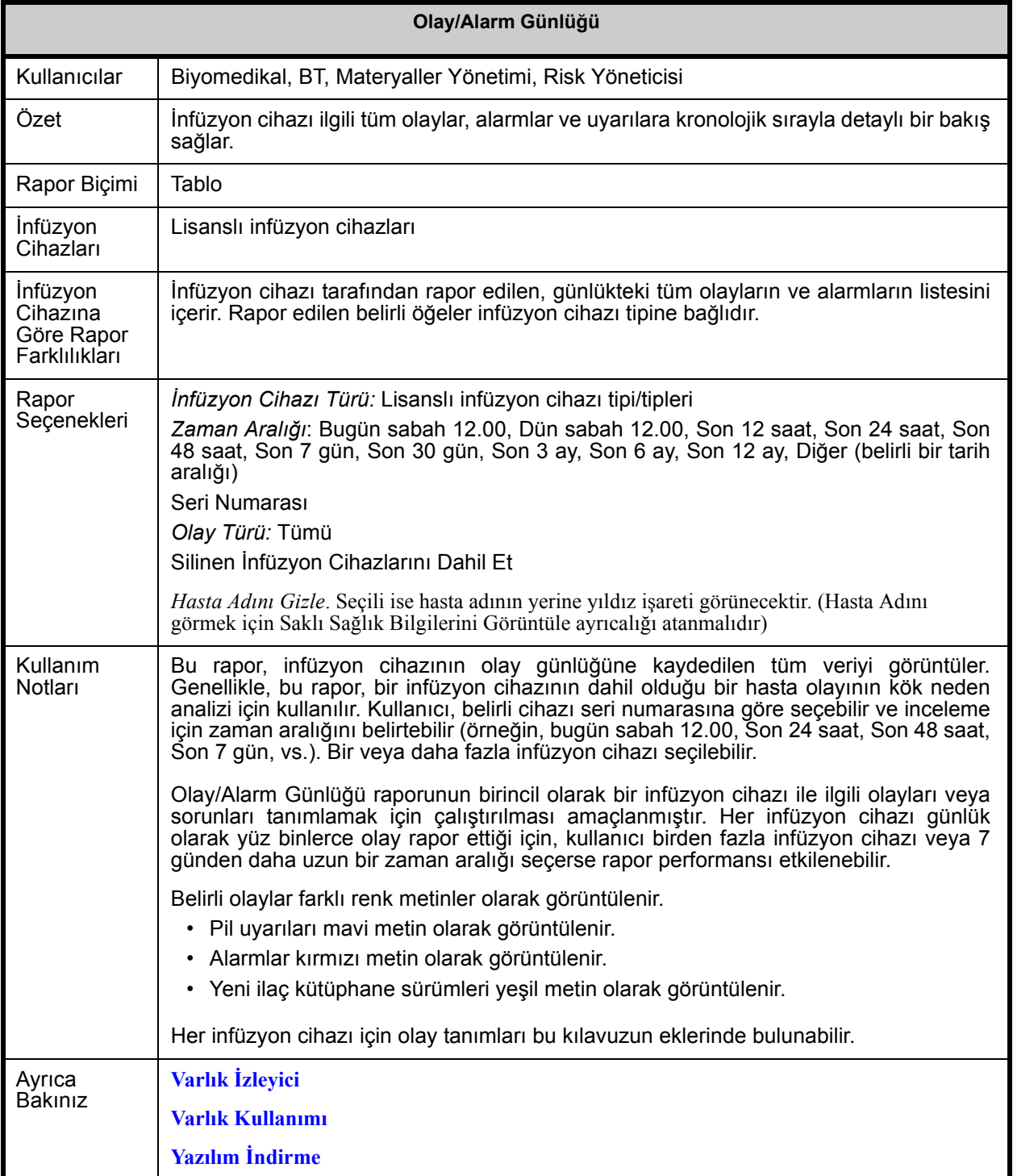

Hospira MedNet Yazılımı Kullanıcı Kılavuzu 145

*Not: Ülke tarafından onaylanmış Hospira MedNet uyumlu cihazların listesi için Hospira Destek Merkezi aracılığıyla ulaşılabilir olan Hospira MedNet Cihaz Uyumluluk Matrisine bakın.*

Aşağıdaki grafik, **Olay/Alarm Günlüğü** için Rapor Seçenekleri ekranını görüntüler.

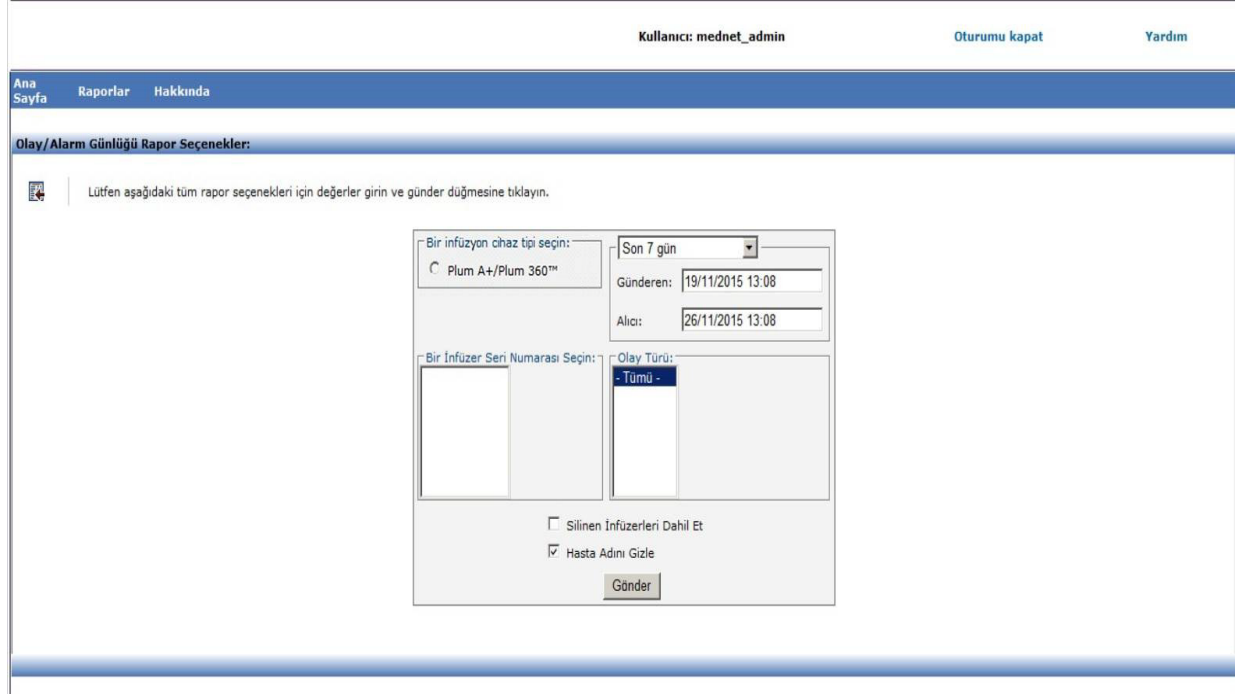

## **Rapor Ayrıntıları**

Bu bölüm, **Olay/Alarm Günlüğü**'nün rapor detaylarını ve bir çizimini sağlar.

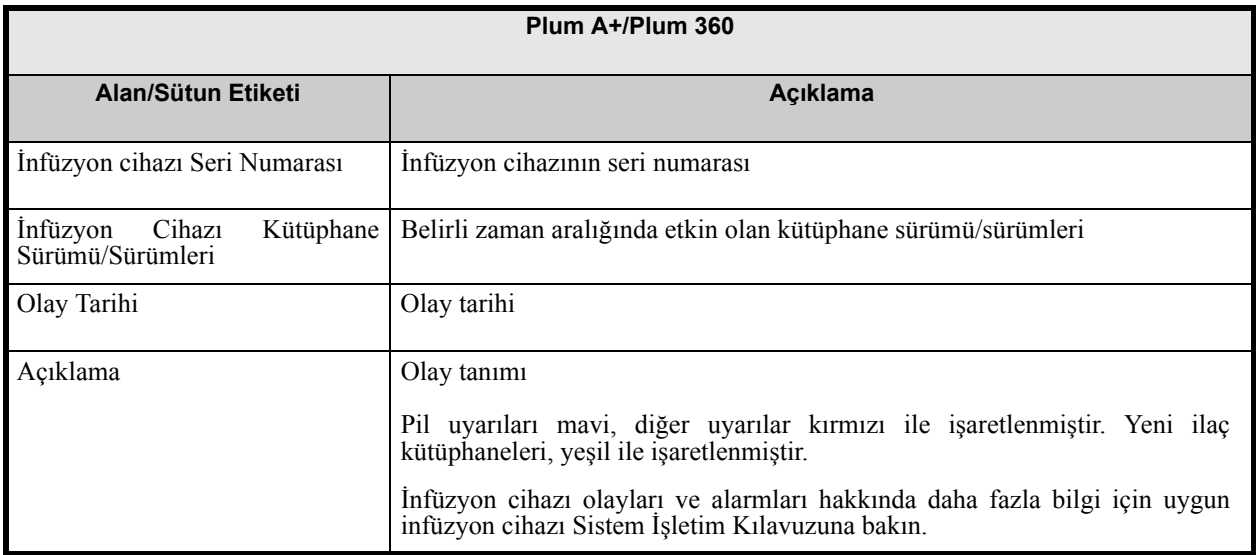

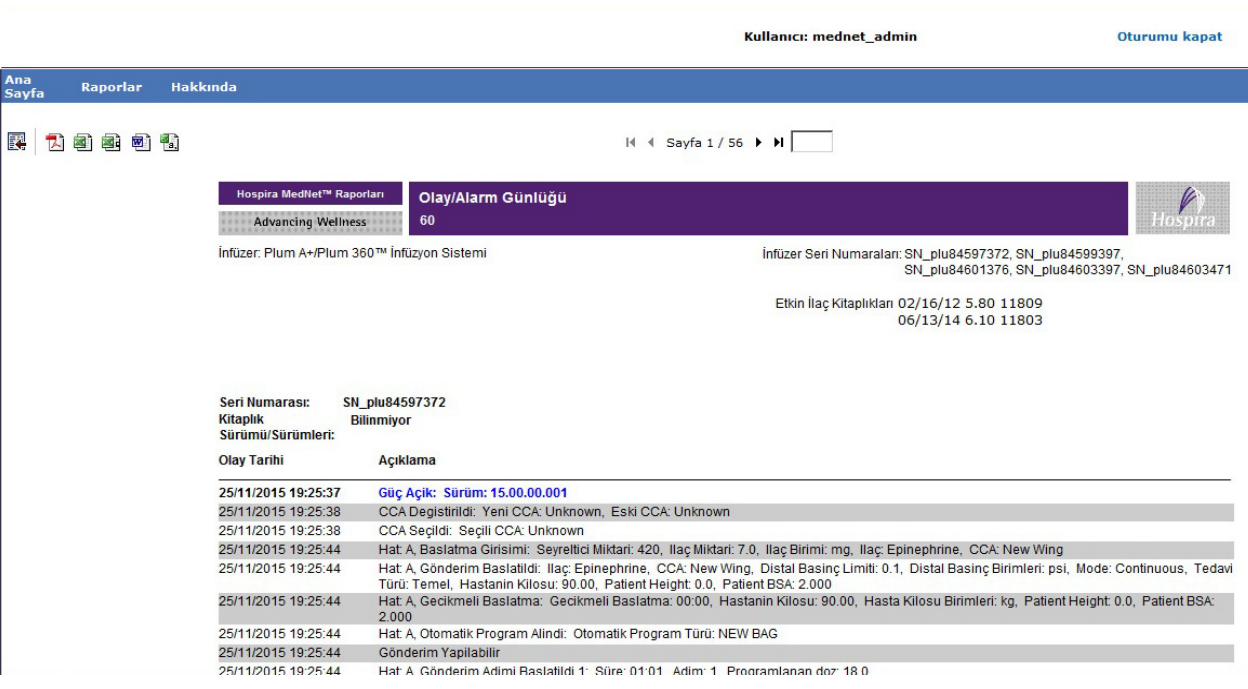

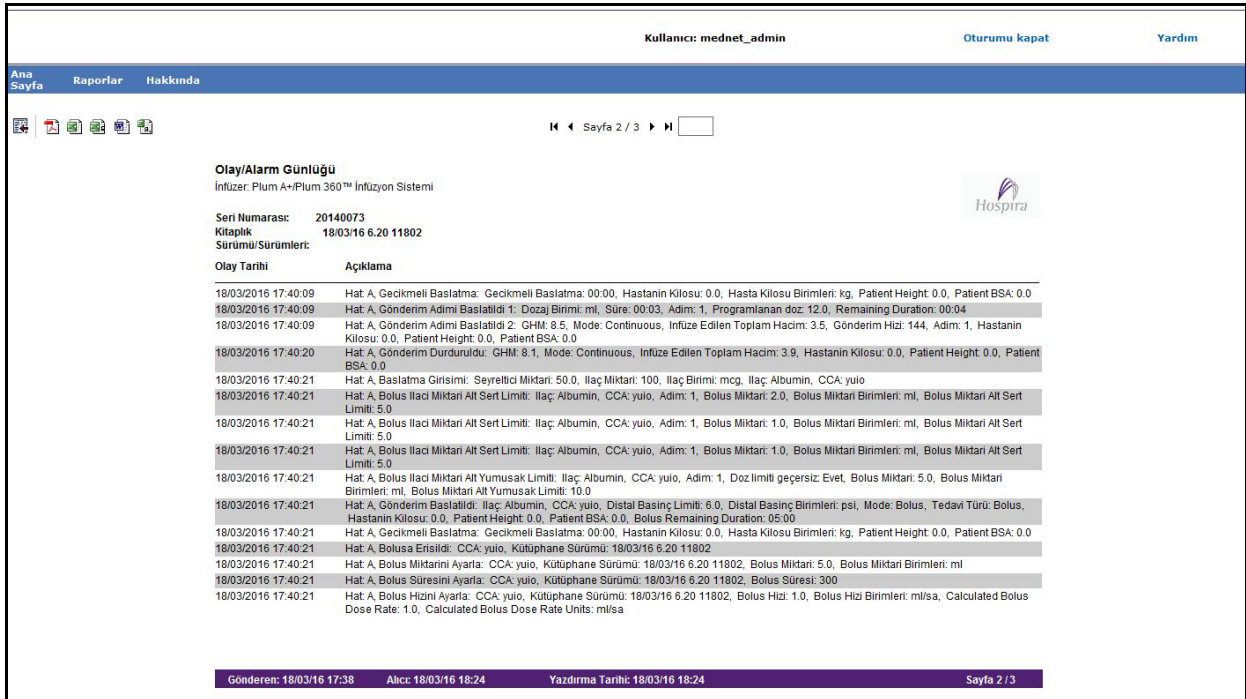

*Not: Ülke tarafından onaylanmış Hospira MedNet uyumlu cihazların listesi için Hospira Destek Merkezi aracılığıyla ulaşılabilir olan Hospira MedNet Cihaz Uyumluluk Matrisine bakın.*

# **İnfüzyon Cihazı Durumu**

Aşağıdaki tablo **İnfüzyon Cihazı Durumu** raporu hakkında detaylı bilgi sağlar.

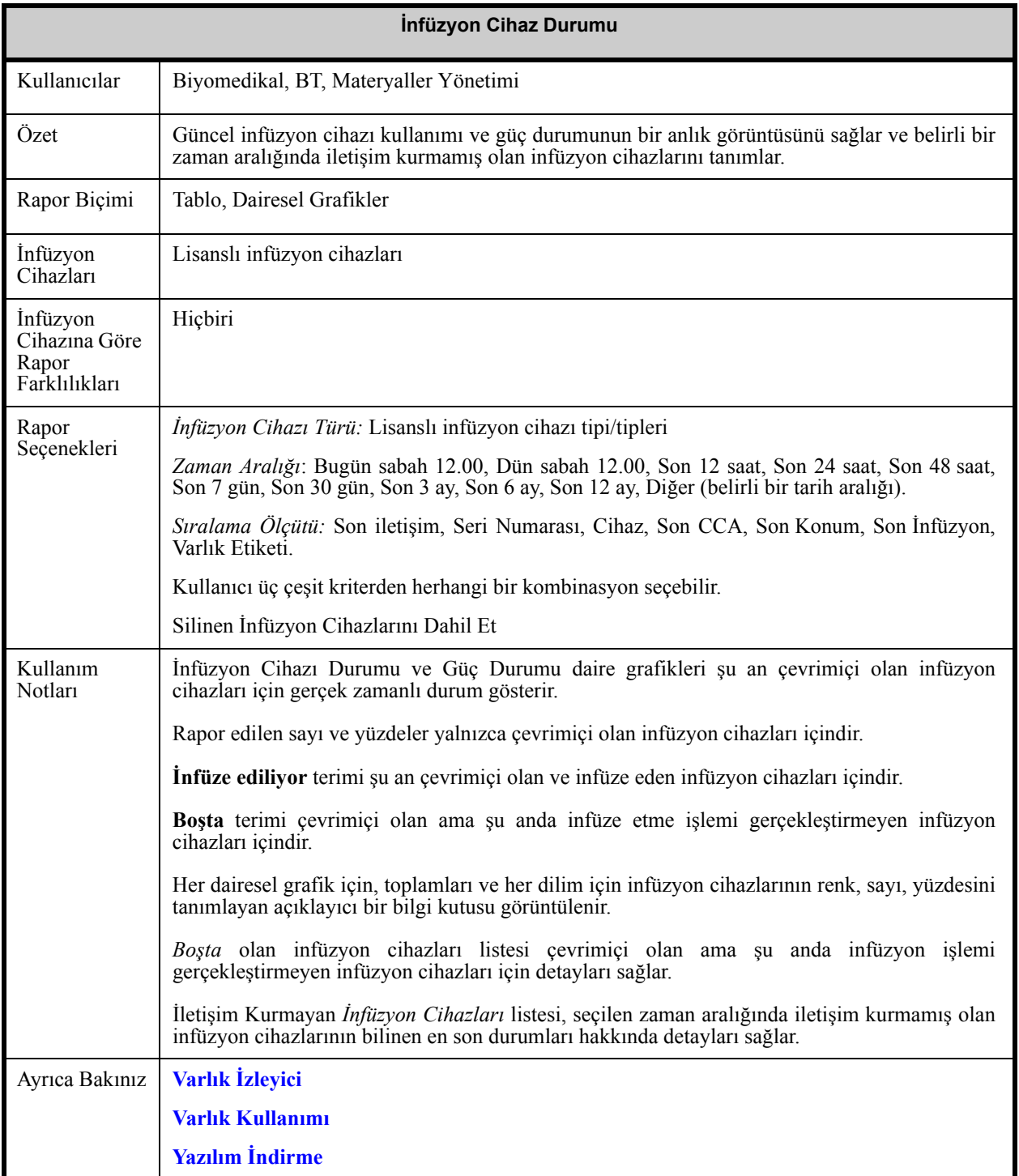

Aşağıdaki grafik, **İnfüzyon Cihazı Durumu** için Rapor Seçenekleri ekranını görüntüler.

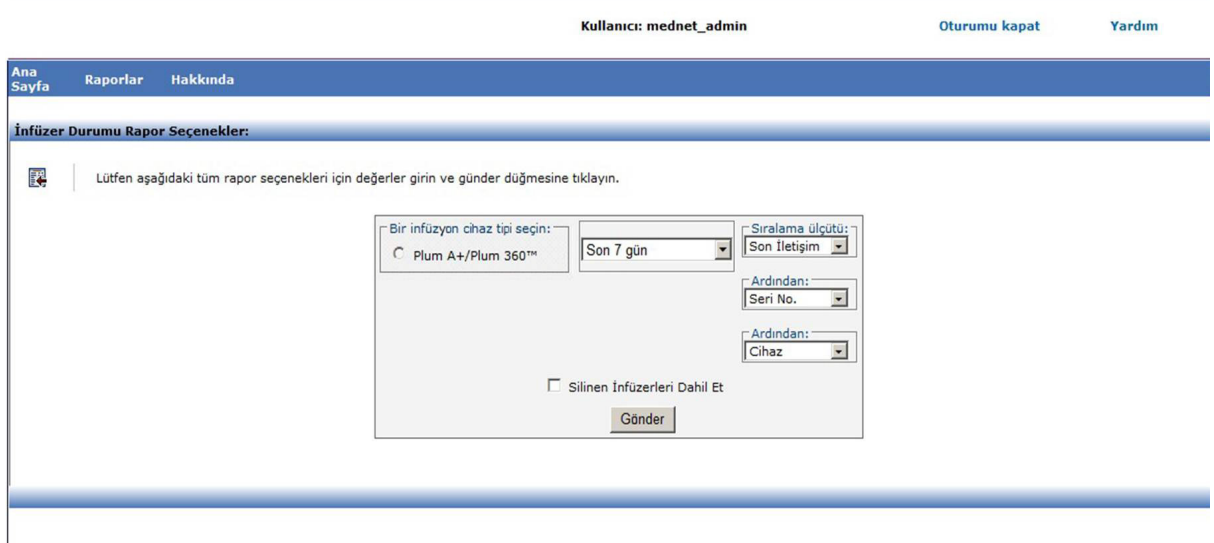

## **Rapor Ayrıntıları**

Bu bölüm, **İnfüzyon Cihazı Durumu** raporunun detaylarını ve çizimlerini sağlar.

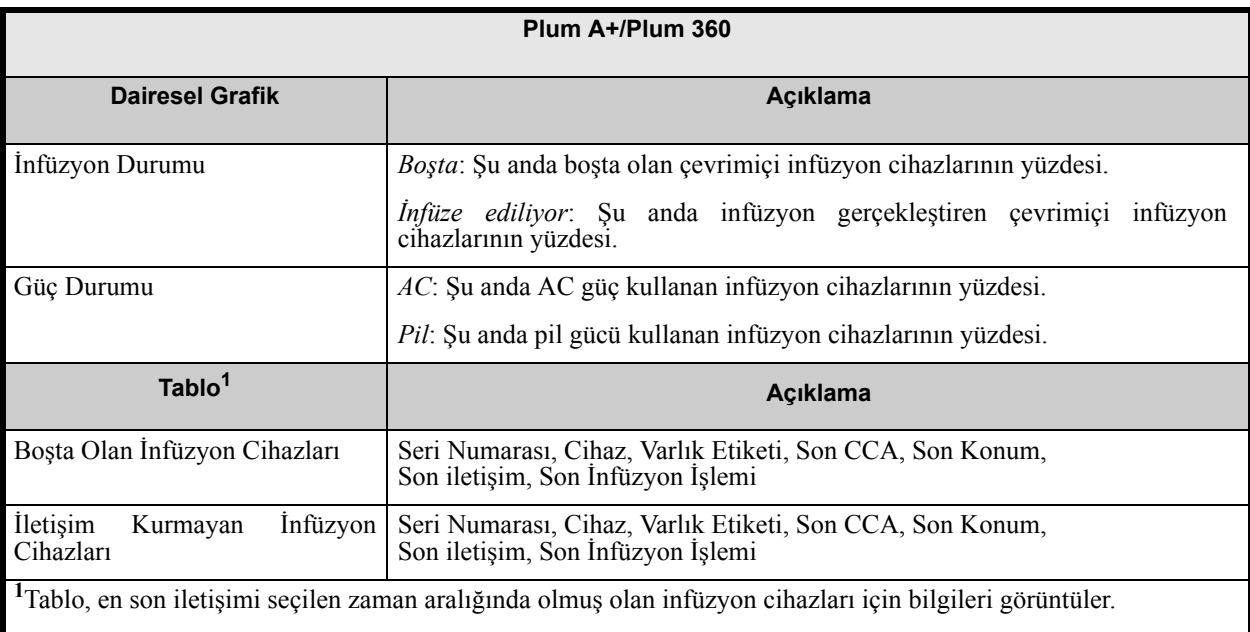

*Not: Ülke tarafından onaylanmış Hospira MedNet uyumlu cihazların listesi için Hospira Destek Merkezi aracılığıyla ulaşılabilir olan Hospira MedNet Cihaz Uyumluluk Matrisine bakın.*

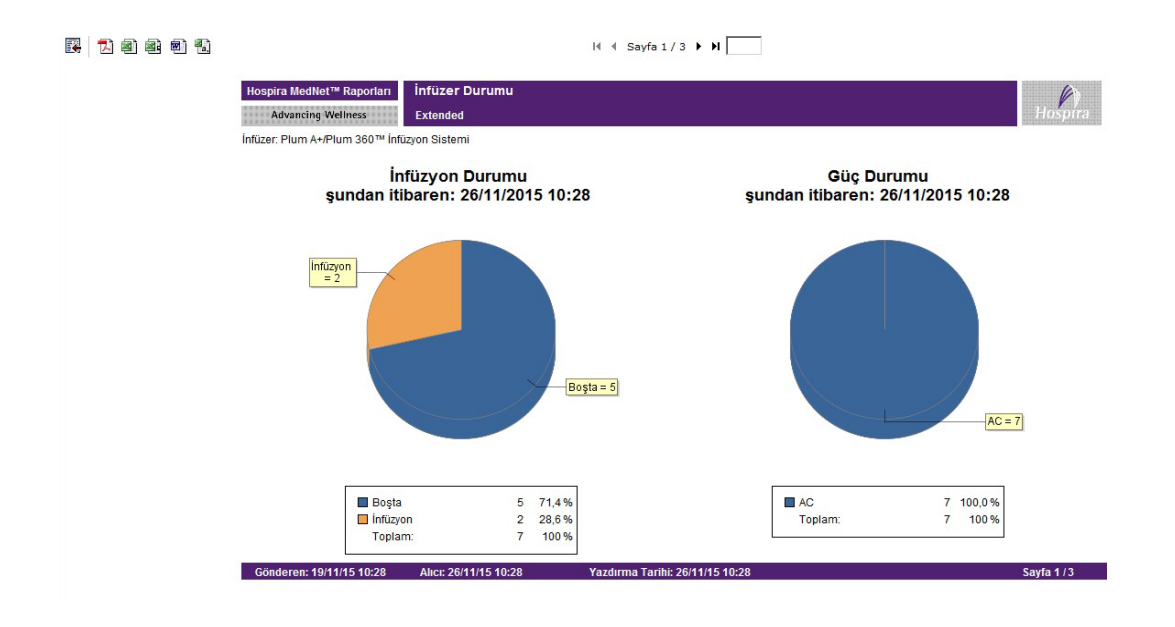

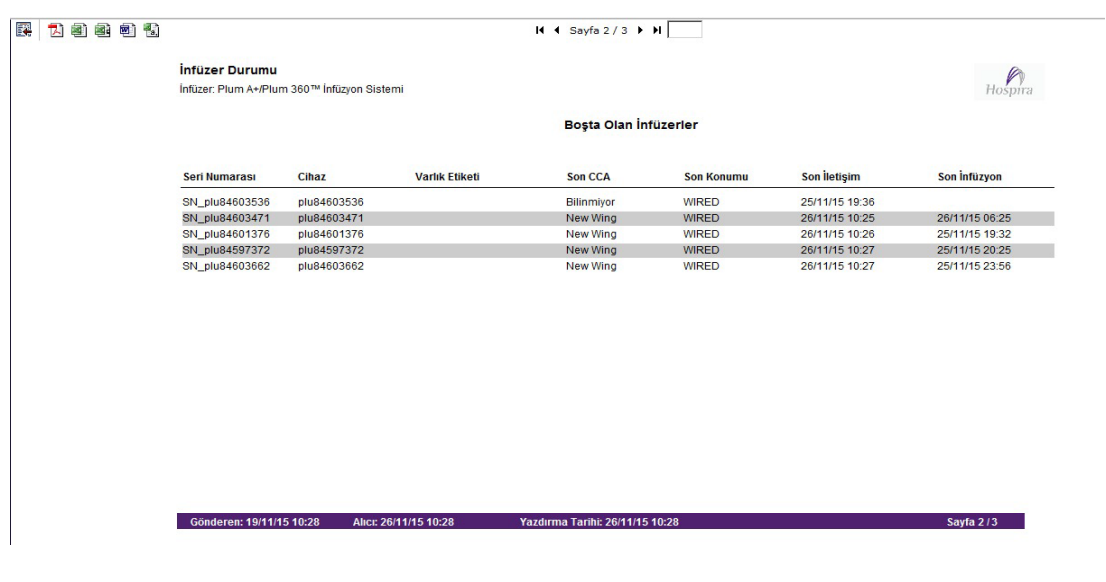

150 Hospira MedNet Yazılımı Kullanıcı Kılavuzu

*Not: Ülke tarafından onaylanmış Hospira MedNet uyumlu cihazların listesi için Hospira Destek Merkezi aracılığıyla ulaşılabilir olan Hospira MedNet Cihaz Uyumluluk Matrisine bakın.*

# <span id="page-158-0"></span>**İnfüzyon Özeti**

Aşağıdaki tablo **İnfüzyon Özeti** raporu hakkında detaylı bilgi sağlar.

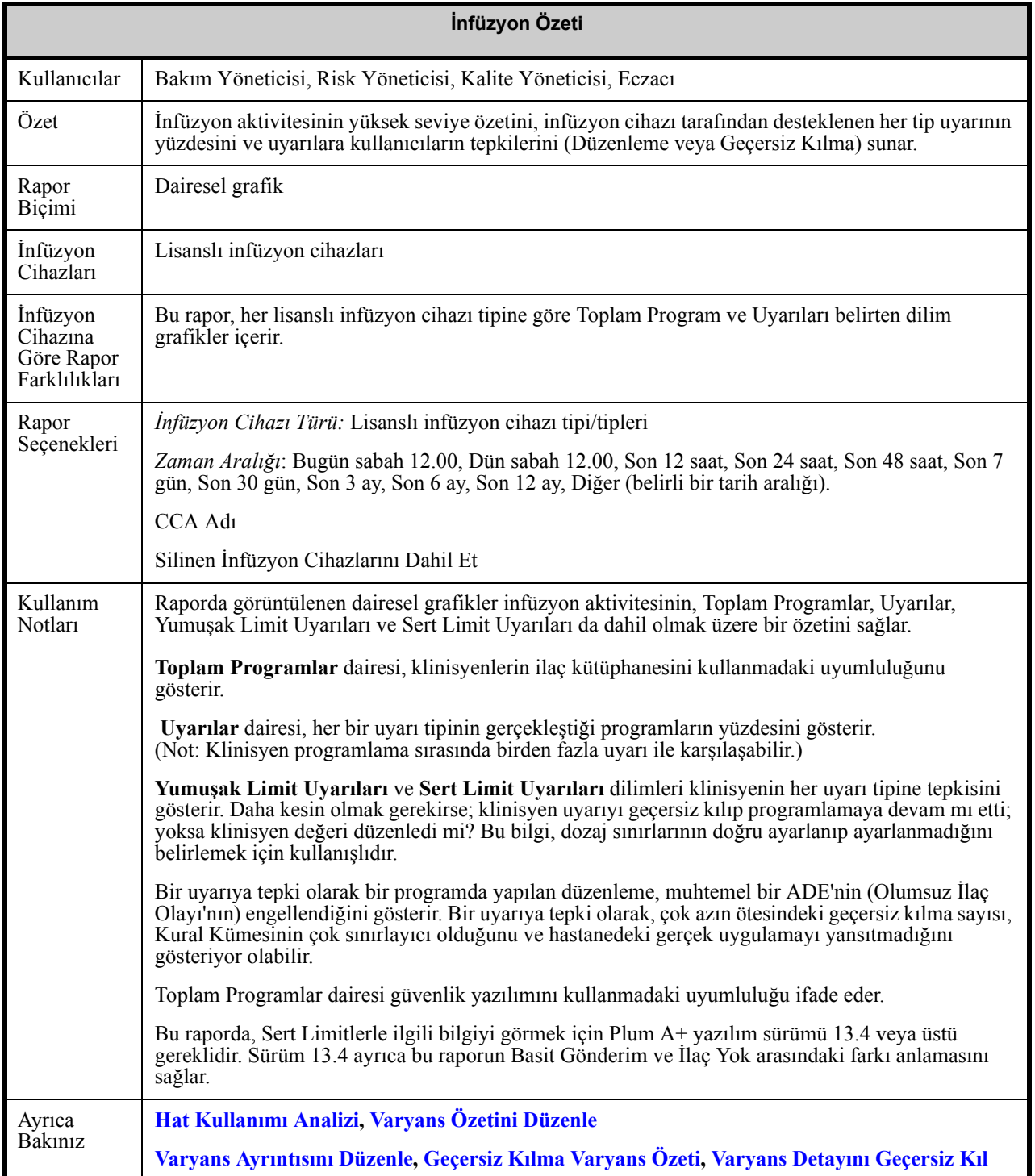

Hospira MedNet Yazılımı Kullanıcı Kılavuzu 151

*Not: Ülke tarafından onaylanmış Hospira MedNet uyumlu cihazların listesi için Hospira Destek Merkezi aracılığıyla ulaşılabilir olan Hospira MedNet Cihaz Uyumluluk Matrisine bakın.*

Aşağıdaki grafik, **İnfüzyon Özeti** için Rapor Seçenekleri ekranını görüntüler.

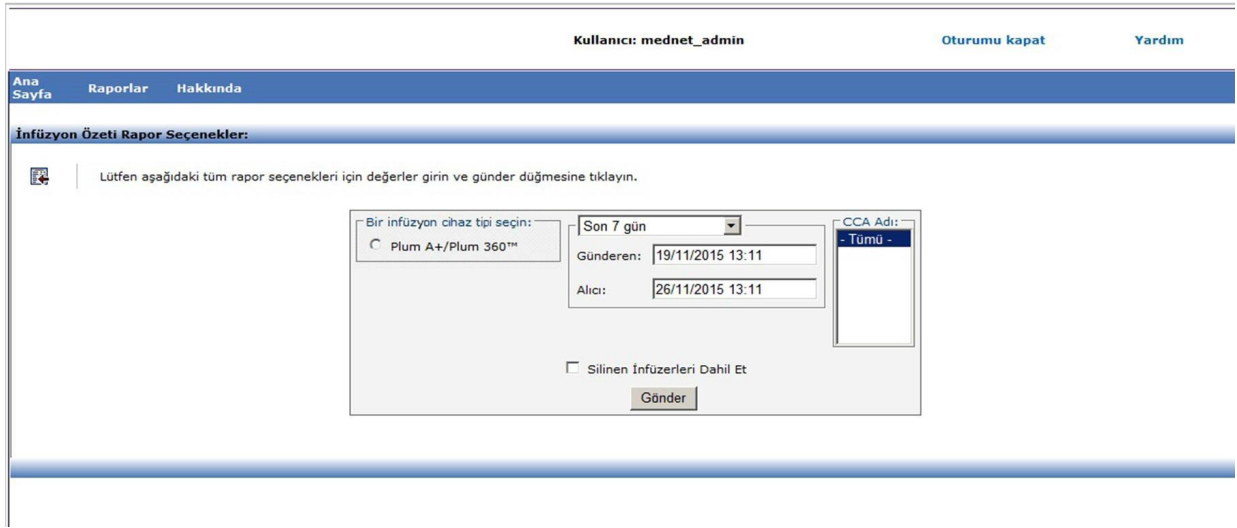

# **Rapor Ayrıntıları**

Sonraki bölüm, **İnfüzyon Özeti** raporunun rapor detaylarını ve çizimlerini sağlar.

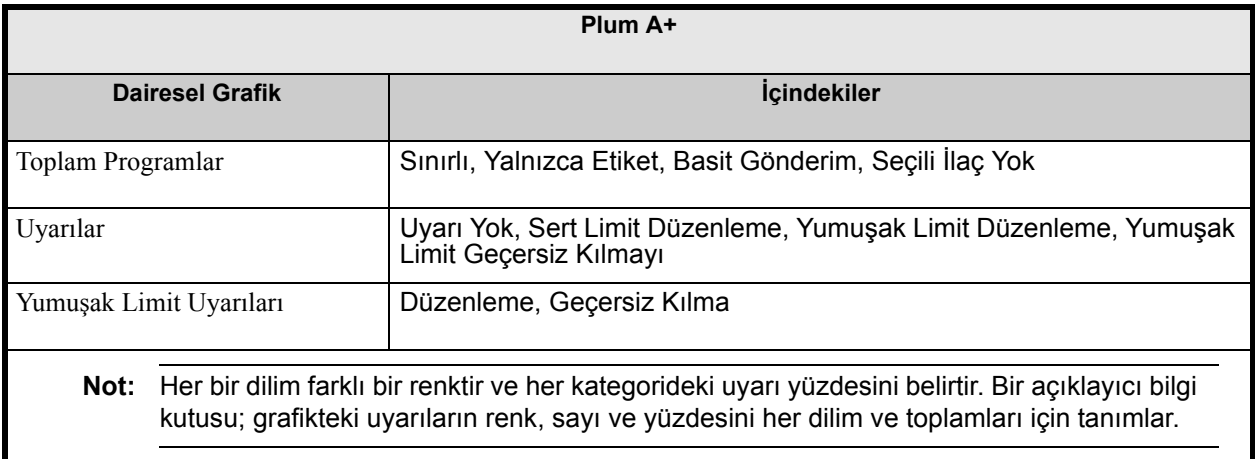

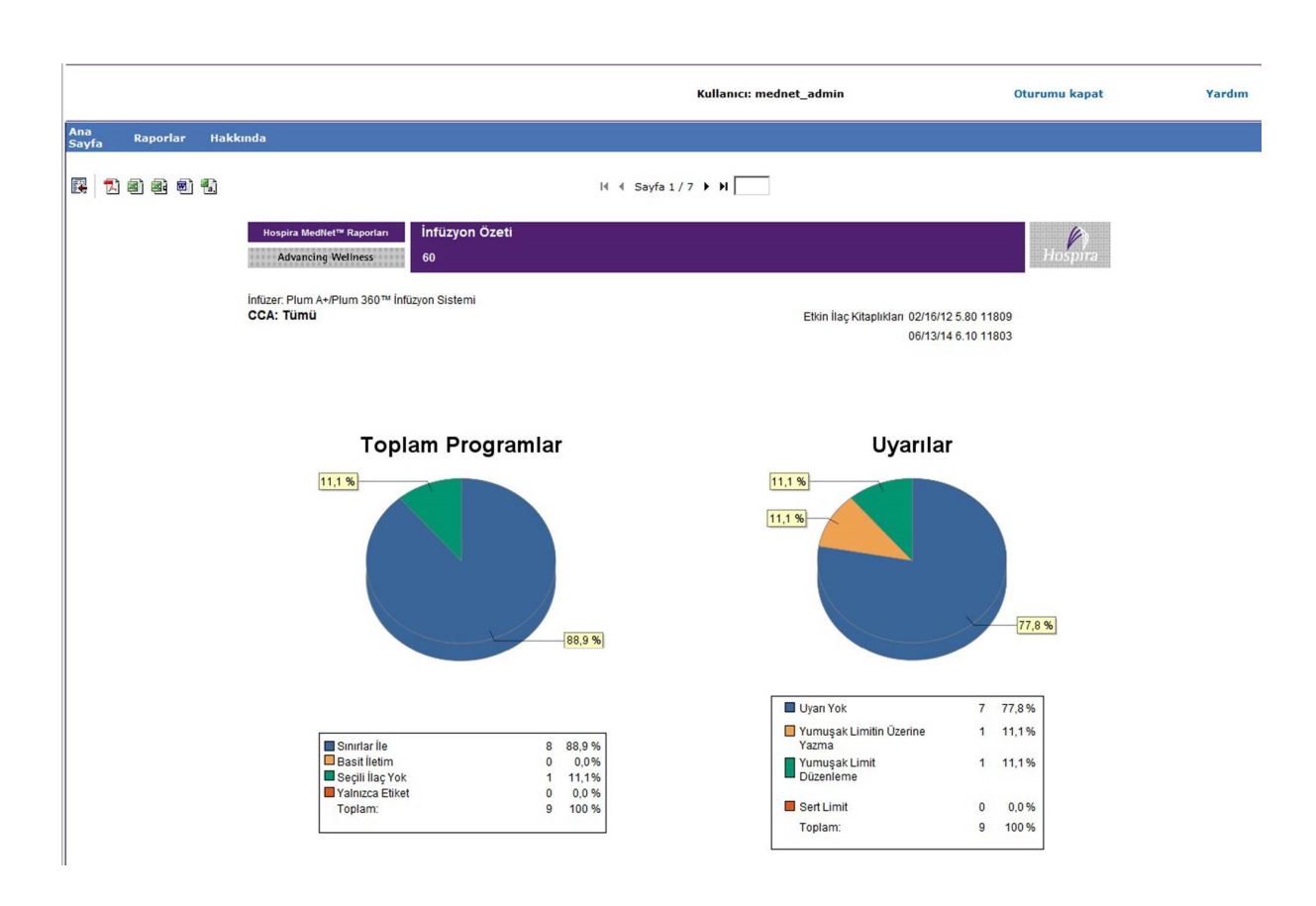

#### İnfüzyon Özeti

İnfüzer: Plum A+/Plum 360™ İnfüzyon Sistemi CCA: Tümü

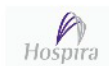

# Yumuşak Limit Uyarıları

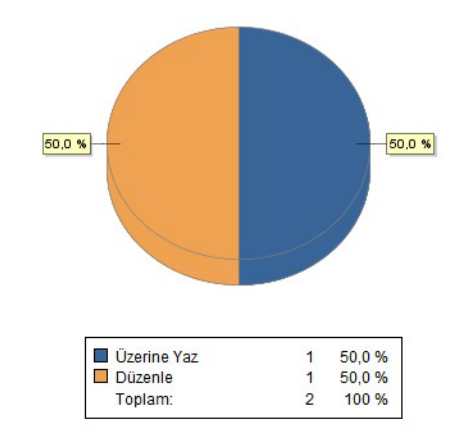

*Not: Ülke tarafından onaylanmış Hospira MedNet uyumlu cihazların listesi için Hospira Destek Merkezi aracılığıyla ulaşılabilir olan Hospira MedNet Cihaz Uyumluluk Matrisine bakın.*

# <span id="page-161-0"></span>**Hat Kullanımı Analizi**

Aşağıdaki tablo **Hat Kullanım Analizi** raporu hakkında detaylı bilgi sağlar.

**Not:** Hat Kullanım seçeneği, yalnızca infüzyon cihazı tipiniz lisanslı ise Raporlar Menüsünde görünür.

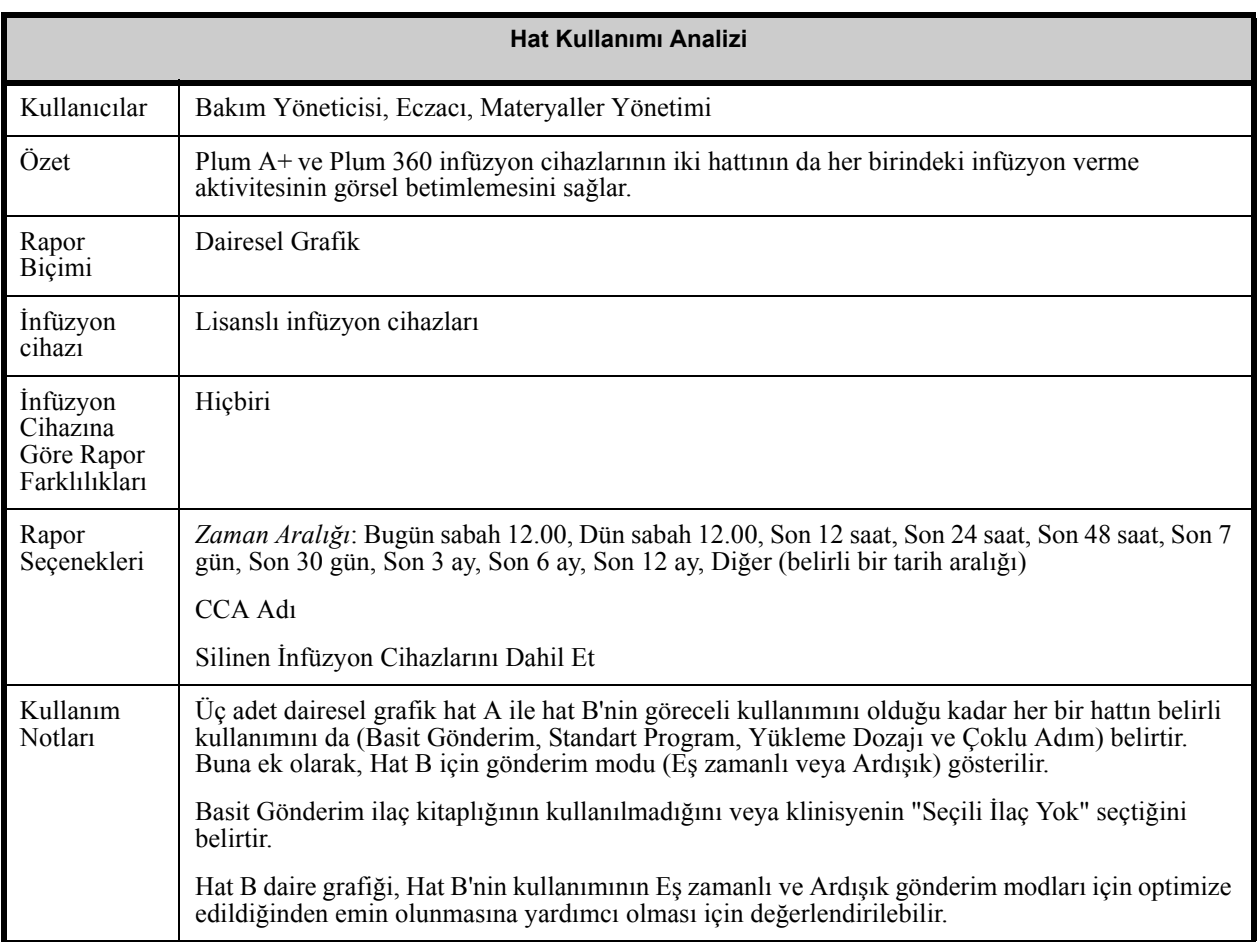

Aşağıdaki, **Hat Kullanım Analizi** için Rapor Seçenekleri ekranını görüntüler.

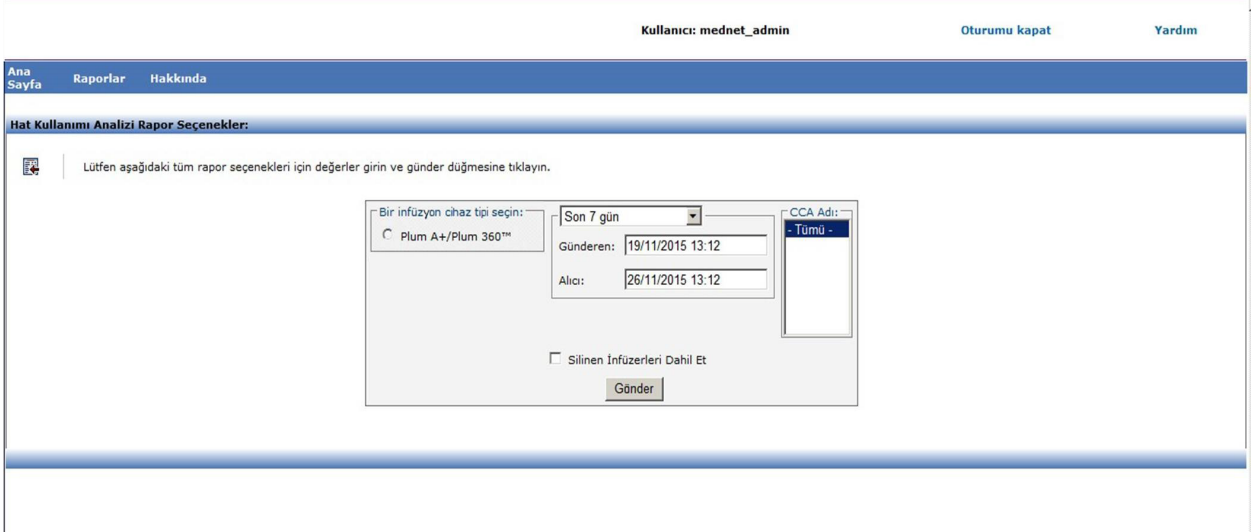

# **Rapor Ayrıntıları**

Bu bölümde **Hat Kullanım Analizi** raporunun rapor detayları ve bir şekil sağlanır.

| Plum A+/Plum 360              |                                                                                                    |
|-------------------------------|----------------------------------------------------------------------------------------------------|
| Dairesel Grafik               | <i><b>İçindekiler</b></i>                                                                                                    |
| Hat A - Hat B karşılaştırması | Hat A'daki infüzyonları yüzdesi, Hat B'deki infüzyonların yüzdesi                                                                                                    |
| Hat A                         | İnfüzyonların yüzdesi:<br>Basit Gönderim<br>$\bullet$<br><b>Standart Program</b><br>٠<br><b>Yükleme Dozu</b><br>$\bullet$<br>Çok adımlı<br>$\bullet$                                                                   |
| Hat B                         | İnfüzyonların yüzdesi:<br>· Eşzamanlı - Basit<br>Eşzamanlı - Standart<br>Eşzamanlı - Yükleme<br>Eşzamanlı - Çok Adımlı<br>Ardışık - Basit<br>Ardışık - Standart<br>Ardışık - Yükleme<br>٠<br>Ardışık - Çok Adımlı<br>٠ |
| Not:<br>görüntülenir.         | Her dairesel grafik için toplamları ve infüzyon tipi başına programların her dilim için<br>infüzyon cihazlarının renk, sayı, yüzdesini tanımlayan bir açıklayıcı bilgi kutusu                                          |

Hospira MedNet Yazılımı Kullanıcı Kılavuzu 155

*Not: Ülke tarafından onaylanmış Hospira MedNet uyumlu cihazların listesi için Hospira Destek Merkezi aracılığıyla ulaşılabilir olan Hospira MedNet Cihaz Uyumluluk Matrisine bakın.*

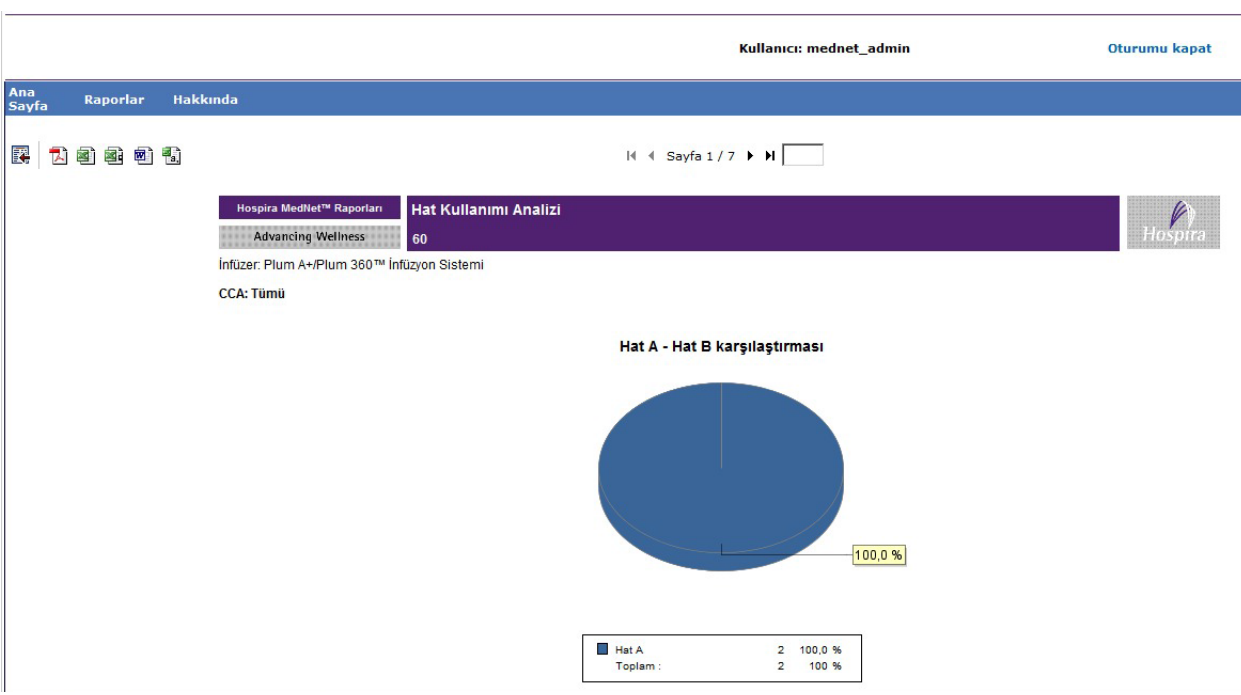

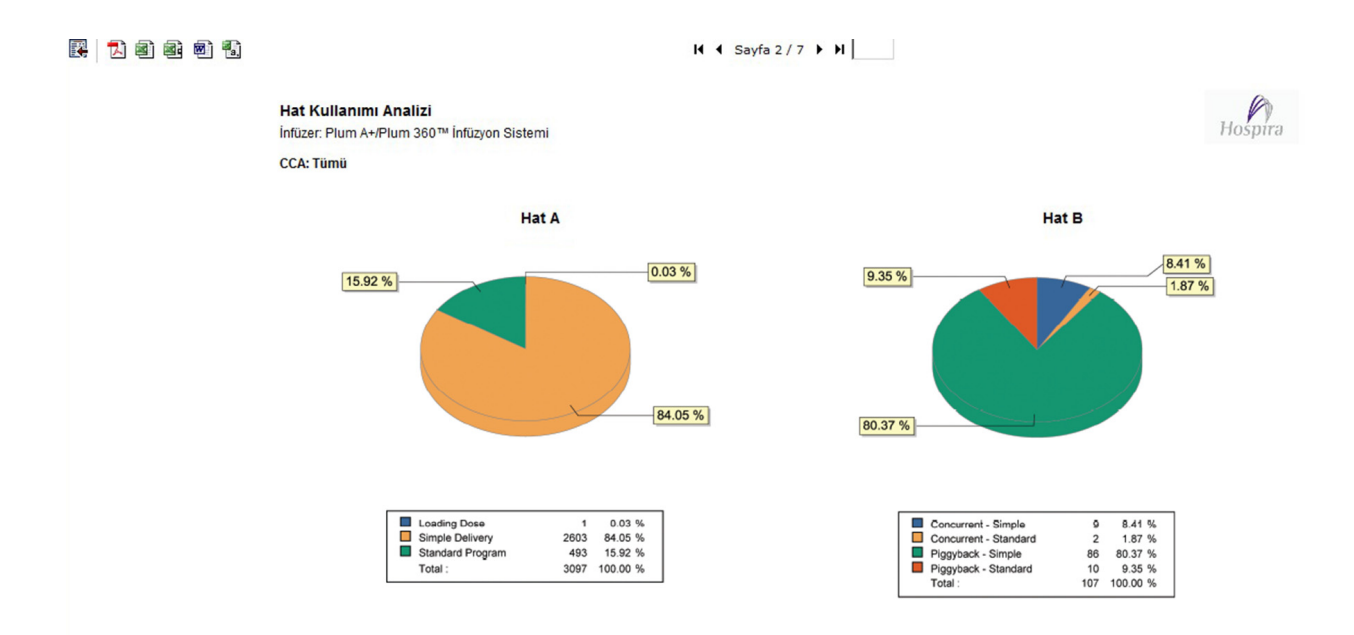

# **İnfüze Edilen İlaçlar**

Bu bölümdeki tablolar aşağıdaki raporlarda ortaktır:

- CCA'ya göre İnfüze Edilen İlaçlar
- İlaca göre İnfüze Edilen İlaçlar
- Servis Hattına göre İnfüze Edilen İlaçlar

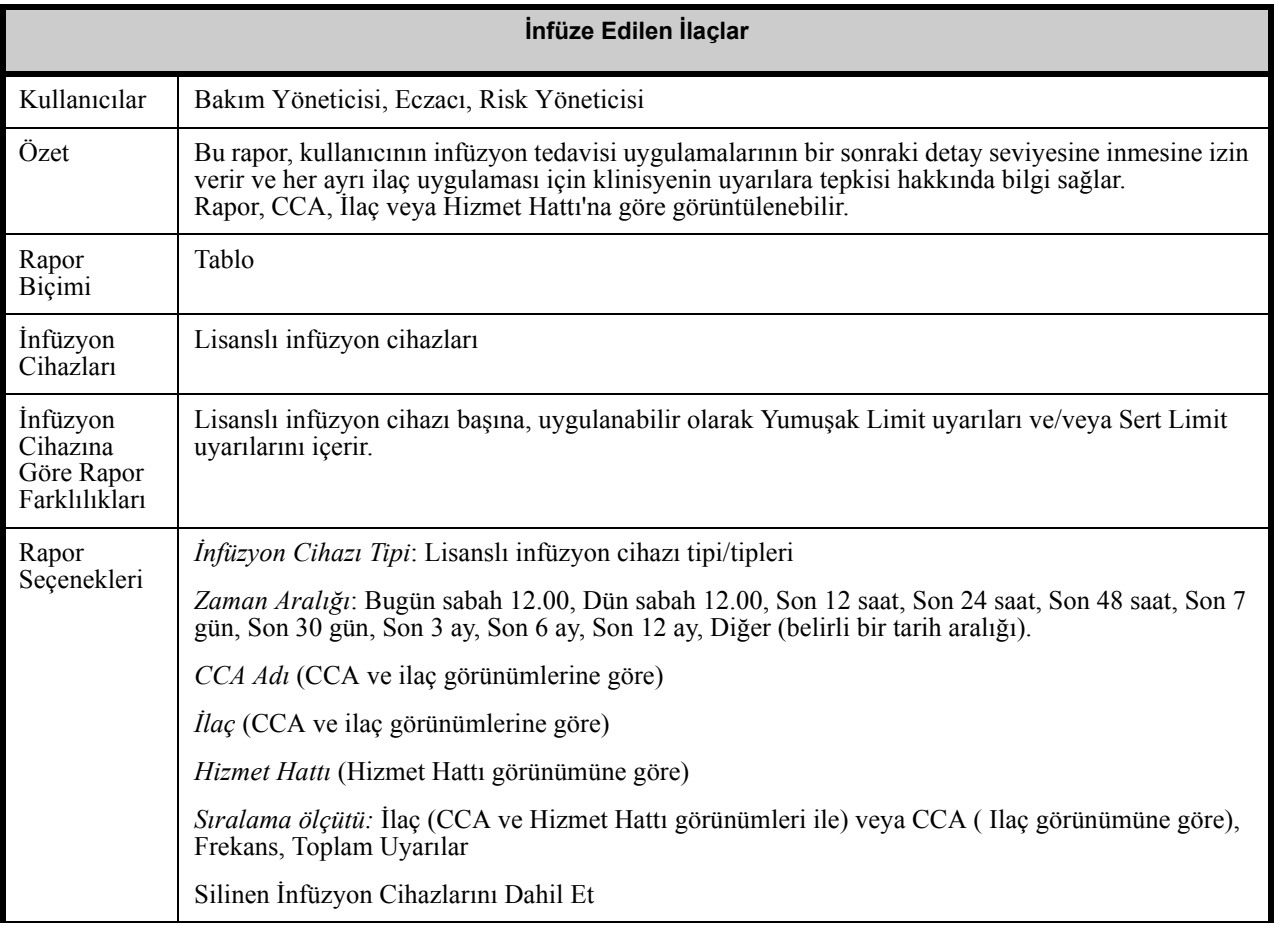

*Not: Ülke tarafından onaylanmış Hospira MedNet uyumlu cihazların listesi için Hospira Destek Merkezi aracılığıyla ulaşılabilir olan Hospira MedNet Cihaz Uyumluluk Matrisine bakın.*

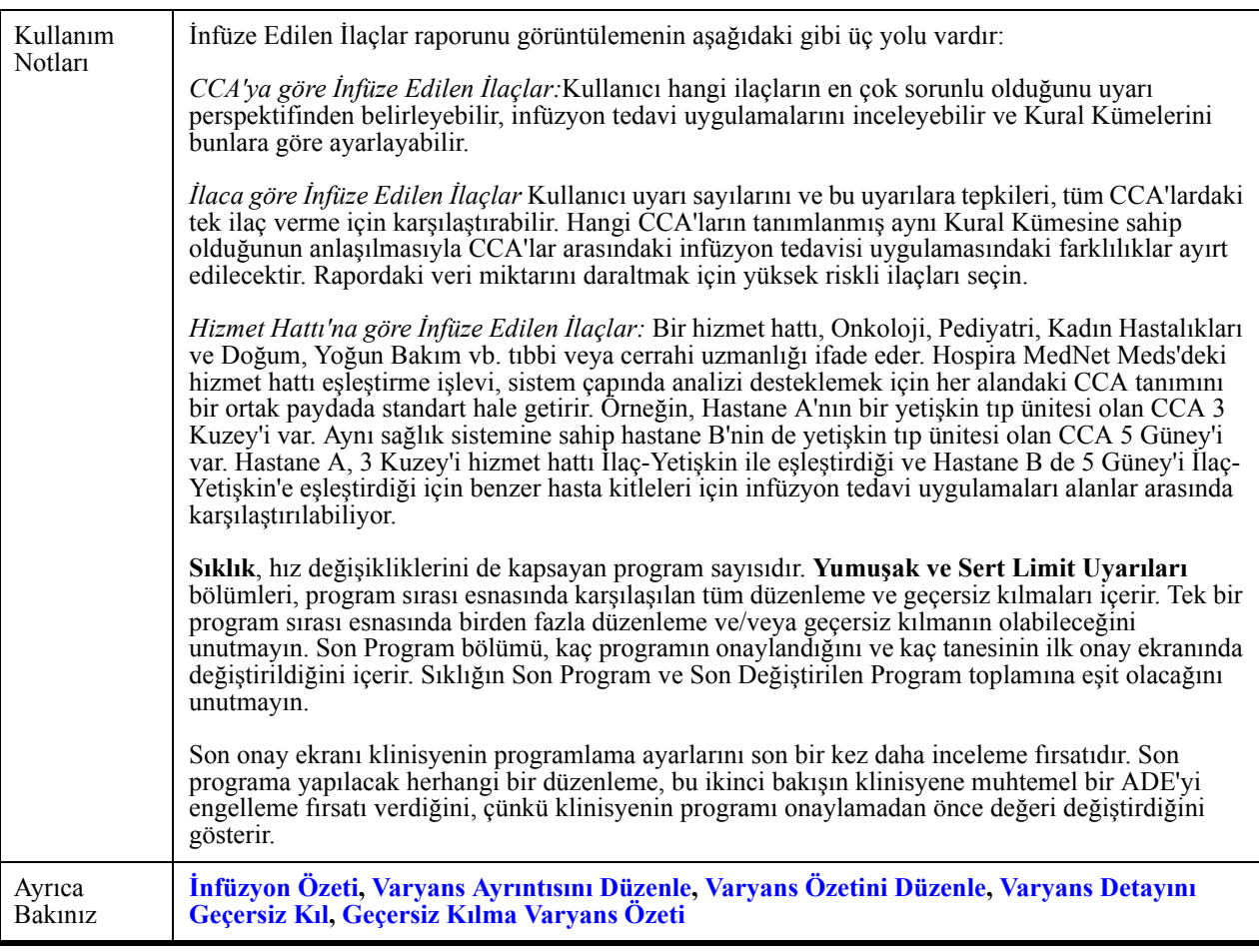

## Aşağıdaki tablo, tüm **İnfüze Edilen İlaç** raporlarının detaylarını sağlar

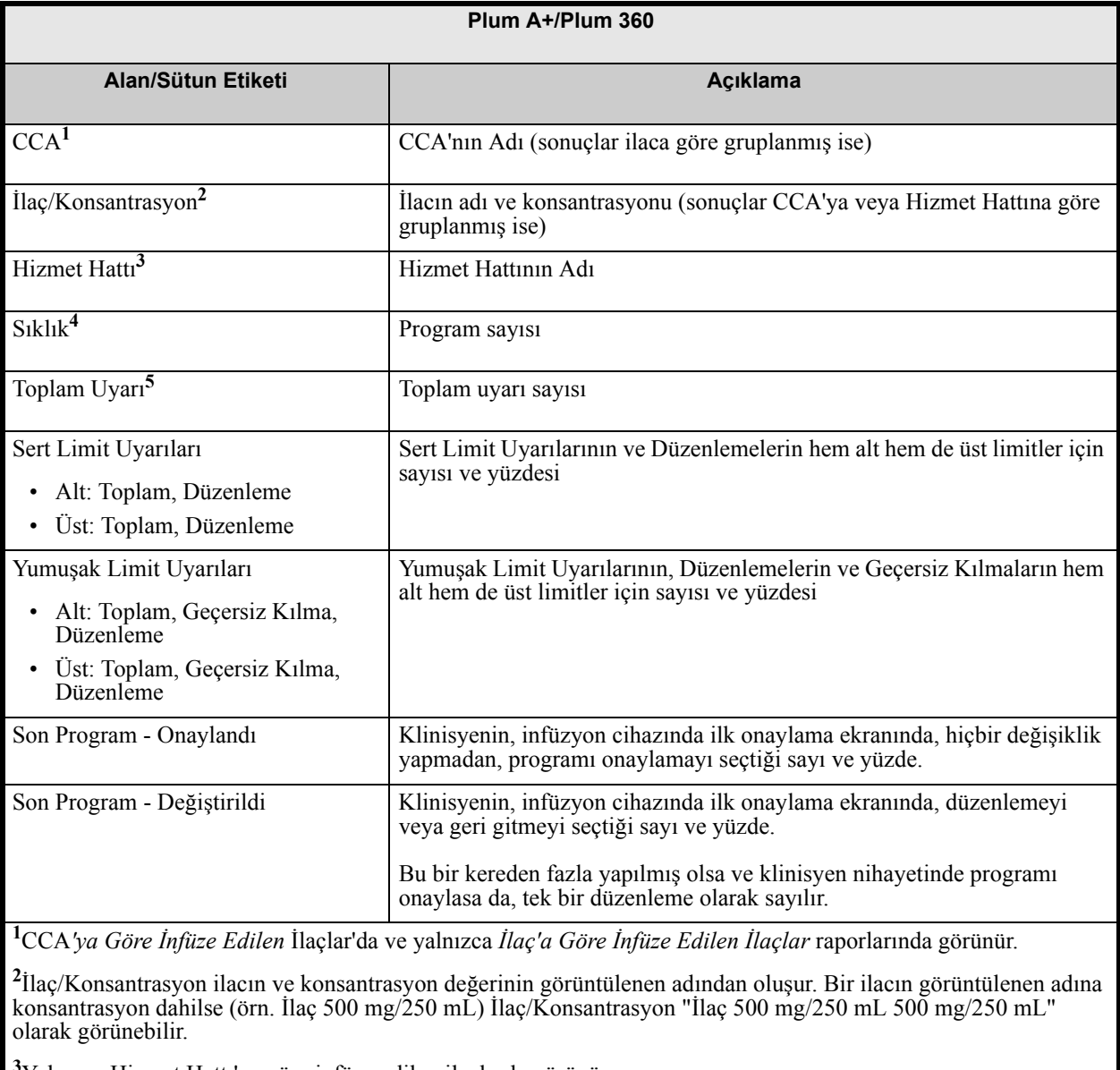

**3** Yalnızca Hizmet Hattı'na göre infüze edilen ilaçlarda görünür.

**4** Frekans, Onaylama ve Düzenleme için Son Program değerlerinin toplamına eşittir.

**5** Bir programın uyarısı olmayabilir veya bir veya daha fazla uyarısı olabilir.

**Rapor Seçenekleri** ekranı belirir ve seçtiğiniz rapor için mevcut olan seçenekleri görüntüler.

*Not: Ülke tarafından onaylanmış Hospira MedNet uyumlu cihazların listesi için Hospira Destek Merkezi aracılığıyla ulaşılabilir olan Hospira MedNet Cihaz Uyumluluk Matrisine bakın.*

# **CCA'ya Göre İnfüze Edilen İlaçlar**

Bu bölüm, **CCA'ya Göre İnfüze Edilen İlaçlar** için Rapor Seçenekleri ekranının örneklerini ve raporun bir örneğini içerir.

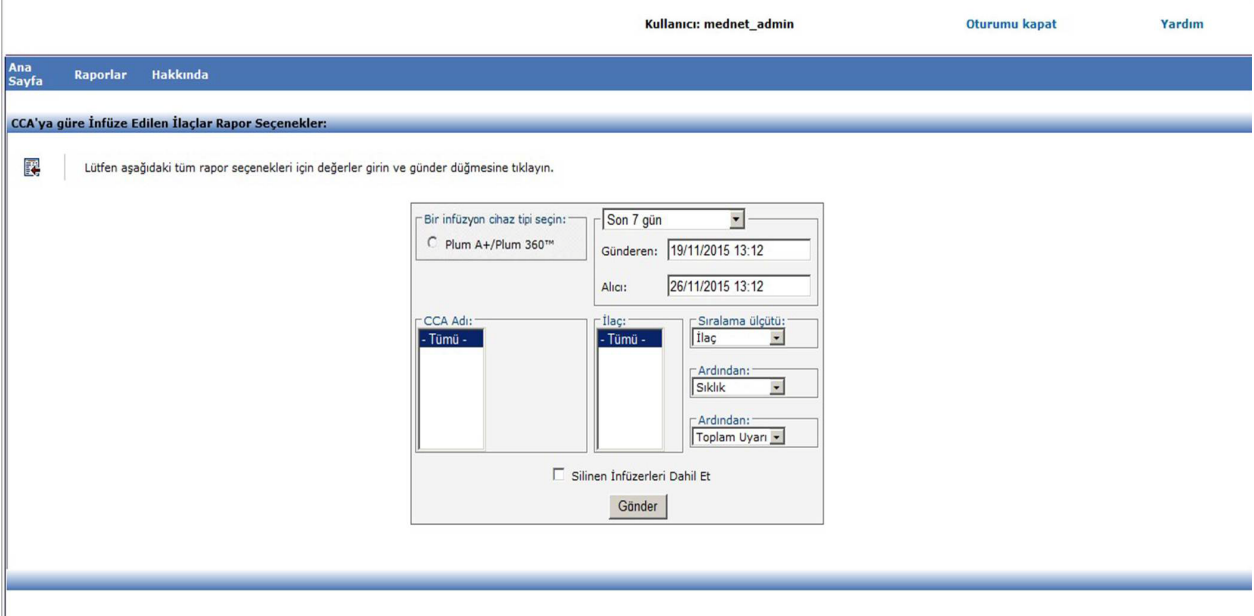

# **CCA'ya göre İnfüze Edilen İlaçlar - Plum A+**

Aşağıdaki grafik, **CCA'ya Göre İnfüze Edilen İlaçlar** raporunu görüntüler.

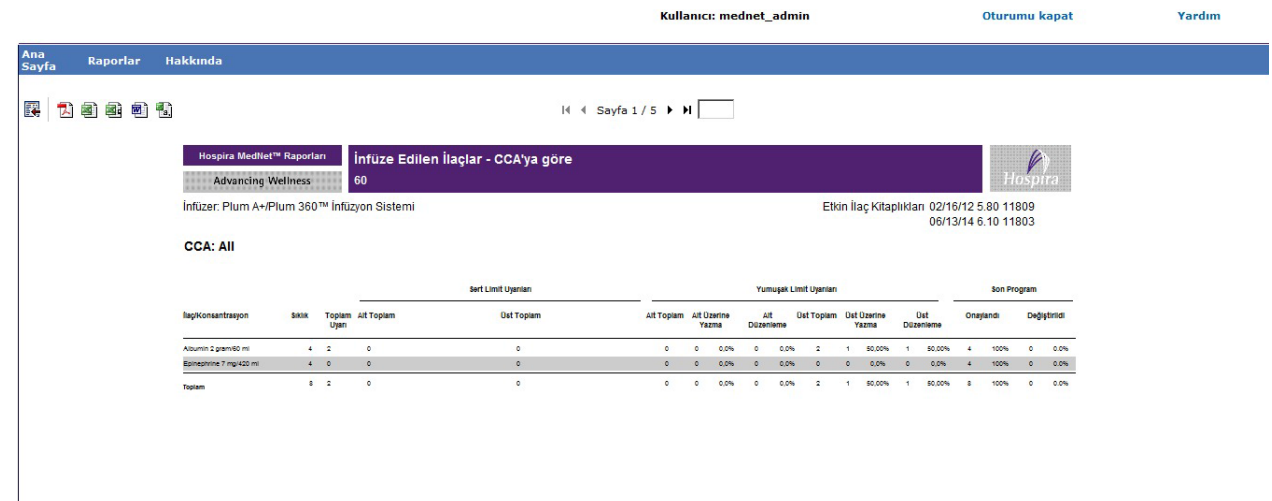

*Not: Ülke tarafından onaylanmış Hospira MedNet uyumlu cihazların listesi için Hospira Destek Merkezi aracılığıyla ulaşılabilir olan Hospira MedNet Cihaz Uyumluluk Matrisine bakın.*

# **İlaç'a Göre İnfüze Edilen İlaçlar**

Bu bölüm, **İlaç'a Göre İnfüze Edilen İlaçlar** için Rapor Seçenekleri ekranının örneklerini ve raporun bir örneğini içerir.

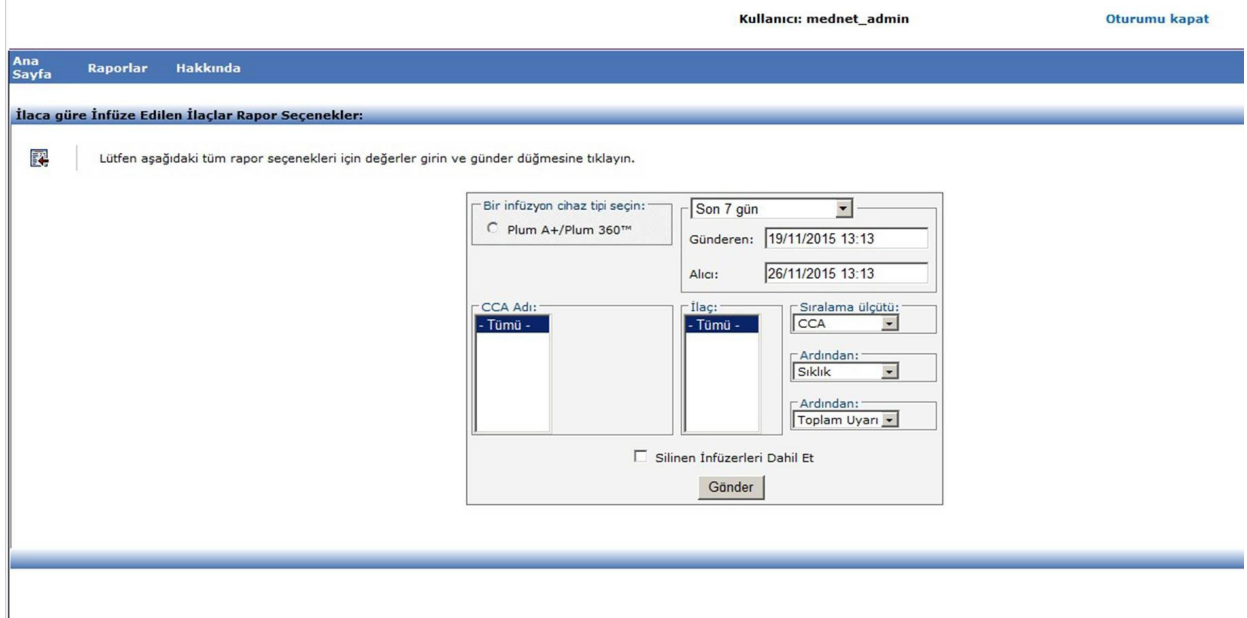

# **İlaca göre İnfüze Edilen İlaçlar - Plum A+**

Aşağıdaki grafik, **İlaç'a Göre İnfüze Edilen İlaçlar** raporunu görüntüler.

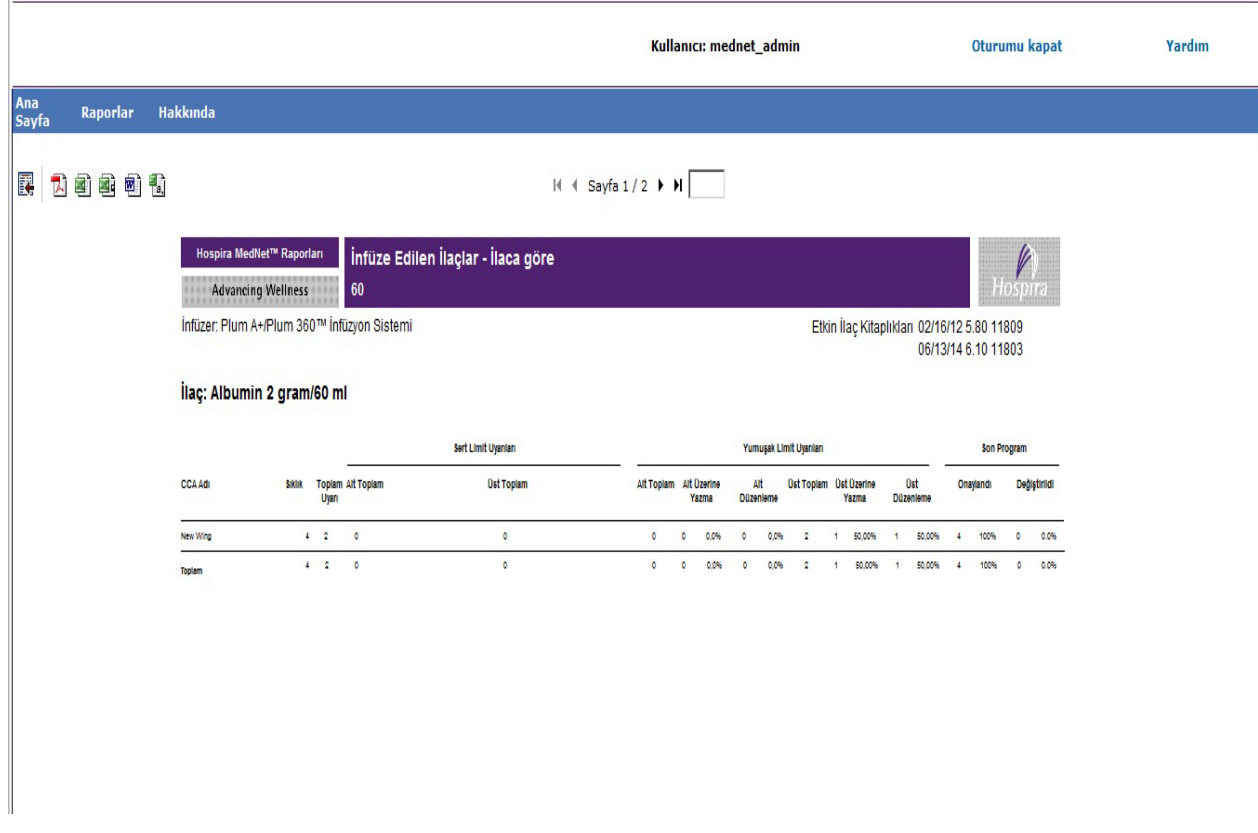

Hospira MedNet Yazılımı Kullanıcı Kılavuzu 161 yazılımı bir altına 161

*Not: Ülke tarafından onaylanmış Hospira MedNet uyumlu cihazların listesi için Hospira Destek Merkezi aracılığıyla ulaşılabilir olan Hospira MedNet Cihaz Uyumluluk Matrisine bakın.*

# <span id="page-169-0"></span>**Servis Hattı'na Göre İnfüze Edilen İlaçlar**

Bu bölüm, **Hizmet Hattı'na Göre İnfüze Edilen İlaçlar** için Rapor Seçenekleri ekranının örneklerini ve raporun bir örneğini içerir.

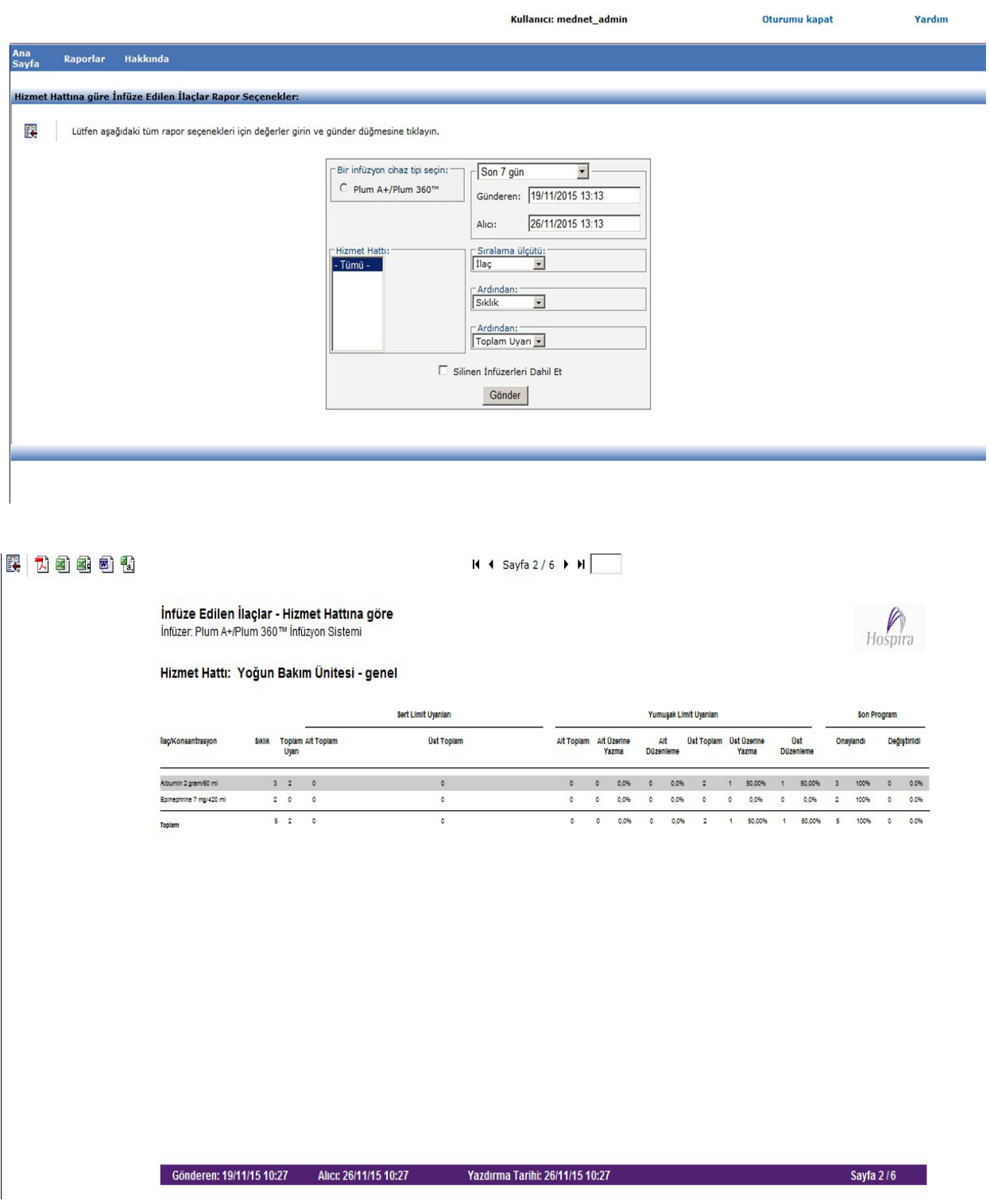

*Not: Ülke tarafından onaylanmış Hospira MedNet uyumlu cihazların listesi için Hospira Destek Merkezi aracılığıyla ulaşılabilir olan Hospira MedNet Cihaz Uyumluluk Matrisine bakın.*

# <span id="page-170-0"></span>**Günün Saatine Göre Seçilen İlaçları**

Aşağıdaki tablo **Günün Zamanına Göre Seçilen İlaçlar** raporu hakkında detaylı bilgiler sağlar.

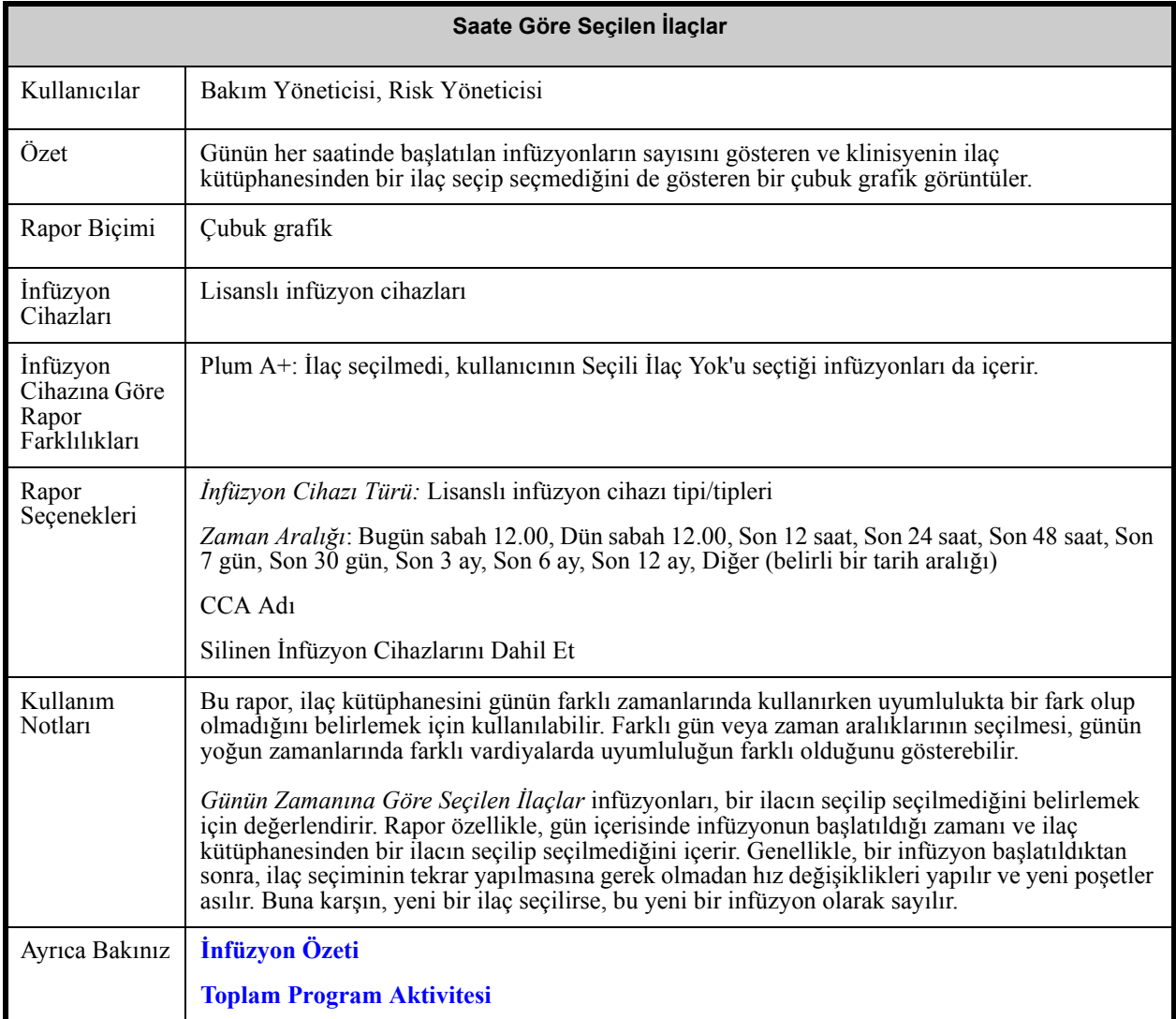

*Not: Ülke tarafından onaylanmış Hospira MedNet uyumlu cihazların listesi için Hospira Destek Merkezi aracılığıyla ulaşılabilir olan Hospira MedNet Cihaz Uyumluluk Matrisine bakın.*

Aşağıdaki grafik, **Günün Zamanına Göre Seçilen İlaçlar** için Rapor Seçenekleri ekranını görüntüler.

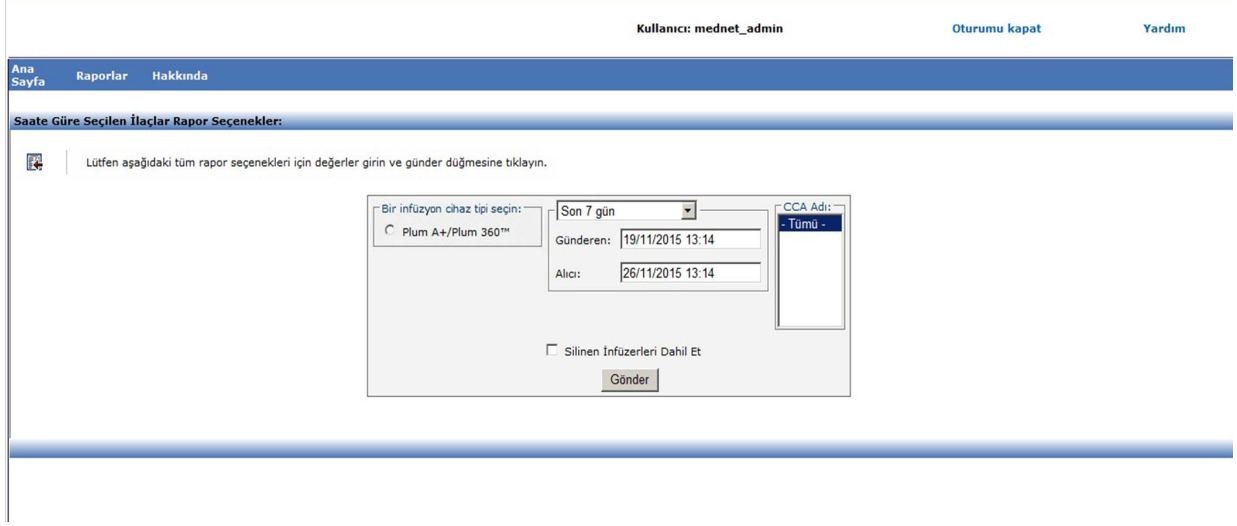

## **Rapor Ayrıntıları**

Bu bölüm, bir tip infüzyon cihazı için **Günün Zamanına Göre Seçilen İlaçlar** raporu için detayları ve çizimleri sağlar.

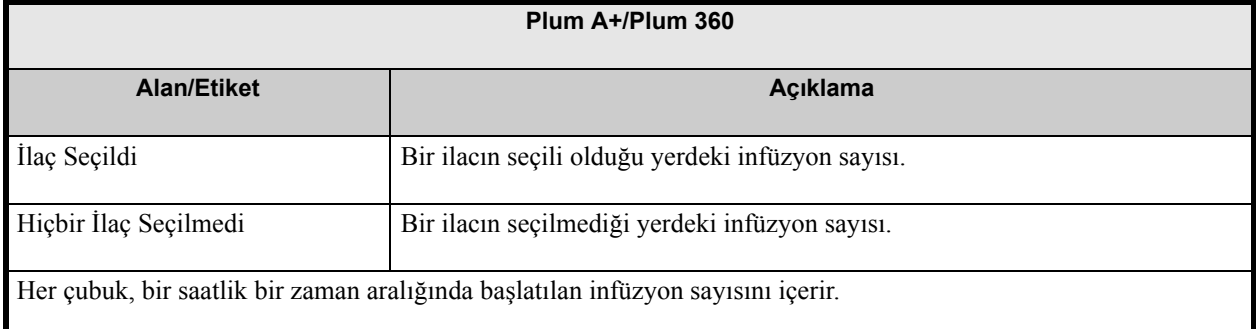

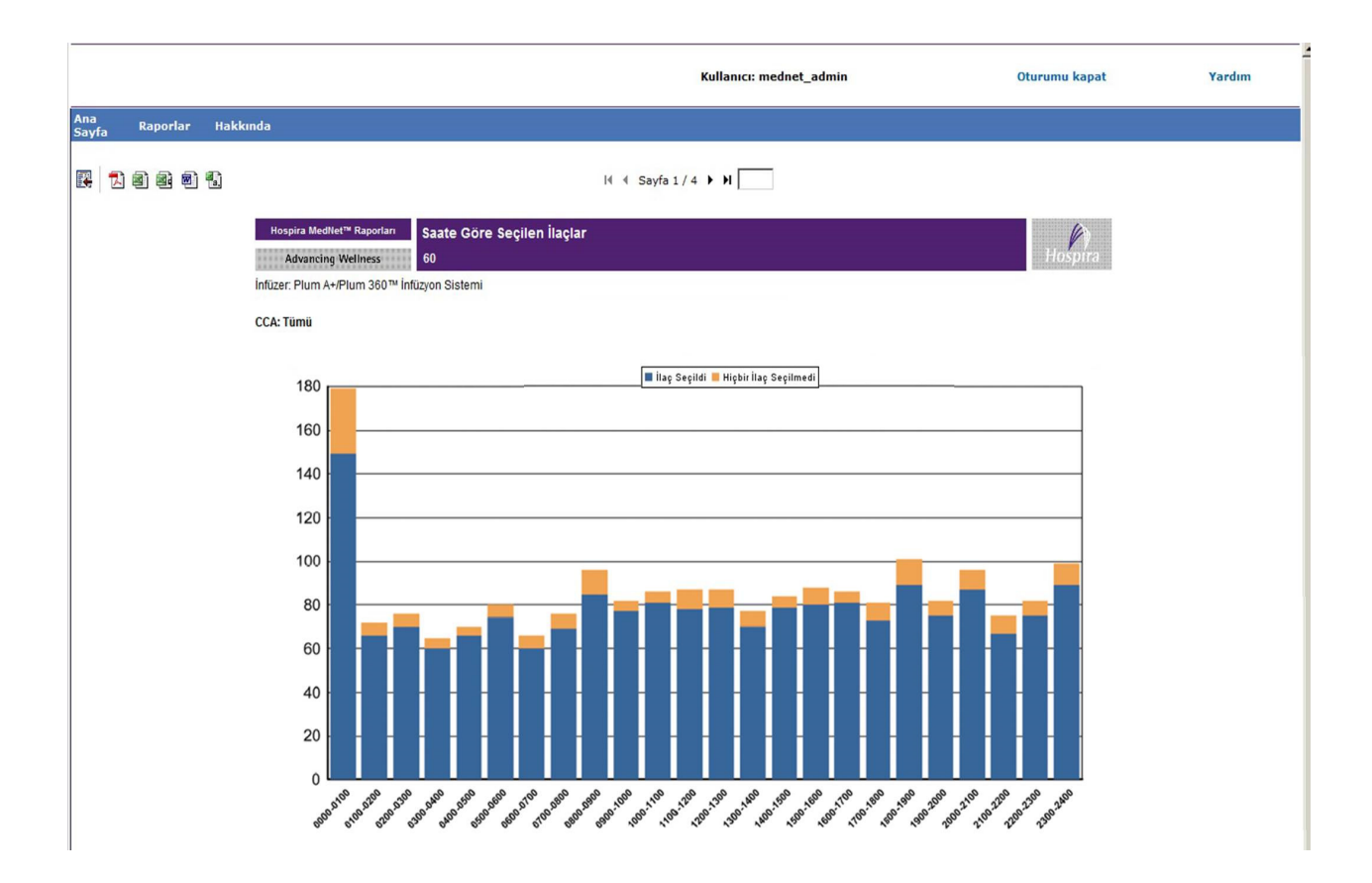

*Not: Ülke tarafından onaylanmış Hospira MedNet uyumlu cihazların listesi için Hospira Destek Merkezi aracılığıyla ulaşılabilir olan Hospira MedNet Cihaz Uyumluluk Matrisine bakın.*

# **En Sık İnfüze Edilen İlaçlar**

Aşağıdaki tablo **En Sık İnfüze Edilen İlaçlar** raporu hakkında detaylı bilgi sağlar.

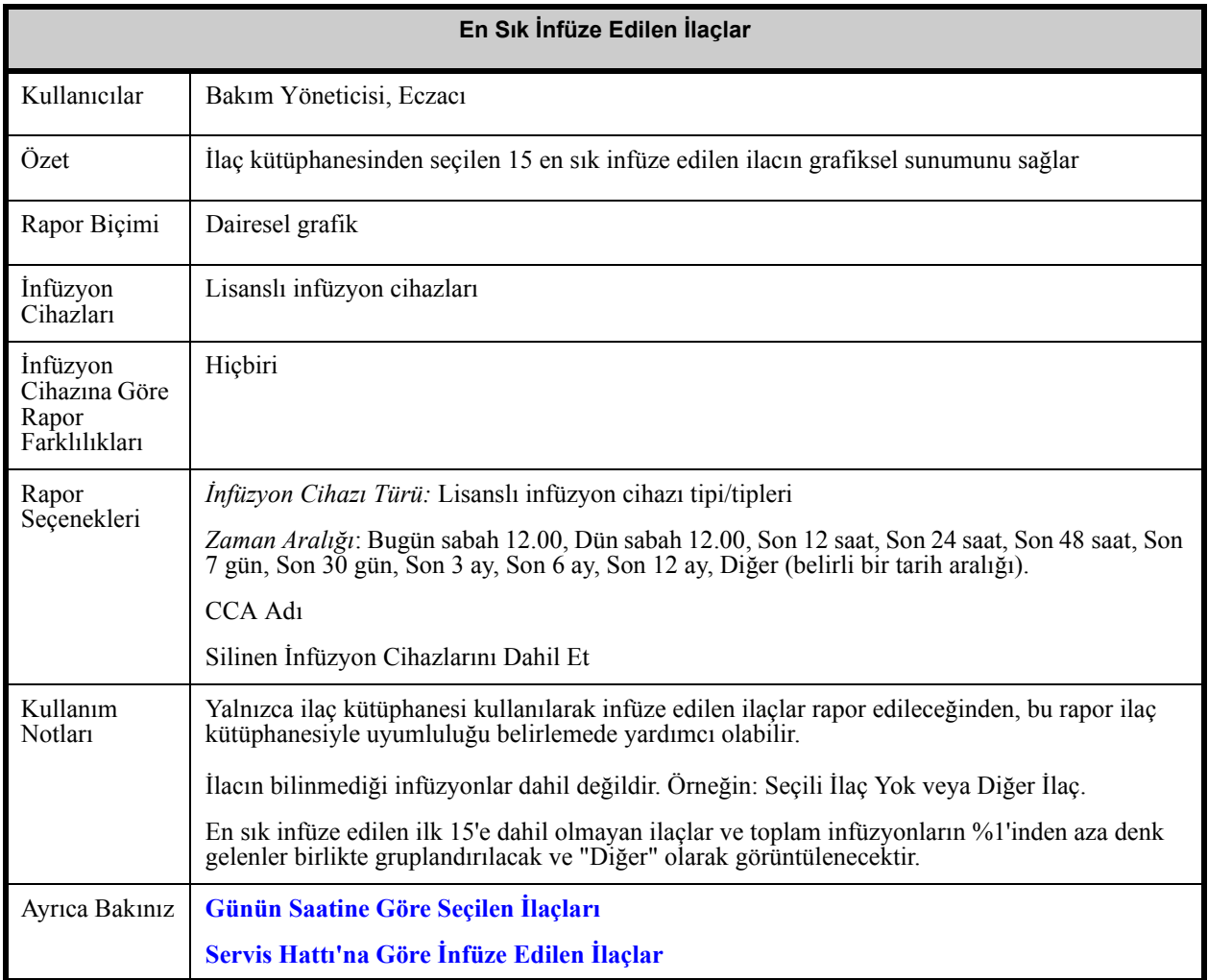

Aşağıdaki grafik, **En Sık İnfüze Edilen İlaçlar** için Rapor Seçenekleri ekranını görüntüler.

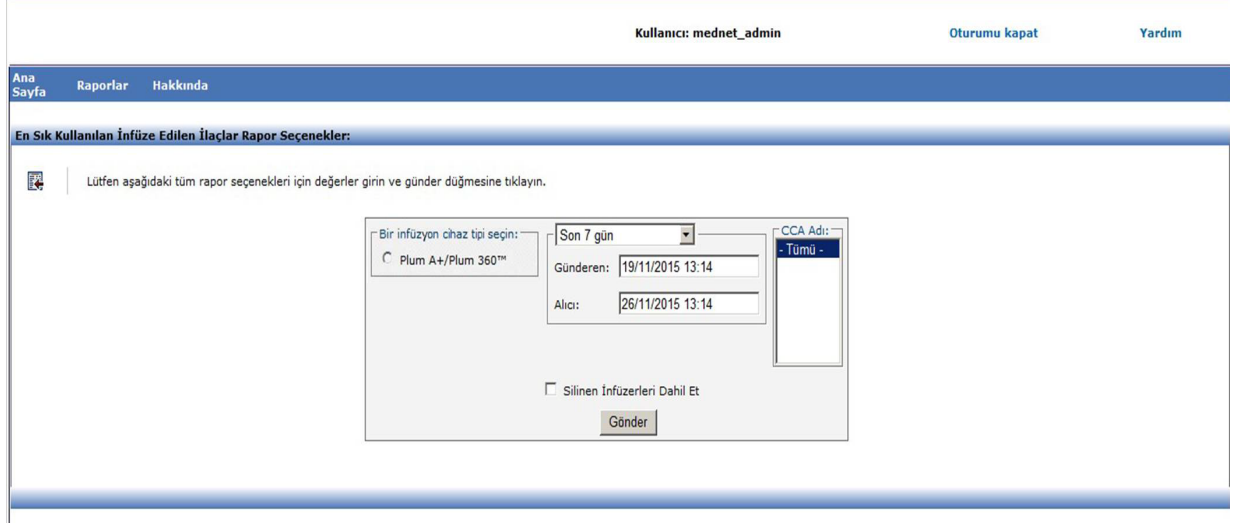

## **Rapor Ayrıntıları**

Bu bölüm, **En Sık İnfüze Edilen İlaçlar** raporunun rapor detaylarını ve şeklini sağlar.

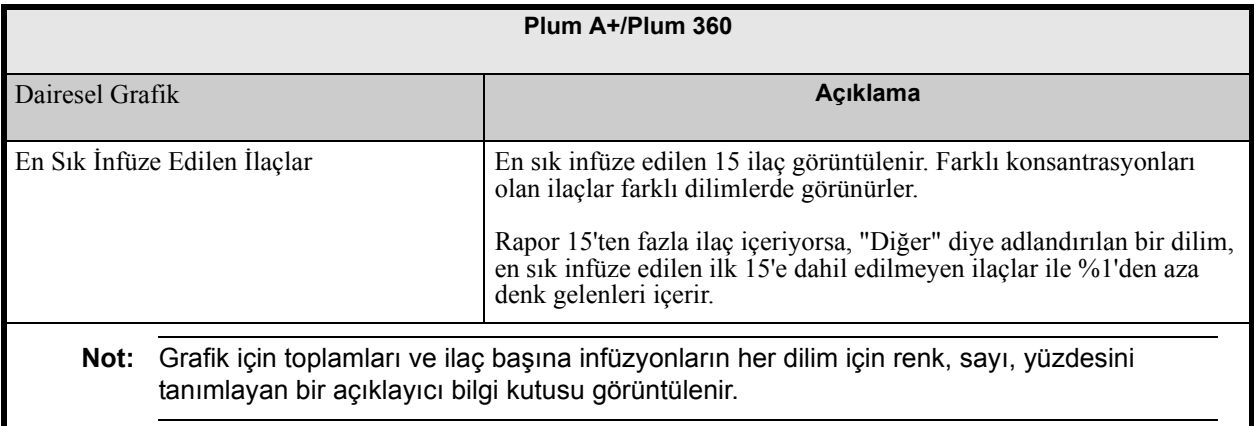

*Not: Ülke tarafından onaylanmış Hospira MedNet uyumlu cihazların listesi için Hospira Destek Merkezi aracılığıyla ulaşılabilir olan Hospira MedNet Cihaz Uyumluluk Matrisine bakın.*

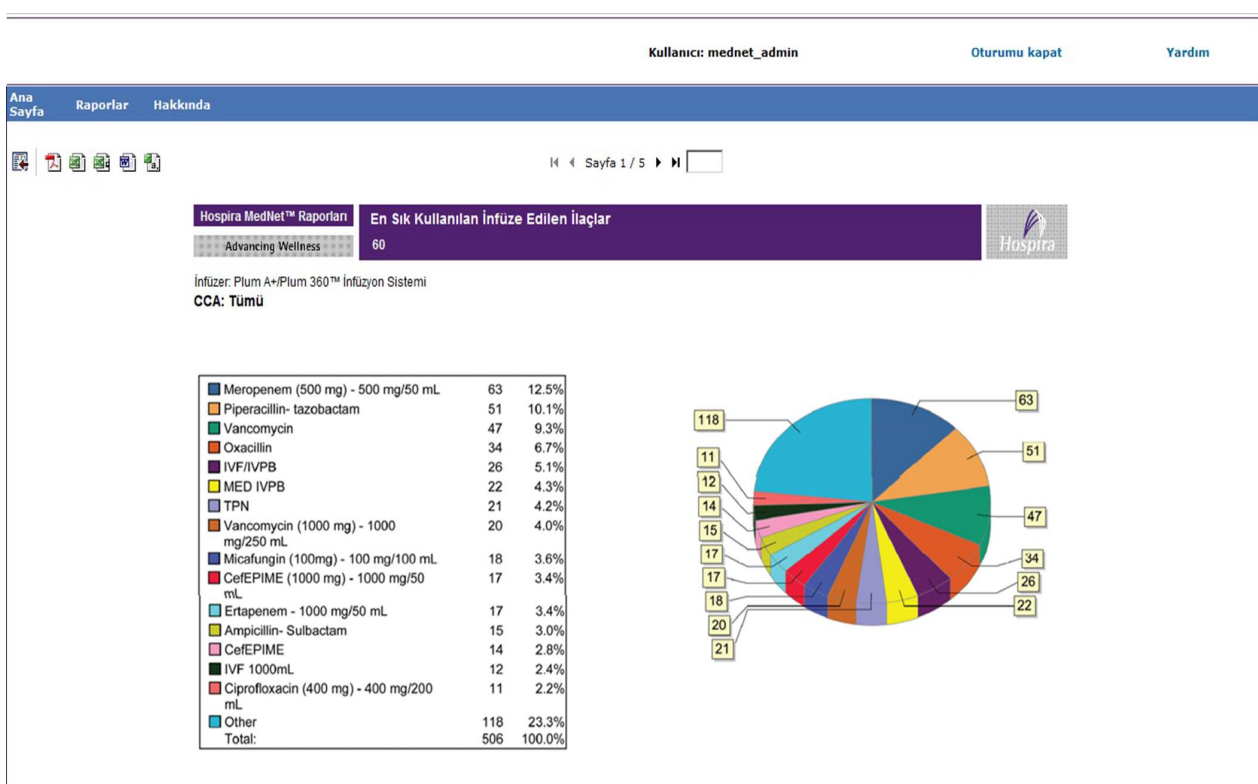

 168 Hospira MedNet Yazılımı Kullanıcı Kılavuzu *Not: Ülke tarafından onaylanmış Hospira MedNet uyumlu cihazların listesi için Hospira Destek Merkezi aracılığıyla ulaşılabilir olan Hospira MedNet Cihaz Uyumluluk Matrisine bakın.*

# **Bir Sonraki IV Zamanı**

Aşağıdaki tablo **Bir Sonraki IV Zamanı** raporu hakkında ayrıntılı bilgi sağlar.

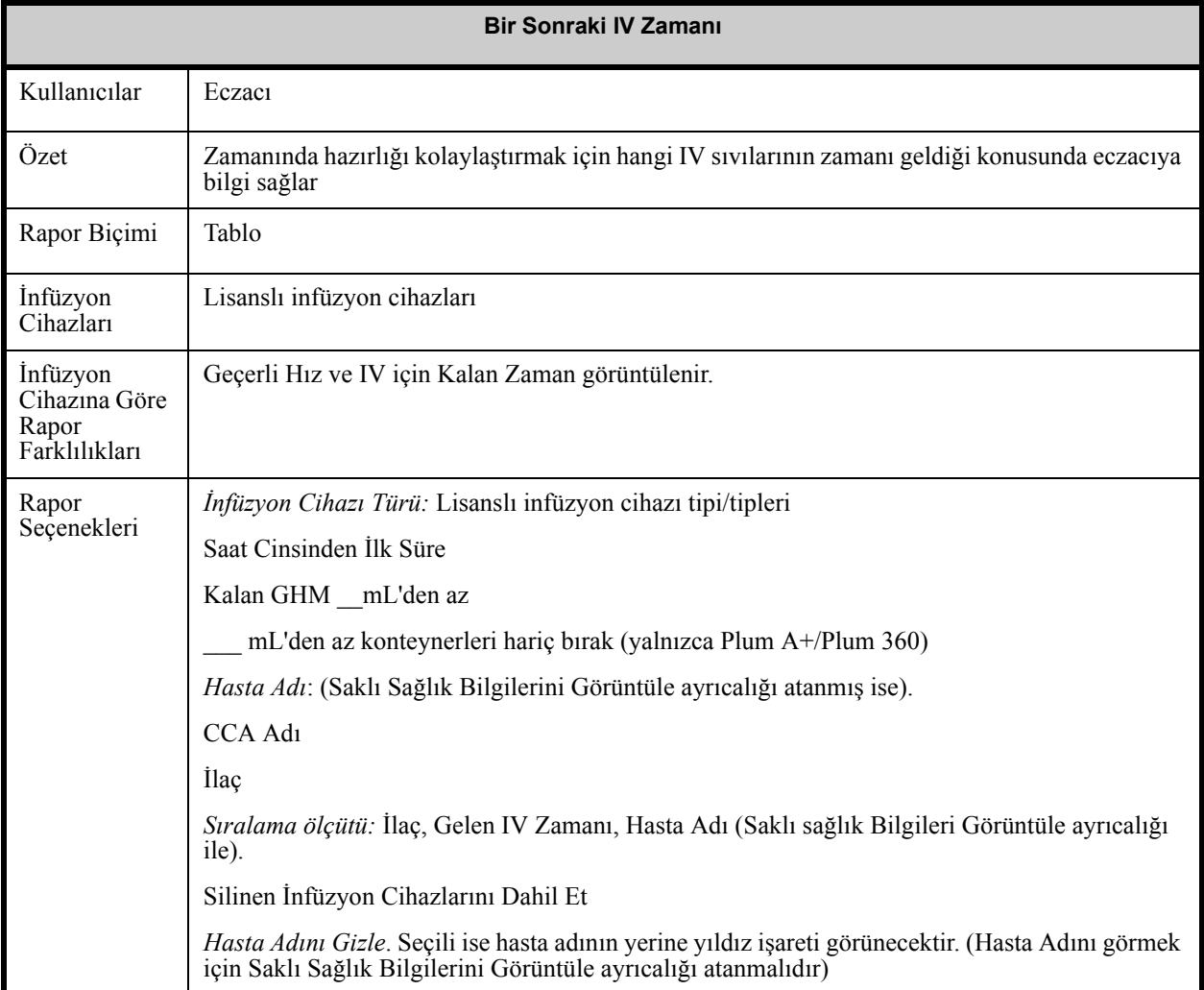

*Not: Ülke tarafından onaylanmış Hospira MedNet uyumlu cihazların listesi için Hospira Destek Merkezi aracılığıyla ulaşılabilir olan Hospira MedNet Cihaz Uyumluluk Matrisine bakın.*

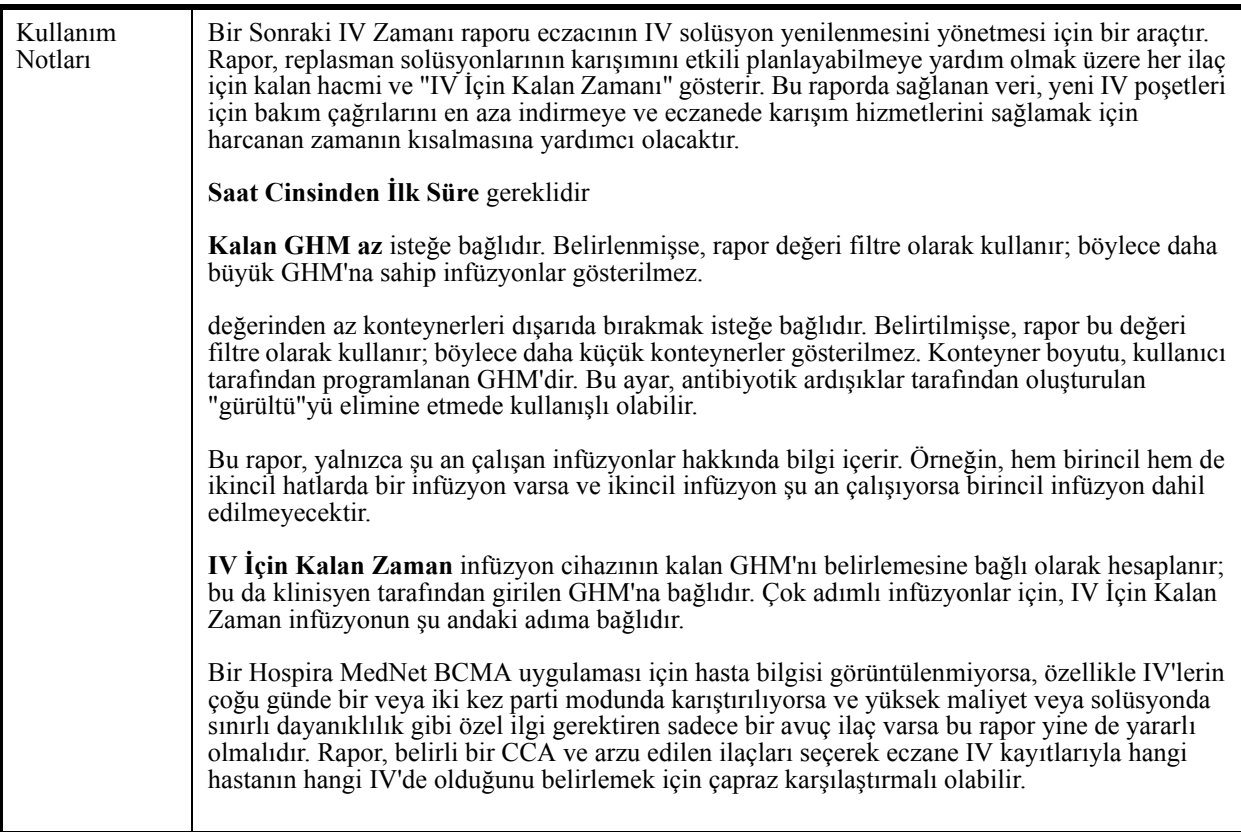

Aşağıdaki grafik, **IV İçin Kalan Zaman** için Rapor Seçenekleri ekranını görüntüler.

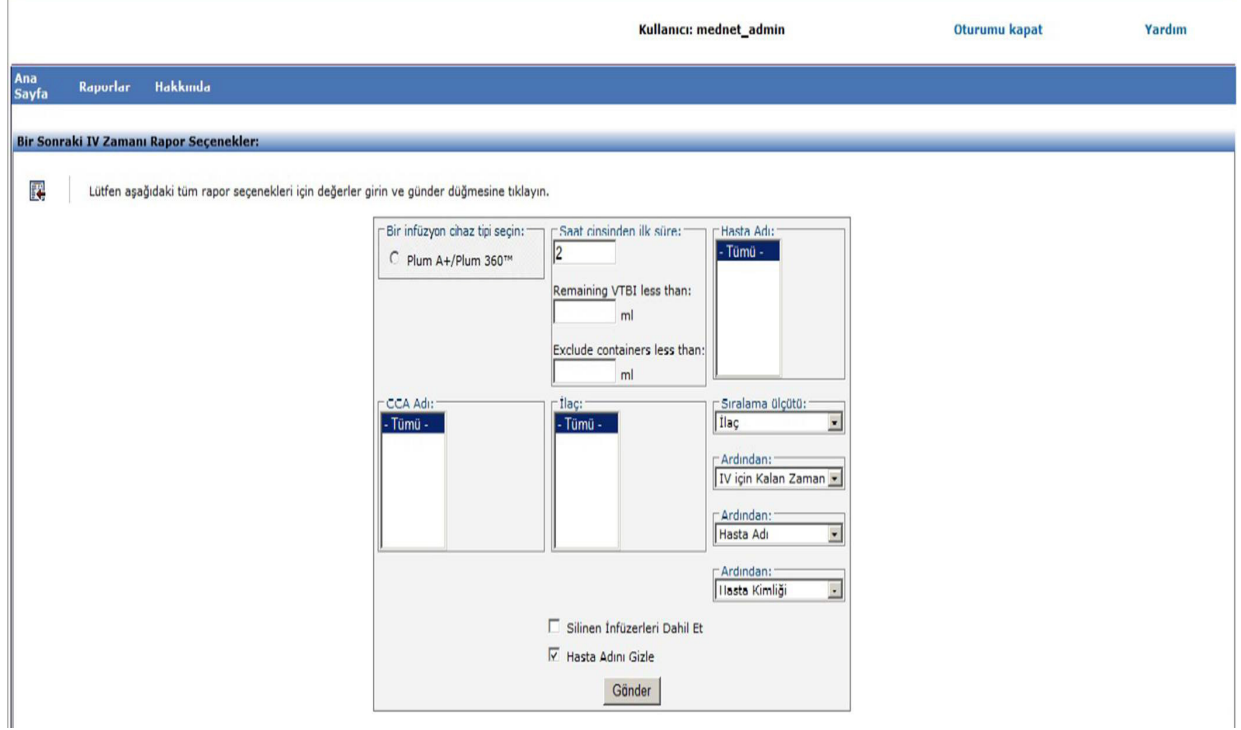

*Not: Ülke tarafından onaylanmış Hospira MedNet uyumlu cihazların listesi için Hospira Destek Merkezi aracılığıyla ulaşılabilir olan Hospira MedNet Cihaz Uyumluluk Matrisine bakın.*

## **Rapor Ayrıntıları**

Bu bölüm, bir infüzyon cihazı tipi için **Bir Sonraki IV Zamanı** raporunun rapor detaylarını ve bir çizimini sağlar..

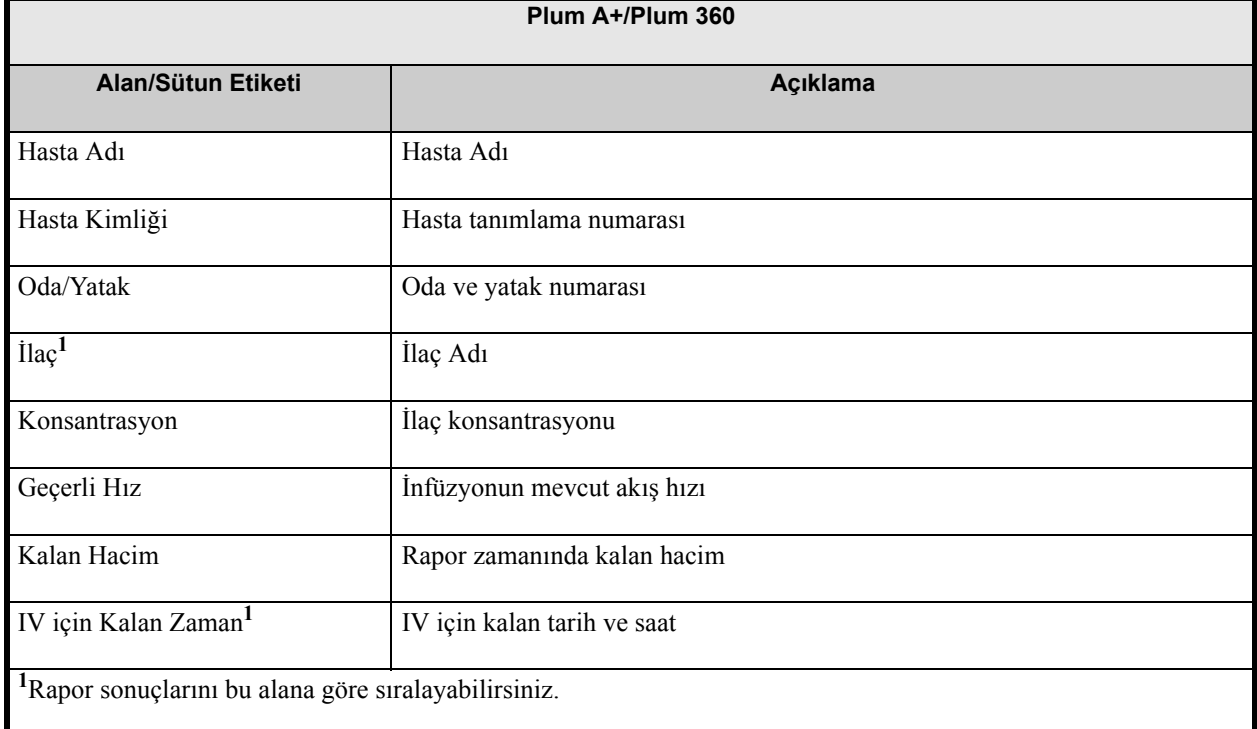

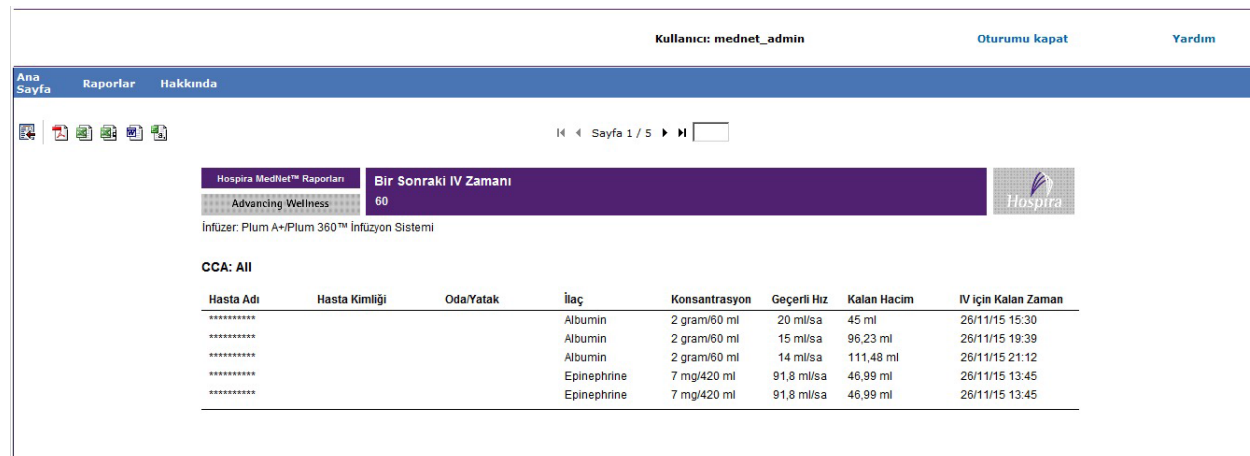

*Not: Ülke tarafından onaylanmış Hospira MedNet uyumlu cihazların listesi için Hospira Destek Merkezi aracılığıyla ulaşılabilir olan Hospira MedNet Cihaz Uyumluluk Matrisine bakın.*

# <span id="page-179-0"></span>**Varyans Detayını Geçersiz Kıl**

Aşağıdaki tablo **Varyans Detayını Geçersiz Kıl** raporu hakkında detaylı bilgi sunar.

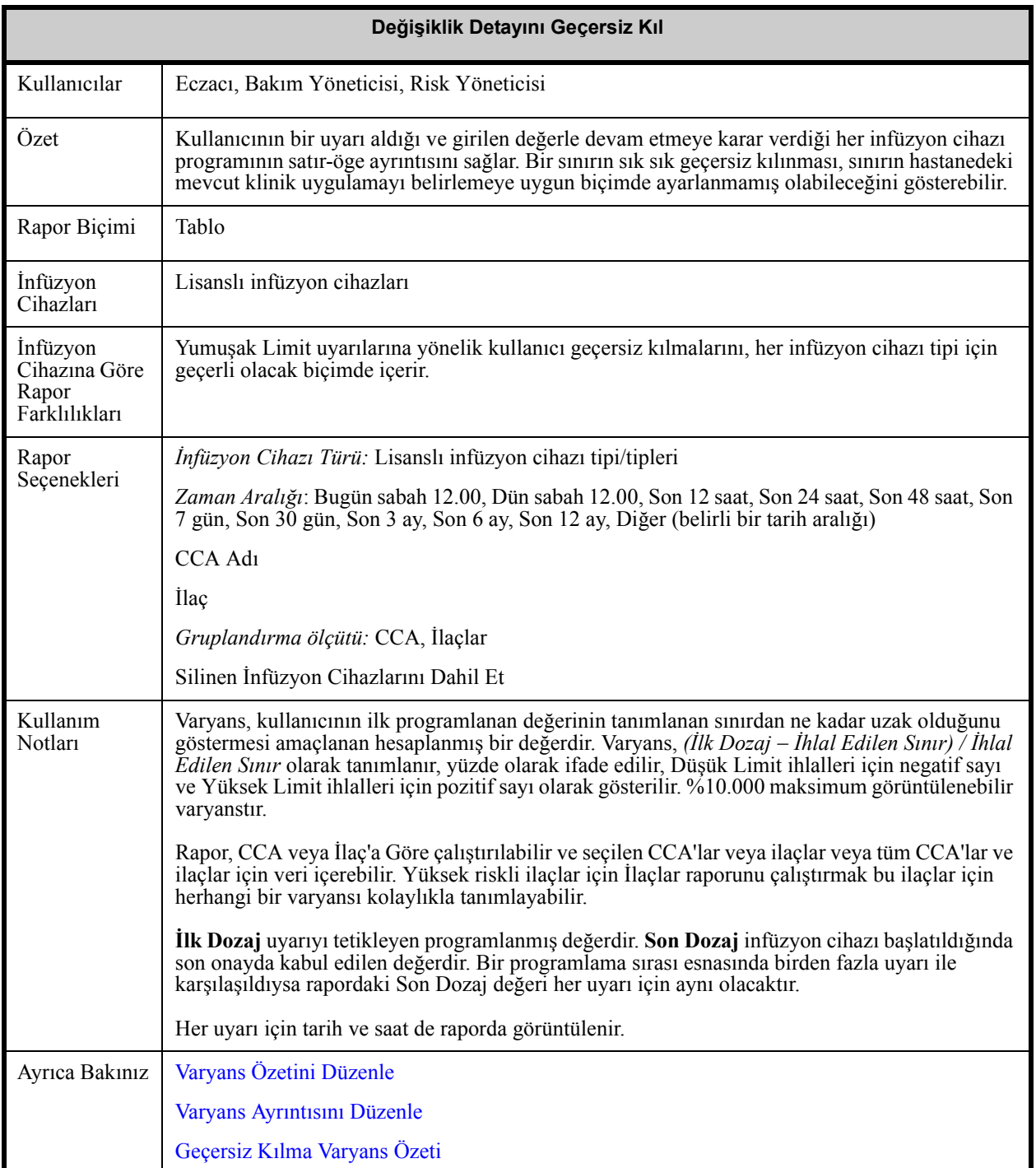
#### **Rapor Seçenekleri Ekranı**

Aşağıdaki grafik, **Varyans Detayını Geçersiz Kıl** için Rapor Seçenekleri ekranını görüntüler.

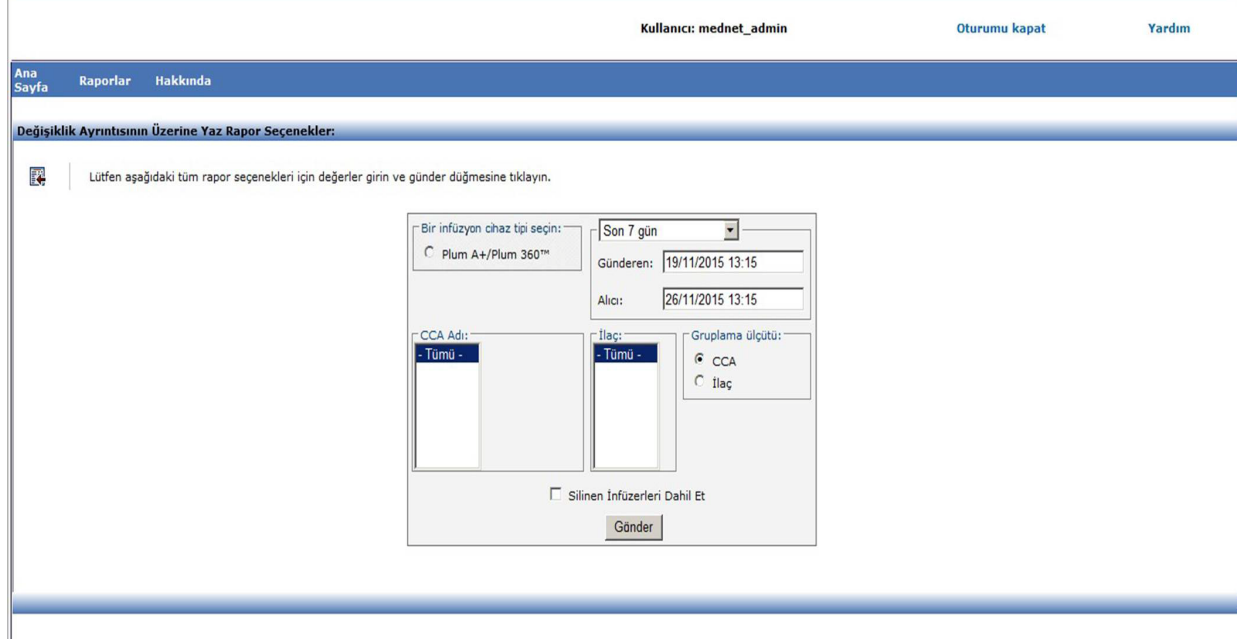

#### **Rapor Ayrıntıları**

Bu bölüm **Varyans Detayını Geçersiz Kıl** raporu için detayları ve çizimleri sağlar..

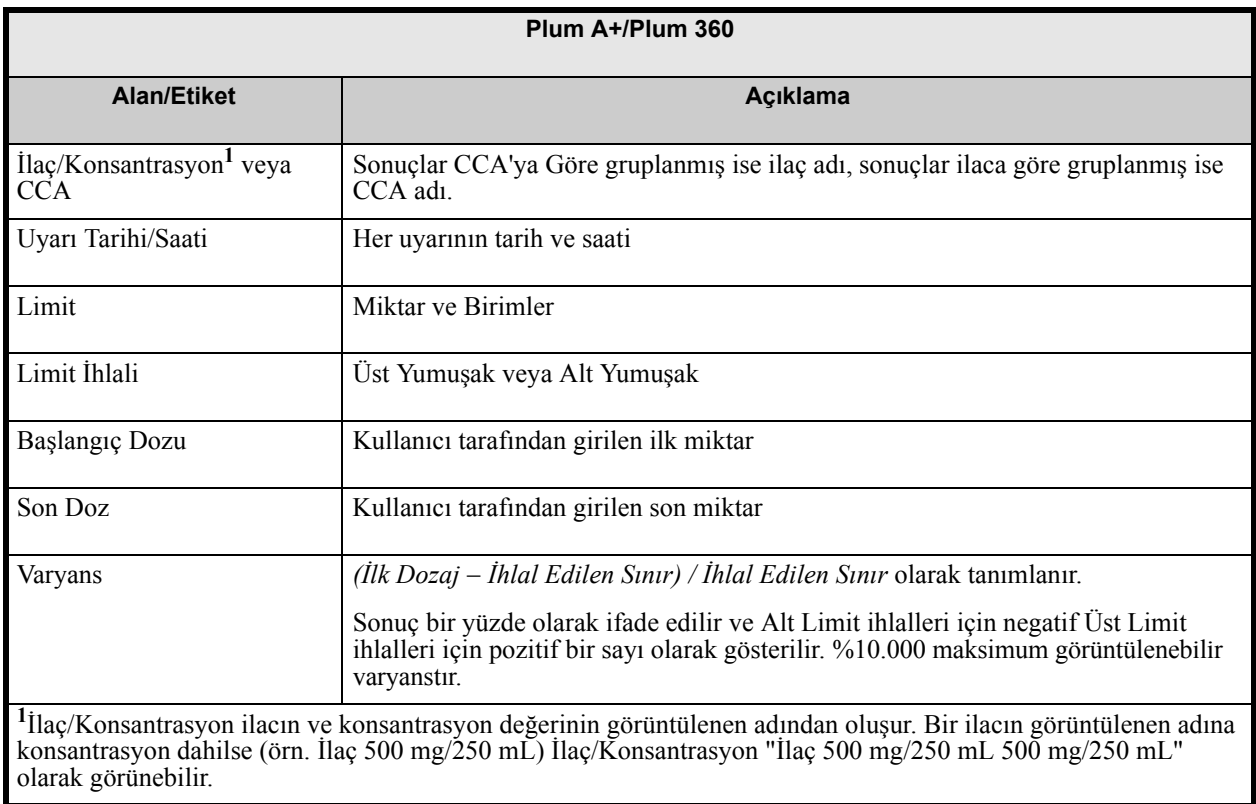

*Not: Ülke tarafından onaylanmış Hospira MedNet uyumlu cihazların listesi için Hospira Destek Merkezi aracılığıyla ulaşılabilir olan Hospira MedNet Cihaz Uyumluluk Matrisine bakın.*

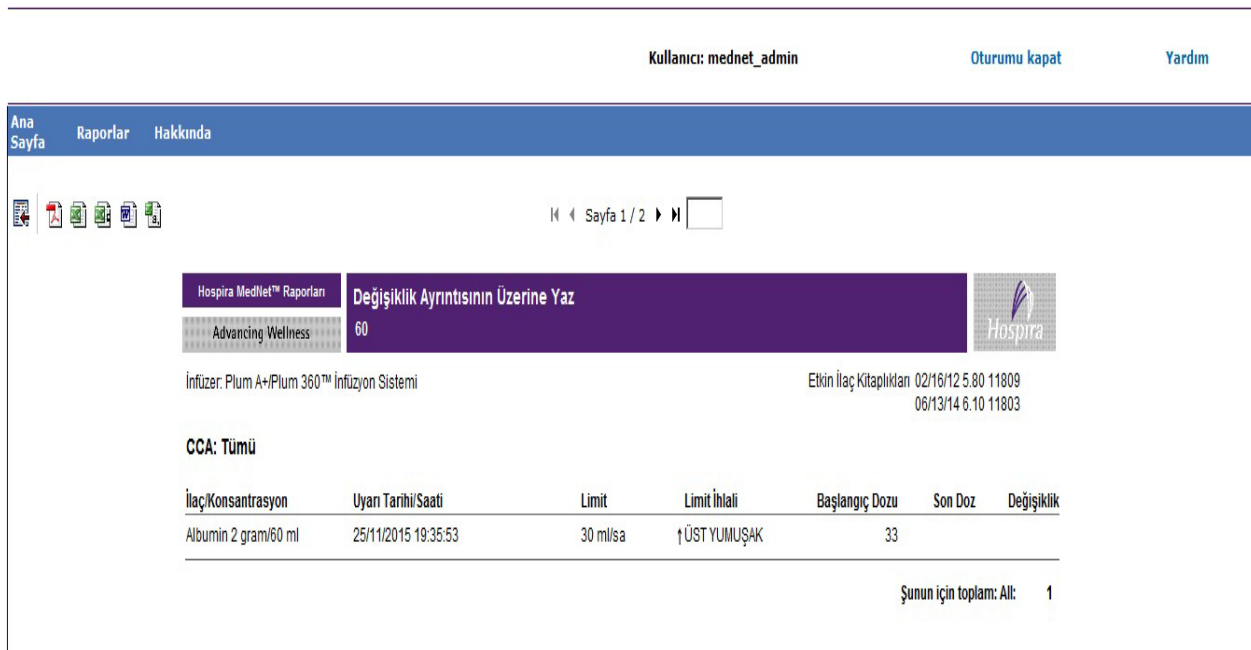

# **Geçersiz Kılma Varyans Özeti**

Aşağıdaki tablo **Varyans Detayı Özetini Geçersiz Kıl** raporu hakkında detaylı bilgi sunar.

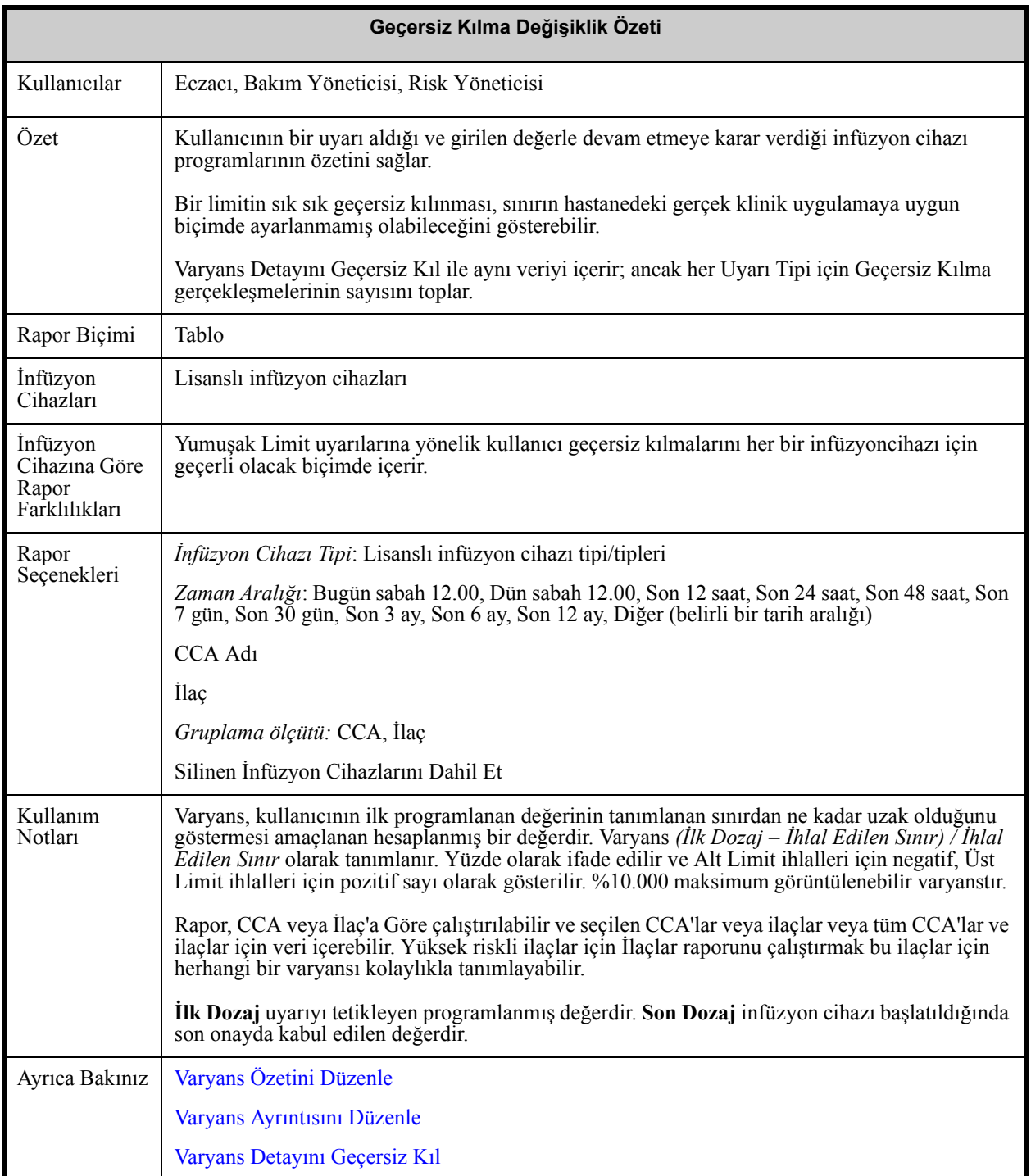

Hospira MedNet Yazılımı Kullanıcı Kılavuzu 175

*Not: Ülke tarafından onaylanmış Hospira MedNet uyumlu cihazların listesi için Hospira Destek Merkezi aracılığıyla ulaşılabilir olan Hospira MedNet Cihaz Uyumluluk Matrisine bakın.*

#### **Rapor Seçenekleri Ekranı**

Aşağıdaki grafik, **Varyans Özetini Geçersiz Kıl** için Rapor Seçenekleri ekranını görüntüler.

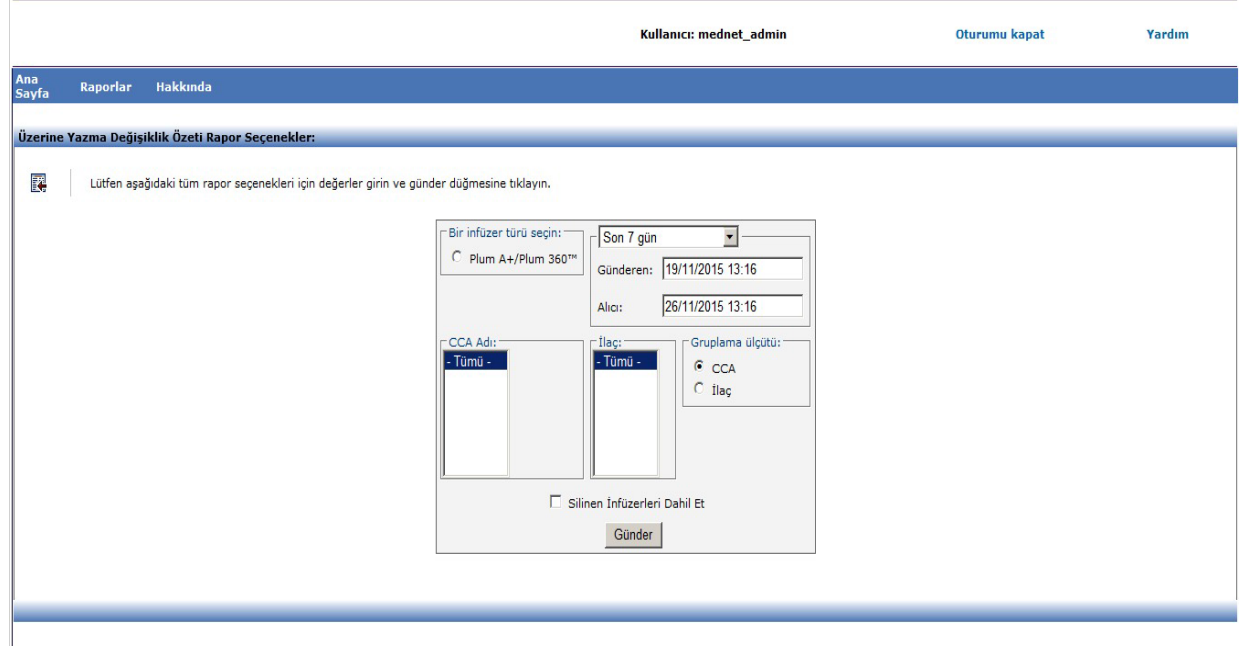

#### **Rapor Ayrıntıları**

Bu rapor, **Varyans Özetini Geçersiz Kıl** raporunun özelliklerini tanımlar ve grafik örnekler sağlar.

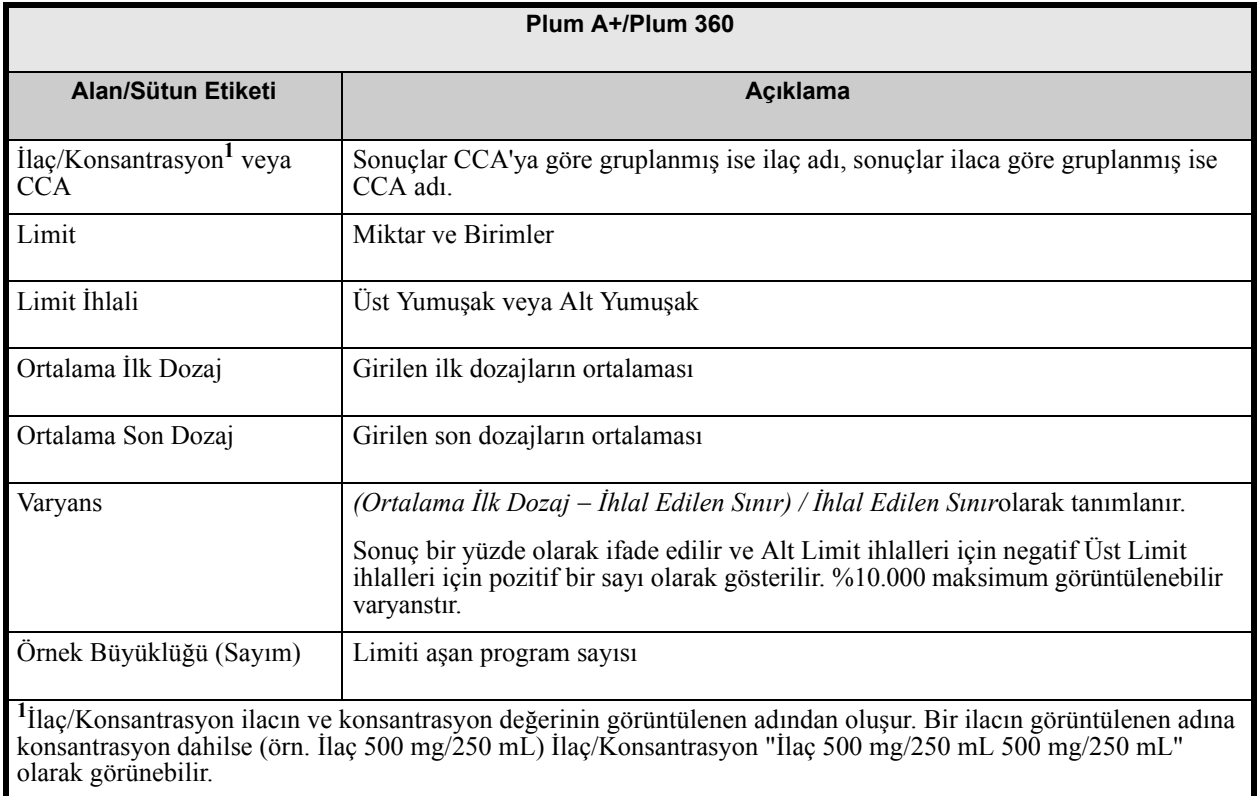

176 Hospira MedNet Yazılımı Kullanıcı Kılavuzu

*Not: Ülke tarafından onaylanmış Hospira MedNet uyumlu cihazların listesi için Hospira Destek Merkezi aracılığıyla ulaşılabilir olan Hospira MedNet Cihaz Uyumluluk Matrisine bakın.*

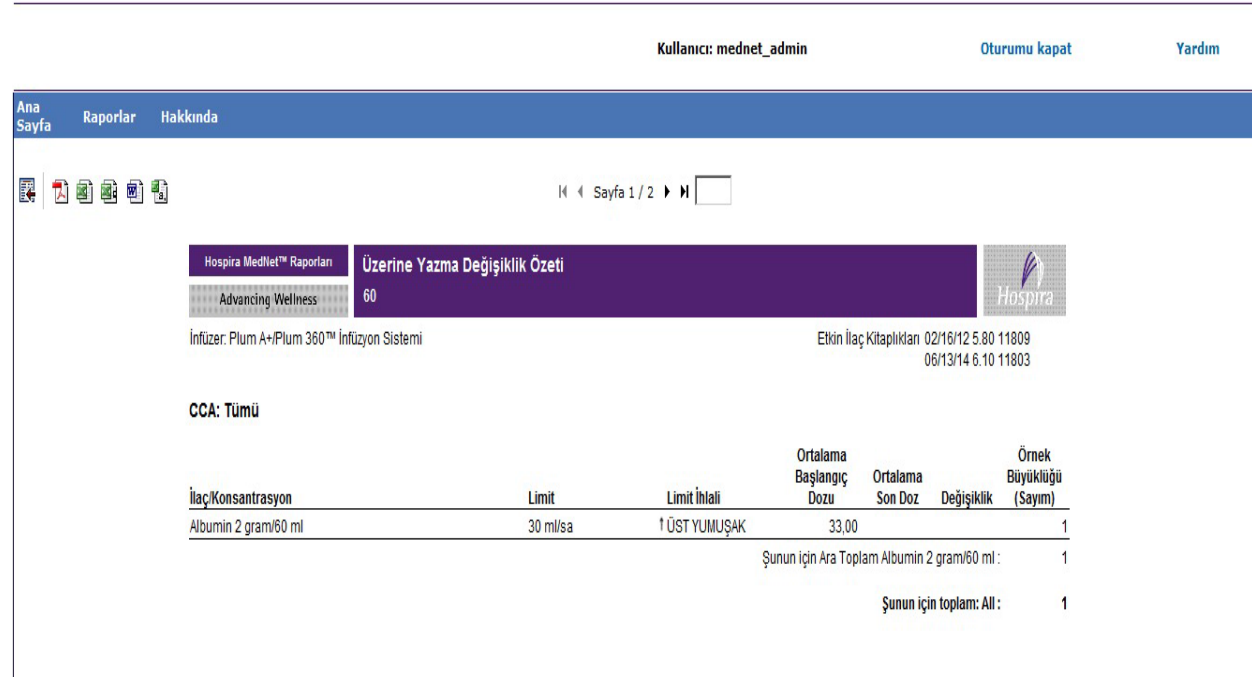

*Not: Ülke tarafından onaylanmış Hospira MedNet uyumlu cihazların listesi için Hospira Destek Merkezi aracılığıyla ulaşılabilir olan Hospira MedNet Cihaz Uyumluluk Matrisine bakın.*

## **Yazılım İndirme**

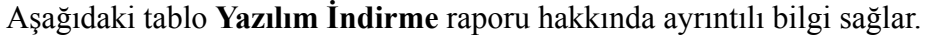

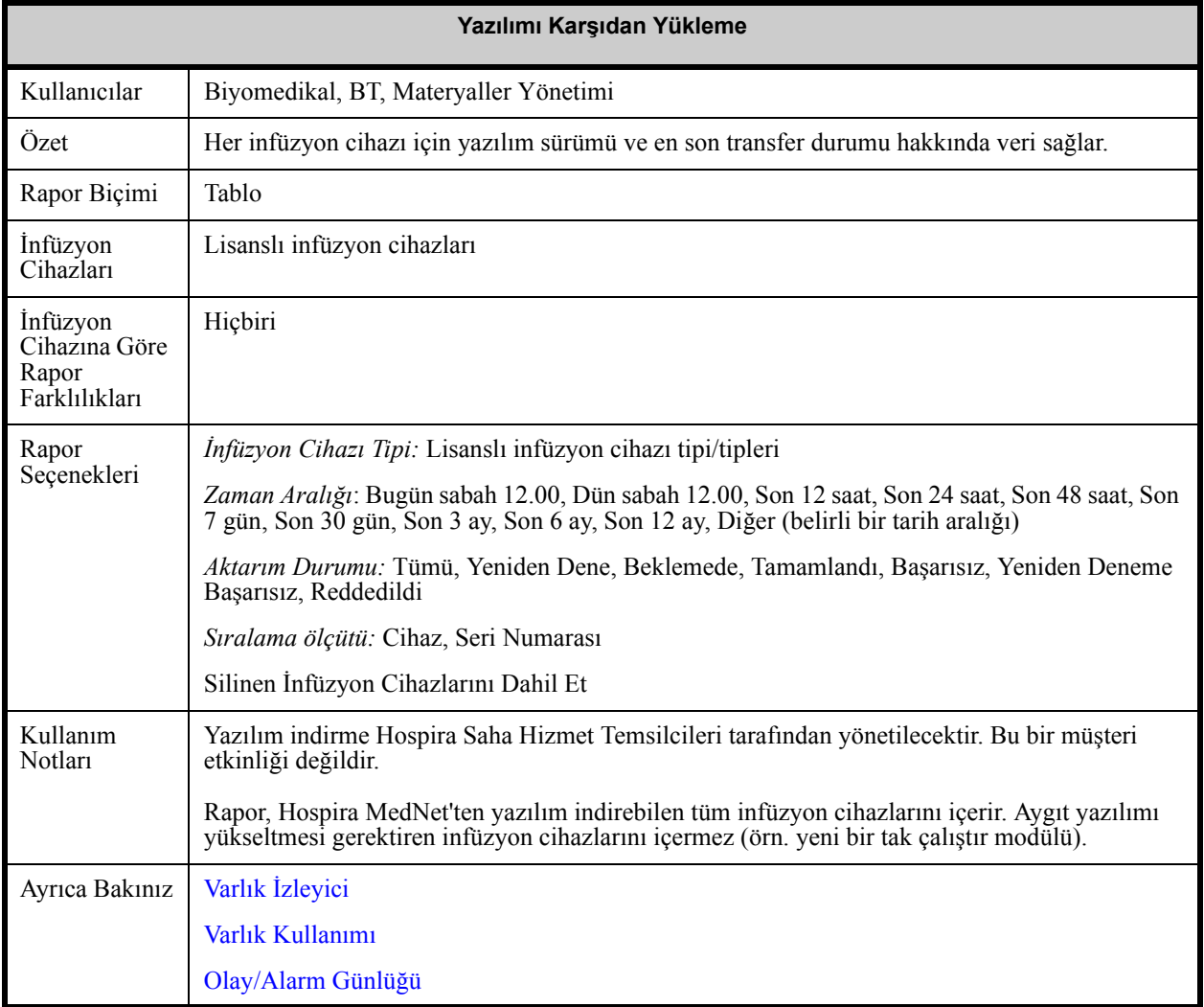

#### **Rapor Seçenekleri Ekranı**

Aşağıdaki grafik, **Yazılım İndirme** için Rapor Seçenekleri ekranını görüntüler.

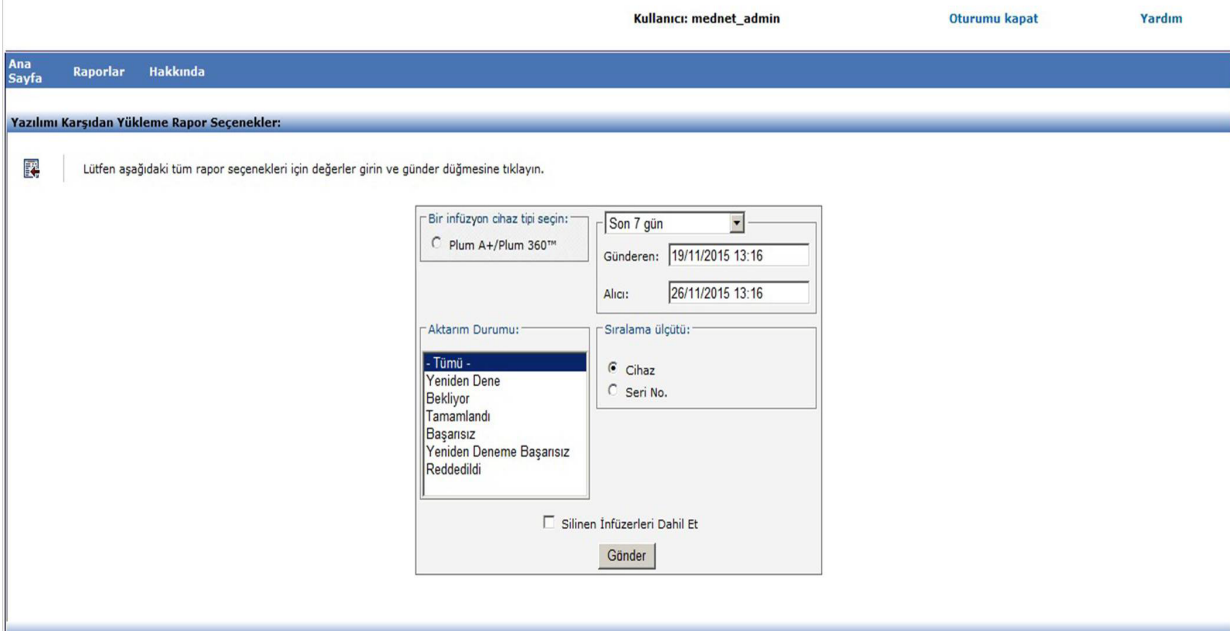

#### **Rapor Ayrıntıları**

Bu bölüm, **Yazılım İndirme raporunun** detaylarını ve bir çizimini sağlar.

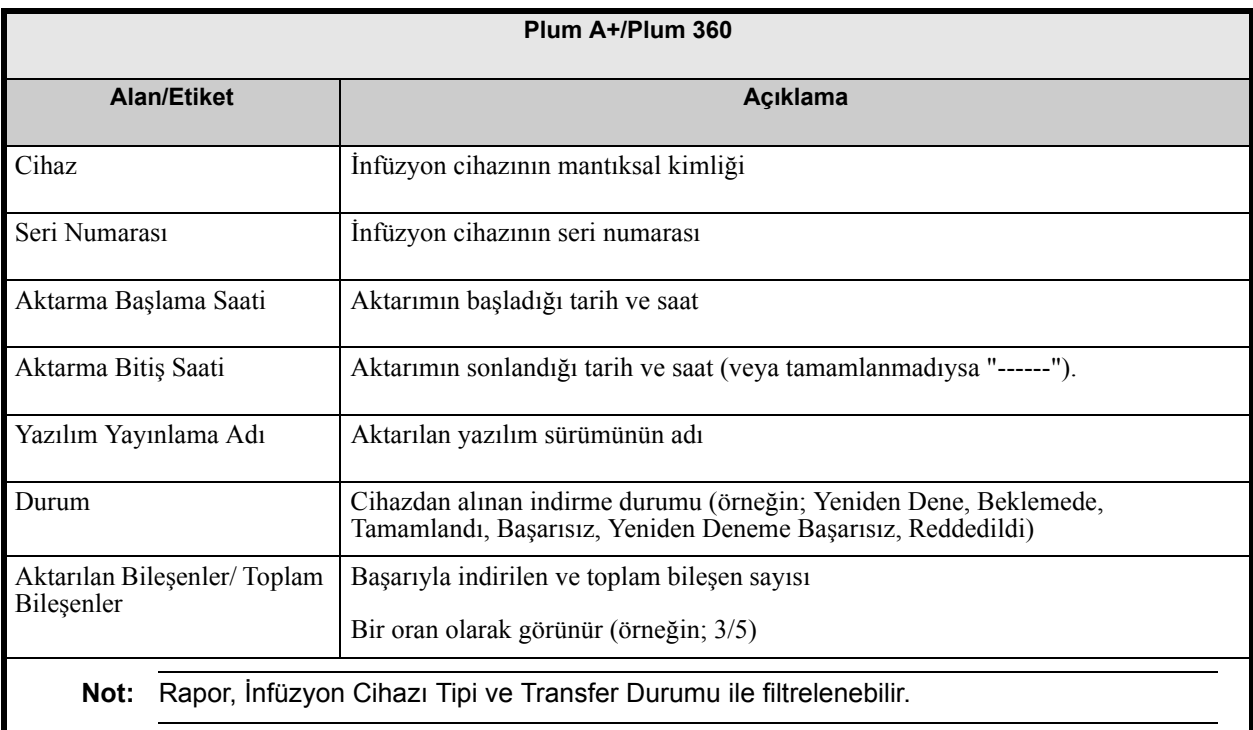

Hospira MedNet Yazılımı Kullanıcı Kılavuzu 179

*Not: Ülke tarafından onaylanmış Hospira MedNet uyumlu cihazların listesi için Hospira Destek Merkezi aracılığıyla ulaşılabilir olan Hospira MedNet Cihaz Uyumluluk Matrisine bakın.*

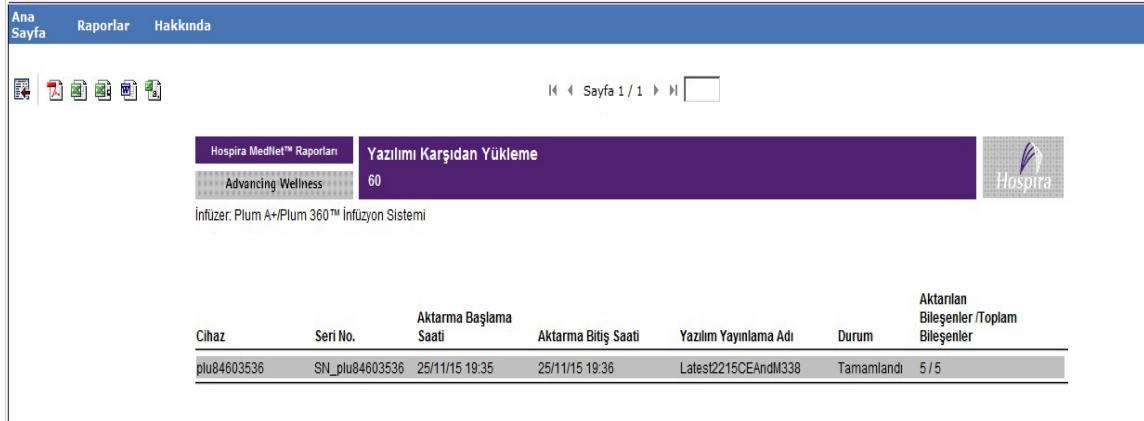

### **Toplam Program Aktivitesi**

Aşağıdaki tablo, **Toplam Program Aktivitesi** raporu hakkında ayrıntılı bilgi sağlar.

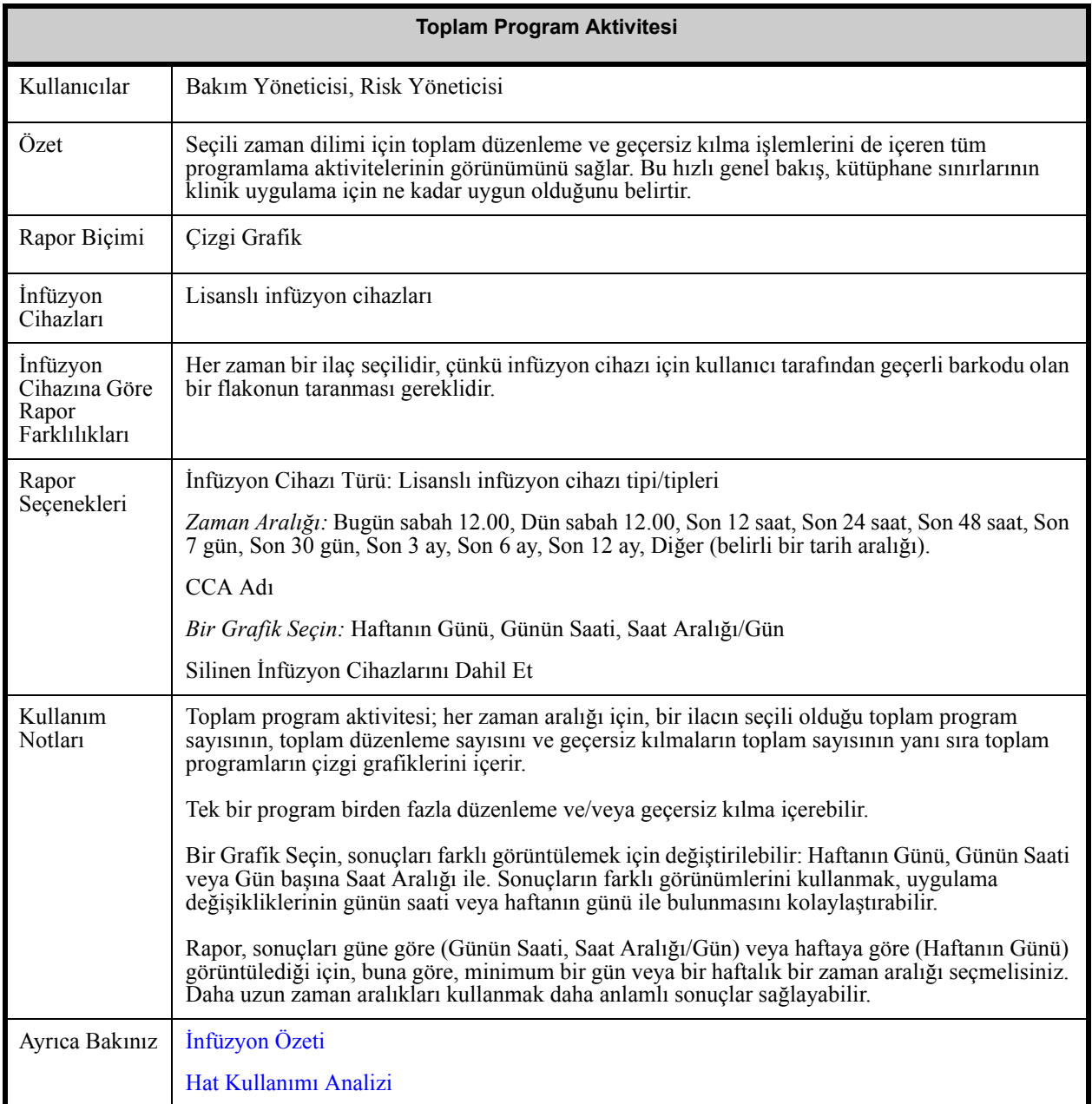

*Not: Ülke tarafından onaylanmış Hospira MedNet uyumlu cihazların listesi için Hospira Destek Merkezi aracılığıyla ulaşılabilir olan Hospira MedNet Cihaz Uyumluluk Matrisine bakın.*

#### **Rapor Seçenekleri Ekranı**

Aşağıdaki grafik, **Toplam Program Aktivitesi** için Rapor Seçenekleri ekranını görüntüler.

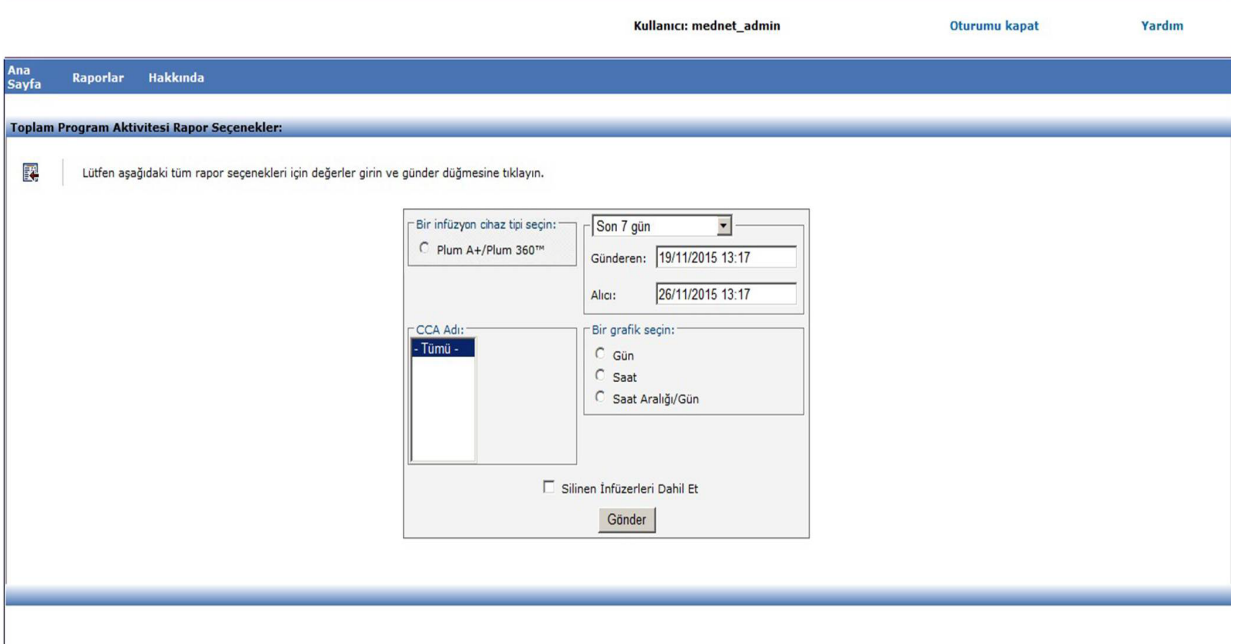

#### **Rapor Ayrıntıları**

Bu bölüm, her tür infüzyon cihazı için rapor detaylarını ve **Toplam Program Aktivitesi** raporunun bir çizimini sunar.

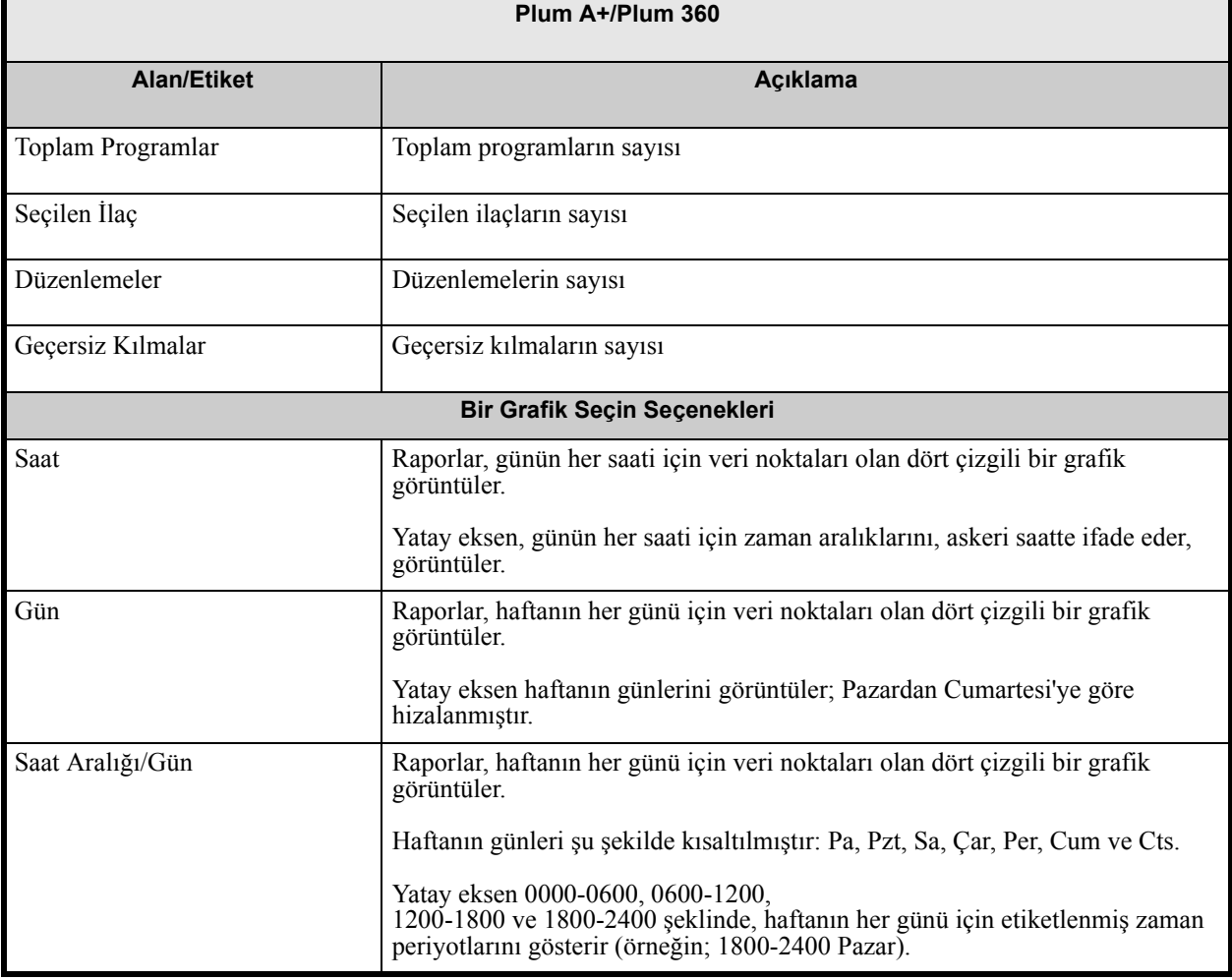

**Not:** Rapor sonuçları güne veya haftaya göre görüntülediğinden, buna uygun olarak, minimum bir gün veya bir haftalık bir zaman aralığı seçmelisiniz.

*Not: Ülke tarafından onaylanmış Hospira MedNet uyumlu cihazların listesi için Hospira Destek Merkezi aracılığıyla ulaşılabilir olan Hospira MedNet Cihaz Uyumluluk Matrisine bakın.*

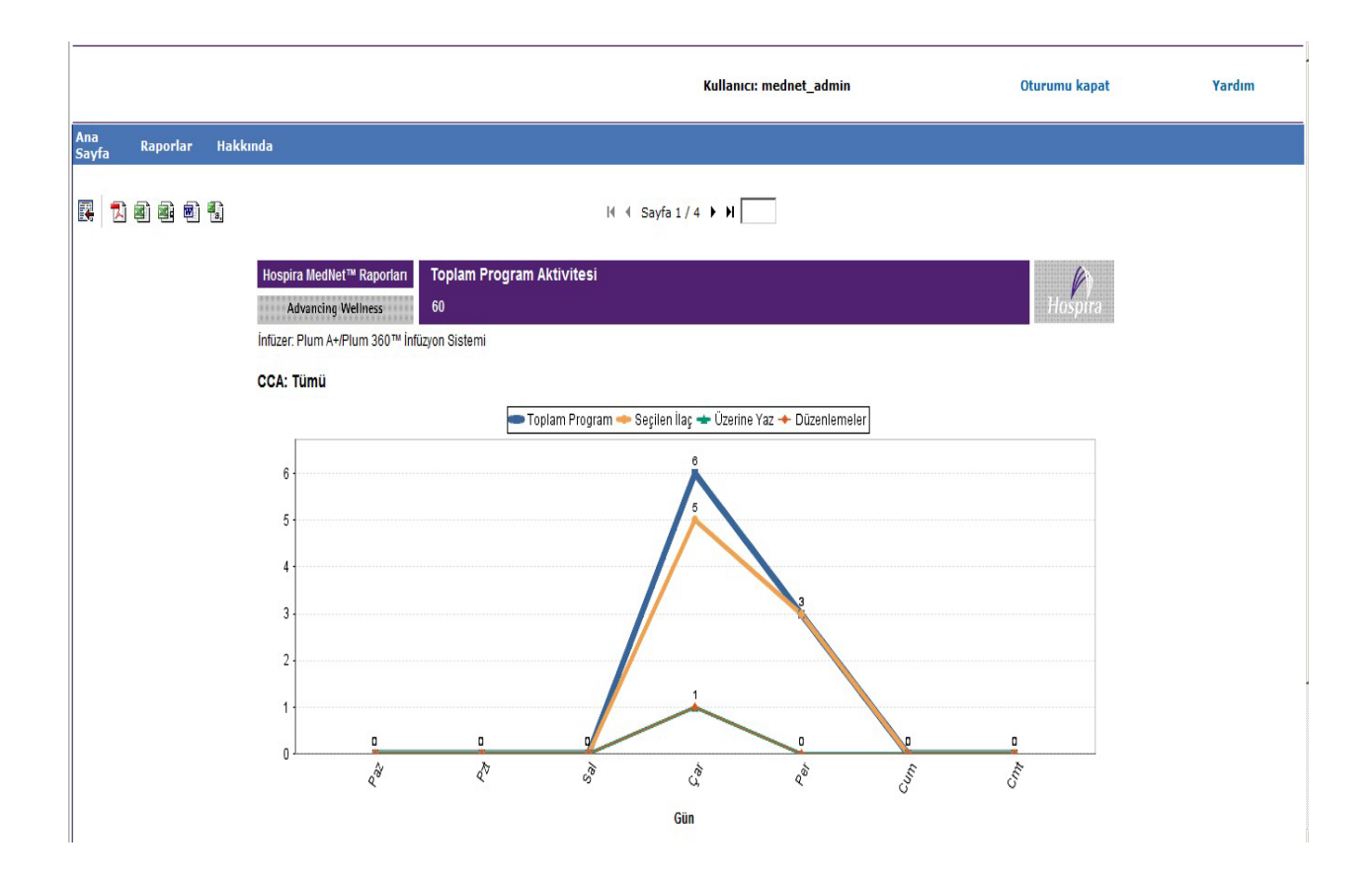

# **Ek A: Hospira MedNet Integrator**

**Hospira MedNet Integrator** bir hastanenin işletme seviyesi uygulamalarına arayüz sağlar ve infüzyon cihazları, Hospira MedNet sunucusu ve çeşitli hastane bilişim sistemleri arasında veri alışverişi için bir kanal olarak hizmet eder. Bu işlevsellik oto dokümantasyon olarak da bilinir.

Bir BCMA (Barkod İlaç Yönetimi) veya EMR (Elektronik İlaç Kayıt) sistemine arayüzlendiği zaman, Hospira MedNet Integrator, IV uygulama olaylarının hasta kaydına elektronik dokümantasyonunu destekler. Bu entegrasyon ayrıca BCMA sisteminin IV infüzyon hızını Beş Hak doğrulama işlemine dahil etmesine izin verir.

Hospira MedNet Integrator, bir denetim sistemine arayüzlendiği zaman, mevcut program değerlerinin (ilaç, konsantrasyon, dozaj, hız ve gönderilen hacim) ve başlama, durma veya hız değişikliği gibi durumların hasta kaydında görüntülenmesini destekler.

BCMA, EMR veya denetleme sistemleriyle entegrasyonlar, hastanın infüzyon cihazıyla ilişkilendirilmesini sağlayan bir iş akışı gerektirebilir.

Klinisyen için iş akışı aşağıdaki gibidir:

- BCMA veya eMAR (Elektronik İlaç Uygulama Kayıt) sistemi ve barkod tarayıcısı kullanılarak hasta kimliğinin, ilaç konteyerinin ve pompanın taranması
- Doktorun talimatına dayalı olarak infüzyon cihazını programlayın
- Programlamanın onaylanması ve infüzyona başlanması

İnfüzyon başladıktan sonra, Hospira MedNet program değerlerini (ilaç/konsantrasyon, dozaj, hız, infüze edilen hacim) diğer sisteme (inceleme ve dokümantasyon için) geri gönderir.

**Not:** Sizin için ulaşılabilir olan özel işlevsellik, kurumunuzun Hospira MedNet yazılım lisansına bağlı olacaktır.

Hospira MedNet Integrator'ü BCMA Entegrasyonu için Ayarlama

• Kullanılacak infüzyon cihazlarının her kanalını tanımlamak için bir barkod stratejisi belirleyin ve her kanala barkod etiketini ekleyin

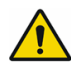

**UYARI** Bilginin, Barkod İlaç Yönetimi (BCMA) sistemine doğru infüzyon cihazından gittiğinden emin olmak için Hospira, Hospira MedNet Integrator ile işleme başlamadan önce, her bir infüzyon cihazına eklenen barkod etiketinin karşılığının doğru kanal olduğunu doğrulamanızı şiddetle tavsiye eder.

**Önemli:** Lütfen infüzyon cihazındaki infüzyon cihazı verisi ile BCMA'dan gelen veriyi karşılaştırın. Uyuşmazlık durumunda lütfen infüzyon cihazı verisini manuel olarak grafiklendirin.

*Not: Ülke tarafından onaylanmış Hospira MedNet uyumlu cihazların listesi için Hospira Destek Merkezi aracılığıyla ulaşılabilir olan Hospira MedNet Cihaz Uyumluluk Matrisine bakın.*

# **Ek B: Hospira MedNet Programlayıcı**

**Hospira MedNet Programlayıcı**, BCMA (Barkod İlaç Yönetimi) sisteminden gelen bir IV uygulama talimatını, infüzyon cihazını otomatik olarak dolduran operasyonel işlemlere çevirme imkanı sağlar. Bu işlevsellik oto programlama olarak da bilinir.

Bir BCMA sistemi ile entegrasyon, IV uygulamalarının hasta kaydına elektronik dokümantasyonunu destekler, BCMA sisteminin IV infüzyon hızını Beş Hak doğrulama işlemine dâhil etmesine izin verir ve infüzyon cihazını manuel programlamak için gerekli adımların yanı sıra olası programlama hatalarını da azaltır.

Hospira MedNetProgramlayıcı iki düzey işlevsellik sağlar:

- İlaç adı ve konsantrasyonunu otomatik olarak infüzyon cihazına dolduran İlaç Kimlik Programlaması
- İlaç adı ve konsantrasyonun yanında dozaj, hız ve hacmin de infüzyon cihazına otomatik olarak doldurulan Tam Otomatik Programlama

Hem İlaç Kimlik Programlaması hem de Tam Otomatik Programlama, her ilaç için ilaç kütüphanesi sınırlarının uygulandığından emin olunmasına yardımcı olur.

Klinisyen için iş akışı aşağıdaki gibidir:

- Hasta kimliğinin, ilaç konteynerinin ve pompanın BCMA uygulaması ve barkod tarayıcısı kullanılarak tanımlanması
- Diğer gerekli programlama değerlerini infüzyon cihazına girin (örneğin; İlaç Kimliği Programlaması, hız ve infüze edilecek hacim)
- Programı onaylayın ve infüzyonu başlatın

İnfüzyon başladıktan sonra, Hospira MedNet program değerlerini (ilaç/konsantrasyon, dozaj, hız, infüze edilen hacim ve süre) BCMA sistemine ( inceleme ve dokümantasyon için) geri gönderir.

### **Hospira MedNet Programlayıcı nasıl çalışır**

- BCMA sisteminden alınan ilaç talimat parametreleri, ilaç ile ilişkili Harici Kimliğe bağlı olarak Hospira MedNet Meds kütüphanesindekiler ile karşılaştırılır.
- İlaç talimatının izin verilen parametreler dâhilinde olduğu onaylandıktan sonra, Hospira MedNet yazılımı program parametrelerini infüzyon cihazına gönderir
- Tüm veri girişi ve infüzyon parametreleri, klinisyen tarafından, infüzyon cihazında ve doktorun talimatlarına göre doğrulanır.
- Klinisyen her zaman infüzyon cihazını manuel olarak programlama seçeneğine sahiptir.

Oto programlama özelliğinin, klinisyenin her yeni IV konteyneri astığında kullanılması amaçlanmıştır.

**Not:** Kullanabileceğiniz belirli işlevsellik, kurumunuzun Hospira MedNet yazılım lisansına bağlı olacaktır.

### **Hospira MedNet Programlayıcı'yı Ayarlama**

- İlaç Listesi içe aktarım listenizin, hasta talimatları Hospira MedNet'e gönderildiğinde, BCMA sistemi tarafından kullanılan Harici Kimliği içerdiğinden emin olun (bkz. *Hospira MedNet Meds Kullanıcı Kılavuzu*)
- Kullanılacak infüzyon cihazlarının her bir kanalını tanımlamak için bir barkod stratejisi belirleyin; her bir kanala barkod etiketini ekleyin

**UYARI** Bir tedavinin doğru infüzyon cihazına gönderildiğinden emin olmak için, Hospira, Hospira MedNet Programlayıcı ile işleme başlamadan önce her infüzyon  $\binom{!}{!}$  cihazına eklenen barkod etiketinin, yazılımın oto programlama bilgisini gönderdiği doğru kanala karşılık geldiğini doğrulamanızı şiddetle tavsiye eder.

**Önemli:** Lütfen, tedaviye başlamadan önce, BCMA sisteminden alınan oto programın infüzyon cihazında alınan oto program ile eşleştiğini doğrulayın. Buna ek olarak, lütfen infüzyon cihazından gelen oto program cevabının BCMA sistemi tarafından alınan oto program cevabı ile eşleştiğini doğrulayın.

### **Hata Düzeltimi**

Hospira MedNet yazılımı, belirli durumlarda ilaç talimatlarını reddedecek veya değiştirecektir. Bir ilaç talimatı reddedildiğinde, BCMA sistemine bir hata mesajı gönderilir ve infüzyon cihazında herhangi bir değer gösterilmez.

### **Reddedilen Talimatlar**

Aşağıdakiler meydana geldiğinde ilaç talimatları reddedilir:

- İlaç talimatındaki ilaç hız birimleri infüzyon cihazı tarafından desteklenmediğinde
- İlaç talimatındaki dozaj hız birimleri, ilaç kütüphanesinde karşılık gelen ilaç girişindeki dozaj hız birimleri ile eşleşmiyor
- Klinisyen tarafından taranan infüzyon cihazı ve/veya kanalın bilinmiyor veya çevrimdışı olması
- Kanalın infüzyon veriyor olması ve bu yüzden yeni programı kabul edememesi
- İlaç talimatı infüzyon cihazı ve/veya CCA tarafından kabul edilen aralığı aşan program parametresi/parametreleri içeriyor
- İnfüzyon cihazındaki hasta ağırlığı ile ağırlık bazlı talimatın eşleşmemesi (yalnızca Plum A+ infüzyon cihazında)
- Kanal zaten Bekleme veya Gecikmeli Başlamaya programlanmışsa

**Not:** Bir talimat infüzyon cihazı tarafından reddedilmişse, Hospira MedNet otomatik olarak BCMA'ya reddedilmeyi ve nedenini belirten bir mesaj gönderir.

*Not: Ülke tarafından onaylanmış Hospira MedNet uyumlu cihazların listesi için Hospira Destek Merkezi aracılığıyla ulaşılabilir olan Hospira MedNet Cihaz Uyumluluk Matrisine bakın.*

### **Değiştirilmiş Talimatlar**

İnfüzyon cihazında görüntülenen bilgiler aşağıdaki gibi değiştirilecektir:

- Hospira MedNet yazılımı, ilaç talimatının içerdiği bir güç (yitilik) değerini ilaç kitaplığındaki bir ilaç girişi ile başarıyla eşleştirmek için ilgili bir birime dönüştürmeye çalışır; bu durum yalnızca gram ve ünite birimleri ailesi için geçerlidir. Örneğin, 2 gramın 2000 mg'a dönüştürülmesi.
- Hospira MedNet yazılımı, BCMA sisteminden alınan dozaj, hız ve hasta ağırlığı değerlerini infüzyon cihazı tarafından kabul edilebilecek olan kesinlik seviyesine göre yuvarlayacaktır. Örneğin; Hospira MedNet BCMA sisteminden 45,6667 mL/saat hızı alırsa, infüzyon cihazına 45,7 mL/sa hızı gönderilecektir.
- Hospira MedNet yazılımı talimattaki ilaca karşılık gelen bir ilaç girişi bulamadığında, program parametreleri pompaya gönderilecek ve ilaç, Plum A+ ve Plum 360 için "Seçili İlaç Yok" şeklinde görüntülenecektir.
	- **Not:** Birden fazla katkıdan oluşan ilaç talimatları genellikle "Seçili İlaç Yok" şeklinde görüntülenecektir.

*Not: Ülke tarafından onaylanmış Hospira MedNet uyumlu cihazların listesi için Hospira Destek Merkezi aracılığıyla ulaşılabilir olan Hospira MedNet Cihaz Uyumluluk Matrisine bakın.*

# **Ek C: Gelişmiş Varlık İzleme**

İsteğe bağlı Gelişmiş Varlık İzleme özelliği, Hospira MedNet ile harici bir gerçek zamanlı konum sisteminden (RTLS) gelen radyo frekans tanımlama (RFID) konum bilgisini entegre eder.

## **Genel Bilgi**

Her infüzyon cihazına bir RFID etiketi eklenmiştir. Her etiket, konumunu sık sık iletmek için yapılandırılmıştır. Lütfen detaylar için tedarikçi bilginize bakın.

RFID etiketlerinin tahmini pil ömrü beş yıla kadardır.

Konum tanımlaması RTLS sisteminde bulunan ayrıntı düzeyine bağlıdır.

Gelişmiş Varlık İzleme (EAT) **Etkinleştirilebilen** veya **Devre dışı bırakılabilen** lisanslı bir özelliktir. **Etkinleştirildiğinde** ve Hospira MedNet'e kayıtlı bir varlık izleme sunucusuna bağlandığında, infüzyon cihazının konum bilgisi kullanılabilir hale gelir.

### **Gezinme**

1. Oturum açın ve Hospira MedNet Yönetici'ye erişim sağlayın.

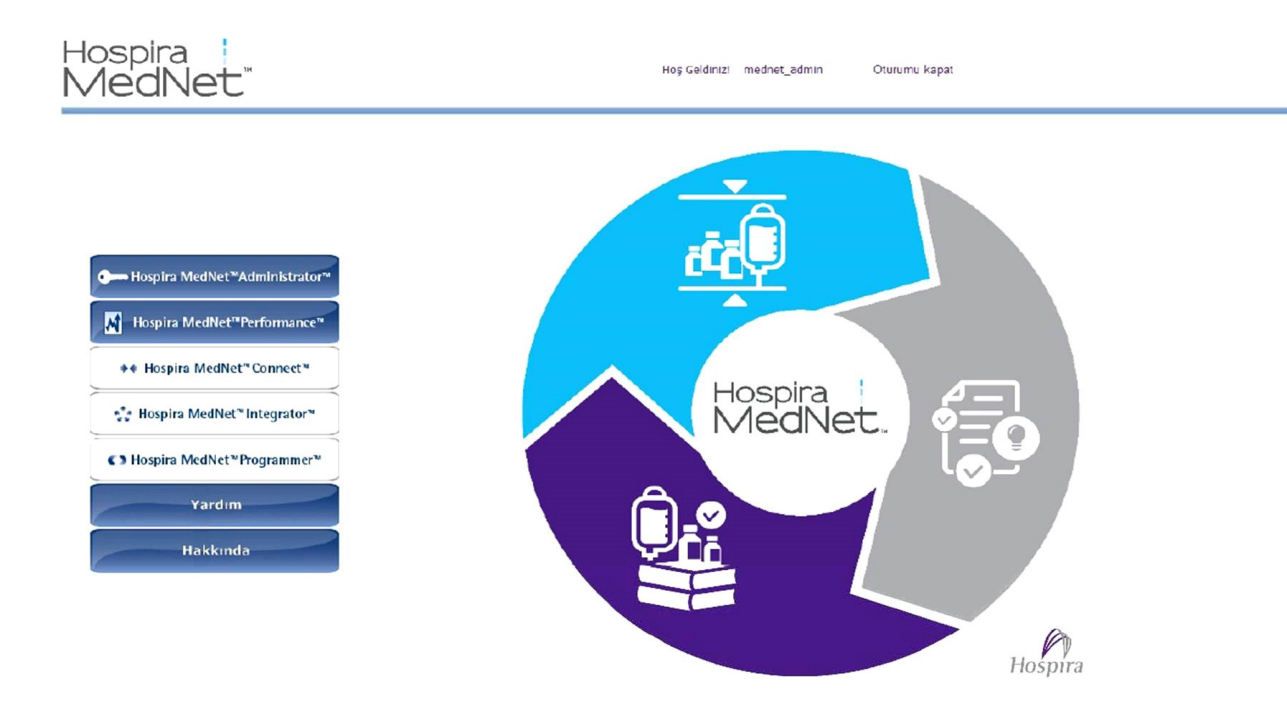

- 2. İnfüzyon cihazı Yönetim sekmesini veya İndirmeler sekmesini seçin.
- 3. Konum sütunundaki bilgi RTLS tarafından sağlanır. Aynı konum bilgisi Hospira MedNet raporlarında da kullanılır.
- 4. Simgeyi infüzyon cihazı konumunun yanına getirerek şu anki konumu, en son güncelleme zamanını ve önceki konumu gösteren bir açılır pencereyi görebilirsiniz. Konum, RTLS'de belirtildiği gibi görüntülenir.

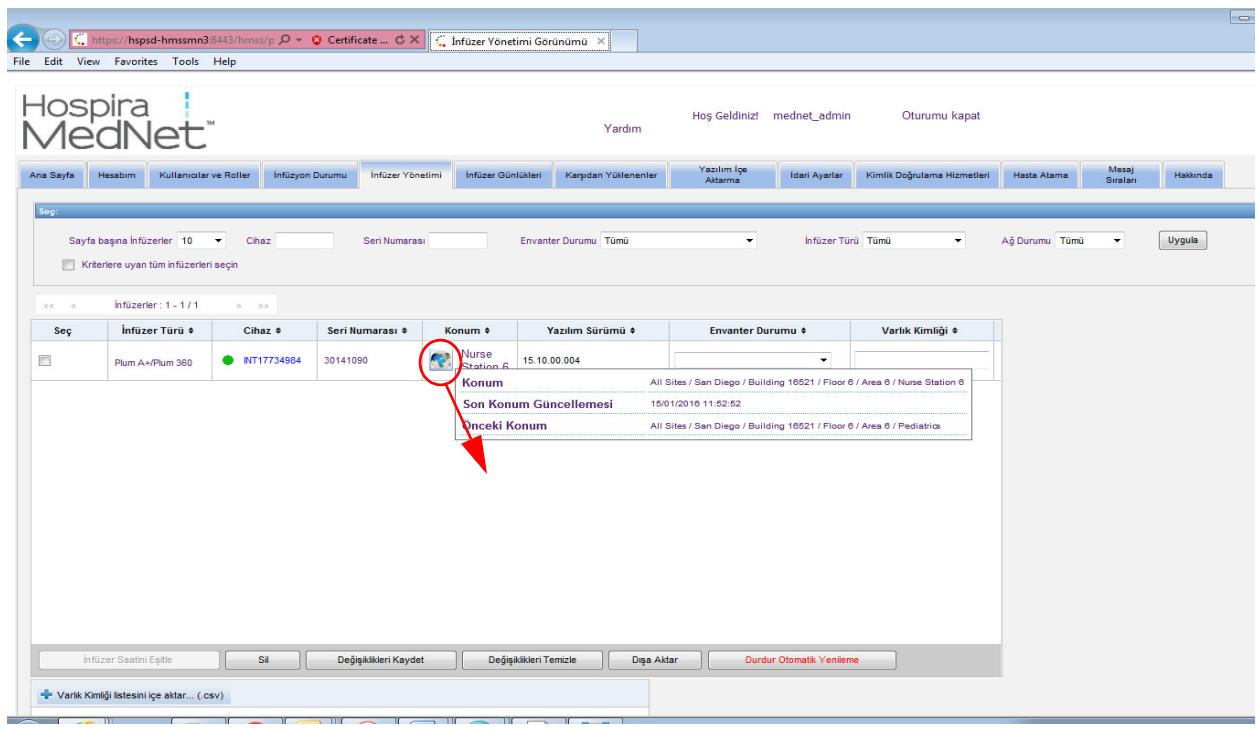

#### **Not:** İnfüzyon cihazı konumunun yanındaki simgeye tıklarsanız varlık izleme sunucusuna gidersiniz.

Ek bilgi için lütfen RLTS sağlayıcı dokümantasyonuna bakın.

## **Ek D: Kullanıcı Rolleri ve Ayrıcalıklar**

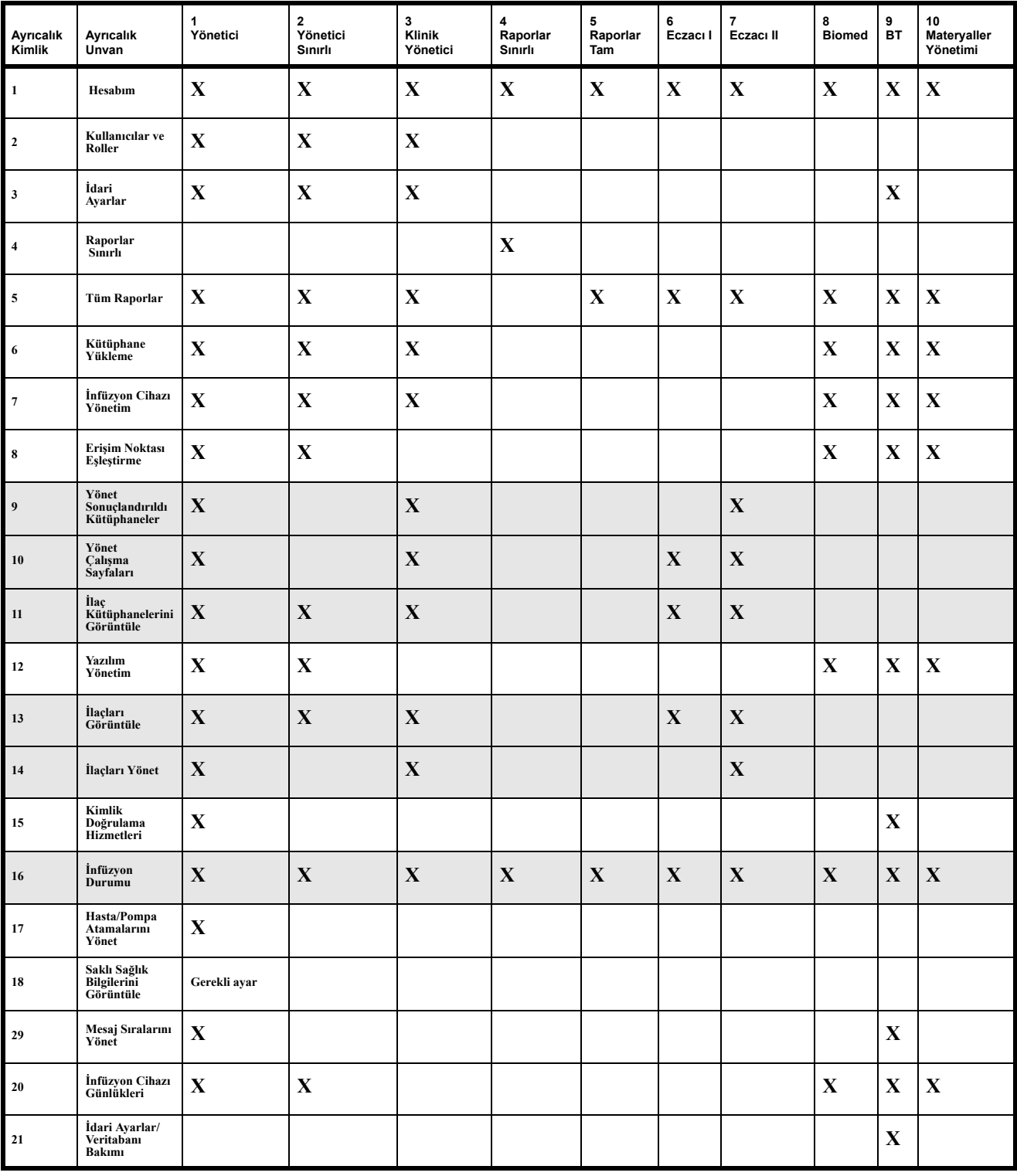

**Not:** Gölgeli sıralar Hospira MedNet Meds ayrıcalıklarını belirtir.

Hospira MedNet Yazılımı Kullanıcı Kılavuzu 193

*Not: Ülke tarafından onaylanmış Hospira MedNet uyumlu cihazların listesi için Hospira Destek Merkezi aracılığıyla ulaşılabilir olan Hospira MedNet Cihaz Uyumluluk Matrisine bakın.*

# **Ek E: Karakter Dizesi Özellikleri**

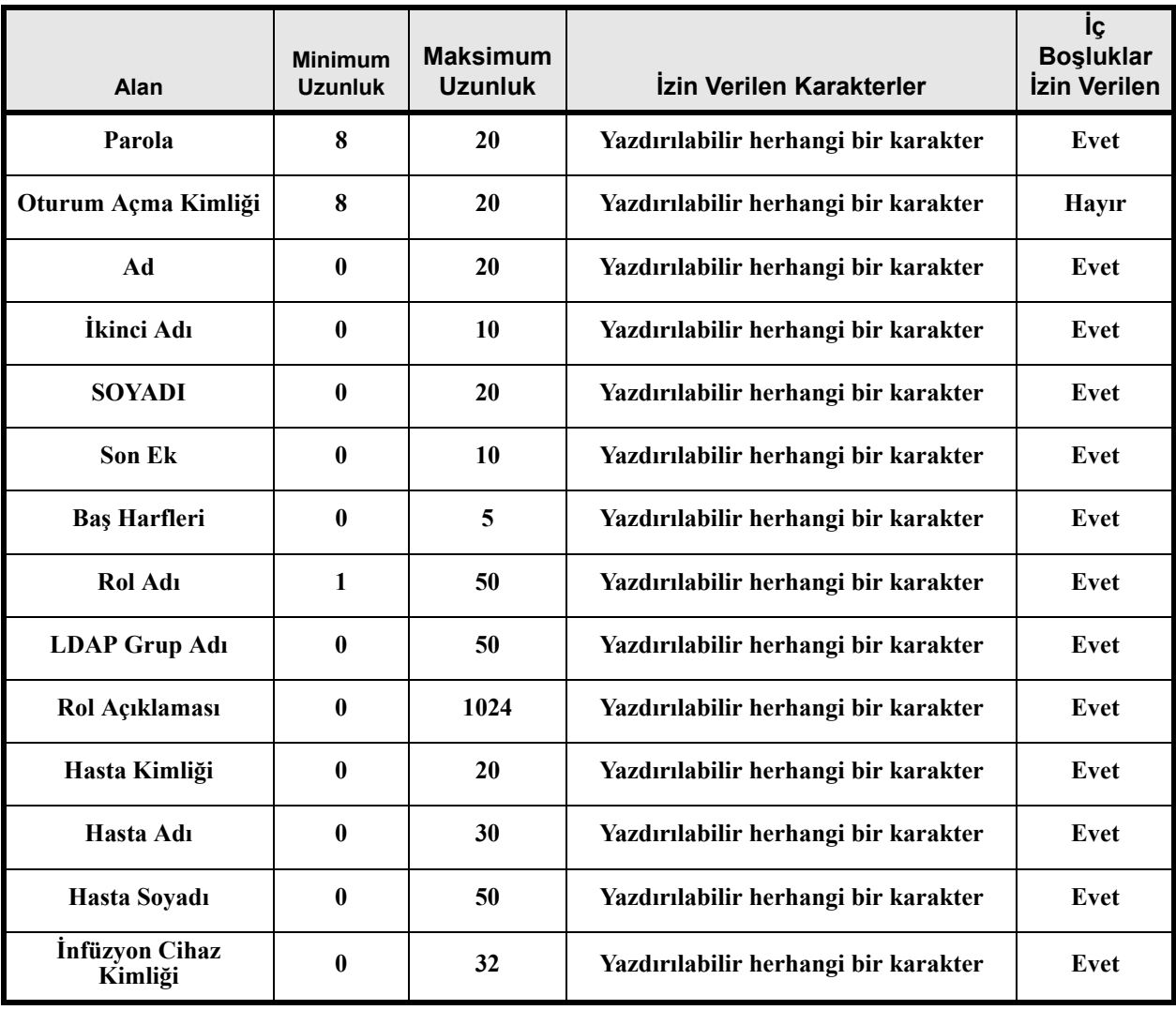

Not: Saklı Sağlık Bilgilerini Görüntüle ayrıcalığına sahipseniz, Hasta Kimliği, Hasta Adı, Hasta Soyadı, İnfüzyon Cihazı Kimliği'nden her birinin minimum 0 maksimum 100'ü mevcuttur.

*Not: Ülke tarafından onaylanmış Hospira MedNet uyumlu cihazların listesi için Hospira Destek Merkezi aracılığıyla ulaşılabilir olan Hospira MedNet Cihaz Uyumluluk Matrisine bakın.*

# **Ek F: Sorun Giderme**

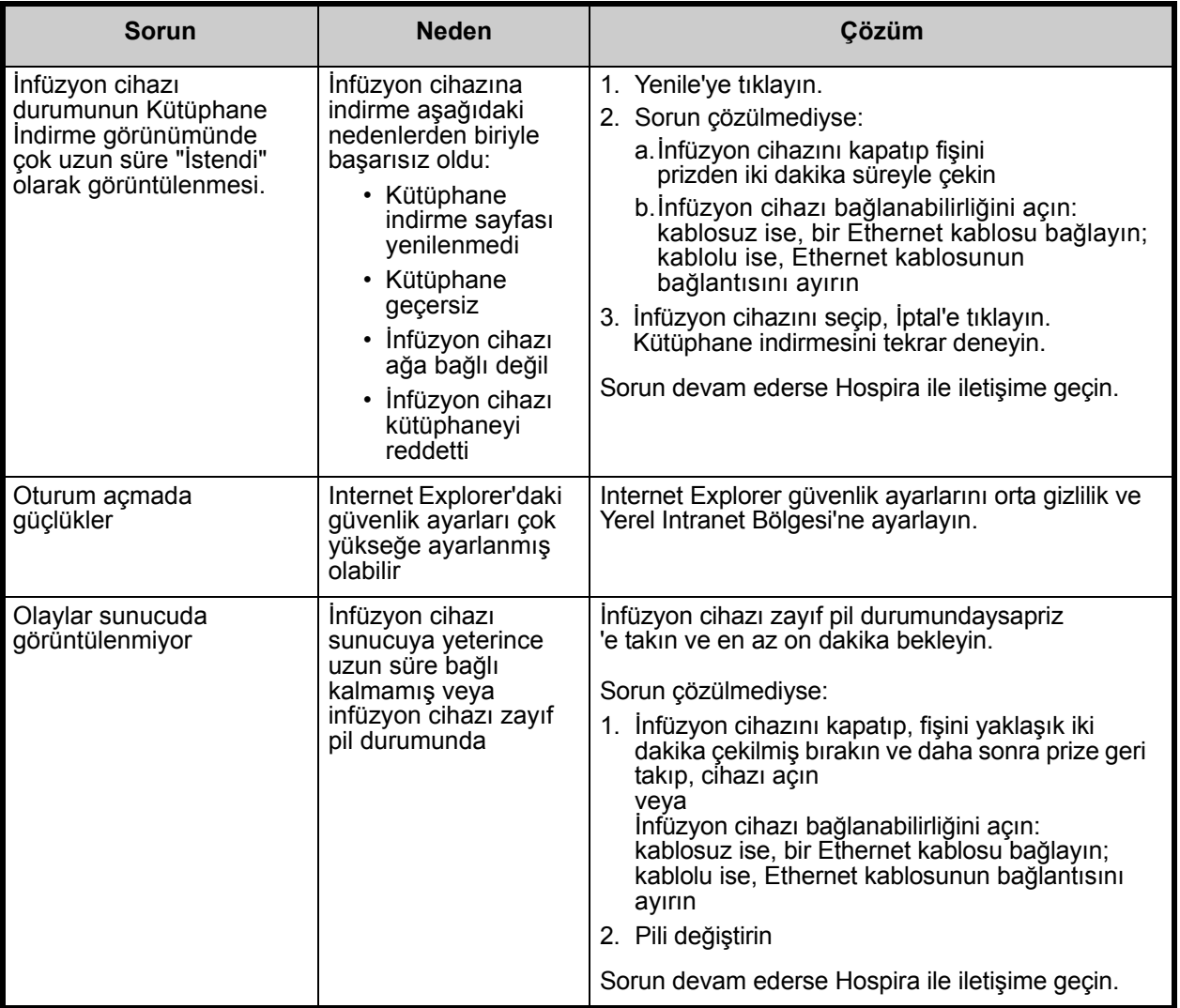

#### **Sistem Günlükleri**

Hospira MedNet yazılım sistem günlükleri sorun gidermede faydalı olabilir. Aşağıda belirtilene benzer bir konumdadırlar.

#### **Sistem günlüklerine erişim için:**

1. Hospira MedNet Yazılımı sistem günlüklerine erişim sağlamak için, herhangi bir metin düzenleyici kullanarak aşağıdaki yolu girin.

#### **C:\Hospira\Hospira-MedNet-6.2\jboss-4.2.3.GA\server\hmssv6\log**

ve

#### **C:\Hospira\Hospira-MedNet-6.2\virgo-tomcat-server-3.6.1.RELEASE\serviceability\logs**

**Not:** Hospira MedNet Yazılımı sürüm numarası ve JBoss uygulama sunucu konumu, Hospira MedNet Yazılımının nasıl kurulup ayarlandığına bağlı olarak yukarıda belirtilenden farklı olabilir.

*Not: Ülke tarafından onaylanmış Hospira MedNet uyumlu cihazların listesi için Hospira Destek Merkezi aracılığıyla ulaşılabilir olan Hospira MedNet Cihaz Uyumluluk Matrisine bakın.*

# **Sözlük**

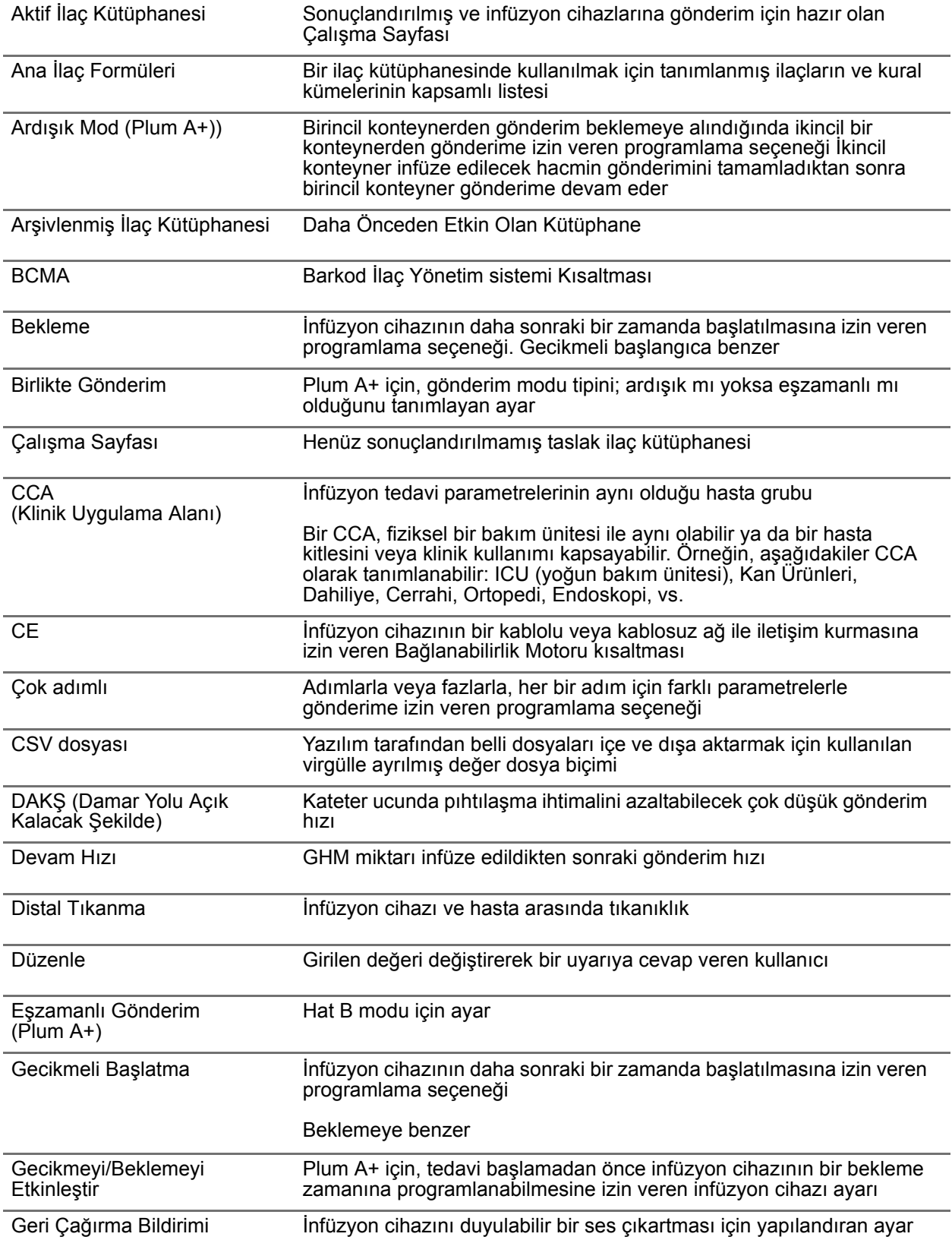

Hospira MedNet Yazılımı Kullanıcı Kılavuzu 199

*Not: Ülke tarafından onaylanmış Hospira MedNet uyumlu cihazların listesi için Hospira Destek Merkezi aracılığıyla ulaşılabilir olan Hospira MedNet Cihaz Uyumluluk Matrisine bakın.*

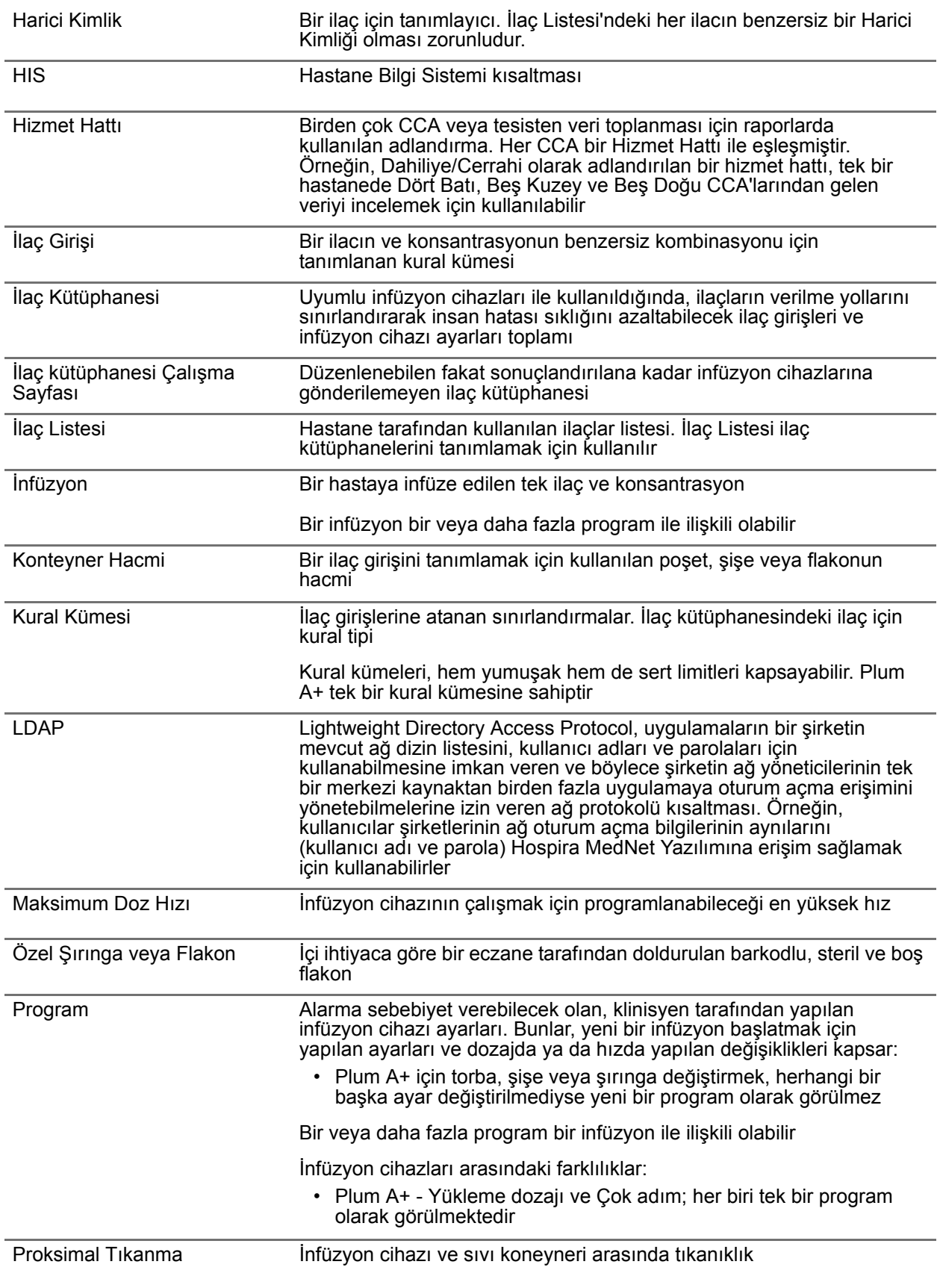

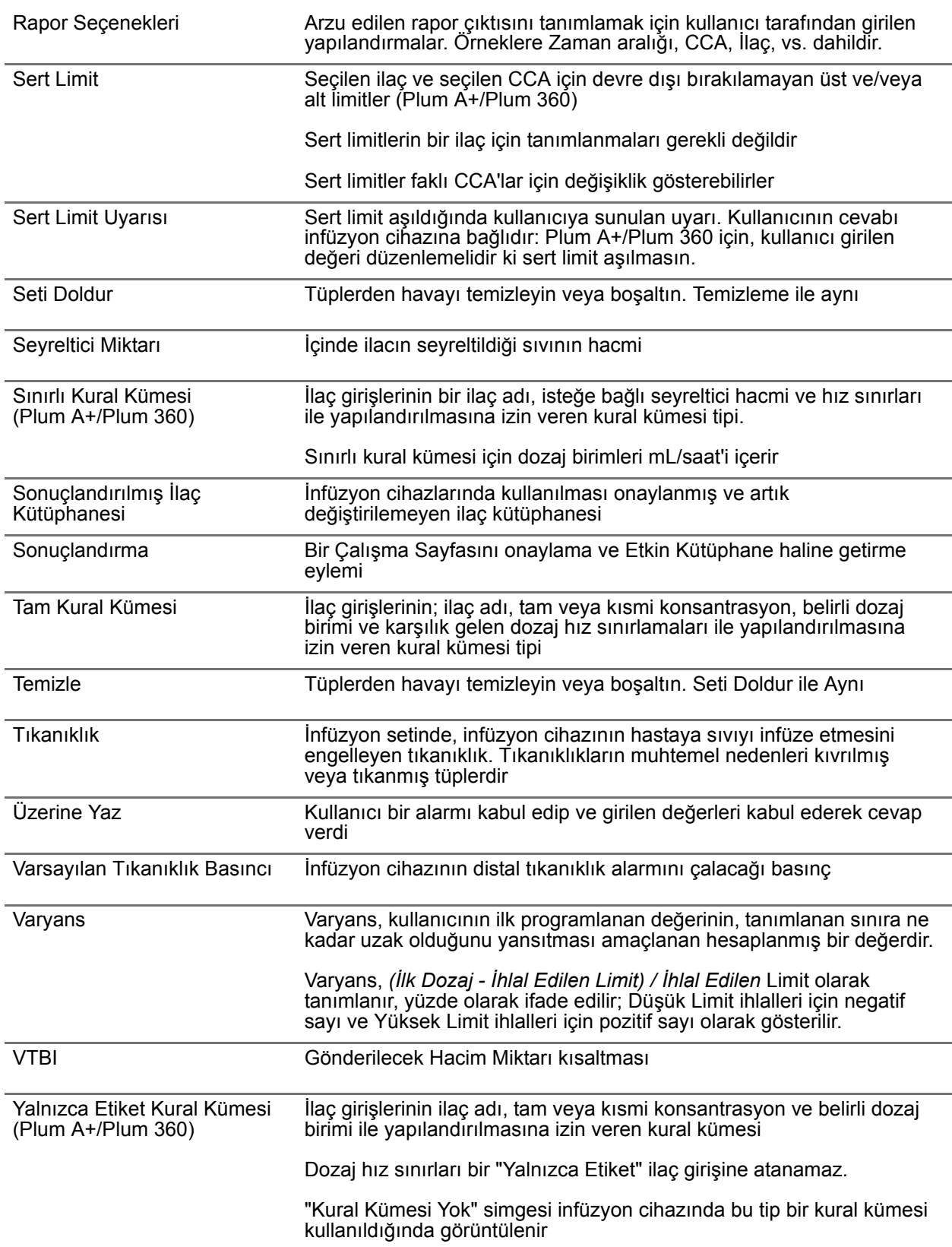

Hospira MedNet Yazılımı Kullanıcı Kılavuzu 201

*Not: Ülke tarafından onaylanmış Hospira MedNet uyumlu cihazların listesi için Hospira Destek Merkezi aracılığıyla ulaşılabilir olan Hospira MedNet Cihaz Uyumluluk Matrisine bakın.*

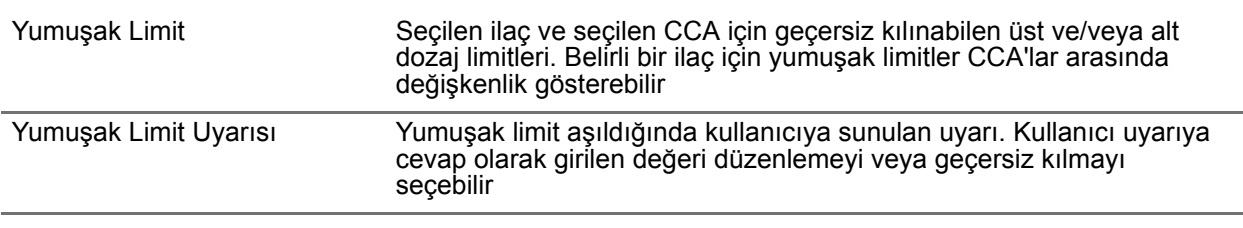

**Not:** Lütfen her bir infüzyon cihazı hakkında bilgi için Sistem İşletim Kılavuzu'na bakın.